# **MABIOVA**

# **MANUEL D'INSTALLATION ET D'UTILISATION**

# **ABIOCOM**

### **Version 5G(TurboV7+)-API / 08-10-2018** CRYPTO.ANSSI.WEB.HTTPAPI.ABIORFID

(Gestion des codes utilisateurs sur 10 digits depuis la version 1.1.3.G) (Gestion des anciens lecteurs HK – modèle ID3D / E-Series depuis la version 1.1.3H) (Interopérabilité sur le système ABIOCOM via Web-Api depuis la version 3-API) (Activabilité du mode biométrie sur badge [CNIL AU-052] sur le système ABIOCOM depuis la version 4G-API) (Activabilité du mode Turbo pour accélérer les traitements vers de nombreux lecteurs HK en réseau)

# **Logiciel de scrutation de lecteur HANDKEY HANDPUNCH**

- 1 -

# **V**<sup>2</sup>ABIOVA

#### **VOUS AVEZ 60 JOURS POUR FAIRE VOTRE DEMANDE DE LICENCE**

*ABIOCOM est une marque de la Société ABIOVA.*

*Windows est une marque de Microsoft Corporation. HANDKEY et HANDPUNCH sont des marques de Recognition Systems.*

*Toutes les marques citées dans ce manuel appartiennent à leurs propriétaires. L'utilisation de ces marques dans ce manuel ne doit pas être considérée comme portant une atteinte ou comme ayant des conséquences sur la validité de celles-ci.*

*ABIOVA se réserve le droit de modifier, sans avis préalable, les spécifications ou la présentation de ses produits.*

*Ce document ne peut être, partiellement ou entièrement, reproduit sous quelque forme que ce soit sans l'autorisation écrite et expresse de la Société ABIOVA SARL.*

# **TZABIOVA**

## **Sommaire**

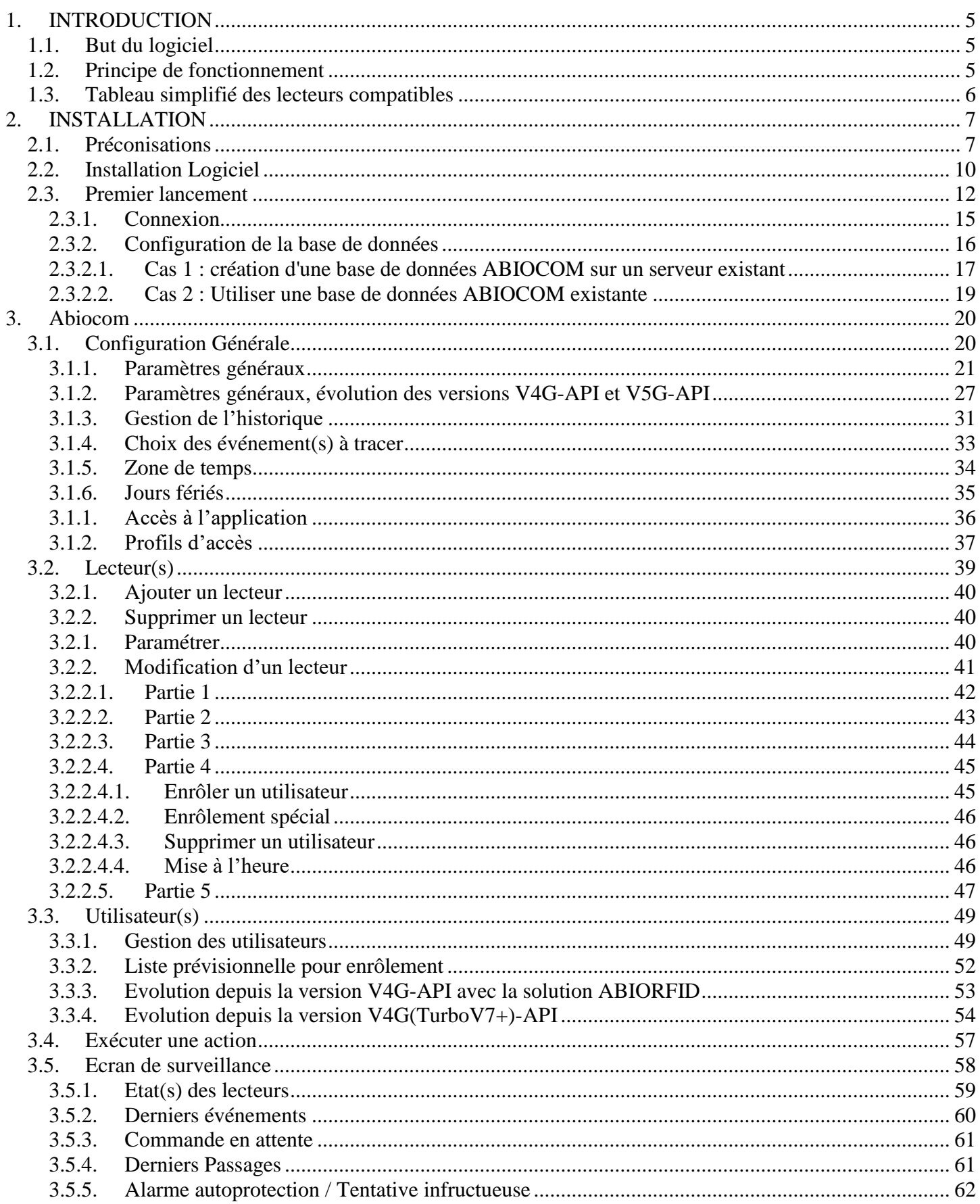

 $-3-$ 

# **Y'ABIOVA**

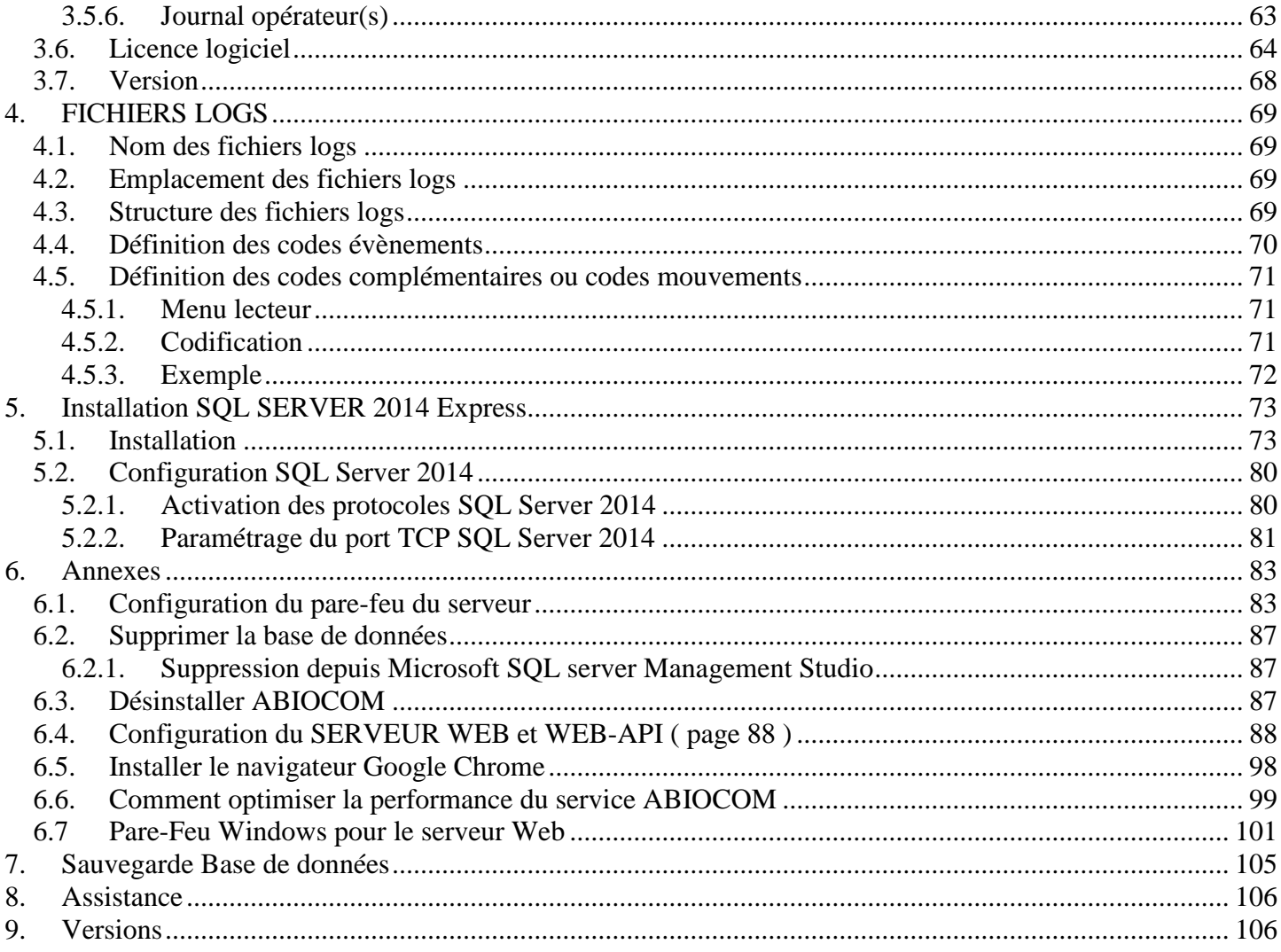

 $-4-$ 

<span id="page-4-0"></span>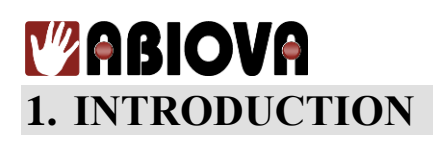

### <span id="page-4-1"></span>**1.1.BUT DU LOGICIEL**

**ABIOCOM** assure la communication entre les lecteurs de la biométrie de la morphologie de la main **HANDKEY**  et **HANDPUNCH** et permet d'enregistrer les événements dans :

- deux fichiers textes du type \*.TXT,
	- o Un journalier,
	- o Un avec les évènements qui se cumulent.
- une base de données du type SOL

Ces informations peuvent être utilisées par un logiciel du type gestion du temps, contrôle d'accès, gestion de cantine ...

#### <span id="page-4-2"></span>**1.2.PRINCIPE DE FONCTIONNEMENT**

L'utilisateur présente son badge ou saisit son Numéro d'Identification Personnel (code PIN) puis présente sa main sur le lecteur. Si le code ou le badge correspond à la forme de la main de l'utilisateur, alors :

- Le lecteur enregistre l'événement dans sa mémoire,
- Le logiciel enregistre l'événement à son ouverture et/ou fonction d'un polling paramétrable dans :
	- o deux fichiers textes du type \*.TXT, « C:\Program Files (x86)\ABIOVA\AbiocomListenService\Events »
		- Un journalier,
		- Un avec les évènements qui se cumulent.
	- o une base de données du type SQL
- Le logiciel détecte automatiquement la création d'un nouvel utilisateur, mémorise le gabarit de la main dans sa base et le transfère automatiquement vers tous les autres lecteurs.
- Régulièrement, le logiciel met à l'heure les lecteurs à celle de l'ordinateur.

### <span id="page-5-0"></span>**Y'ABIOVA 1.3.TABLEAU SIMPLIFIE DES LECTEURS COMPATIBLES**

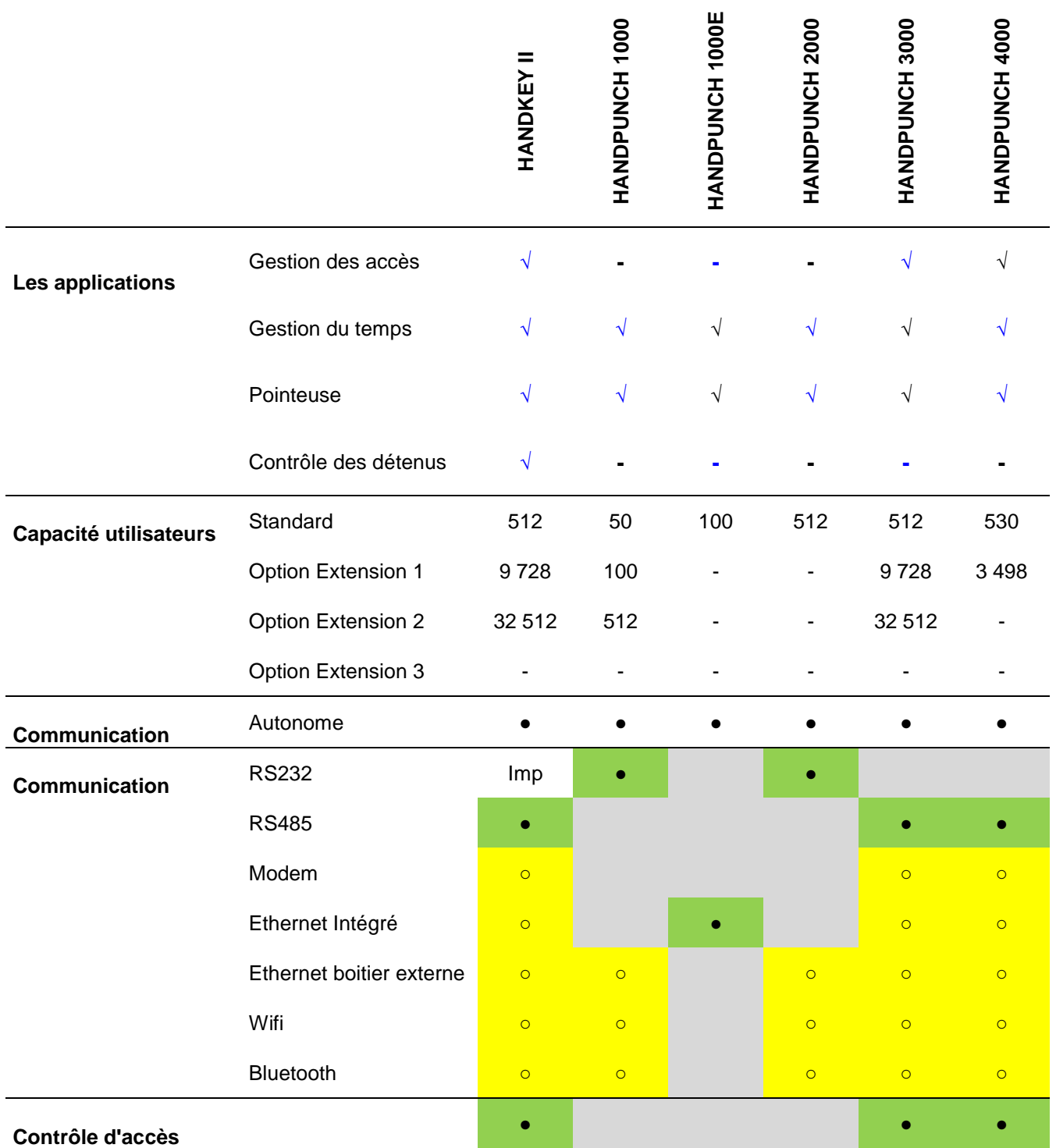

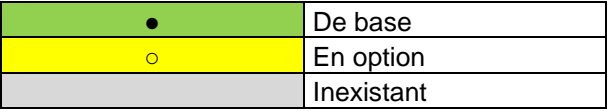

<span id="page-6-0"></span>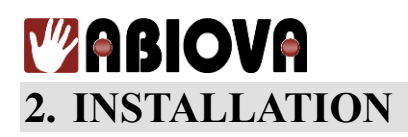

### <span id="page-6-1"></span>**2.1.PRECONISATIONS**

L'application est développée pour fonctionner sous des plates-formes suivantes :

- **Processeur Intel ou compatible au minimum (CPU)** : cadencé à 2GHz avec 2 cœurs (Dual Core) Incluant au moins 2 processeurs logiques (Virtual CPU) ainsi que 4 Go de mémoire vive (RAM).
	- Dans le cas, ou la fonction **Serveur Web** doit être activée sur le **module Abiocom Serveur :** - **Processeur Intel ou compatible au minimum (CPU)** : cadencé à 2GHz avec 2 cœurs (Dual Core) Incluant au moins 4 processeurs logiques (Virtual CPU) ainsi que 8 Go de mémoire vive (RAM).

L'exemple ci-dessous, vous montre comment vérifier les caractéristiques techniques de l'unité centrale. **Voir les points noirs.** (exemple effectué avec Windows 10**, Gestionnaire des tâches** , onglet [**performance**])

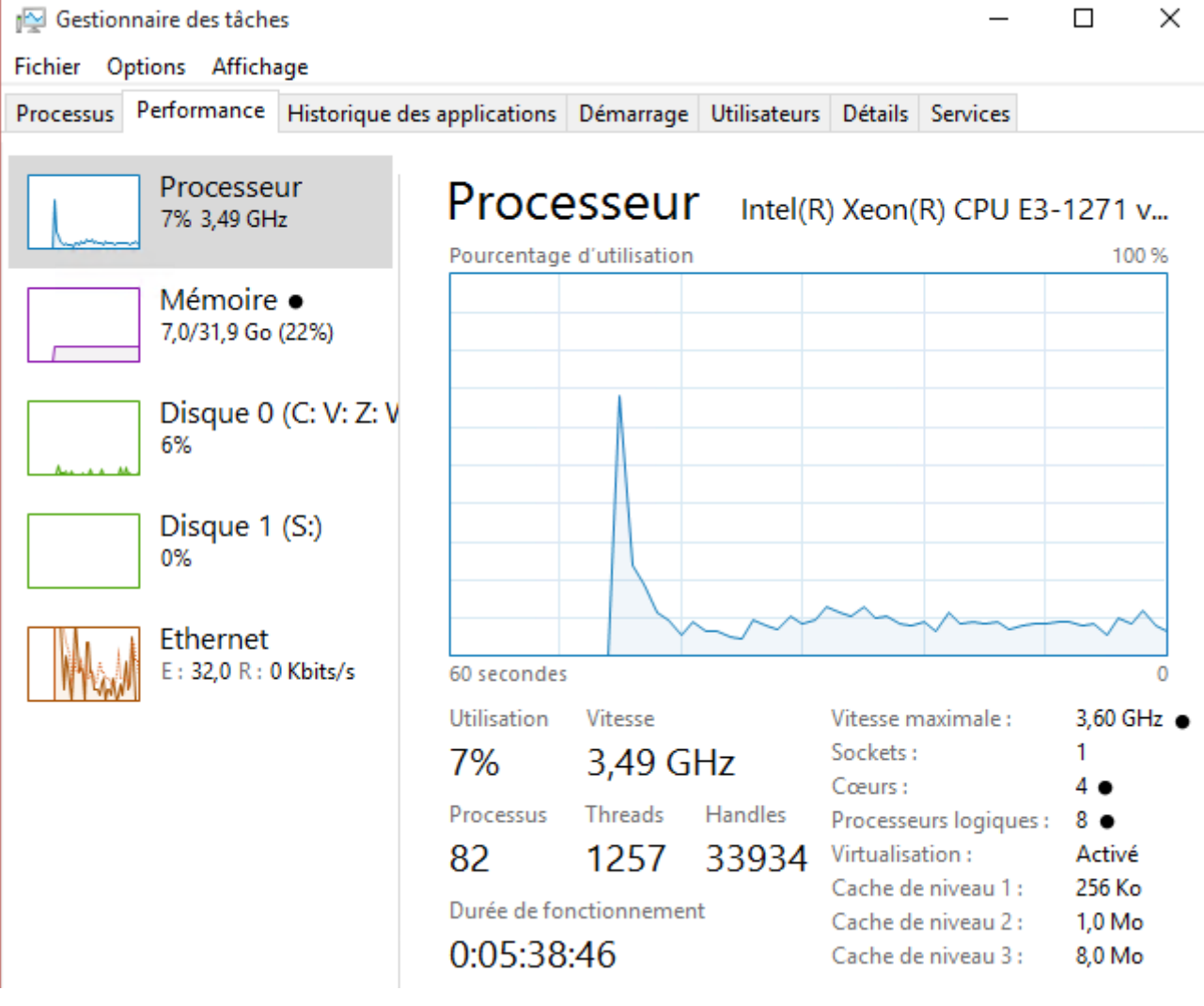

- 7 -

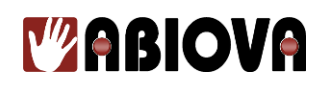

- **Système d'exploitation** de type **Microsoft Windows en français** ou **anglais (U.S)** (Standard ou Server)
	- Si **Os Standard** : Windows 7 ou supérieurs (**32 bits** ou **64 bits**) / **64 bits** si activation du module Web
	- Si **Os Serveur** : Windows 2008 Serveur ou supérieurs (**64 bits**)

Nous ne garantissons pas un bon fonctionnement de l'application Abiocom sur **des systèmes d'exploitation qui diffèrent de la version française et de la version anglaise (U.S)**.

- **Capacité du disque dur pour l'application ABIOCOM Server, impérativement sur l'unité C:**

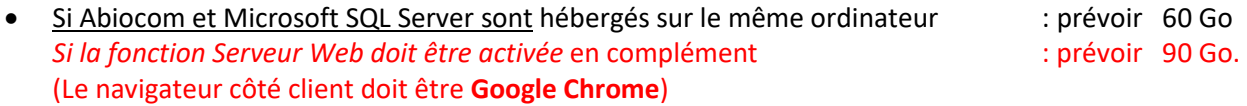

- Si seul Abiocom est hébergé sur l'ordinateur, ce qui sous-entend que sa base Microsoft SQL Server est installée sur une autre machine : prévoir 20 Go *Si la fonction Serveur Web doit être activée* en complément : prévoir 50 Go. (Le navigateur côté client doit être **Google Chrome**)
- **Microsoft SQL Server**
	- L'application ABIOCOM s'adapte sur toutes les versions de **SQL Server en langue française ou langue anglaise (U.S)** à partir de la version 2005 SP2 et supérieures.

Nous ne garantissons pas un bon fonctionnement de l'**application Abiocom** sur des versions de Microsoft SQL SERVER qui ne sont ni **en version française et version anglaise (U.S).**

Ces préconisations sont au minimum avec Abiocom comme SEULE application. Le logiciel Abiocom utilise la plateforme .NET Framework 2.0 qui est déjà installée d'usine sur tous les systèmes d'exploitation depuis Windows 7 et Windows 2008 Server et les versions qui les suivent.

Seule l'installation de SQL SERVER peut avoir besoin, d'opérer éventuellement, une installation d'un nouveau Framework. Dans ce cas, la procédure d'installation de SQL SERVER le mentionnera avec les actions à mener.

# **MABIOVA**

ABIOCOM propose, pour les installations de moins de 20 lecteurs, la possibilité d'installer les versions suivantes de Microsoft® SQL Server® Express (64 bits ou 32 bits) :

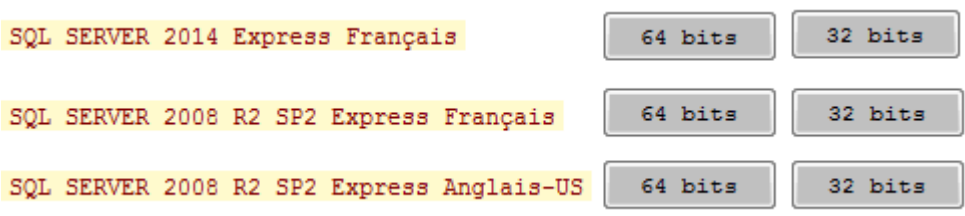

Pour cela, vous passez par votre média ABIOCOM d'installation fourni (clef usb) dans lequel y est inclus le programme installeur :

installer.exe

*NB. Vous pouvez également prévoir sur l'ordinateur sur lequel sera installé ABIOCOM, une partition de 16GO dans laquelle vous attribuez une lettre d'unité (exemple I:). De cette unité, vous y recopiez le contenu du média ABIOCOM d'installation fourni, de manière à ce que vous ayez bien, le programme Installer.exe situé sur la racine de cette unité (exemple I:\Installer.exe).*

#### **Les pré-requis de Windows pour Microsoft® SQL Server® Express sont :**

#### **Système d'exploitation**

Windows 7; Windows 7 Service Pack 1; Windows 8; Windows 8.1; Windows Server 2008 R2; Windows Server 2008 R2 SP1; Windows Server 2012; Windows Server 2012 R2.

#### **Processeur**

- Processeur (64 bits) : AMD Opteron, AMD Athlon 64, Intel Xeon avec prise en charge Intel EM64T Intel Pentium IV avec prise en charge EM64T
- Processeur (32 bits) : compatible Pentium III ou supérieur

#### **RAM**

4Go (si processeur 64 bits)

#### **Espace de disque dur**

50 Go d'espace disque (avec ABIOCOM).

#### **Restrictions**

- Microsoft SQL Server Express prend en charge 2 processeurs logiques (2 VCpu) au maximum
- 10 Go de stockage au maximum pour une base de données SQL
- 1 Go de mémoire vive (RAM) allouée pour les traitements SQL

Les préconisations ci-dessus sont données pour une gestion de moins de 20 lecteurs. Pour plus de 20 lecteurs, nous vous remercions de nous consulter afin d'obtenir un dimensionnement correct du serveur.

# **MABIOVA**

### <span id="page-9-0"></span>**2.2.INSTALLATION LOGICIEL**

#### **Le Logiciel s'installe uniquement en mode administrateur.**

#### **Dans le cas d'une mise-à-jour d'ABIOCOM, vous devez au préalable sauvegarder la base de données (merci de voir le chapitre sauvegarde de la base de données).**

Il faut commencer l'installation par le poste serveur : c'est le programme « Installer.exe » situé sur la racine de votre support d'installation qui vous a été fourni.

Exécutez de ce support « *Installer.exe*» **en mode administrateur** et suivez les étapes suivantes :

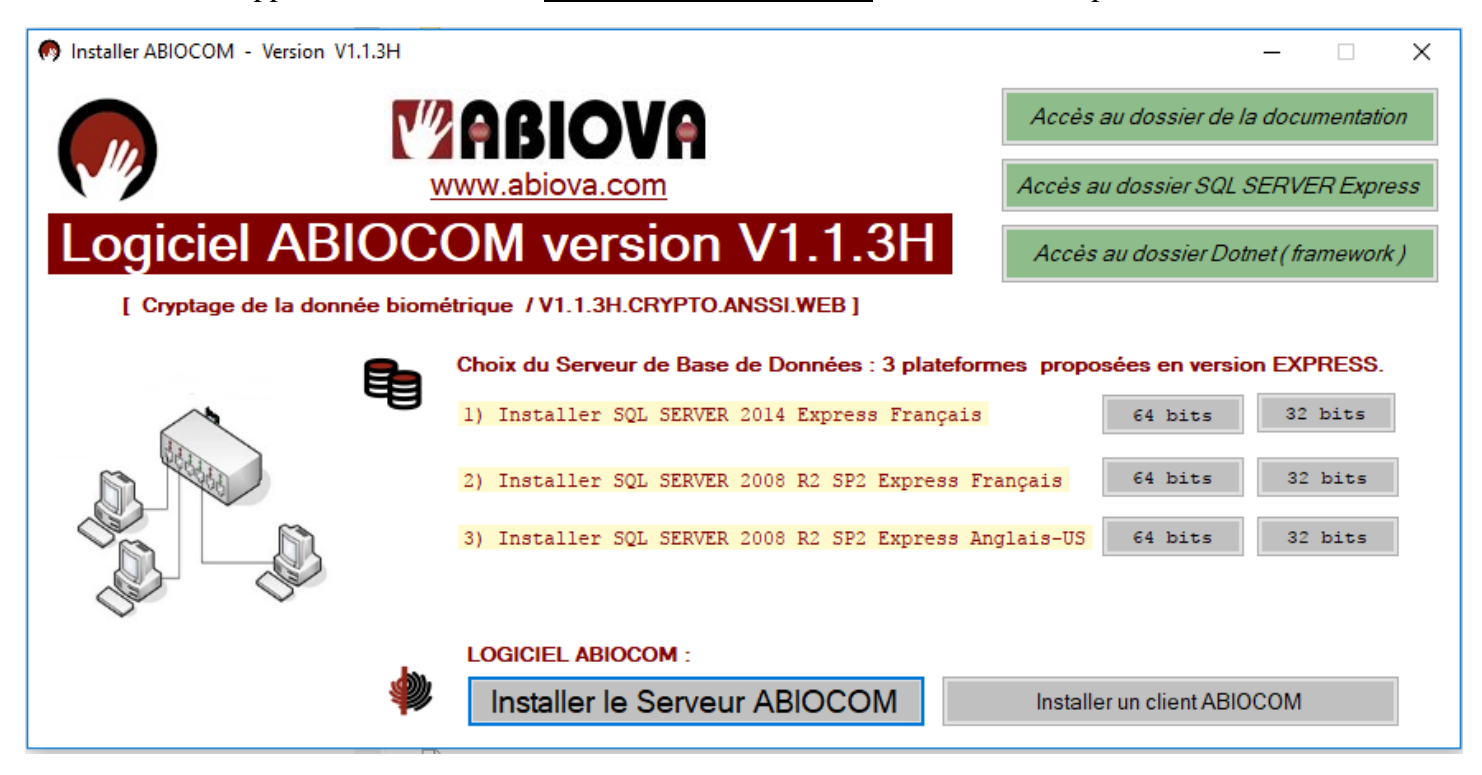

**Le Serveur ABIOCOM** doit être installé en premier. Ce composant logiciel assure la gestion de la communication avec les lecteurs et la gestion de la base de données, ainsi que tous les autres services de paramétrage et d'exploitation techniques ou fonctionnels.

Cette version une fois installée, permet également d'y activer une fonction de serveur web se paramétrant au menu «  $\Phi$  Configuration Générale ».

*Si la fonction de serveur Web est activée, seule la gestion des utilisateurs est rendue possible depuis un ordinateur distant, disposant du navigateur internet « Google Chrome », en spécifiant l'url : [http://IP-DU-SERVEUR](http://ip-du-serveur/) ou [http://NOM-HOTE-DU-SERVEUR](http://nom-hote-du-serveur/) .*

*Si la fonction de serveur Web est activée, le serveur ABIOCOM doit garder sa session toujours ouverte ou verrouillée, et jamais fermée : Ceci est lié aux contraintes de la technologie du serveur Web utilisé, qui est IIS 8 Express.*

**Un client ABIOCOM** peut-être installé sur des postes informatiques avec certaines fonctionnalités du serveur qui sont bridées. Seuls les aspects fonctionnels y sont gardés intégralement, en l'occurrence, le paramétrage des utilisateurs et leurs contextes liés, la consultation de l'historique et l'exploitation des lecteurs. Le client ABIOCOM **ne peut pas fonctionner sans** liaison à un serveur ABIOCOM **installé et en ligne**.

 $-10-$ 

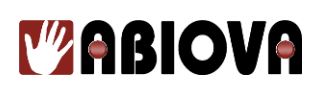

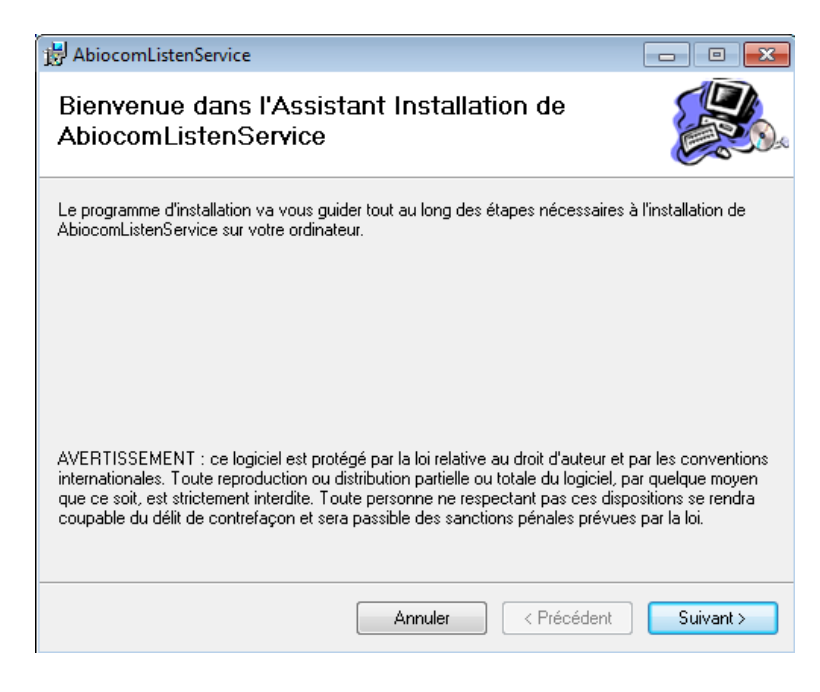

#### Cliquez sur « Suivant »

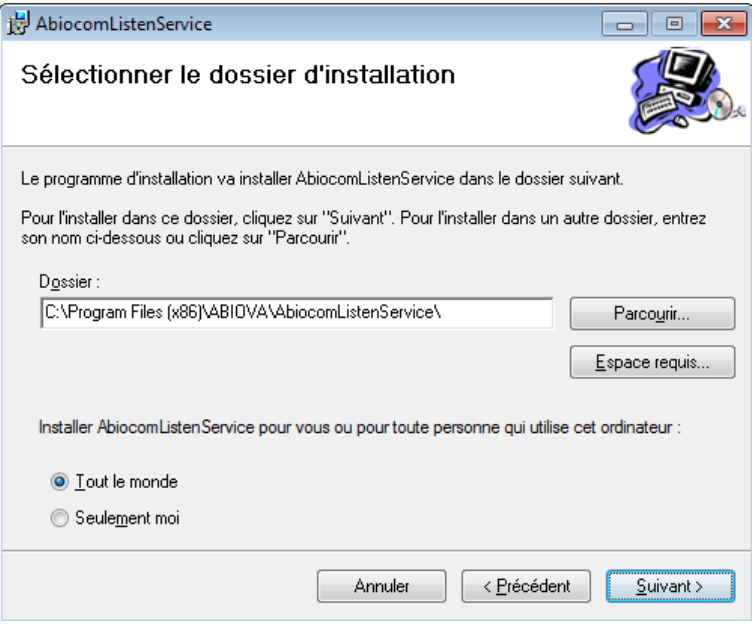

Cliquez sur « Suivant »

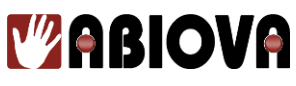

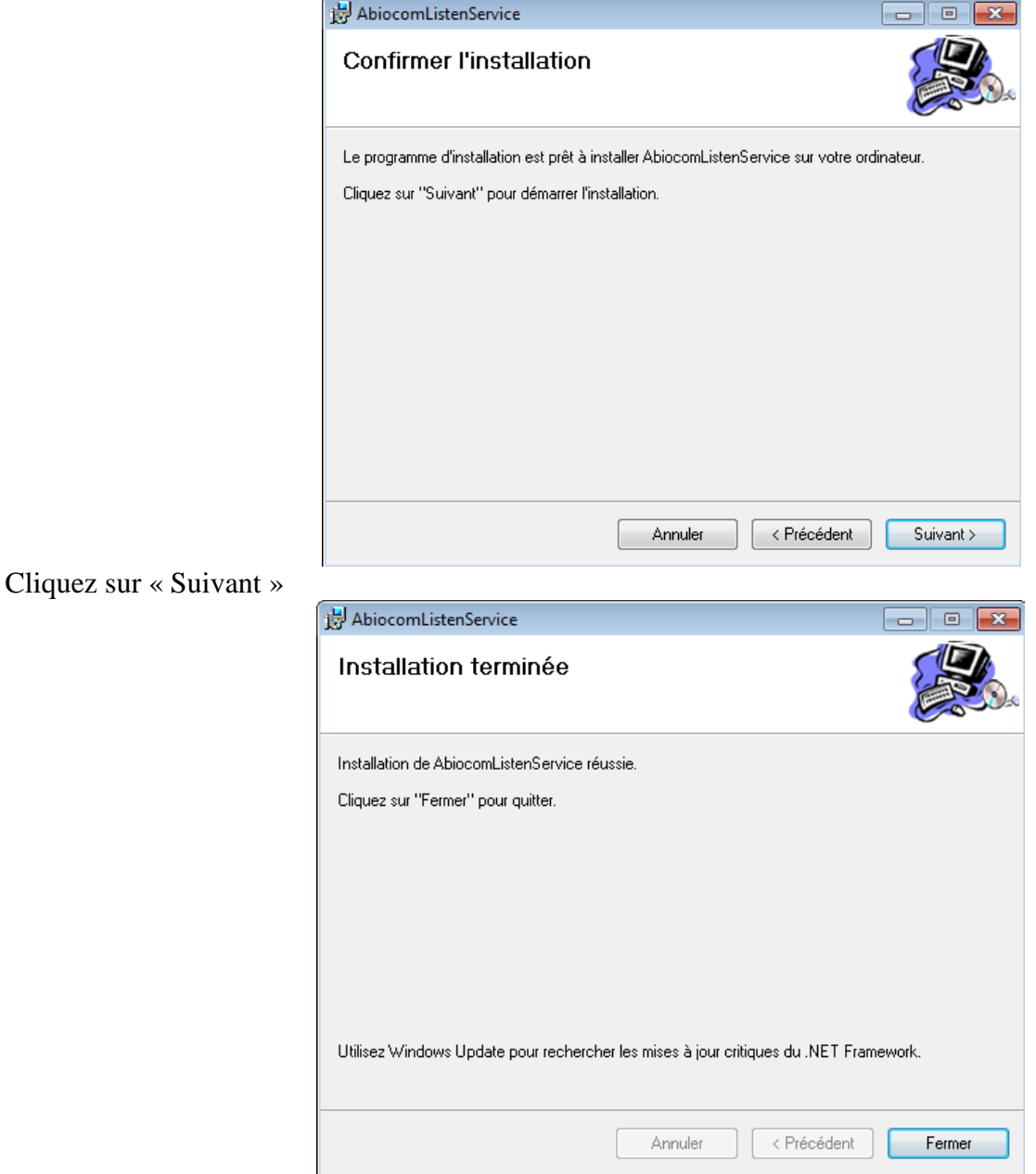

#### <span id="page-11-0"></span>**2.3.PREMIER LANCEMENT**

Par défaut, deux icones sont installés sur le bureau :

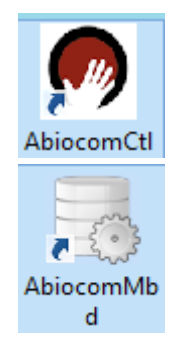

Logiciel Abiocom

Logiciel de sauvegarde et de restauration de la base de données

- 12 -

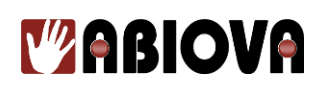

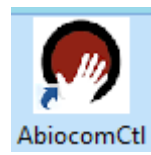

Double cliquez sur l'icône AbiocomCtl,

Le logiciel se lancera au niveau de la barre des notifications (Systray, à côté de l'horloge en bas à droite de la fenêtre Windows).

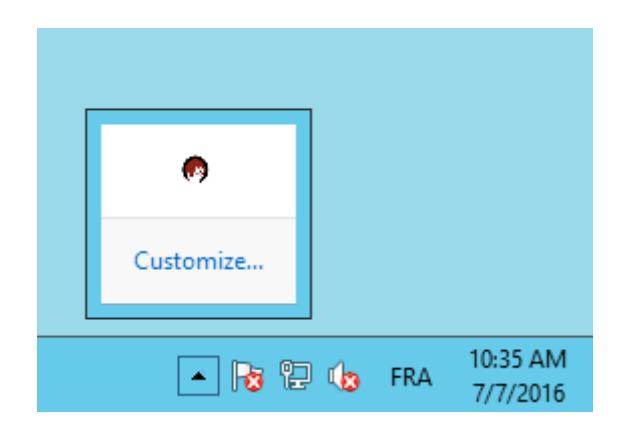

Vous pouvez figer l'icone dans le menu de Windows « Panneau de configuration\Tous les Panneaux de configuration\Icônes de la zone de notification ».

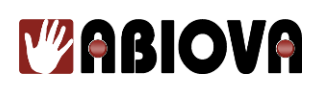

Cliquez sur l'icône 'systray' Abiocom, pour ouvrir les menus de configuration :

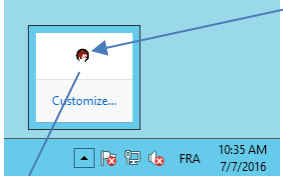

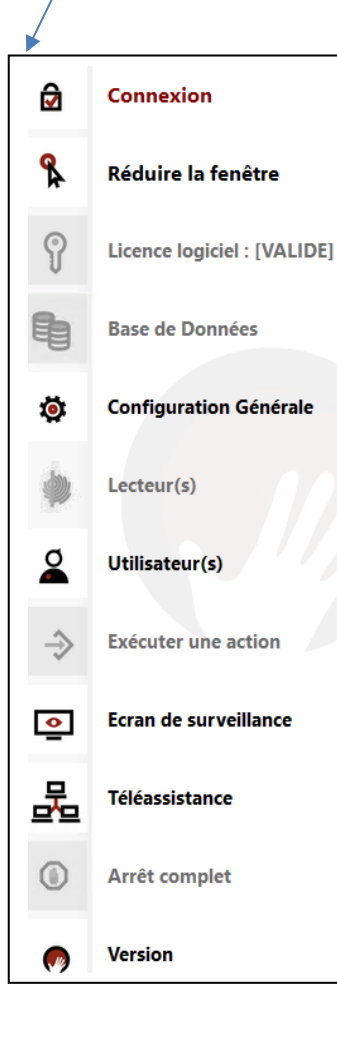

### **Connexion**

Permet de saisir le mot de passe d'accès au logiciel.

### **Réduire la fenêtre**

Permet de réduire la fenêtre et de sortir du menu. Le logiciel ABIOCOM fonctionnera toujours.

### **Licence Logiciel**

Permet de saisir votre licence logicielle.

### **Base de Données**

Permet :

- D'installer une base de données SQL Server
- D'installer une nouvelle base de données ABIOCOM
- De récupérer une base de données ABIOCOM existante.

### **Configuration Générale**

Permet de configurer les fonctions de base du logiciel ABIOCOM, et activer la fonction de Serveur WEB.

### **Lecteur(s)**

Permet d'ajouter, de supprimer ou de configurer un nouveau lecteur biométrique

### **Utilisateur(s)**

Permet de visualiser, configurer ou supprimer un utilisateur de la base de données.

### **Exécuter une action**

Permet d'arrêter ou de redémarrer le service de communication ABIOCOM

### Ecran de surveillance

Permet de visualiser les derniers événements et les commandes en attente des lecteurs

## <del><u>=</u><br>□□</del>Téléassistance

Permet d'exécuter le logiciel de prise en main à distance de votre ordinateur pour vous assister

### **Arrêt complet**

Permet d'arrêter le logiciel ABIOCOM, cela arrêtera le service ABIOCOM aussi. Cela signifie que la récupération des historiques ainsi que l'envoi des nouveaux utilisateurs vers les lecteurs biométriques ne seront plus effectués.

### **Version**

Permet de visualiser la version du logiciel ABIOCOM et l'utilisateur connecté.

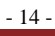

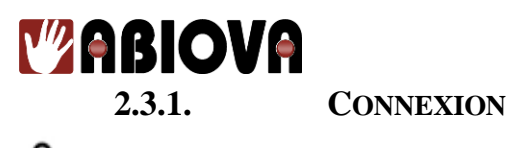

<span id="page-14-0"></span>Ce menu permet de saisir le mot de passe d'accès au logiciel. Par défaut l'identifiant est **Admin.**

**A la première exécution**, le logiciel vous invite à initialiser un mot de passe d'accès au logiciel (1). Il est important de créer un mot de passe ayant au moins un chiffre, une lettre majuscule, une lettre minuscule, un signe spécifique (par exemple %) et au moins 8 caractères. Puis cliquez sur « **Modifier** » pour valider le nouveau mot de passe, puis cliquer sur « **Quitter** » pour initier la connexion.

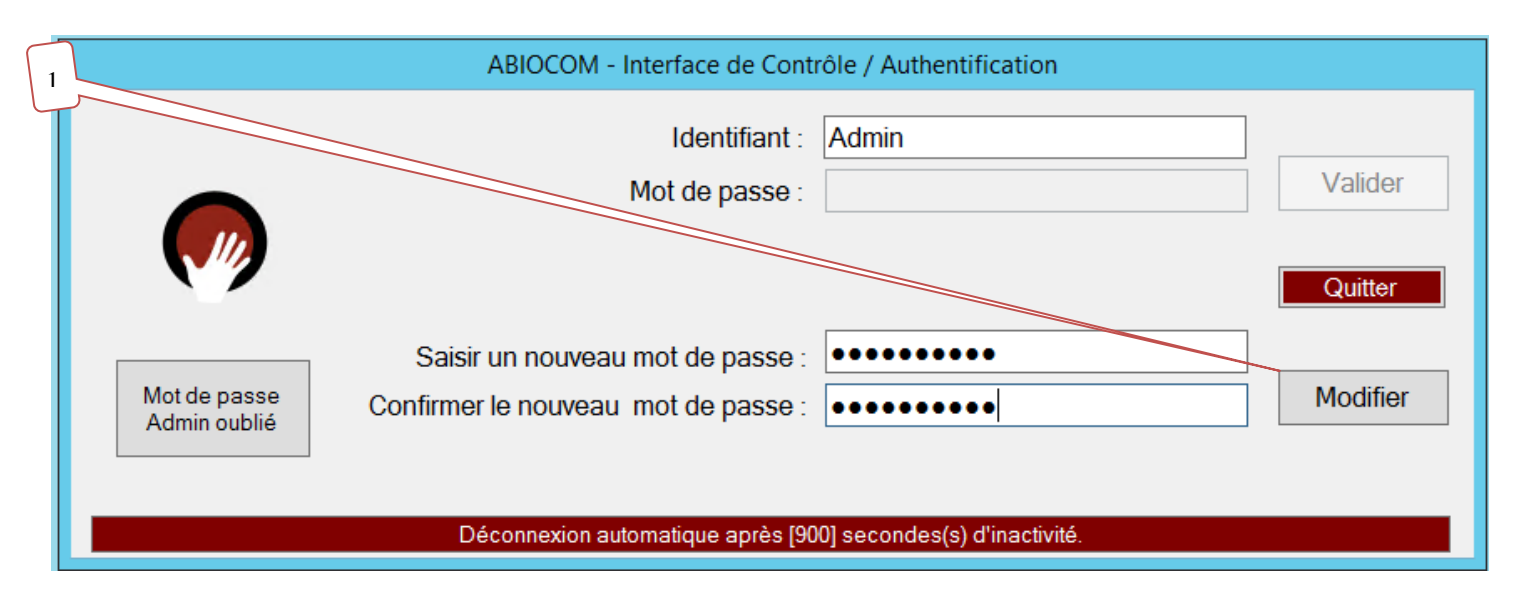

**Dans les autres cas**, saisissez l'identifiant et le mot de passe d'accès au logiciel (2). Puis **cliquez** sur « **Valider** » pour vérifier à la fois l'identifiant et le mot de passe, puis sur « **Quitter** » pour initier la connexion.

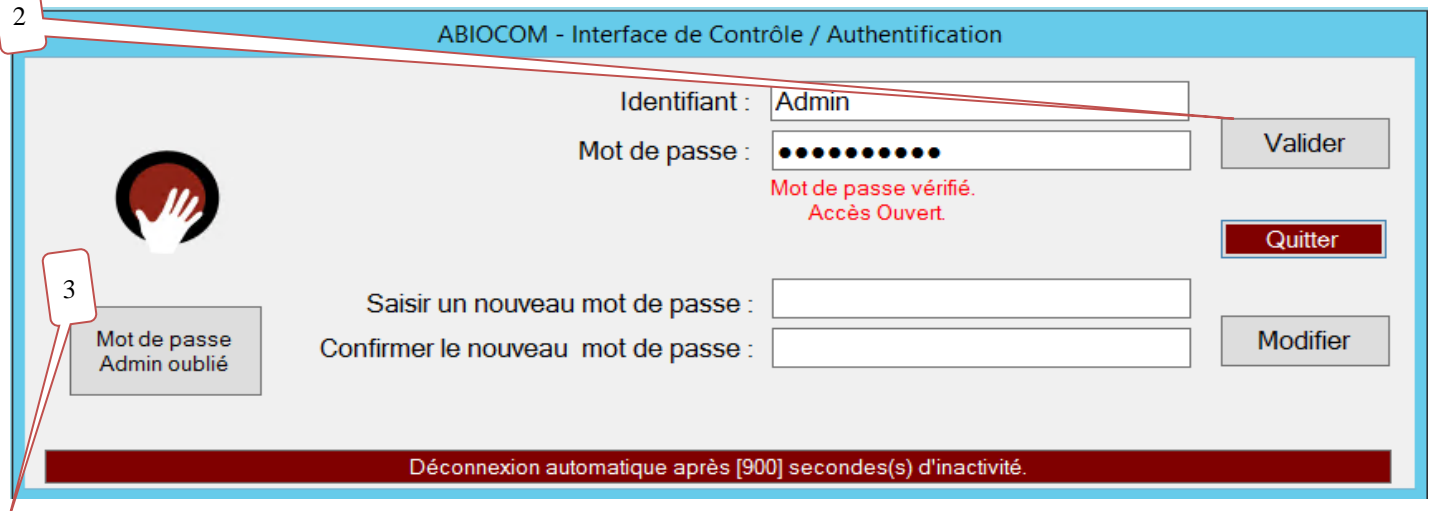

(3) Si le mot de passe **Admin** a été oublié ou perdu, vous cliquez sur le bouton « **Mot de passe Admin oublié** ». Une fenêtre s'ouvre vous invitant de fournir par téléphone à ABIOVA un code numérique. De ce code numérique, ABIOVA vous communiquera le code de déblocage à saisir, puis à valider. Une fois ce code validé, vous revenez à l'étape (1) simulant une première exécution du logiciel en **Admin**.

**Information :** La déconnexion du mot de passe est automatique et réglée par défaut à 900 secondes (15 min). Vous pouvez modifier le temps de déconnexion automatique dans le menu «  $\bullet$  Configuration Générale ».

- 15 -

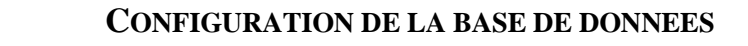

<span id="page-15-0"></span>**WARIOVA** 

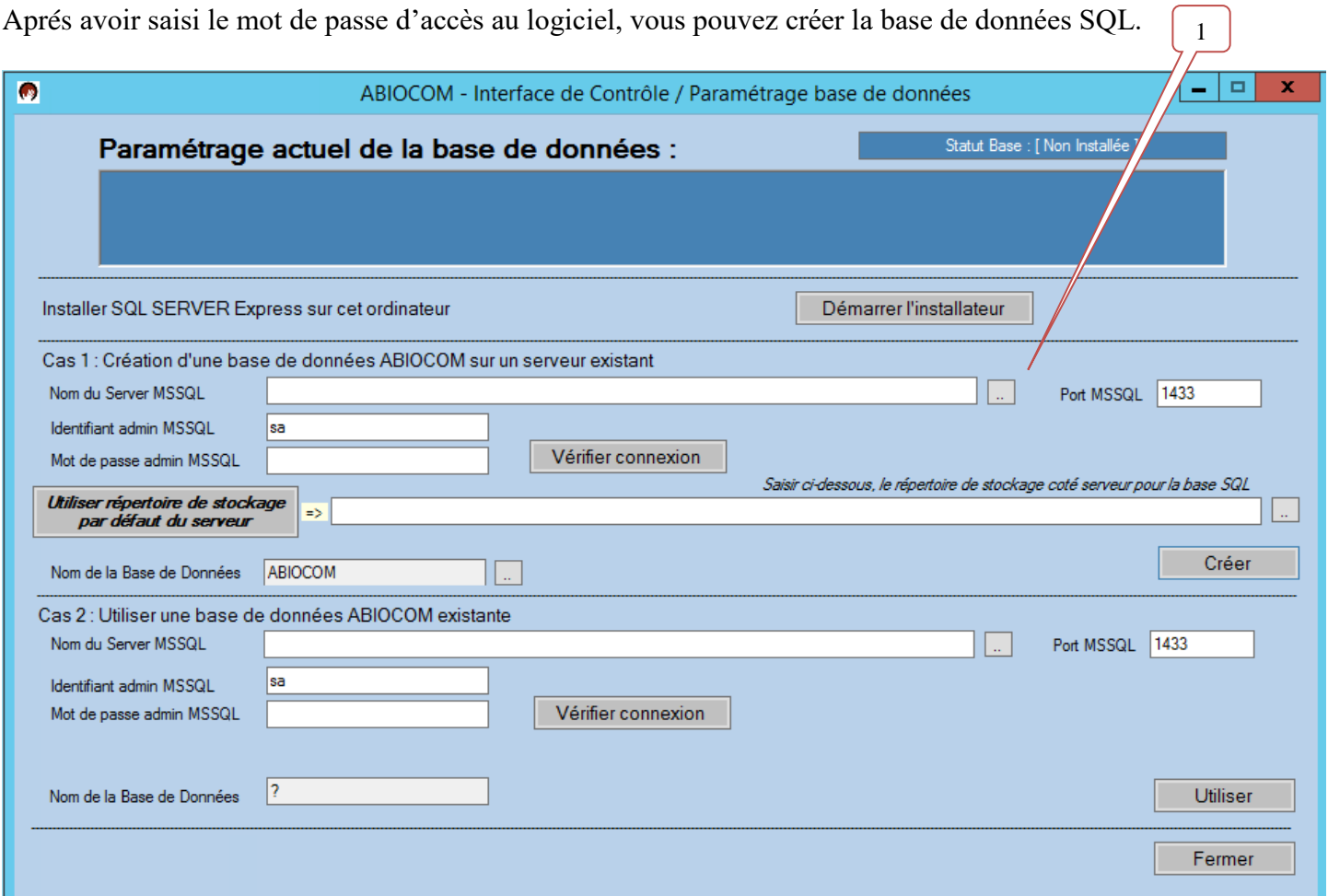

Vous pouvez utiliser à votre guise des serveurs de bases de données SQL Server en version « Express » ou « Payante » depuis **SQL SERVER SERVER 2005 SP2 …** jusqu'à … **SQL SERVER SERVER 2014**.

Toutefois, si vous disposez de plusieurs instances SQL Server sur un même ordinateur, vous devez impérativement attribuer un port différent à chaque instance Sql Server pour un fonctionnement cohérent des transactions SQL.

Si vous ne possédez pas de base de données, l'installateur ABIOCOM, vous propose 3 versions :

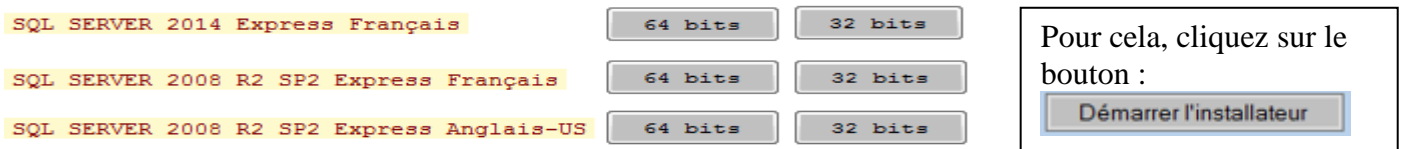

**NB. Pour installer SQL SERVER Express 2014 vous pouvez vous rendre au niveau du chapitre « Installation SQL SERVER Express 2014 ». Vous pouvez vous y référer pour installer SQL SERVER Express 2008, le principe reste identique.** Vous avez deux possibilités :

- Cas 1 : Pour installer une nouvelle base de données ABIOCOM
- Cas 2 : Suite à la réinstallation du logiciel ABIOCOM, pour se reconnecter sur base de données ABIOCOM existante.

- 16 - NB. Depuis la version V 1.1.3G - Mars 2017, est dorénavant intégré la fonction [Vérifier Connexion], la détection du répertoire par défaut de stockage du serveur SQL et la sécurisation de la zone de saisie : 'Nom de la Base de Données'.

<span id="page-16-0"></span>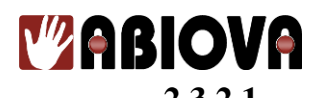

**2.3.2.1. CAS 1 : CREATION D'UNE BASE DE DONNEES ABIOCOM SUR UN** 

#### **SERVEUR EXISTANT**

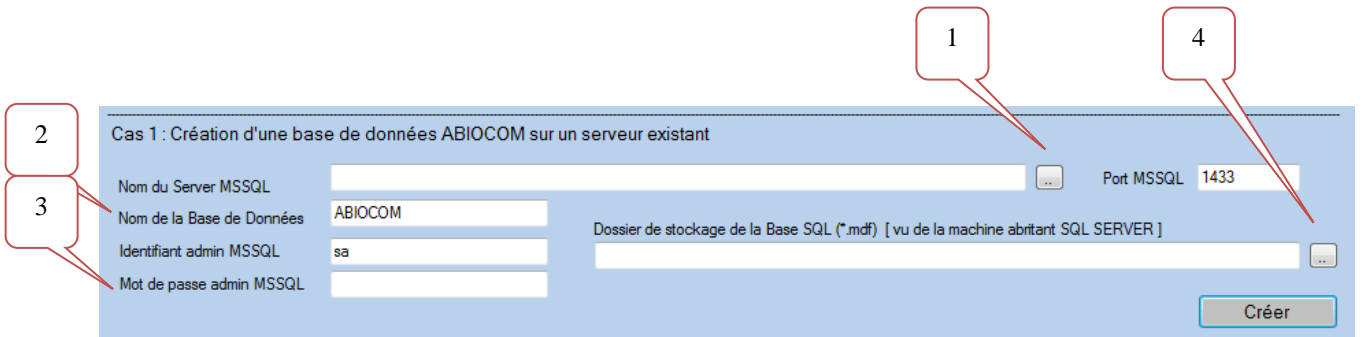

Cliquez sur le bouton (1) pour rechercher les serveurs SQL disponible sur le réseau.

### **Information** Cette manipulation peut durer quelques secondes.

La fenêtre de sélection des serveurs SQL s'ouvre :

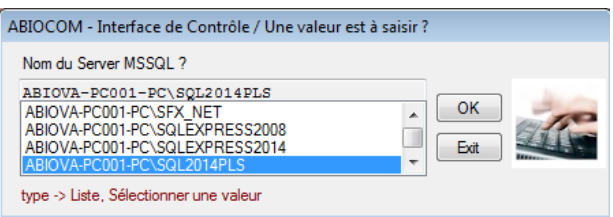

Sélectionnez le serveur SQL désiré, dans notre cas « ABIOVA-POSTE001\SQL2014PLS », puis cliquez sur «  $OK \times$ .

Donnez un nom à votre base de données ABIOCOM (2), dans notre cas « ABIOCOM »

Indiquez le mot de passe de la base de données SQL (3) (celui que vous avez choisi lors de l'installation de votre SOL).

Sélectionnez le chemin de stockage de la base de données en cliquant sur le bouton (4),

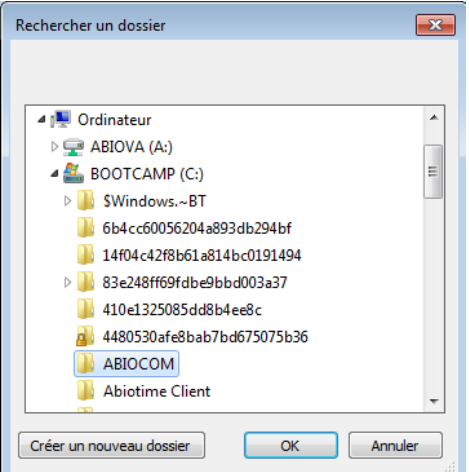

Nous avons créé dans notre exemple le chemin ABIOCOM sur le disque C de notre serveur.

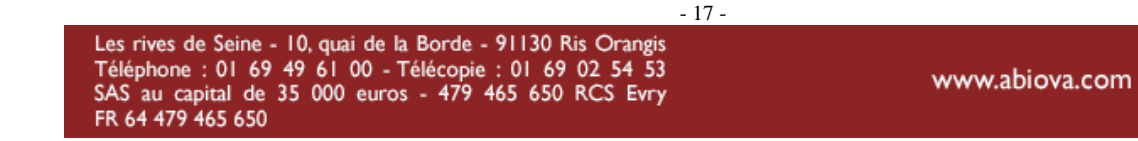

# *V* **ABIOVA**

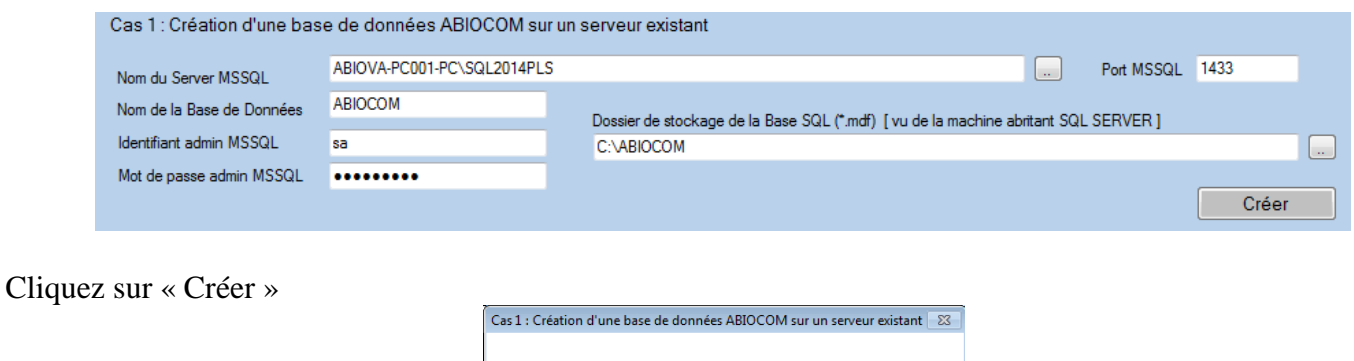

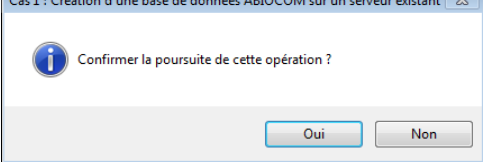

Confirmez la création en cliquant sur « Oui ». Le message suivant vous confirme la création de la base de donnés ABIOCOM sur le serveur SQL.

Cliquez sur « Fermer » pour terminer.

Félicitations votre base de donnés ABIOCOM est créée.

Si vous ouvrez de nouveau le menu « Base de données », vous pouvez visualiser le paramétrage de la configuration de la base de données ABIOCOM

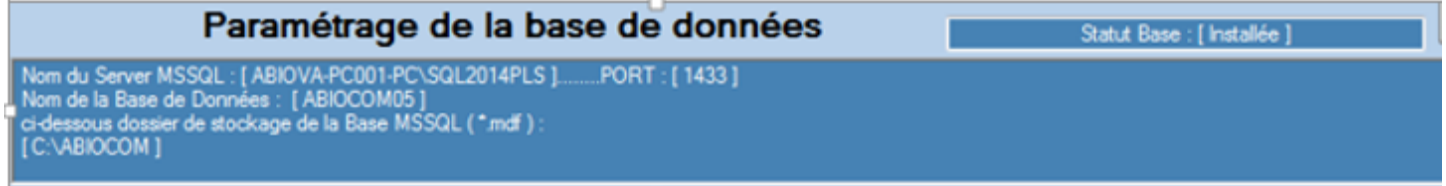

Il faut maintenant paramétrer les lecteurs biométriques, merci de vous rendre au chapitre « Lecteur(s) ».

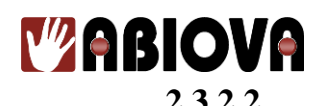

#### **2.3.2.2. CAS 2 : UTILISER UNE BASE DE DONNEES ABIOCOM EXISTANTE**

<span id="page-18-0"></span>Cette partie d'écran permet de sélectionner une base de données ABIOCOM déjà existante, dans le cas d'une réinstallation du logiciel ABIOCOM.

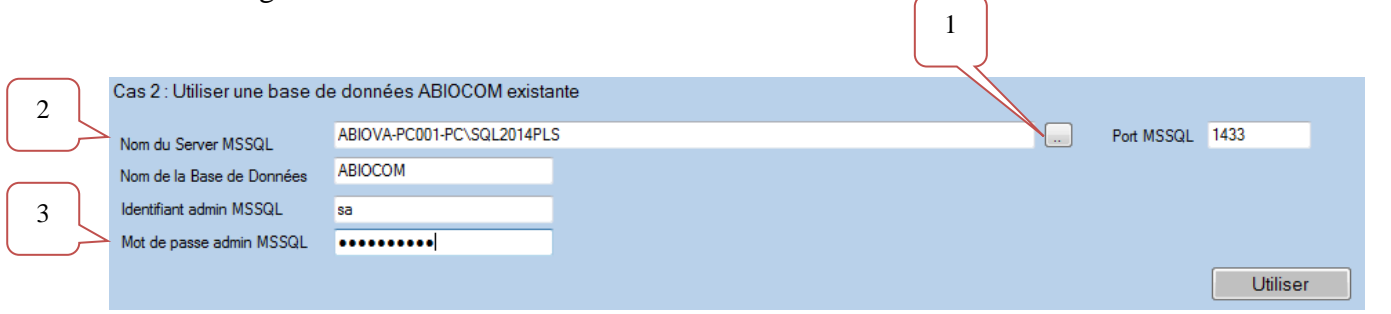

Cliquez sur le bouton (1) pour rechercher les serveurs SQL disponible sur le réseau.

### **Information** Cette manipulation peut durer quelques secondes.

La fenêtre de sélection des serveurs SQL s'ouvre :

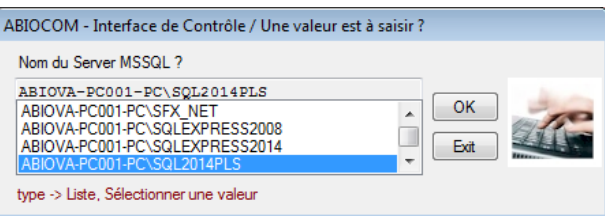

Sélectionnez le serveur SQL désiré, dans notre cas « ABIOVA-POSTE001\SQL2014PLS », puis cliquez sur « OK ».

Donnez un nom à votre base de données ABIOCOM (2), dans notre cas « ABIOCOM »

Indiquez le mot de passe de la base de données SQL (3) (celui que vous avez choisi lors de l'installation de votre SOL).

Cliquez sur « Utiliser »

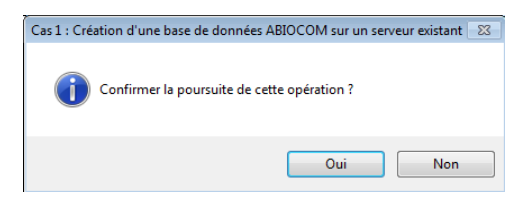

Confirmez en cliquant sur « Oui » et cliquez sur « Fermer » pour terminer. Félicitations votre base donnés ABIOCOM est bien sélectionnée.

Si vous ouvrez de nouveau le menu « Base de données », vous pouvez visualiser le paramétrage de la configuration de la base de données ABIOCOM

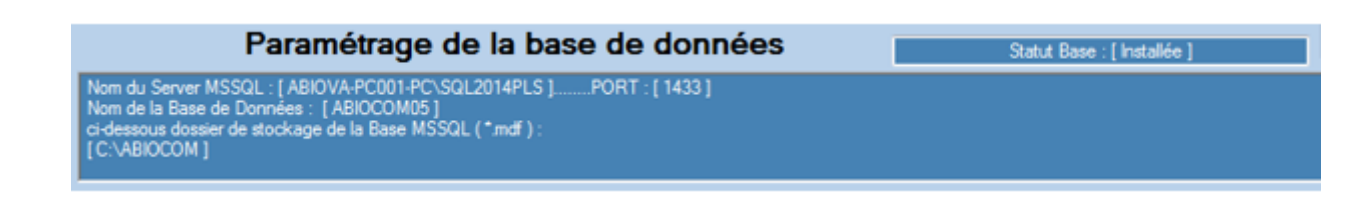

 $-19-$ 

Les rives de Seine - 10, quai de la Borde - 91130 Ris Orangis Téléphone : 01 69 49 61 00 - Télécopie : 01 69 02 54 53<br>SAS au capital de 35 000 euros - 479 465 650 RCS Evry FR 64 479 465 650

<span id="page-19-0"></span>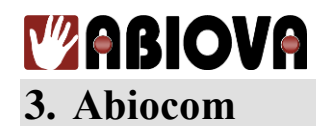

#### <span id="page-19-1"></span>**3.1. CONFIGURATION GENERALE**

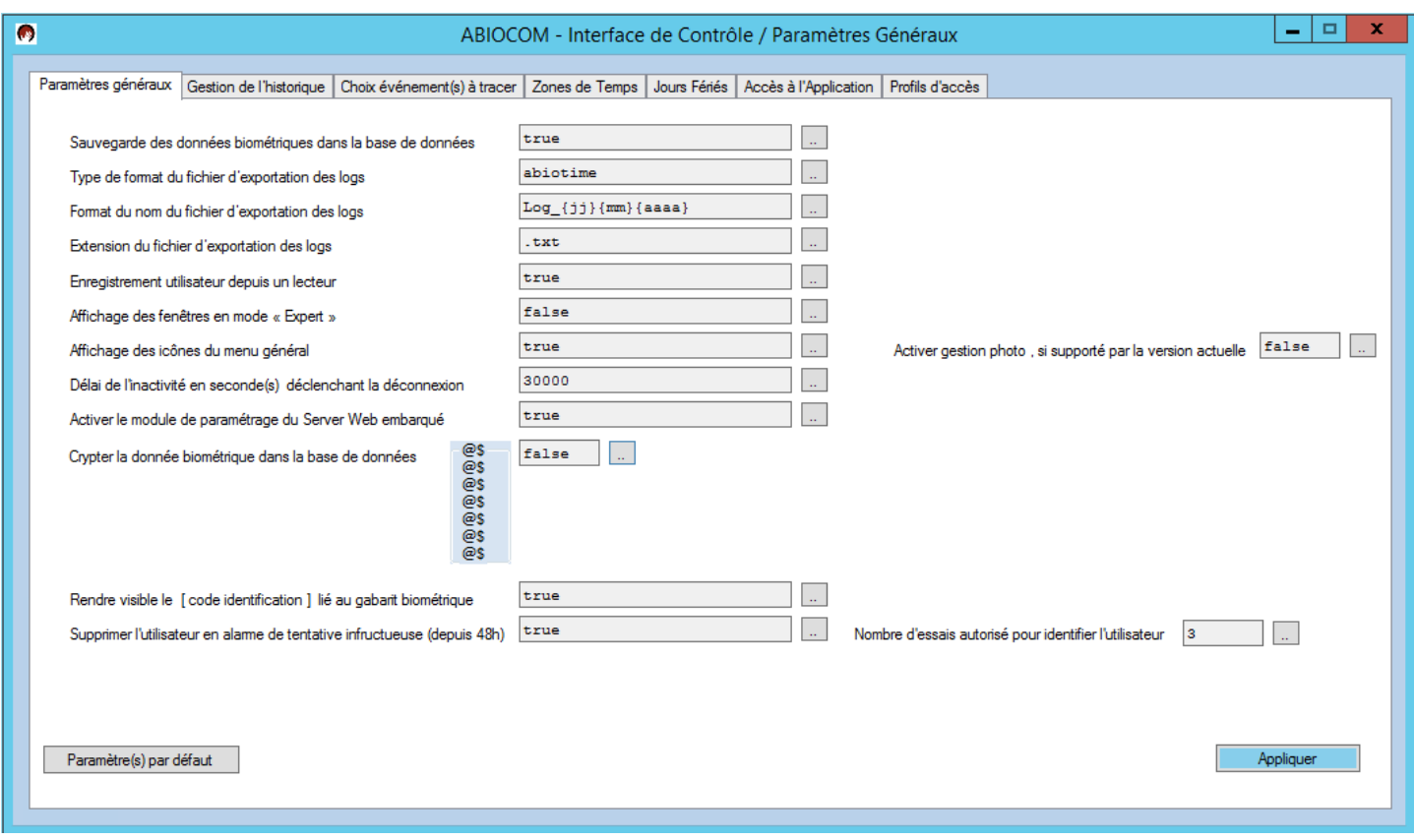

#### **INFORMATION**

Pour que les modifications soient prises en compte par ABIOCOM, cliquez sur le bouton « Appliquer ».

La fenêtre de configuration générale possède plusieurs onglets :

#### **Paramètres généraux**

Pour paramétrer les fonctions principales du logiciel ABIOCOM.

#### **Gestion de l'historique**

Pour paramétrer les options de gestion de l'historique.

#### **Choix événement(s) à tracer**

Pour sélectionner les événements provenant des lecteurs qui seront conservés dans l'historique.

#### **Zones de temps**

Pour paramétrer des zones de temps des autorisations d'accès des utilisateurs.

#### **Jours fériés**

Pour paramétrer les jours fériés.

#### **Accès à l'application**

Pour paramétrer les codes d'accès au logiciel ABIOCOM.

#### **Profils d'accès**

Pour paramétrer les profils d'accès des utilisateurs au(x) lecteur(s).

- 20 -

Les rives de Seine - 10, quai de la Borde - 91130 Ris Orangis Téléphone : 01 69 49 61 00 - Télécopie : 01 69 02 54 53<br>SAS au capital de 35 000 euros - 479 465 650 RCS Evry FR 64 479 465 650

# *V* ABIOVA

#### **3.1.1. PARAMETRES GENERAUX**

<span id="page-20-0"></span>Page [**Paramètres généraux**] quand le cryptage de la donnée biométrique **n'est pas activé** : **false** .

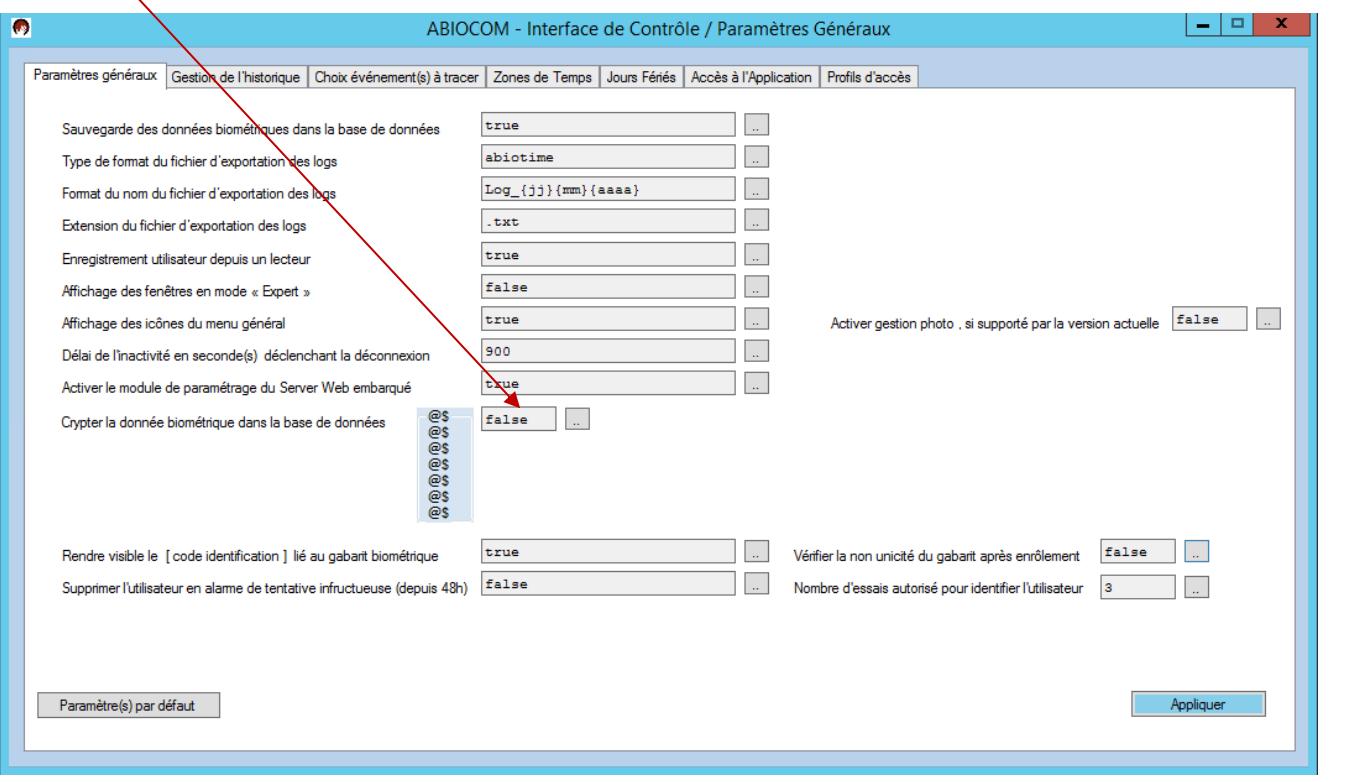

# Page [**Paramètres généraux**] quand **le cryptage de la donnée biométrique est activé**

[Des paramètres et zones complémentaires apparaissent]

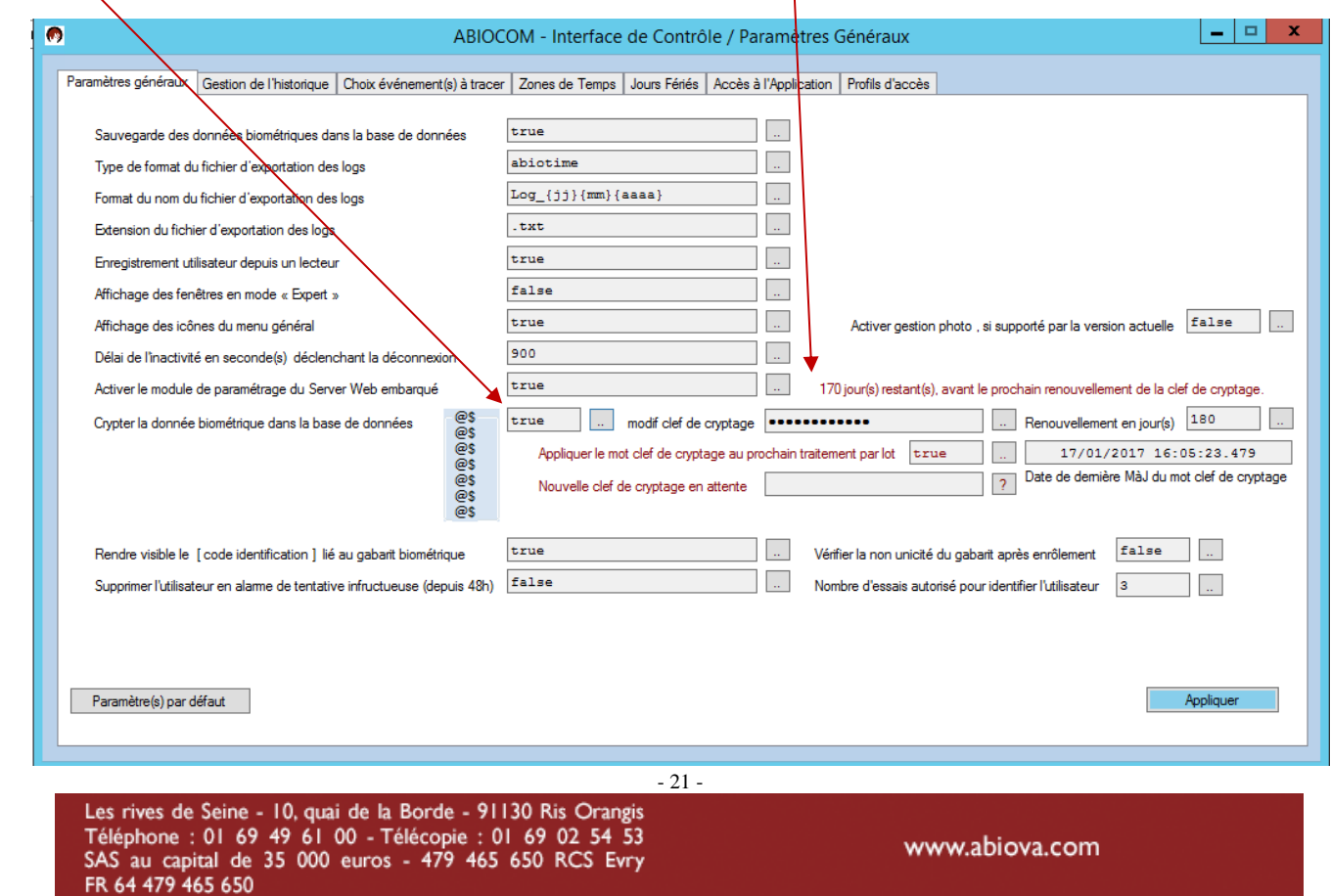

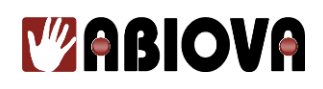

#### **Sauvegarde des données biométriques dans la base de données**

- True (Vrai) : les données biométriques des utilisateurs sont sauvegardées dans la base de données du logiciel ABIOCOM. Paramètre conseillé
- False (Faux) : les données biométriques des utilisateurs ne sont pas sauvegardées dans la base de données du logiciel ABIOCOM. Elles seront sauvegardées uniquement localement dans les lecteurs biométriques.

#### **Type de format du fichier d'exportation des logs**

- **ABIOTIME** : Le format du fichier Log sera formaté de la même façon que le logiciel ABIOTIME. **Pour plus d'informations, merci de voir le chapitre fichier log**.
- **ABIOCOM** : Le format du fichier Log formaté avec toutes les informations du protocole de communication du lecteur biométrique disponible par le constructeur :

#### **Format du nom du fichier d'exportation des logs**

Permet de définir le nom du fichier Log.

Par défaut, le nom du fichier est composé de la façon suivante :  $Log_{ii}{\{mm\}}$ {aaaa}

Log\_ : Nom par défaut jj : Jour mm : Mois aaaa : Année

#### **Extension du fichier d'exportation des logs**

Permet de définir l'extension du fichier Log Par défaut, l'extension du fichier des logs est txt. Vous avez le choix :

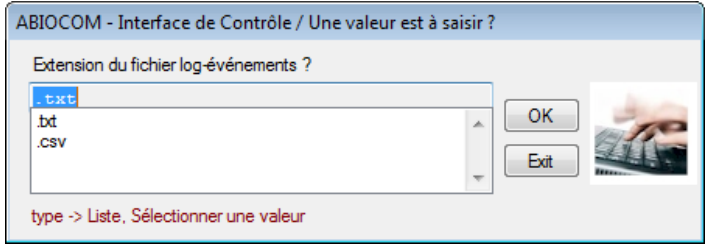

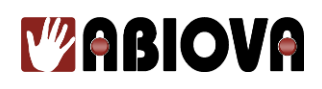

#### **Enregistrement utilisateur depuis un lecteur**

- True (Vrai) : Les utilisateurs créés depuis un lecteur biométrique seront automatiquement créés dans la base de données ABIOCOM.
- False (Faux) : Les utilisateurs créés depuis un lecteur biométrique ne seront pas pris en compte dans la base de données et ils seront supprimés du lecteur. Dans ce cas, la création d'un nouvel utilisateur pourra se faire uniquement depuis le logiciel ABIOCOM. Cette fonction est intéressante pour des besoins de sécurité, s'il y a un risque de création d'utilisateur indésirable sur un des lecteurs.

#### **Affichage des fenêtres en mode « Expert »**

- True (Vrai) : Active certains menus de test dans le menu « lecteurs », nous vous déconseillons d'activer cette fonction
- False (Faux) : désactive les fonctions d'expert.

#### **Affichage des icônes du menu général**

- True (Vrai) : Le menu « Systray » est précédé d'une image pour chaque sous-menu affiché.
- False (Faux): Le menu « Systray » affiche chaque sous-menu en mode texte uniquement.

#### **Activer gestion photo, si supporté par la version actuelle**

- True (Vrai) : Si la version le permet, active la possibilité d'enregistrer une photo à l'utilisateur enrôlé.
- False (Faux): Pas d'enregistrement de photo pour l'utilisateur enrôlé.

#### **Délai de l'inactivité en seconde(s) déclenchant la déconnexion**

Permet de paramétrer le temps d'inactivité du logiciel avant la déconnexion automatique du mot de passe du logiciel. Par défaut, le temps d'inactivité est paramétré à 900s soit 15 minutes.

# **TZABIOVA**

#### **Activer le module de paramétrage du Serveur Web embarqué**

**True (Vrai)**

- 
- True (Vrai) : Le menu [Server Web] apparaît dans le menu « Systray » False (Faux) : Le menu [Server Web] n'apparaît pas dans le menu « Systray » et le [Server Web] est inactif.

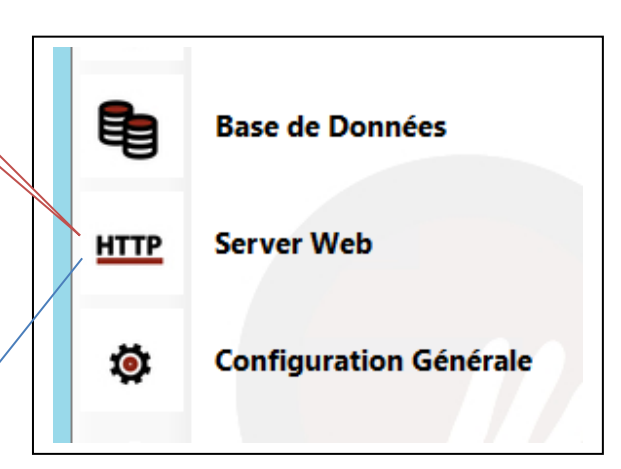

### **Consulter le chapitre :** « 6.4. CONFIGURATION DU SERVEUR WEB », **Pour l'installation et la mise en service du serveur Web**.

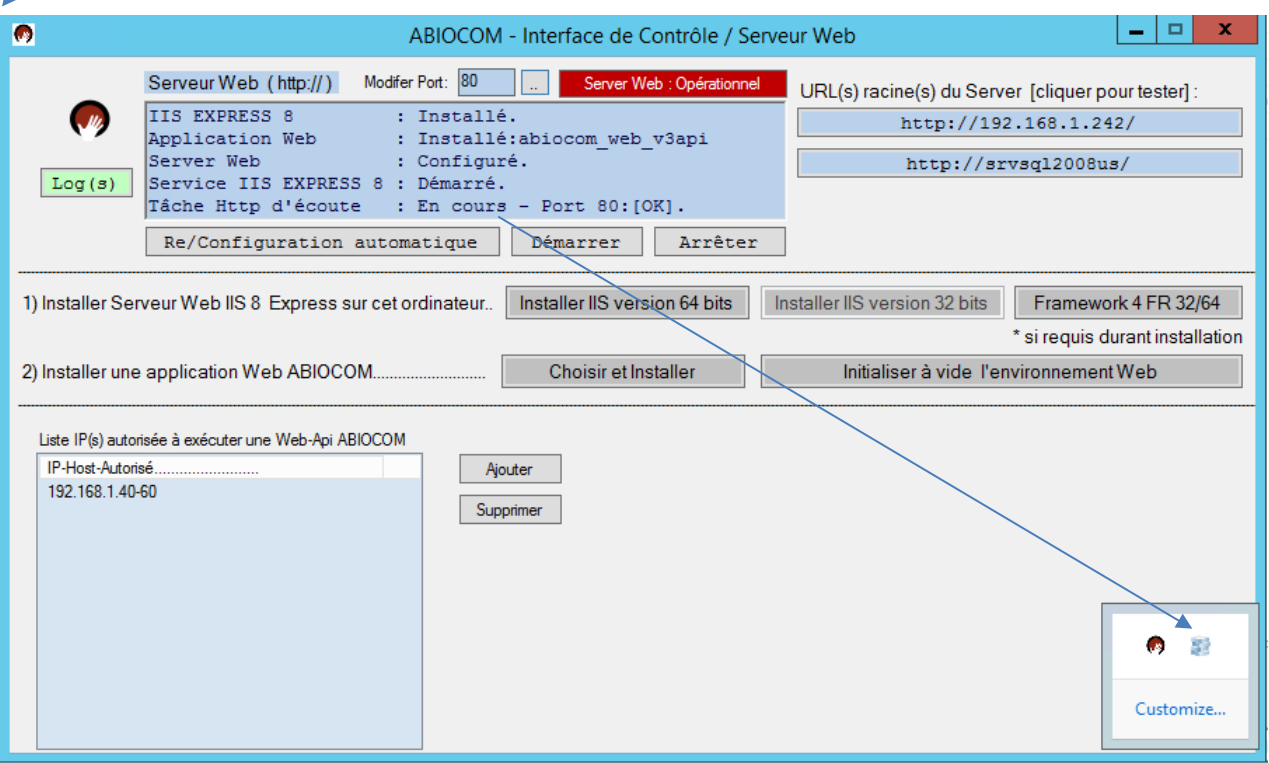

- 24 -

Les rives de Seine - 10, quai de la Borde - 91130 Ris Orangis Téléphone : 01 69 49 61 00 - Télécopie : 01 69 02 54 53<br>SAS au capital de 35 000 euros - 479 465 650 RCS Evry FR 64 479 465 650

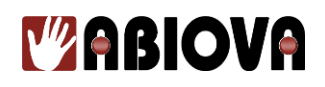

#### **Crypter la donnée biométrique dans la base de données**

- True (Vrai) : le cryptage est activé
- False (Faux): le cryptage est désactivé

Si le cryptage est activé, voilà les éléments qui s'affichent :

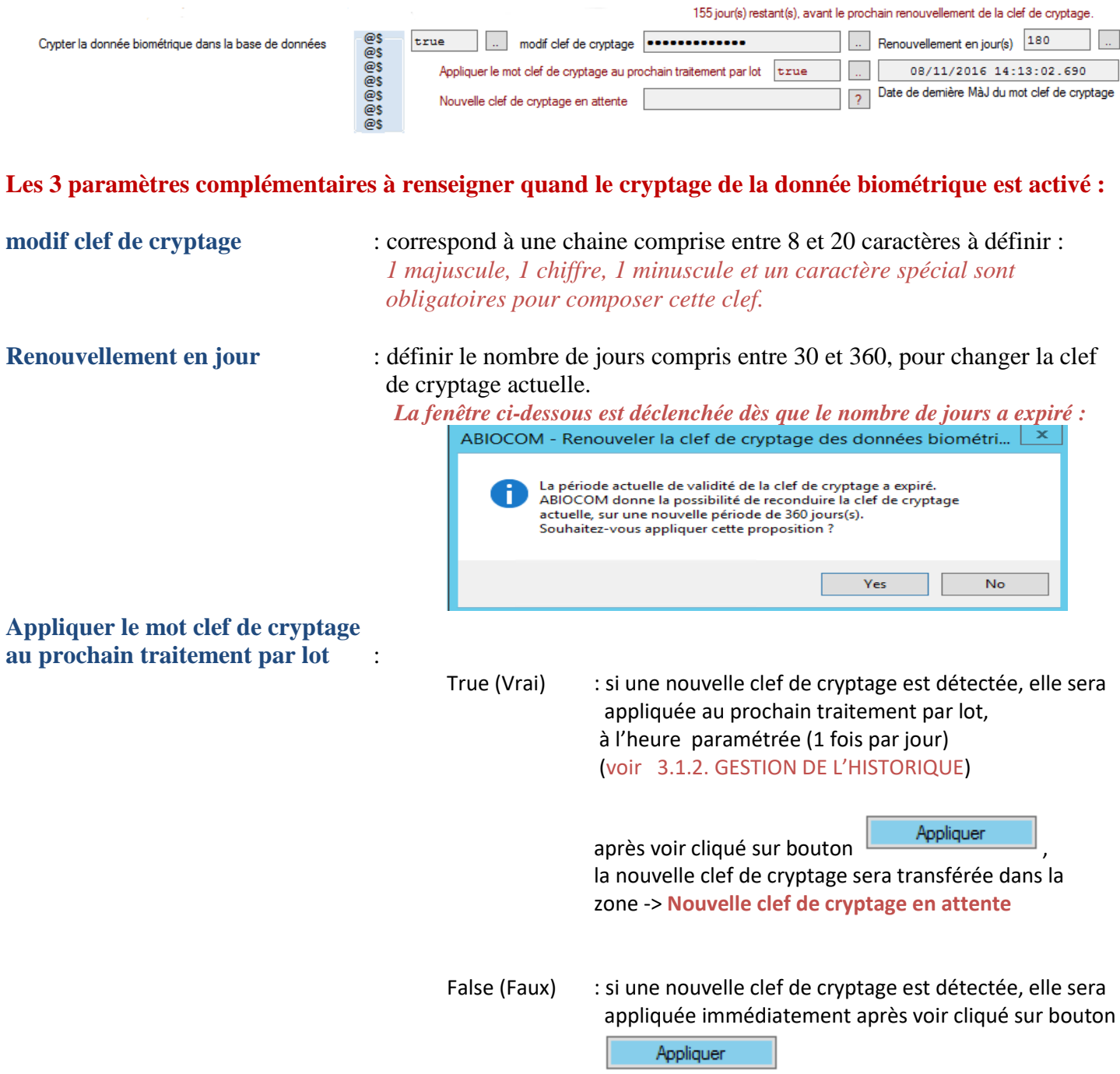

#### **Les zones d'informations :**

- **Nombre de jour(s) restant(s) avant le prochain renouvellement obligatoire de la clef de cryptage**
- 25 - **Date et heure de la dernière mise-a-jour de la clef de cryptage appliquée aux données biométriques**

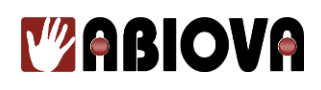

#### **Rendre visible le [code identification] lié au gabarit biométrique**

- True (Vrai) : le code identification est masqué dans les affichages du logiciel ABIOCOM y compris dans l'application WEB.
- False (Faux): le code identification est affiché dans les affichages du logiciel ABIOCOM y compris dans l'application WEB.

#### **Vérifier la non unicité du gabarit après enrôlement**

- True (Vrai) : Tout enrôlement effectué depuis l'interface Windows ou Web est rapproché au SI, pour vérifier s'il existe un autre utilisateur ayant le même gabarit de main. En cas de réussite, un message d'alerte est signifié à l'opérateur sur son écran.
- False (Faux): Pas de vérification. (à l'installation du logiciel, ce paramètre est à False)

[Ex. paramètre à True : après l'enrôlement de l'utilisateur id:**10**, similitude trouvée avec l'utilisateur id:**29**]

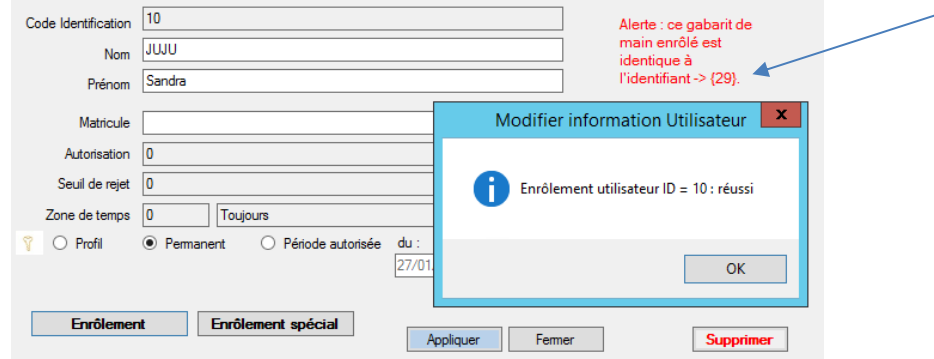

#### **Supprimer l'utilisateur en alarme de tentative infructueuse (depuis 48h)**

- True (Vrai) : de l'instant présent, tout utilisateur faisant l'objet d'une tentative infructueuse dans les dernières 48h est supprimé de l'ensemble du système biométrique. L'utilisateur sera recopié dans le référentiel [**Liste prévisionnelle pour enrôlement**]
- False (Faux): de l'instant présent, tout utilisateur faisant l'objet d'une tentative infructueuse dans les dernières 48h est maintenu dans le système biométrique.

#### **Nombre d'essais autorisé pour identifier l'utilisateur**

Nombre compris entre 1 et 9 ou 0 celui du lecteur.

Si le nombre est compris entre 1 et 9, le service ABIOCOM se charge au fil de l'eau de charger ce paramètre dans tous les lecteurs actifs du réseau ( paramètre technique [numberOfTries] )

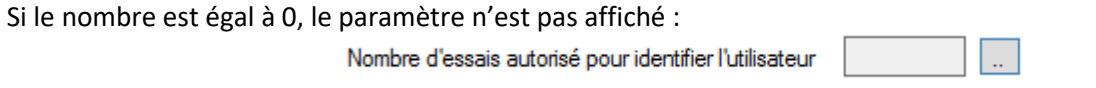

Dans ce cas, c'est le lecteur qui gère lui-même son propre paramètre technique [numberOfTries] de manière autonome.

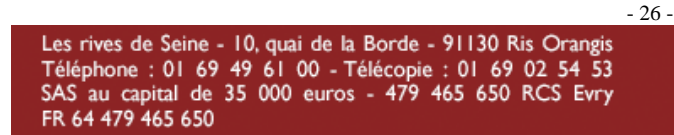

# **WABIOVA**

<span id="page-26-0"></span>

#### **3.1.2. PARAMETRES GENERAUX, EVOLUTION DES VERSIONS V4G-API ET V5G-API**

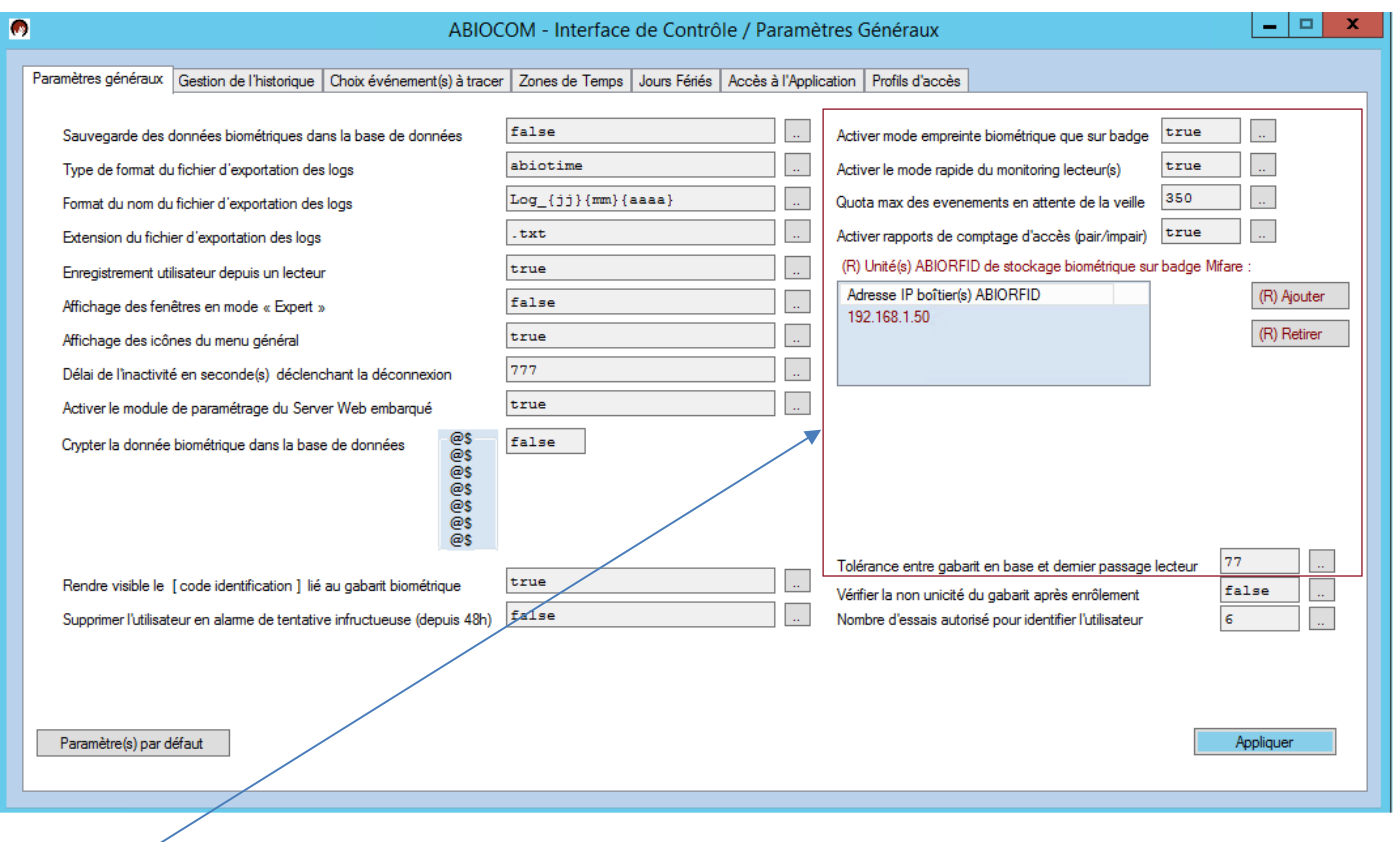

L'évolution depuis la version V4G-API, concerne les nouveaux paramètres apparaissant dans ce cadre :

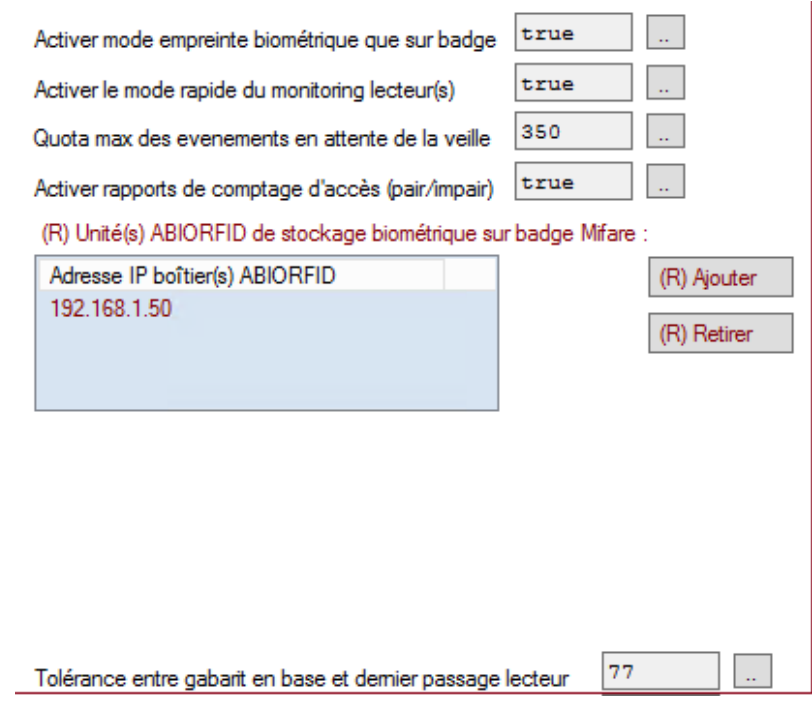

# **MABIOVA**

#### **Activer le mode empreinte biométrique que sur badge**

- True (Vrai) : L'empreinte biométrique est stockée exclusivement sur un badge et disparaît du lecteur.

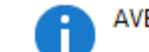

AVERTISSEMENT !!! - BASCULEMENT IRREVERSIBLE

Quand ce mode est appliqué, le système ABIOCOM considère que c'est le gabarit biométrique stocké sur le badge (présenté par l'utilisateur) qui devient le moyen de contrôle pour le lecteur. Dans ce mode, le système ABIOCOM efface progressivement de tout lecteur actif, la donnée biométrique présente au sein de chaque configuration utilisateur.

- Il est recommandé d'avoir déjà réalisé l'étape, permettant que chaque utilisateur puisse posséder son badge.

- Le stockage de la biométrie sur badge s'opère soit depuis des lecteurs intégrants cette fonctionnalité ou par la solution ABIORFID.

False (Faux) : L'empreinte biométrique reste stockée sur le lecteur.

#### **Activer le mode rapide du monitoring lecteur(s)**

- True (Vrai) : Mode rapide qui accélère les communications entre le système ABIOCOM et ses lecteurs raccordés, car ce mode utilise que l'API Ping, soit 2 états connus :
	- DISPONIBLE
	- PERTE\_DE\_COMMUNICATION
- False (Faux) : Mode approfondi qui ralentit sensiblement les communications entre le système ABIOCOM et ses lecteurs raccordés, car ce mode utilise l'API Ping et l'API Socket, soit 3 états connus :
	- DISPONIBLE
	- EN COURS DE COMMUNICATION
	- PERTE\_DE\_COMMUNICATION

#### **Quota max des événements en attente de la veille**

- compris entre 0 et 999999, valeur par défaut 350.

 A chaque traitement de nuit, si le nombre d'événements en attente dépasse le quota, ceux-ci reçoivent un ordre d'annulation sur le système ABIOCOM.

#### **Activer rapports de comptage d'accès (pair/impair)**

- True (Vrai) : Active l'apparition de 2 rapports de comptage, l'un pair et l'autre impair dans l'interface [Rapports] de l'IHM ABIOCOM en version Windows. NB. Ce rapport est un outil d'aide pour les services de sécurité des personnes.
- False (Faux) : Désactive l'apparition des 2 rapports de comptage dans l'interface [Rapports] de l'IHM ABIOCOM en version Windows.

 $-28 -$ 

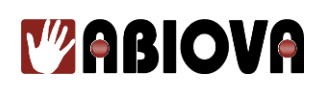

#### **Inscription d'unité(s) ABIORFID au système ABIOCOM**

(R) Unité(s) ABIORFID de stockage biométrique sur badge Mifare :

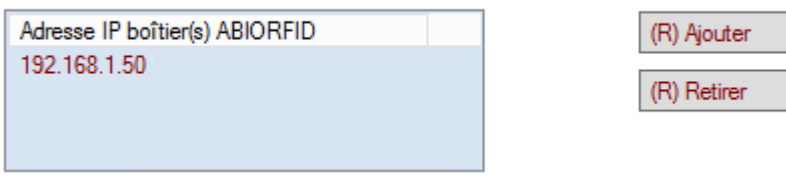

(R) Ajouter : Bouton permettant d'ajouter une nouvelle unité ABIORFID connaissant son adresse IP

(R) Retirer

: Bouton permettant de retirer une unité ABIORFID reconnaissable par son adresse IP

NB. Une unité ABIORFID permet de stocker sur un badge MiFare, l'empreinte biométrique d'un utilisateur au format ABIORFID.

#### **Tolérance entre gabarit en base et dernier passage lecteur**

- compris entre 0 et 2295, valeur par défaut 77.

Ce paramètre est pris en compte par le système ABIOCOM, quand **la sauvegarde des données biométriques dans la base de données est activée.**

#### *Explication :*

A chaque passage validé d'un utilisateur sur un lecteur, si la différence numérique en valeur absolue (entre son empreinte stocké en base de données et celle du dernier passage lecteur) dépasse la tolérance fixée, alors : l'empreinte de l'utilisateur est propagée sur tous les lecteurs actifs du système ABIOCOM, puis elle est mise à jour dans la base de données.

# *V* **ABIOVA**

**La version V5G-API** rajoute la possibilité de rendre paramétrable la proposition d'attribution automatique d'un code identifiant à la création d'un nouvel utilisateur :

#### « Proposer automatiquement un code identifiant quand nouvel utilisateur » : true (vrai) / false (faux).

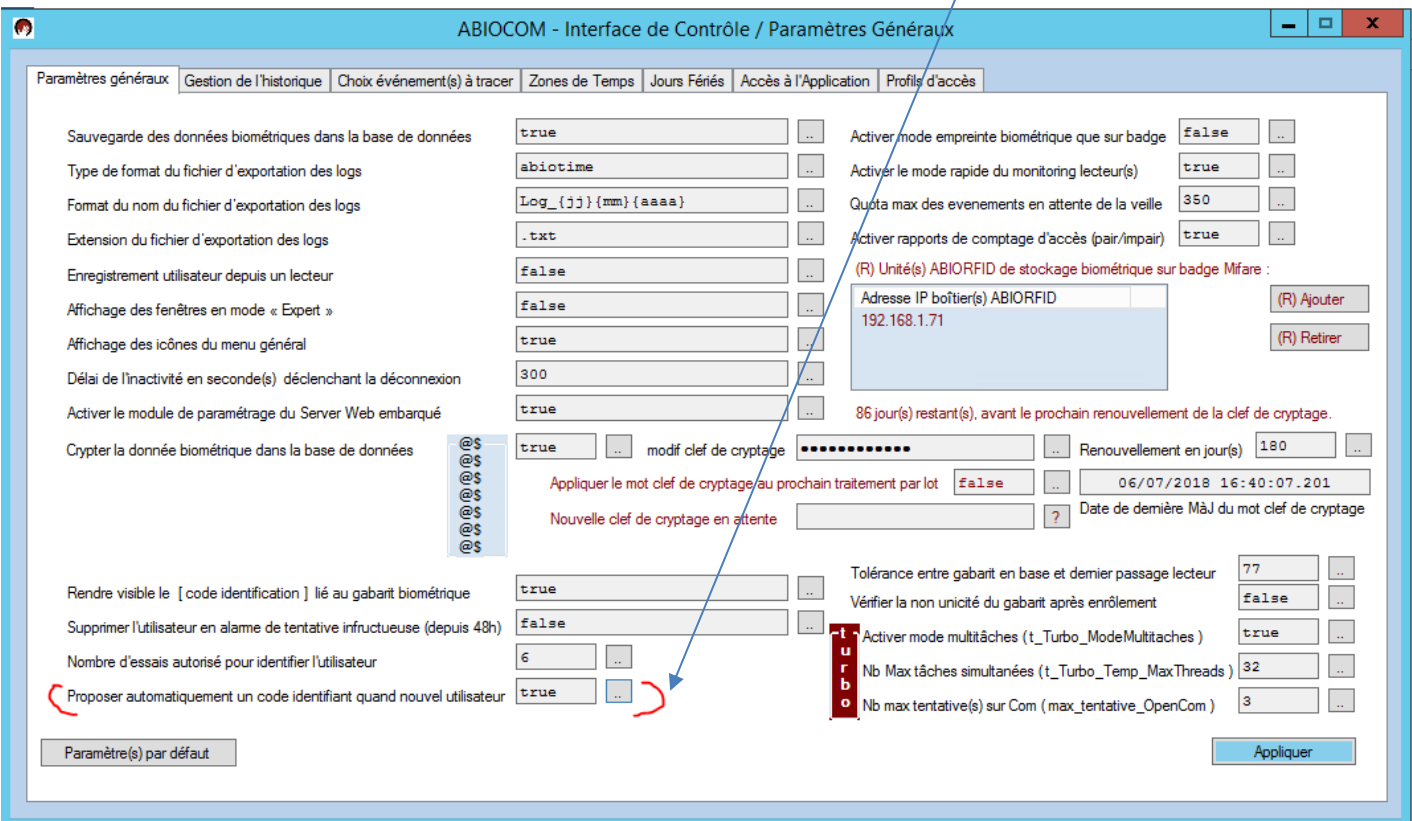

Ce paramètre est pris en compte au sein de l'interface Ihm Windows et Ihm Web.

Quand le paramètre est « false » : la zone code identifiant est vide, à la création d'un nouvel utilisateur.

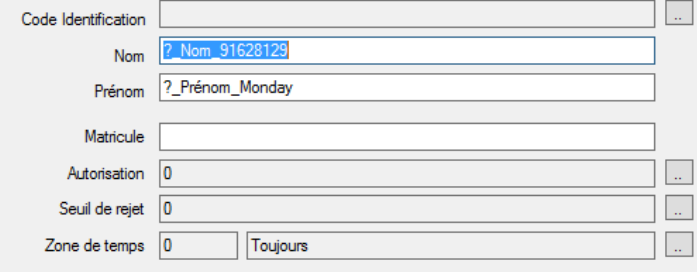

Quand le paramètre est « true » : la zone code identifiant reçoit un numéro, à la création d'un nouvel utilisateur.

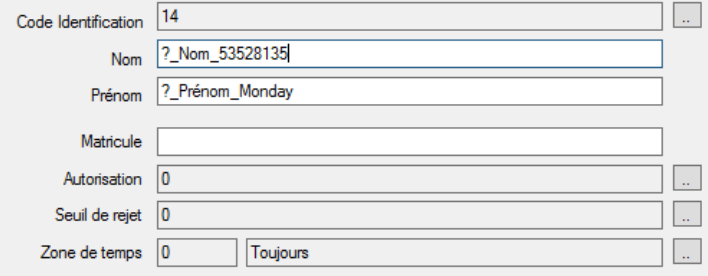

 $-30-$ 

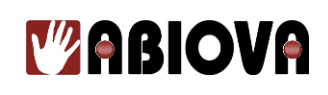

#### **3.1.3. GESTION DE L'HISTORIQUE**

<span id="page-30-0"></span>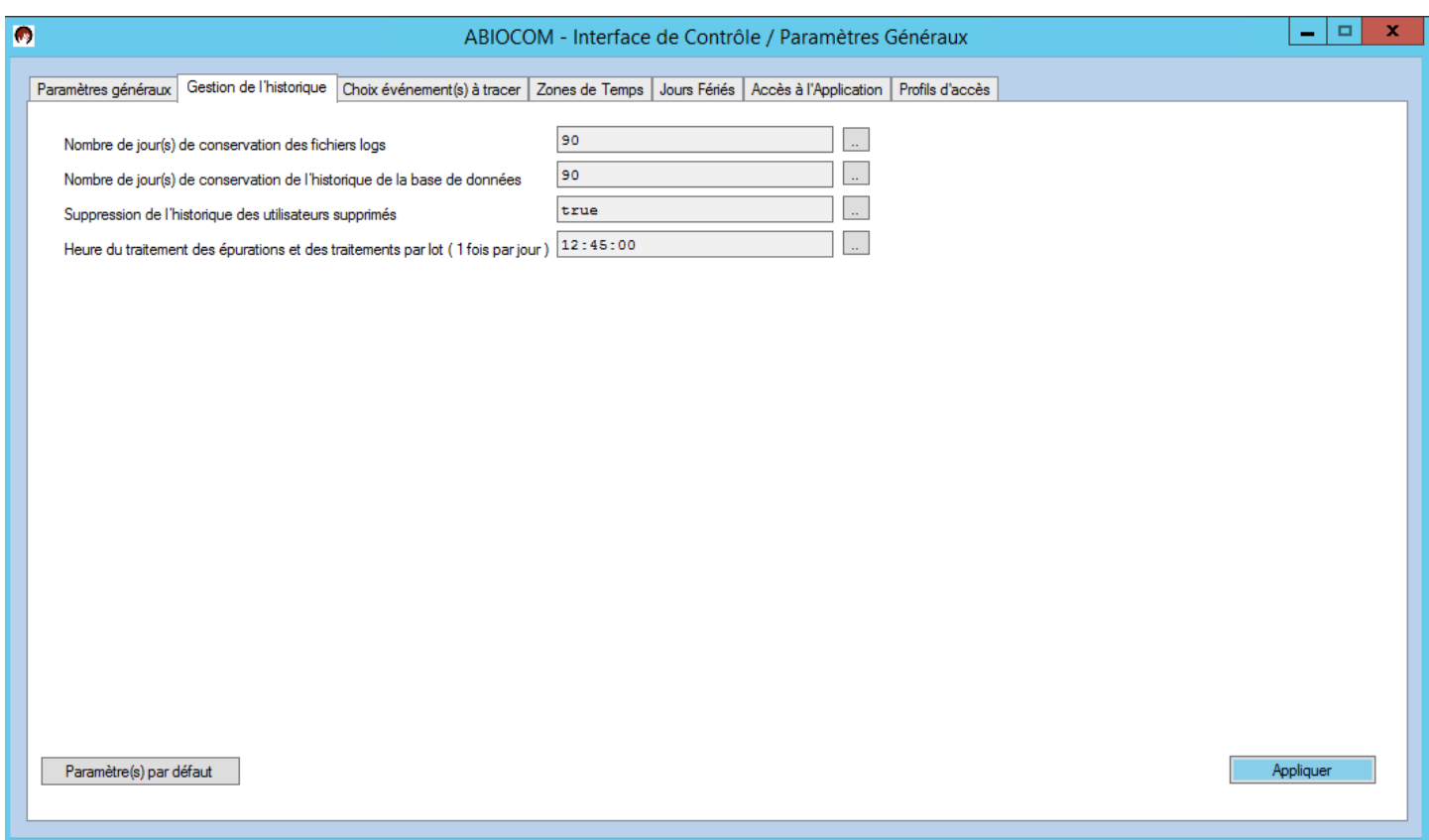

#### **Nombre de jour(s) de conservation des fichiers log**

Permet de définir le nombre de jours de conservation des événements dans les fichiers log.

#### **IMPORTANT**

Vérifier la législation de votre pays. Par défaut, en France, la CNIL demande pour le contrôle d'accès de conserver au maximum 90 jours.

#### **Nombre de jour(s) de conservation de l'historique de la base de données**

Permet de définir le nombre de jours de conservation des événements dans la base de données ABIOCOM.

#### **IMPORTANT** Vérifier la législation de votre pays. Par défaut, en France, la CNIL demande pour le contrôle d'accès de conserver au maximum 90 jours.

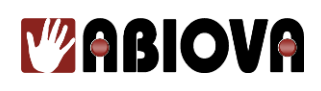

#### **Suppression de l'historique des utilisateurs supprimés**

- True (Vrai) : Quand un utilisateur est supprimé, son historique sera aussi supprimé.
- False (Faux) : Quand un utilisateur est supprimé, son historique sera conservé.

#### **IMPORTANT**

- Vérifier la législation de votre pays.
- Par défaut, en France, la CNIL demande que les historiques de mouvements de personnes soient supprimés au départ des personnes.

#### **Heure du traitement des épurations et des traitements par lot (1 fois par jour)**

Permet de paramétrer l'heure du traitement :

- pour effacer les historiques et épurer le référentiel
- pour les sauvegardes base de données sur 7 jours tournants (lun ; mar ; mer ; jeu ; ven ; sam ; dim) (voir chapitre 7 - Sauvegarde Base de données)
- pour les opérations en masse de modification de cryptage des données biométriques en cas de nouvelle clef de cryptage détectée.

# *V* **ABIOVA**

**3.1.4. CHOIX DES EVENEMENT(S) A TRACER**

<span id="page-32-0"></span>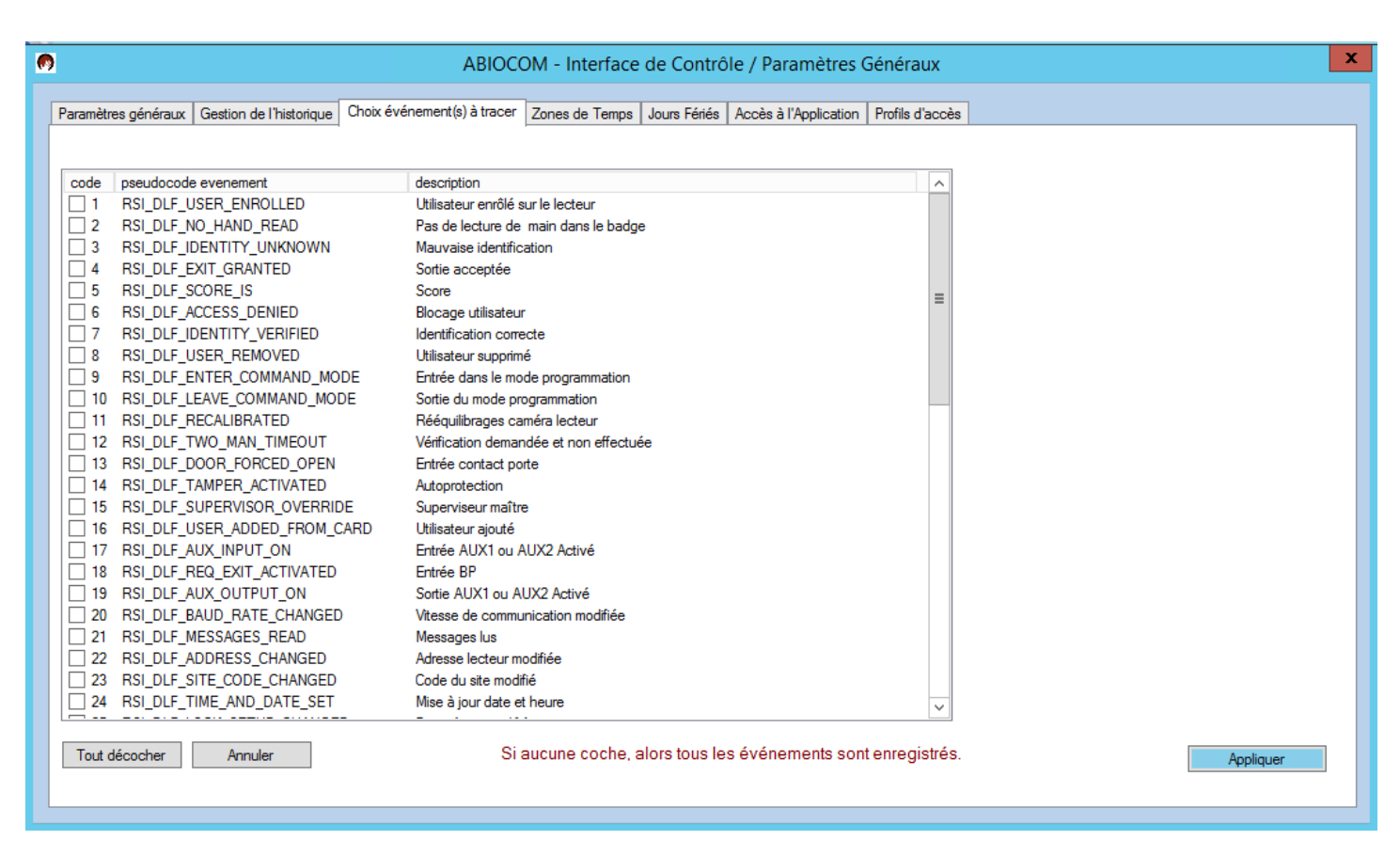

Permet de sélectionner les événements qui seront enregistrés dans les fichiers Log et dans la base de données ABIOCOM

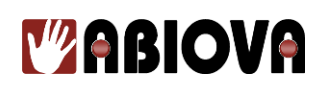

#### **3.1.5. ZONE DE TEMPS**

<span id="page-33-0"></span>Vous permet de paramétrer les zones de temps des autorisations d'accès des utilisateurs.

Il existe 62 zones de temps numérotées de 0 à 61 :

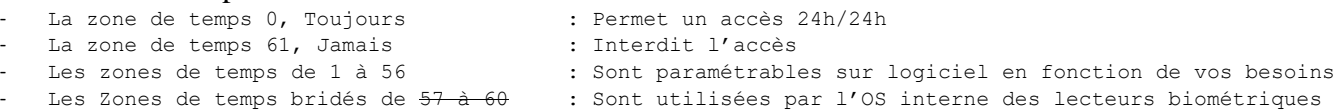

Une zone de temps peut-être décomposée jusqu'à 4 plages horaires au maximum.

Vous pouvez ainsi paramétrer des accès par exemple :

**Zone 0** : Accès de 00h00 à 24h00 (tous les jours y compris jour férié)

**Zone 1** : Accès de 07h00 à 17h06 (du lundi au vendredi y compris les jours fériés) et de 17h36 à 21h36 (uniquement les lundis, mardis et mercredis)

**Zone 2** : Accès de 17h30 à 21h00 (uniquement les lundis, mercredis et vendredis)

#### **INFORMATIONS**

L'heure de début est arrondie au dixième d'heure inférieure. Exemple si saisi **09:15** , sera transformé en **09:12** L'heure de fin est arrondie au dixième d'heure supérieure. Exemple si saisi **09:15** , sera transformé en **09:18** Liste des 10<sup>ièmes</sup> d'heure exprimée en multiple de 6 minutes : 00 ; 06 ; 12 ; 18 ; 24 ; 30 ; 36 ; 42 ; 48 ; 54

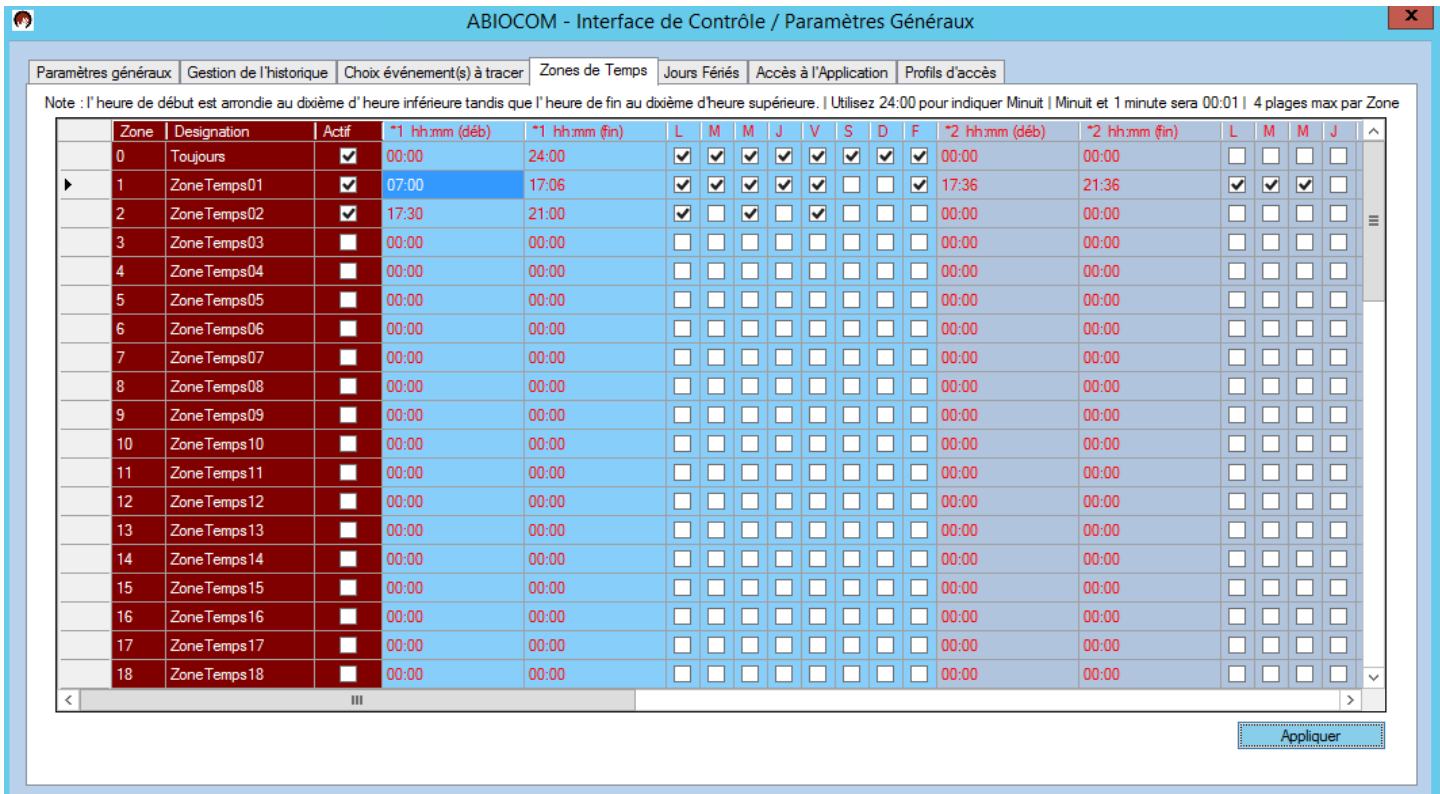

#### **IMPORTANT**

Pour que les modifications soient prises en compte par les lecteurs du site, il est important de cliquer sur le bouton « Appliquer »

# **V**<sup>2</sup>ABIOVA

### <span id="page-34-0"></span>**3.1.6. JOURS FERIES**

Vous permet de paramétrer les jours fériés appliqués dans votre société.

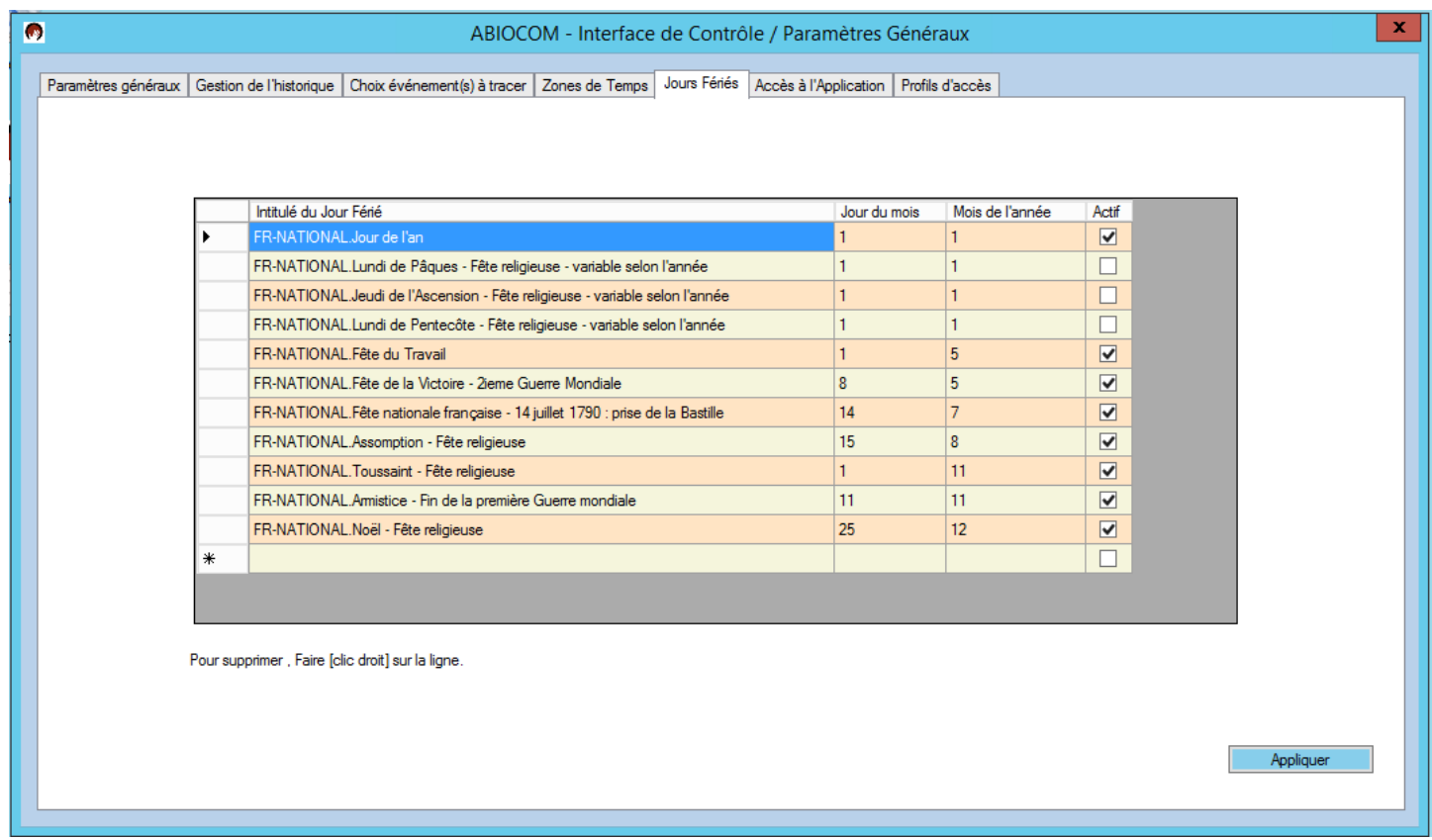

#### **INFORMATIONS**

#### **Par défaut :**

\* les jours fériés français périodiques sont créés et **proposés actifs**.

\* les jours fériés de Pâques, de l'Ascension et de la Pentecôte sont créés et **proposés inactifs** car ils varient chaque année. En France, ces 3 jours doivent êtres paramétrés chaque année (mise en 'Actif' en manuel).

#### **IMPORTANT**

Pour que les modifications soient prises en compte par le logiciel ABIOCOM, cliquez sur le bouton « Appliquer ».

# *V* **ABIOVA**

### <span id="page-35-0"></span>**3.1.1. ACCES A L'APPLICATION**

Vous permet de paramétrer les profils d'accès au logiciel.

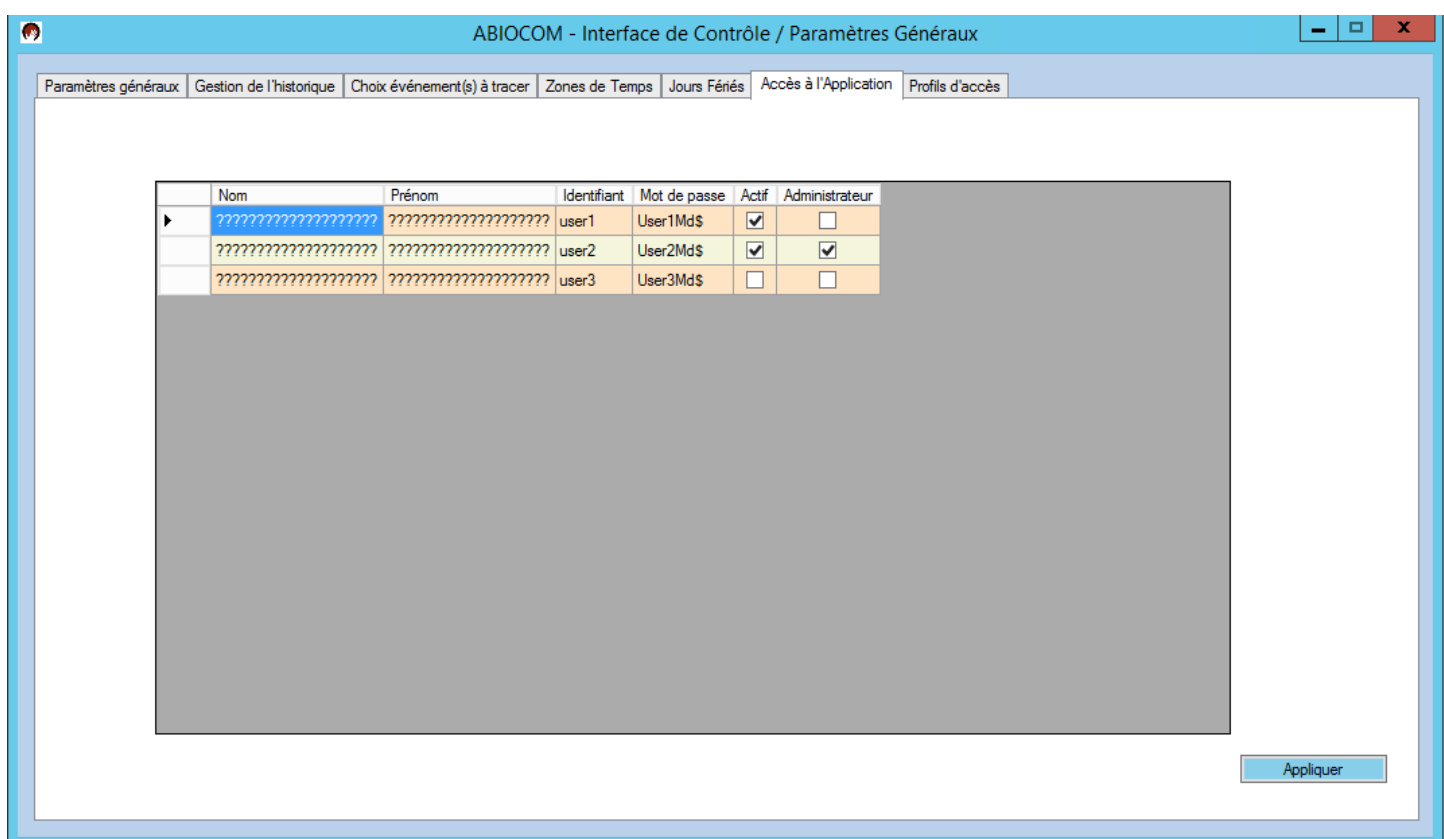

Ce module se comporte comme un tableur. Vous cliquez sur le champ désiré puis saisissez vos textes. Le profil de connexion sera pris en compte dans ABIOCOM, lorsque le champ (Actif) sera coché pour la ligne utilisateur.

#### **INFORMATIONS**

Le nombre de comptes utilisateurs du logiciel ABIOCOM dépend de votre licence logiciel. (dans notre exemple, la licence comprend trois comptes utilisateurs

### Vous pouvez effectuer une demande d'ajout de licence en nous envoyant un courriel à [contact@abiova.com.](mailto:contact@abiova.com)

#### **IMPORTANT**

Pour que les modifications soient prises en compte par le logiciel ABIOCOM, cliquez sur le bouton « Appliquer ».
## *V***ABIOVA**

### **3.1.2. PROFILS D'ACCES**

Vous permet de paramétrer les profils d'accès des utilisateurs sur les lecteurs.

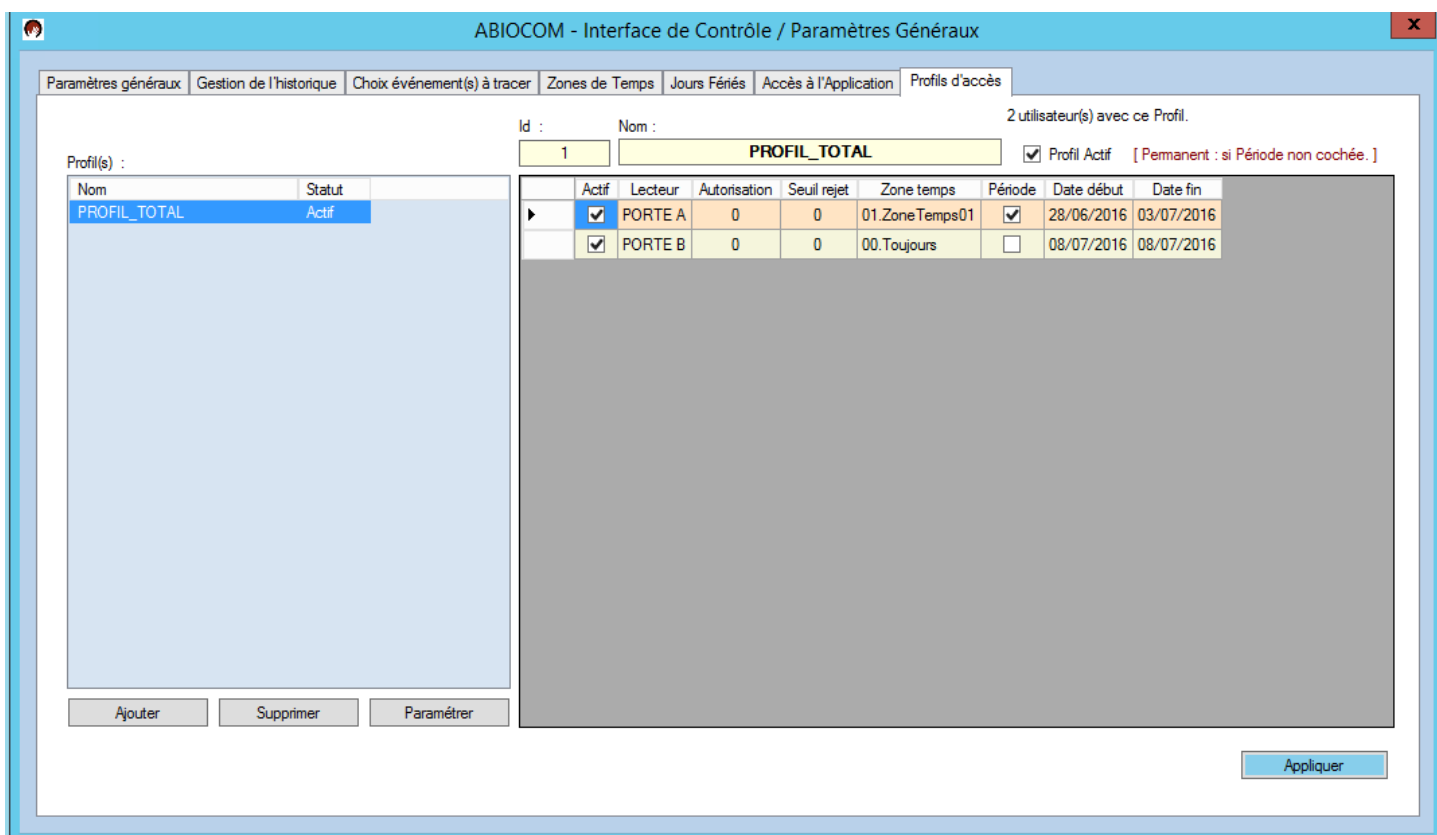

Cette fenêtre est décomposée en deux parties :

- A gauche : La liste des profils d'accès
- A droite : le profil sélectionné pour être paramétré.

### **IMPORTANT**

Pour que les modifications soient prises en compte par le logiciel ABIOCOM, cliquez sur le bouton « Appliquer ».

# **Y'ABIOVA**

Un profil d'accès est l'association d'accès à un ou plusieurs lecteurs en fonction d'une zone de temps.

Ainsi, dans notre exemple les utilisateurs qui auront le profil d'accès « **PROFIL\_TOTAL** *(voir [A])*» se verront un accès permanent à la « PORTE B » (zone de temps **00.Toujours**, c'est-à-dire 24h/24h). Et conjointement, ceux-ci accéderont à la « PORTE A » que durant la période allant du **28/06/2016 au 03/07/2016** et selon les horaires définis dans la zone de temps « **01.Zone Temps01** *(voir [B]*)» *[A]*

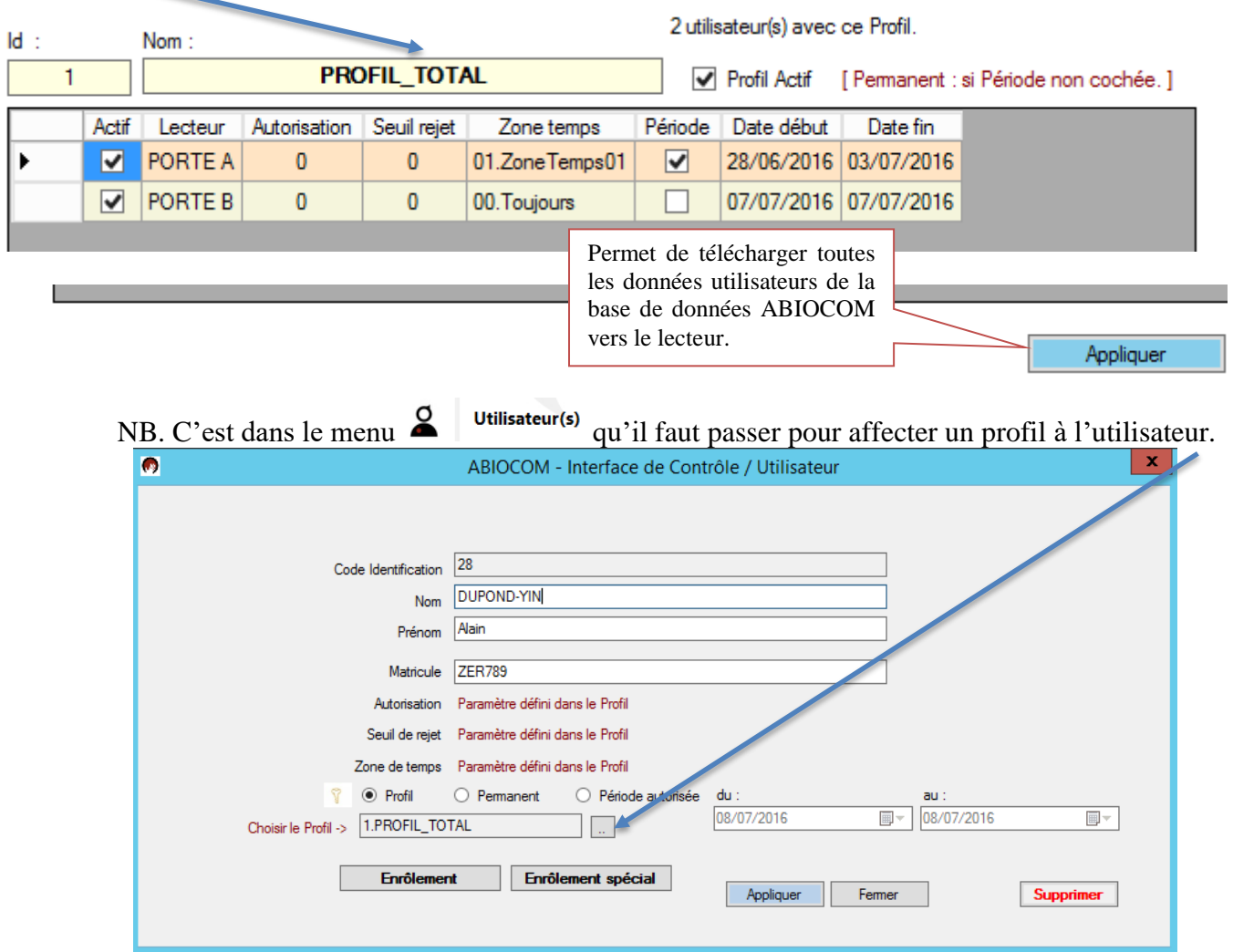

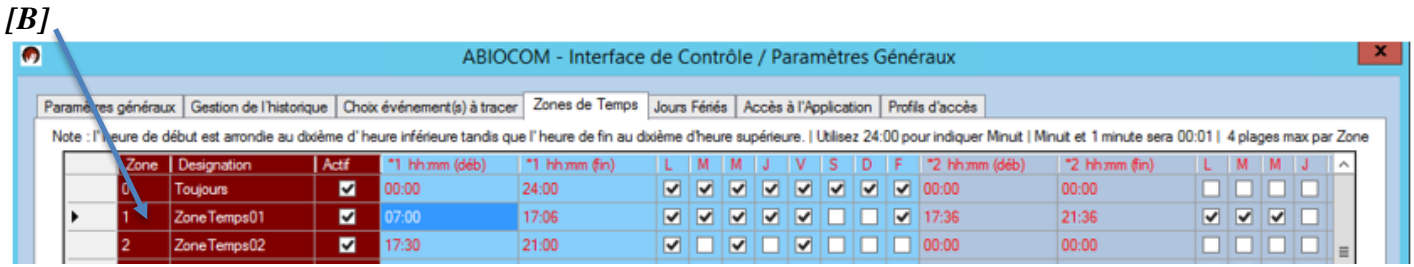

Les rives de Seine - 10, quai de la Borde - 91130 Ris Orangis Téléphone : 01 69 49 61 00 - Télécopie : 01 69 02 54 53<br>SAS au capital de 35 000 euros - 479 465 650 RCS Evry FR 64 479 465 650

- 38 -

### **Y'ABIOVA**

### **3.2.LECTEUR(S)**

Ce menu permet de paramétrer les lecteurs. Quand vous ouvrez le menu lecteur(s), vous obtenez la liste des lecteurs :

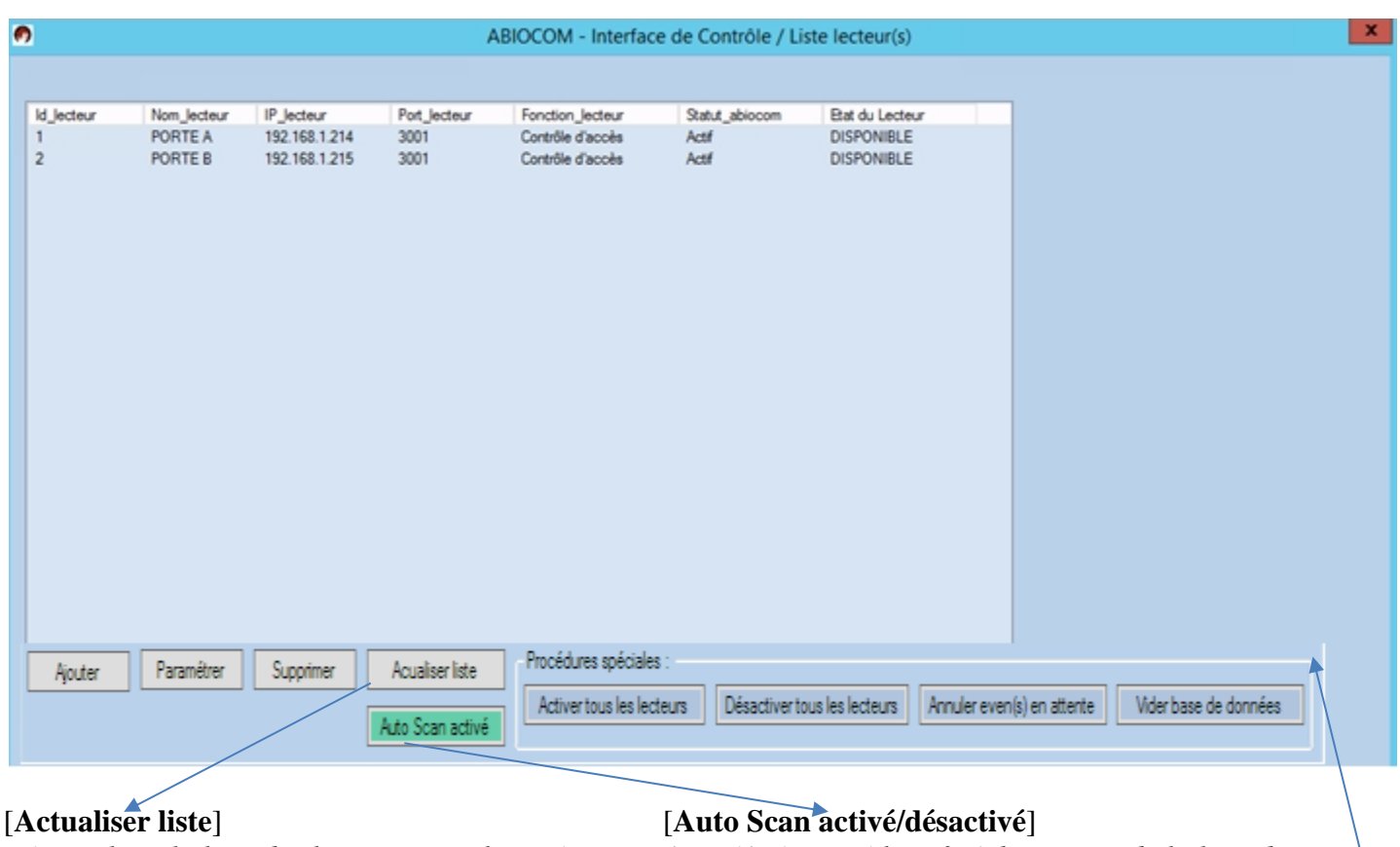

*Réactualiser la liste des lecteurs avec leurs états. Activé/Désactivé le rafraîchissement de la liste des* 

 *lecteurs à l'écran. (Pratique au-delà de 27 lecteurs)*

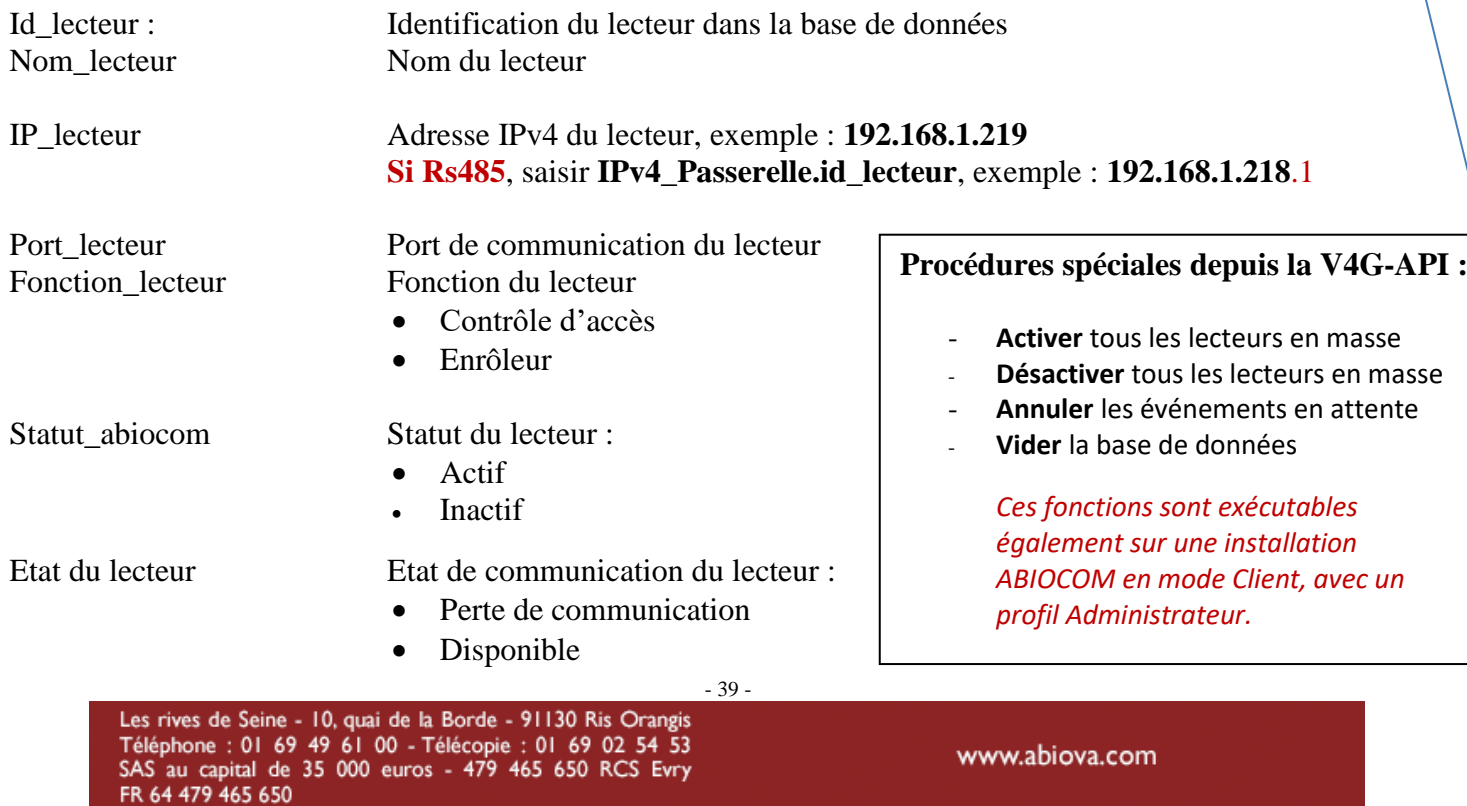

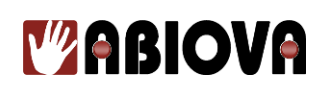

### **3.2.1. AJOUTER UN LECTEUR**

Pour ajouter un lecteur, cliquez sur « Ajouter lecteur »

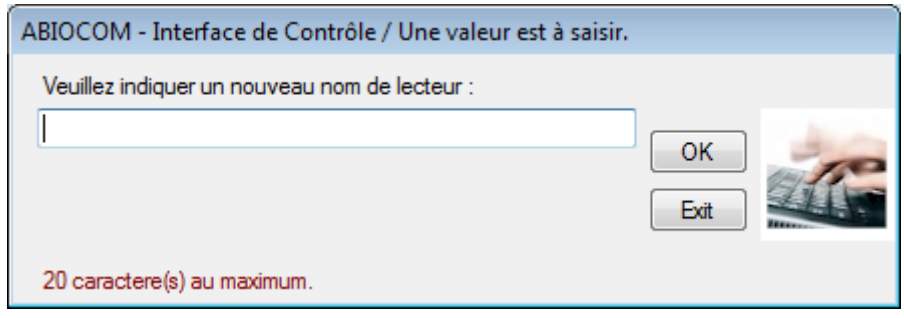

Indiquer un nom représentatif pour identifier le lecteur biométrique.

### **3.2.2. SUPPRIMER UN LECTEUR**

Pour supprimer un lecteur, cliquez sur la ligne identifiant le lecteur pour le sélectionner puis sur «Supprimer lecteur ».

### **3.2.1. PARAMETRER**

Sélectionnez le lecteur désiré et cliquez sur le bouton « Paramétrer » ou double cliquez sur le lecteur désiré.

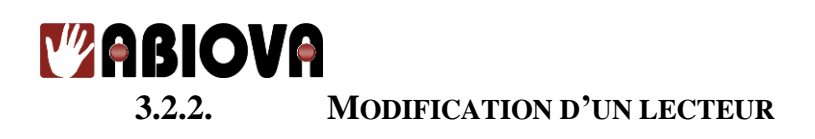

Pour modifier le paramétrage d'un lecteur, cliquez sur la ligne identifiant le lecteur pour le sélectionner puis sur «Paramètre lecteur » ou double cliquez sur la ligne identifiant le lecteur.

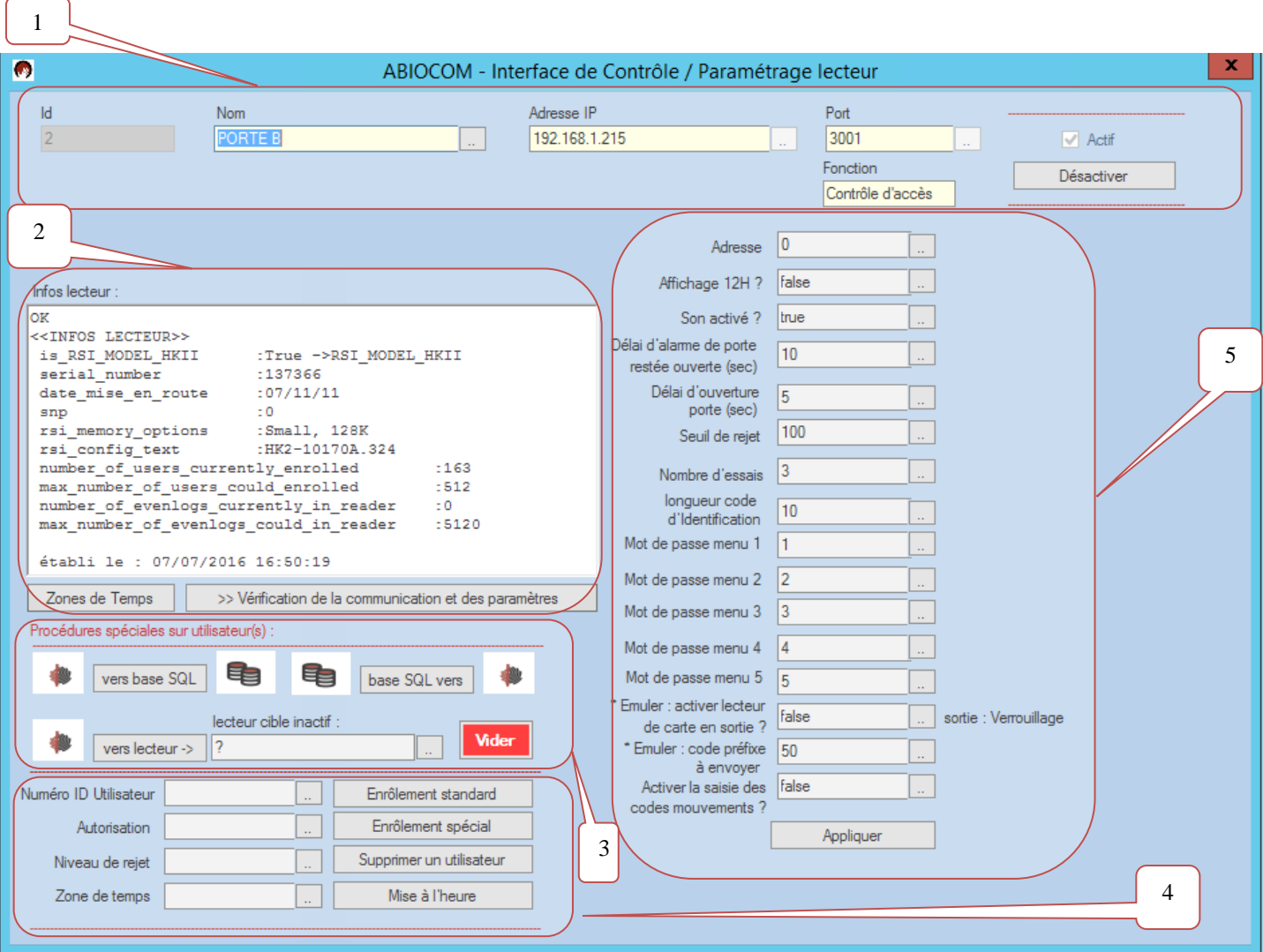

1 Définit les principaux paramètres du lecteur

2 Indique les informations du constructeur du lecteur. Les informations sont disponibles uniquement quand la communication est établie. Si le lecteur biométrique est un ancien modèle de type ID3D Handkey / E-Series, c'est l'affichage ci-dessous qui apparaîtra.

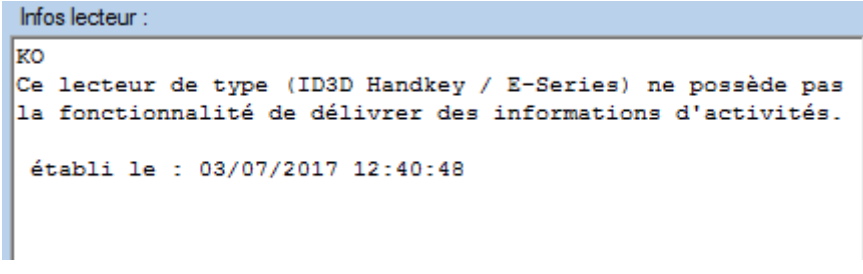

- 41 -

Les rives de Seine - 10, quai de la Borde - 91130 Ris Orangis Téléphone : 01 69 49 61 00 - Télécopie : 01 69 02 54 53<br>SAS au capital de 35 000 euros - 479 465 650 RCS Evry FR 64 479 465 650

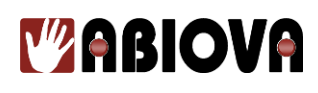

3 Permet de récupérer les données biométriques du lecteur vers la base de données ou télécharger de la base de données vers le lecteur, les données biométriques.

4 Permet d'ajouter un lecteur

5 Permet de configurer les paramètres fonctionnels du lecteur

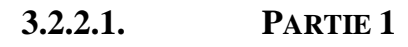

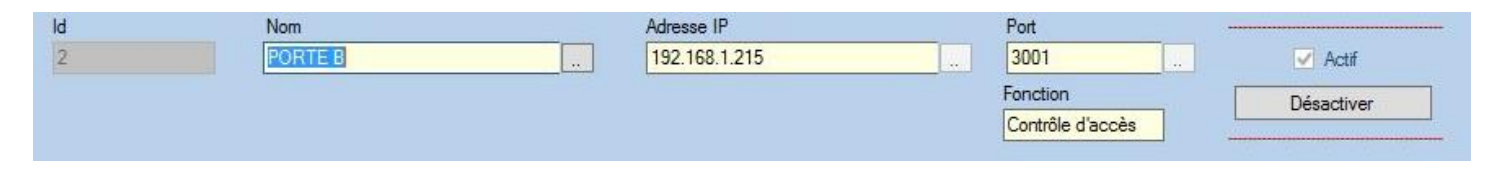

### **Id**

Identification du lecteur dans la base de données. Information non modifiable.

### **Nom**

Permet de nommer le lecteur

### **Adresse IP**

Permet de paramétrer l'adresse IP du lecteur

Adresse IPv4 du lecteur, exemple : **192.168.1.219 Si Rs485**, saisir **IPv4\_Passerelle.id\_lecteur**, exemple : **192.168.1.218**.1

### **Port**

Permet de paramétrer le port de communication du lecteur. Par défaut 3001

### **Fonction**

Permet de paramétrer le mode de fonctionnement du lecteur

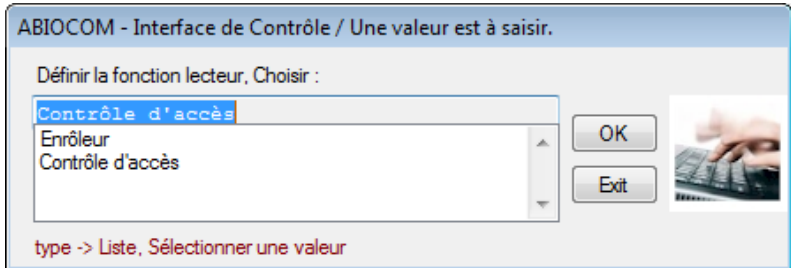

- 
- Contrôle d'accès : Le lecteur fonctionne correctement.
- 
- 

 $-42$ 

- 
- Enrôleur : Le lecteur permet uniquement d'enregistrer un nouvel utilisateur.

### **Actif**

Permet d'activer la communication avec le lecteur.

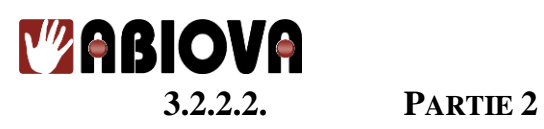

A l'établissement de la communication avec le lecteur par ABIOCOM, le lecteur vous retourne ses principales informations

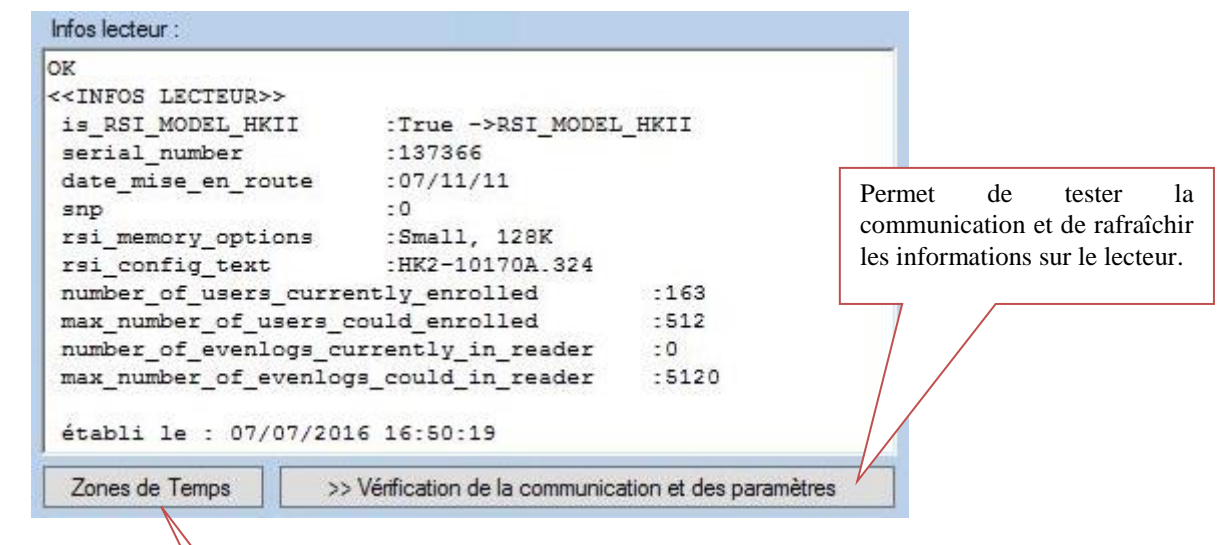

Serial number : Numéro de série du lecteur Rsi\_memory\_options :  $\setminus \setminus$  Type de mémoire Rsi\_config\_txt : Type de lecteur max\_number\_of\_users\_could\_enrolled \ \ Capacité maximum d'utilisateurs

Date\_mise\_en\_route : <br>Date de la première mise en fonction du lecteur (tests usine)

number\_of\_users\_currently\_enrolled Nombre d'utilisateur enrôlés dans le lecteur

number\_of\_evenlogs\_currently\_in\_reader \\ \ Nombre d'évènements non téléchargés dans ABIOCOM

max number of evenlogs could in reader Capacité maximum de la mémoire de l'historique du lecteur

Afficher les zones de temps définis dans le lecteur

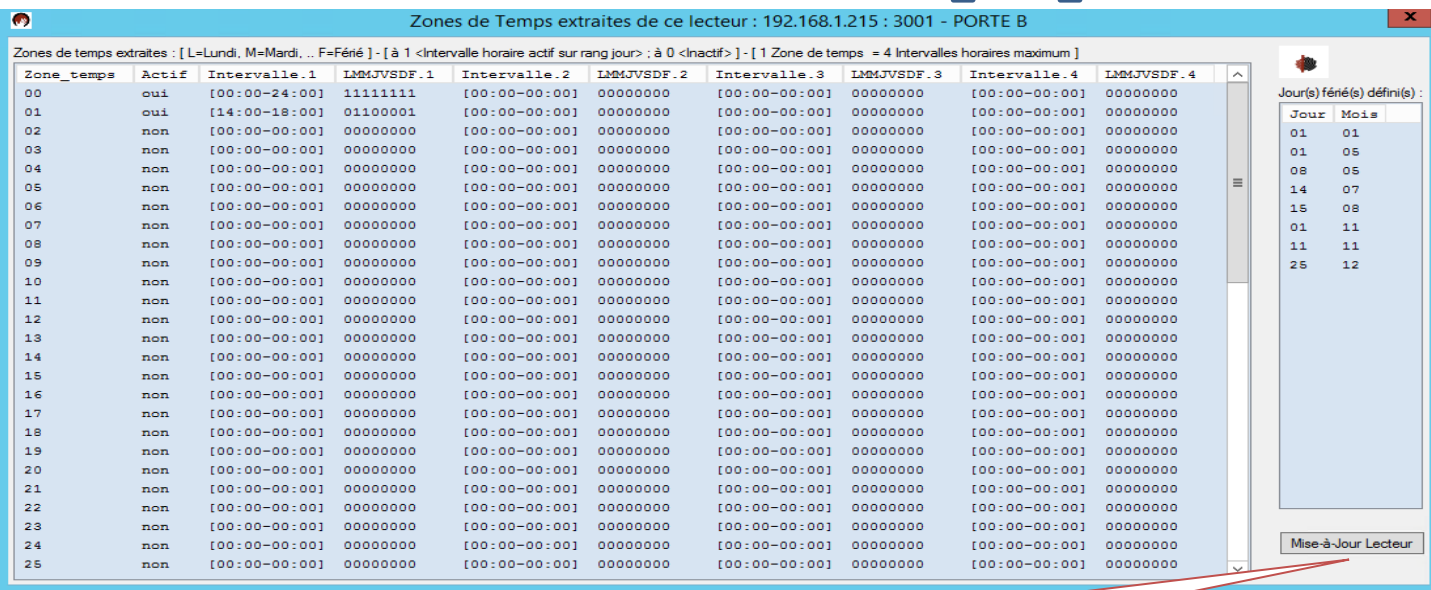

- 43 -

Transfert du référentiel zones de temps de la base de données (plages horaires et jours fériés) vers ce lecteur

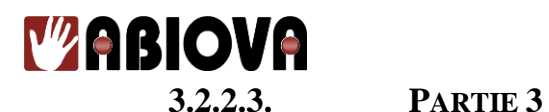

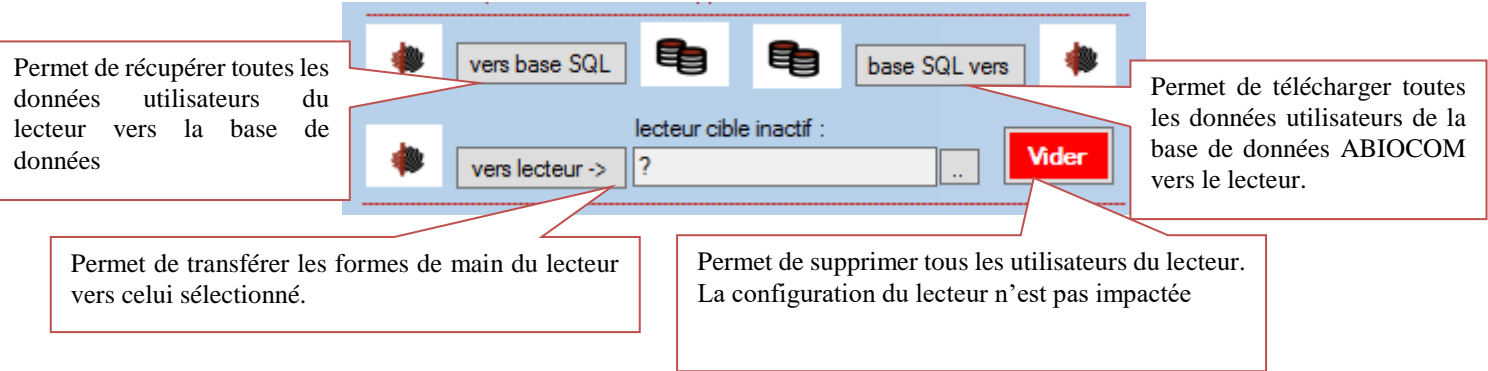

### **INFORMATION**

Avant de pouvoir effectuer ces opérations, il faut désactiver le lecteur.

Ces fonctions sont exécutables également sur une installation ABIOCOM en mode Client, avec un profil Administrateur.

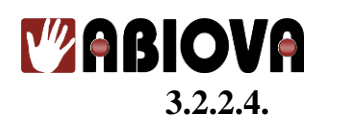

**3.2.2.4. PARTIE 4**

Cette partie de l'écran, vous permet de créer manuellement depuis le logiciel :

- Créer un utilisateur
- Supprimer un utilisateur
- Mettre à l'heure le lecteur

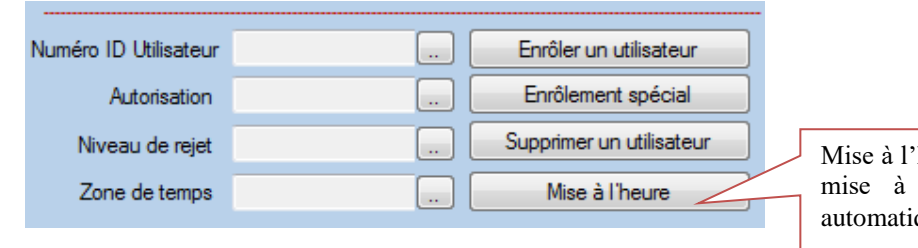

heure du lecteur. La l'heure est aussi que toutes les nuits

### **3.2.2.4.1. ENROLER UN UTILISATEUR**

Pour enrôler un utilisateur, il faut paramétrer les quatres informations suivantes :

- **Numéro d'ID Utilisateur**

Indiquez le numéro d'Identification, l'utilisateur saisira sur le clavier un code avant de poser sa main (de 1 à 10 digit(s))

### - **Autorisation**

Indiquez le niveau d'accès aux menus de paramétrage du lecteur

- o 0 Pas d'accès
- o 1 Accès au menu 1
- o 2 Accès aux menus 1 et 2
- o 3 Accès aux menus 1,2 et 3
- o 4 Accès aux menus 1,2,3 et 4
- o 5 Accès à tous le menus

### - **Niveau de rejet**

Indiquez le niveau de sensibilité de lecture des données biométriques de l'utilisateur.

- o 0 est le paramètre par défaut. Dans ce cas, le niveau de rejet utilisé est celui paramétré par le lecteur biométrique.
- o Le niveau de rejet optimum est 100 :
	- Plus la tolérance est basse (<100), plus la lecture est optimisée, moins le risque d'identification par échange d'identité est faible.
	- Plus la tolérance est haute  $(>100)$ , moins il y a de contrôle sur la forme de la main et vous diminuez la sécurité mais augmentez le confort de l'utilisateur.

### - **Zone de temps**

Indiquez la zone de temps des autorisations d'accès sur ce lecteur

- $0 = Accès 24h/24$
- o Entre 1 et 60 prend en compte la zone de temps paramétrée au niveau du lecteur
- $\circ$  62 = Aucun accès

Une fois ces quatre paramètres saisi, cliquez sur le bouton « Enrôler utilisateur ». Le lecteur demandera à l'utilisateur de présenter trois fois sa main.

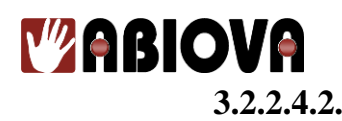

### **3.2.2.4.2. ENROLEMENT SPECIAL**

Ce bouton permet de créer un utilisateur dont l'enregistrement de la main est impossible (manque de doigt, pas de possibilité de poser sa main à plat…)

Il faut paramétrer les quatre informations comme un utilisateur classique. Mais le lecteur ne demandera pas l'enregistrement des données biométriques.

Au moment du contrôle de l'utilisateur, le lecteur demandera de poser sa main comme un utilisateur classique. Et le lecteur fera « semblant » de contrôler les données biométriques de l'utilisateur et acceptera dans tous les cas l'utilisateur.

- Synchronise l'heure du lecteur avec l'heure de l'ordinateur sur lequel est installé le logiciel ABIOCOM.

### **3.2.2.4.3. SUPPRIMER UN UTILISATEUR**

Ce bouton permet de supprimer un utilisateur.

**IMPORTANT** L'historique de l'utilisateur sera aussi supprimé.

### **3.2.2.4.4. MISE A L'HEURE**

Ce bouton permet de forcer la mise à l'heure du lecteur.

#### INFORMATIONS

- La mise à l'heure des lecteurs est automatique en fonction de l'heure de l'ordinateur sur lequel est installé le logiciel ABIOCOM.

- La mise à l'heure automatique s'effectue à 2h00 et à 3h00 du matin pour assurer les passages des heures d'été et d'hiver.

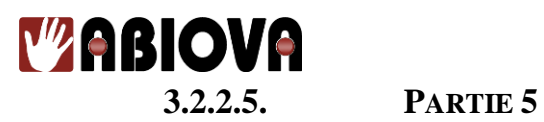

Cette partie d'écran permet de paramétrer le lecteur.

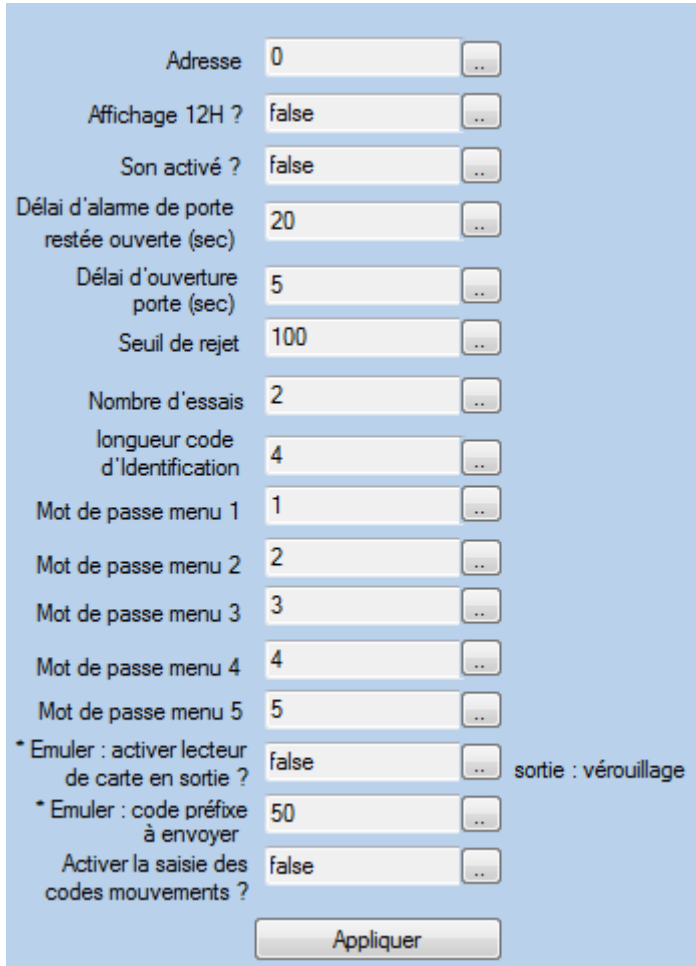

### **Adresse**

Indiquez l'adresse du lecteur en communication en bus.

### **Affichage 12h ?**

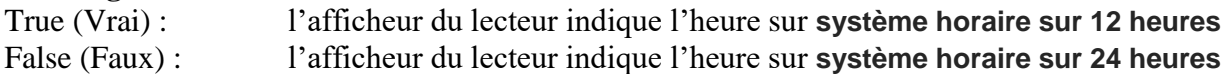

### **Son activé ?**

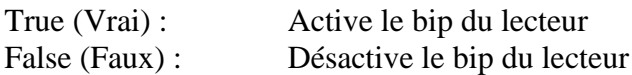

### **Délai d'alarme de porte restée ouverte (sec)**

Indique en seconde avant prise en compte de l'information de l'accès non refermé.

#### **Délai d'ouverture porte (sec)**

Indiquez en seconde le temps d'activation de la commande de sortie de l'ouverture de l'accès.

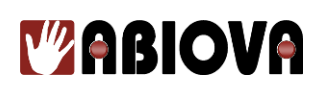

### **Seuil de rejet**

Permet de paramétrer le seuil de rejet du lecteur biométrique.

Ce seuil est paramétré par défaut à 100. Plus ce seuil est bas, plus le lecteur biométrique est sévère avec l'identification des utilisateurs.

Par exemple, régler à 70, le lecteur fait la différence entre des jumeaux.

Plus ce seuil est élevé, et plus le lecteur biométrique est tolérant.

Dans le cas où les utilisateurs auraient du mal à s'identifier sur le lecteur, nous vous conseillons d'augmenter ce seuil afin d'être plus tolérant.

#### **Nombre de rejet**

Quand la main d'utilisateur n'est pas reconnue, c'est le nombre d'essais que l'utilisateur peut effectuer avant de bloquer son code identifiant.

Dans le cas où le code d'un utilisateur est bloqué par des tentatives de lectures infructueuses, il suffit qu'un utilisateur s'identifie pour débloquer le code.

### **Longueur code identification**

C'est la longueur par défaut du code identifiant que l'utilisateur saisira. ex si la longueur du code est 4.

L'utilisateur 1970, saisira le code 1970 puis posera sa main

L'utilisateur 12, saisira le code 12 puis la touche # puis posera sa main

#### **Mot de passe**

Les lecteurs biométriques possèdent 5 menus de configuration. Cette fenêtre permet d'affecter un code d'accès à chaque menu du lecteur.

Par défaut :

Le menu 1 a le code d'accès 1 Le menu 2 a le code d'accès 2 Le menu 3 a le code d'accès 3 Le menu 4 a le code d'accès 4 Le menu 5 a le code d'accès 5

### **Emuler : Activer lecteur carte en sortie**

True (Vrai) : Activation de la sortie emulation lecteur de badge. En fonction de votre commande soit le protocole Wiegand 26 bits soit le protocole MAGSTRIP (Data/Clock). False (Faux) : Activation de la commande relais

### **Emuler : Code Préfixe à envoyer**

Fonctionne uniquement dans le cas du Wiegand 26 Bits le préfixe du code site est par défaut à 50.

#### **Activer la saisie des codes mouvements**

Active la demande de saisie des codes mouvements des utilisateurs. Généralement utilisée pour la gestion du temps de travail.

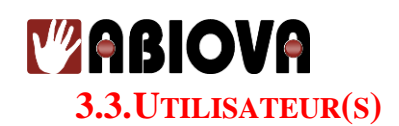

### **3.3.1. GESTION DES UTILISATEURS**

Ce menu permet de visualiser, paramétrer et supprimer un utilisateur Quand vous accédez à ce menu, vous visualisez la liste des utilisateurs déjà paramétrés.

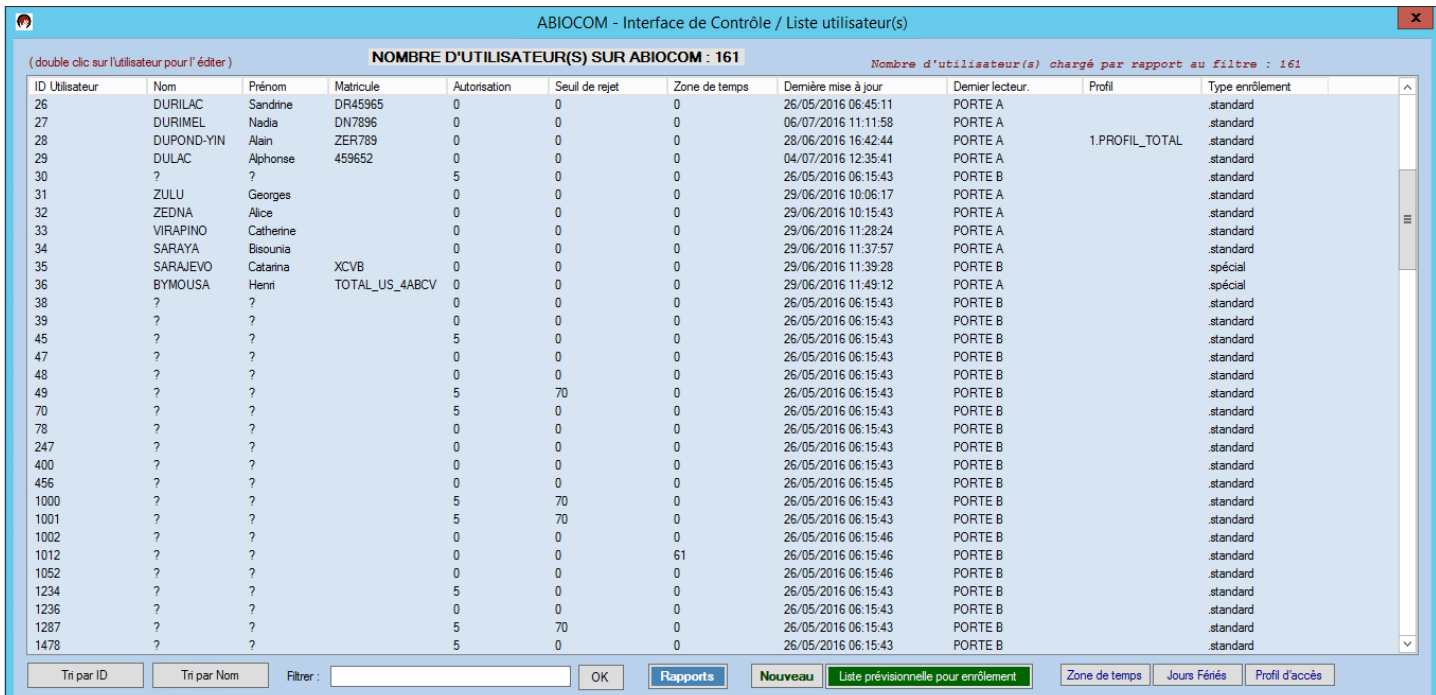

Pour modifier le paramétrage ou supprimer un utilisateur, double cliquez sur la ligne de l'utilisateur :

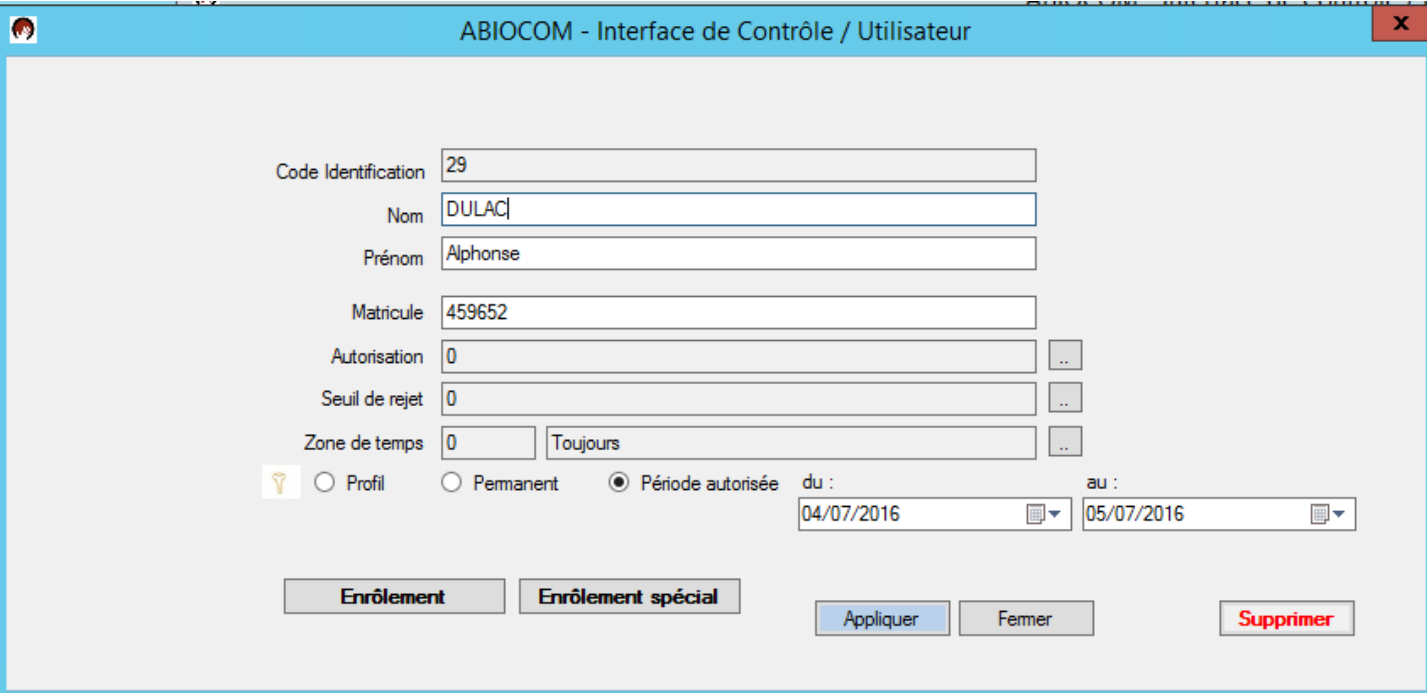

# **MABIOVA**

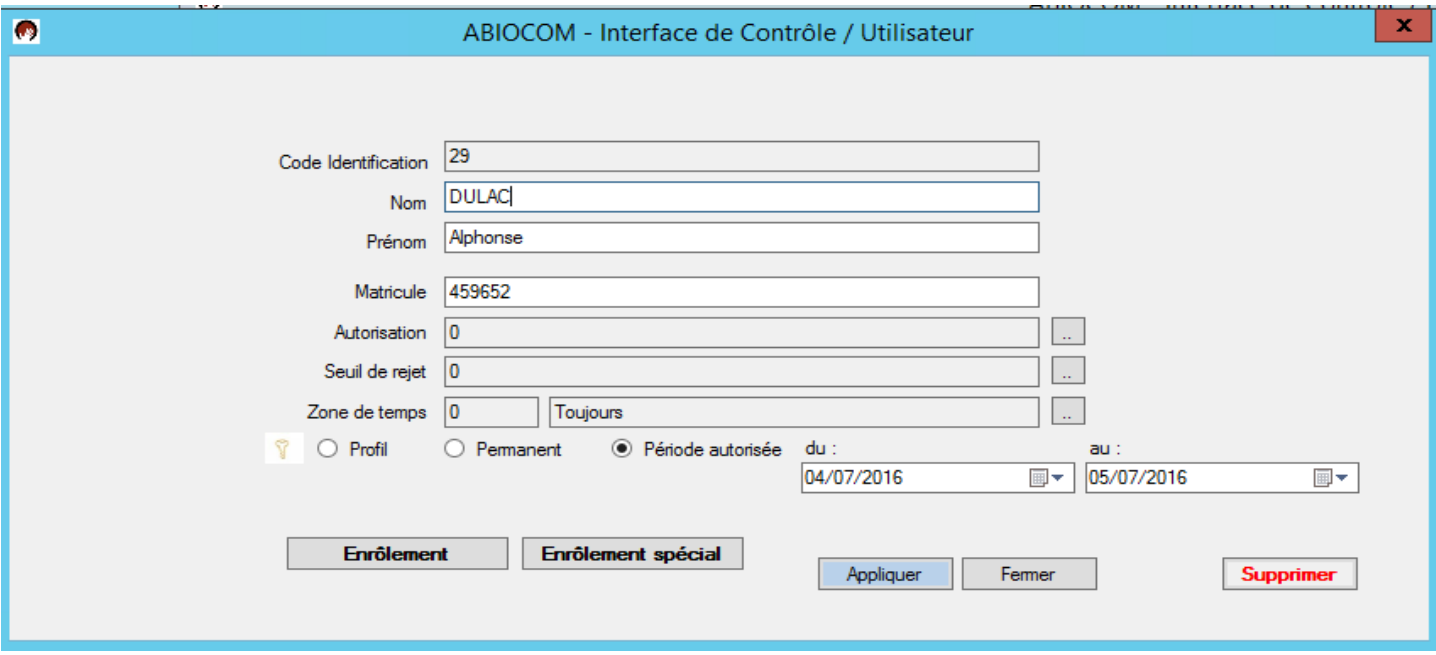

### **ID**

Est le code clavier ou le numéro de badge associé à l'utilisateur.

### **Nom, Prénom et Matricule**

Champs indicatifs

### **Autorisation**

Permet de paramétrer les droit d'accès de l'utilisateurs au menu de paramétrage des lecteurs HANDKEY

- 1 Permet d'accèder au menu 1
- 2 Permet d'accèder aux menus 1 et 2
- 3 Permet d'accèder aux menus 1,2 et 3
- 4 Permet d'accèder aux menus 1, 2, 3 et 4
- 5 Permet d'accèder aux menus 1, 2, 3, 4 et 5

### **Seuil de rejet**

Le seuil de rejet correspond à la tolérance du lecteur biométrique à lire forme de la main de l'utilisateur :

- Très sévère 60
- Sévère 80
- Normal 100 Réglage par défaut
- Tolérant 150
- Très tolérant 250

### INFORMATIONS

- Par défaut quand le seuil de rejet est à 0, le seuil de rejet utilisé est celui paramétré dans le lecteur.
- Nous vous consiellons d'utiliser le seuil de rejet par défaut à 0 qui convient à la grande majorité des utilisateurs.

### **Zones de temps**

Permet de paramétrer la zone de temps utilisée par l'utilisateur, c'est-à-dire ces horaires d'accès.

### **Profil**

Le paramétrage permet de simplifier le paramétrage des installations où se trouvent beaucoup de lecteurs.

Les rives de Seine - 10, quai de la Borde - 91130 Ris Orangis Téléphone : 01 69 49 61 00 - Télécopie : 01 69 02 54 53<br>SAS au capital de 35 000 euros - 479 465 650 RCS Evry FR 64 479 465 650

## **WABIOVA**

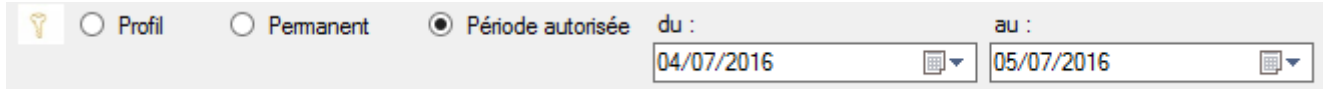

Vous avez la possibilité d'affecter une stratégie d'accès , selon 3 modes :

- **Profil :** c'est la politique d'accès du profil choisi (lecteur par lecteur) qui est appliquée pour l'utilisateur courant in sec.

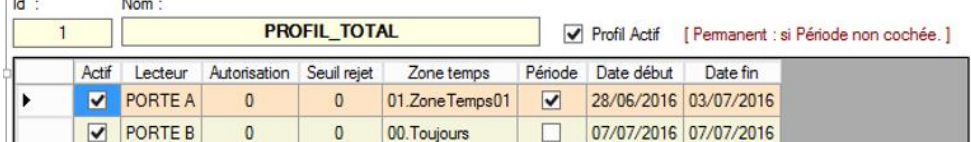

Permanent : c'est la zone de temps qui est appliquée sur tous les lecteurs pour l'utilisateur courant

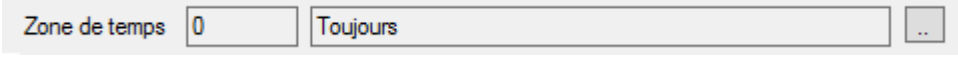

Période autorisée : c'est la zone de temps qui est appliquée sur tous les lecteurs pour l'utilisateur courant, mais valable sur une période ( date **de début** inclus et date **de fin** inclus )

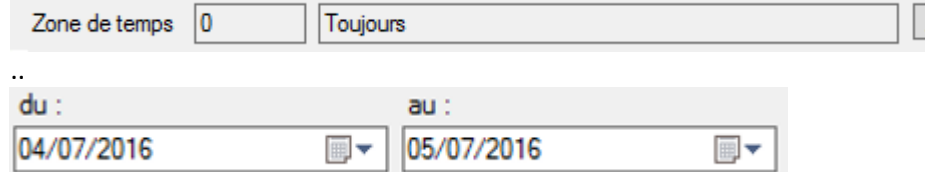

*Dans ce cas présent, l'utilisateur possède un accès sur une période autorisée allant du 04/07/2016 inclus au 05/07/2016 inclus ( soit 2 journées ).*

### **Enrôlement Spécial**

Permet de controler une personne uniquement à partir du code ID (code clavier ou code badge). Cette fonction est utilisée quand la main de l'utilisateur ne peut être lu par le lecteur (emputation de doigt, handicap de la main).

### **IMPORTANT**

Même si le lecteur demande à l'utilisateur de poser sa main, le contrôle biométrique n'est pas effectué. Dans ce cas la sécurité biométrique n'est plus assurée.

### **Enrôlement**

Permet de déclencher l'enregistrement de la forme de la main de l'utilisateur.

### **Supprimer**

Permet de supprimer l'utilisateur de la base de données et des lecteurs.

### **IMPORTANT**

L'historique de l'utilisateur sera aussi supprimé.

### **IMPORTANT**

Quand un utilisateur quitte la Société, la CNIL impose la supression des données biométriques.

### **MABIOVA 3.3.2. LISTE PREVISIONNELLE POUR ENROLEMENT**

Cette application permet de saisir des personnes à enrôler prochainement.

Ջ

### **Pour le lancer :**

Depuis l'application, cliquez sur ->

Puis cliquez en bas sur ->

Liste prévisionnelle pour enrôlement

Utilisateur(s)

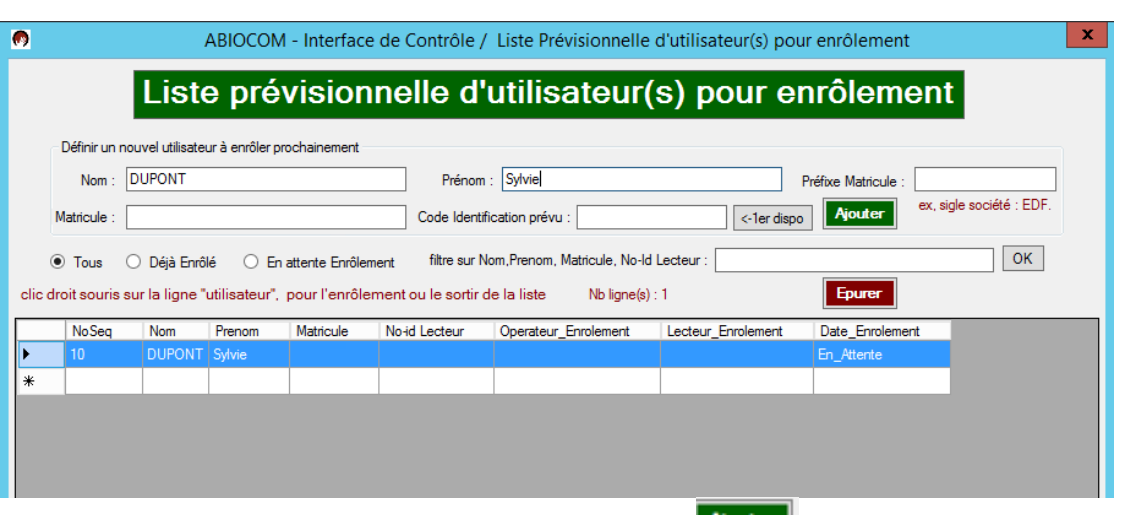

Saisir Nom et Prénom au minimum, puis cliquez sur

Une ligne d'enrôlement en prévisionnel apparaît, dans la partie tableau :<br>ABIOCOM - Interface de Contrôle / Liste Prévisionnelle d'utilisateur(s) pour enrôlement

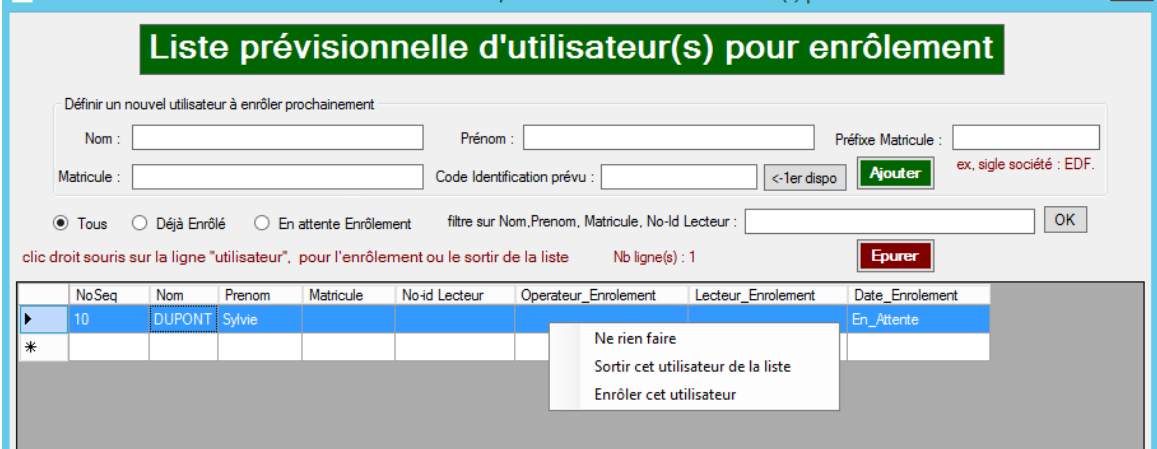

Faire clic droit sur la ligne, pour afficher le menu contextuel, dans lequel vous trouverez notamment le menu pour enrôler l'utilisateur.

Dans cette application, il est possible d'affecter automatiquement à l'utilisateur un 1<sup>er</sup> code d'identification lecteur disponible, ou le saisir manuellement. Il est possible également de saisir un matricule qui peut-être préfixé par un contenu saisi dans la zone (Préfixe Matricule).

Le bouton **Epurer**, permet de supprimer d'un coup, tous les utilisateurs déjà enrôlés dans le référentiel prévisionnel.

 $-52$ 

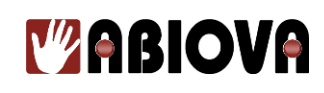

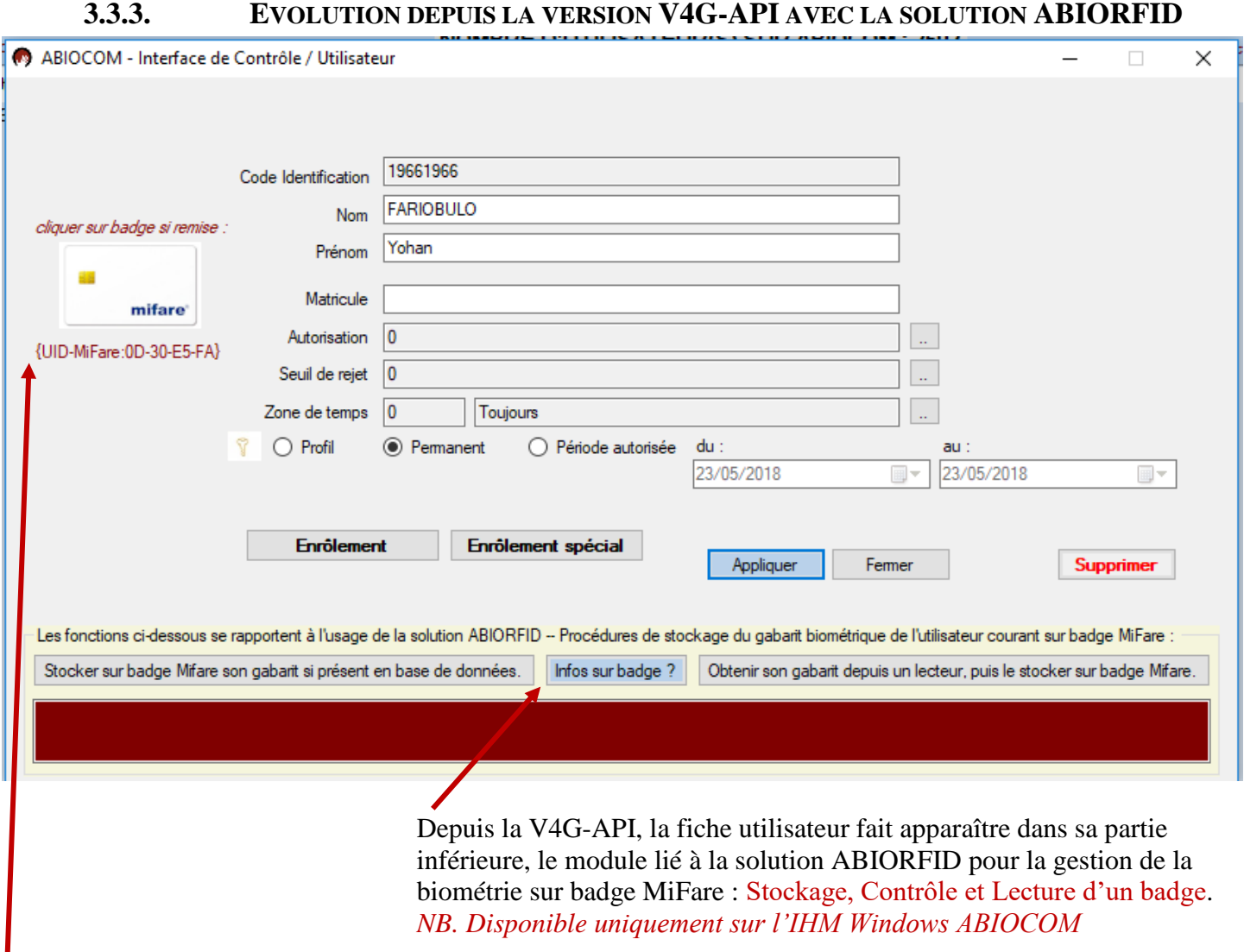

Dès qu'un utilisateur est badgé au format ABIORFID,

une signalétique apparaît sur sa fiche, indiquant l'identifiant de son badge. *NB. Disponible sur l'IHM Windows ABIOCOM et l'IHM WEB ABIOCOM. En revanche, la procédure de remise d'un badge au format ABIORFID s'exécute que sur l'IHM Windows ABIOCOM.*

# *V***ABIOVA**

### **3.3.4. EVOLUTION DEPUIS LA VERSION V4G(TURBOV7+)-API**

Depuis la version V4G (TurboV7+), le serveur ABIOCOM intègre un mode de traitement simultané pour gérer les événements venant des lecteurs, dans le but d'accélérer les diffusions d'enrôlement ou de suppression, en adaptant le paramétrage maximum du nombre de threads qui est lié à la puissance hardware du serveur ABIOCOM. **Section Turbo dans le menu [Paramètres généraux]**.

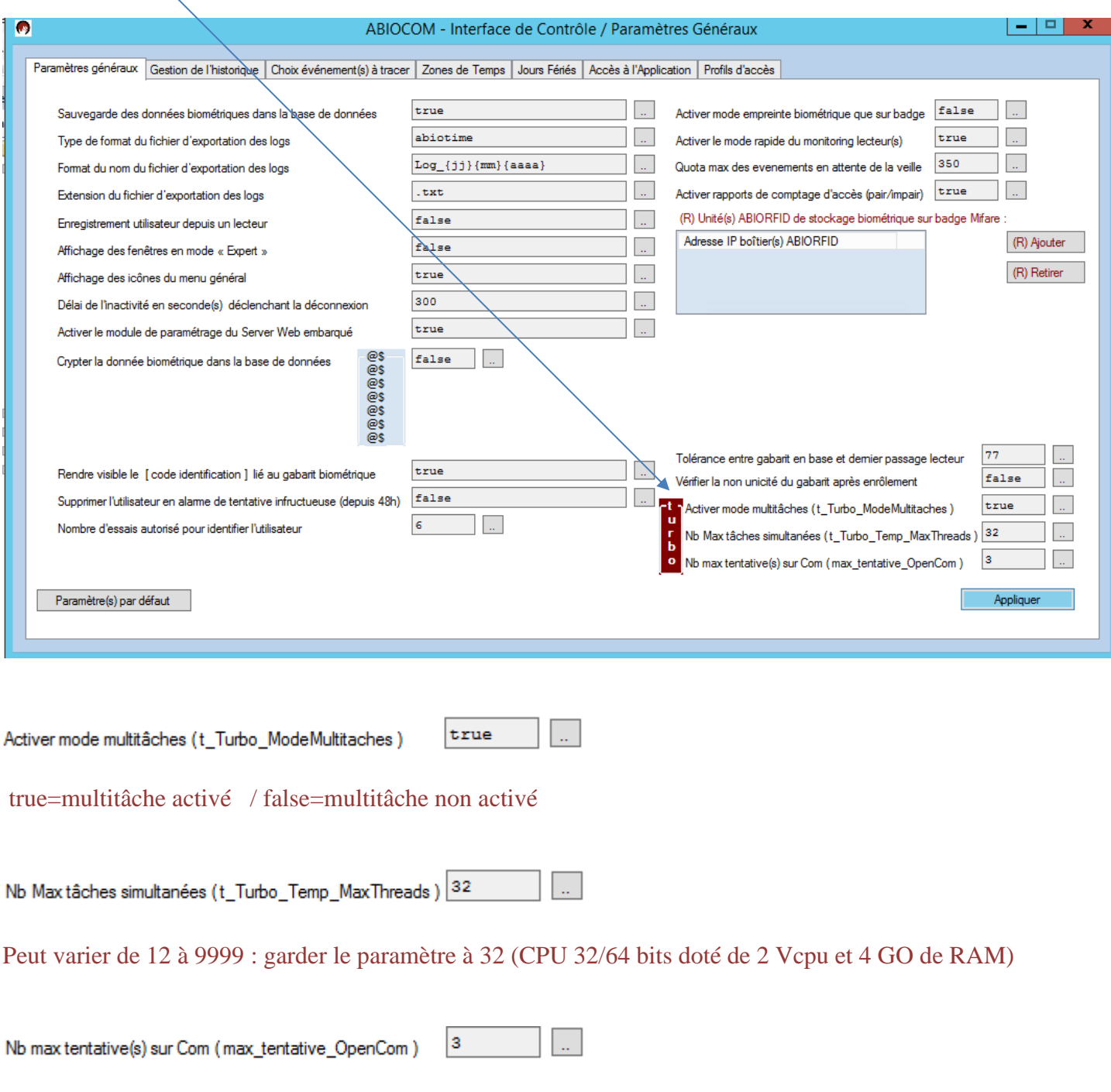

Insistance en nombre de tentative(s) pour contacter un lecteur en mode Thread (Multitâche).

- 54 -

# **Y'ABIOVA**

Quand le mode Turbo est activé, l'écran de surveillance affiche en temps réel, le nombre de « Threads » en cours d'exécution précédé par le mot « Turbo : ». Ce compteur varie en fonction de la charge des travaux en cours du serveur ABIOCOM.

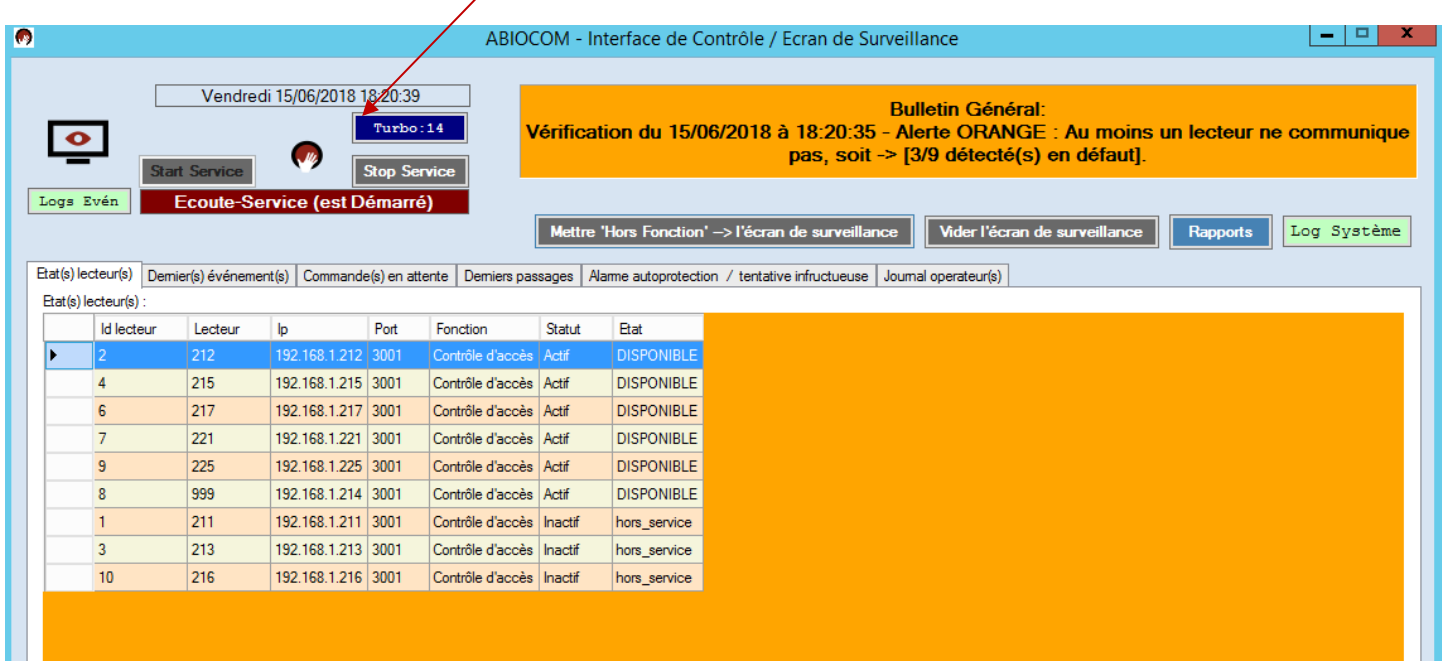

Quand le mode Turbo n'est pas activé, l'écran de surveillance affiche 0 précédé par « ----- : ».

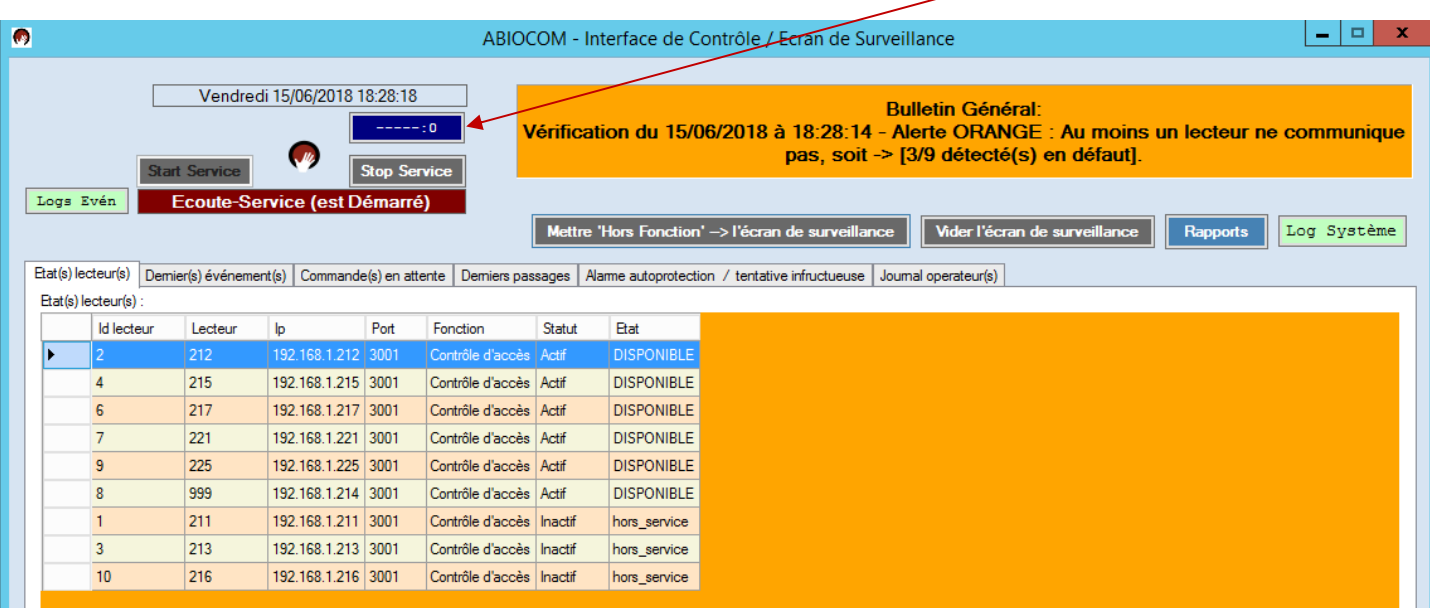

- 55 -

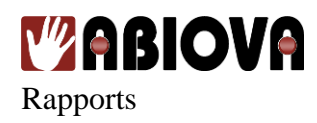

Cette application permet d'obtenir l'historique des accès utilisateurs

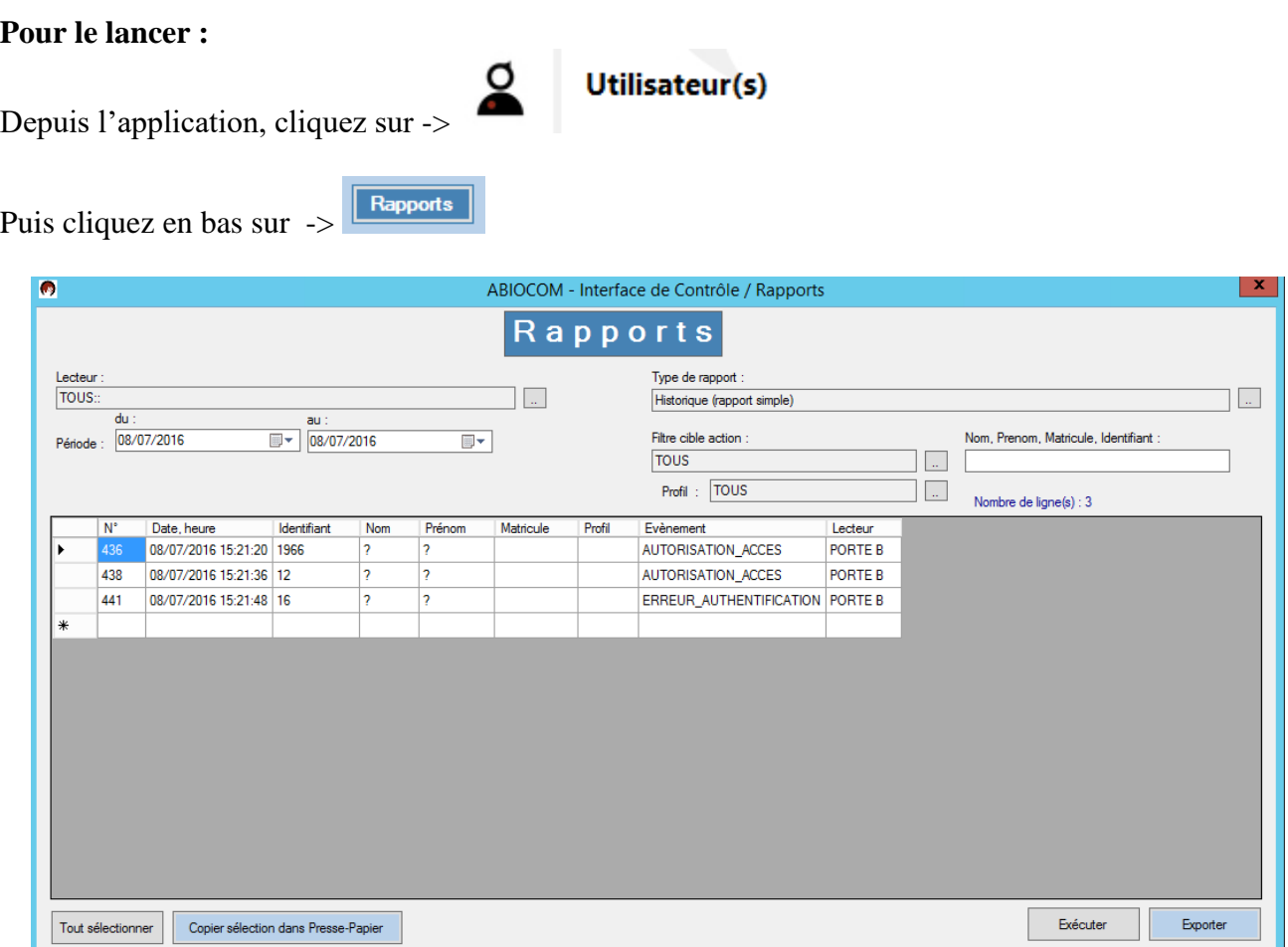

Par défaut l'application se positionne sur la période correspondant au jour courant.

Cliquez sur Executer, pour obtenir l'historique trié par ordre croissant Date et Heure.

Vous avez la possibilité de modifier les périodes, d'exporter au format csv et de changer le type de rapport.

Les types de rapport disponibles (si rapports de comptage d'accès pair/impair activés)

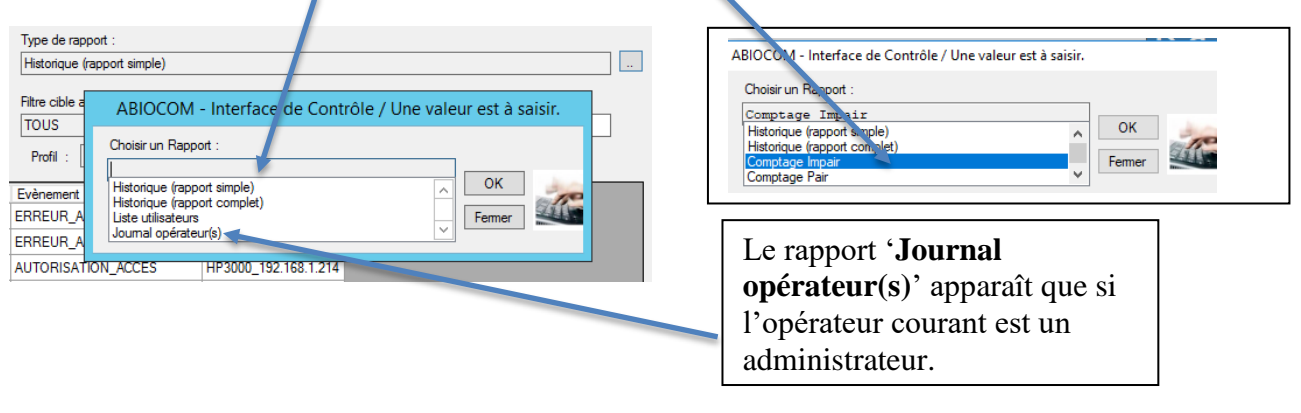

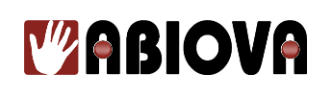

### **3.4.EXECUTER UNE ACTION**

Permet d'arrêter ou de démarrer le service ABIOCOM.

Le service ABIOCOM assure la communication entre la base de données et les lecteurs paramétrés.

Quand le service ABIOCOM est arrêté, les événements, la création, modification ou suppression d'utilisateurs ne sont plus pris en compte par le logiciel.

Cependant, les lecteurs possèdent un historique des actions en local. Tous les événements (à hauteur de l'historique des lecteurs) seront récupérés lors de la mise en marche du service.

### **Pour arrêter le service ABIOCOM**

Cliquez sur « Exécuter une action » puis « Ecoute-Service » et « Arrêter »

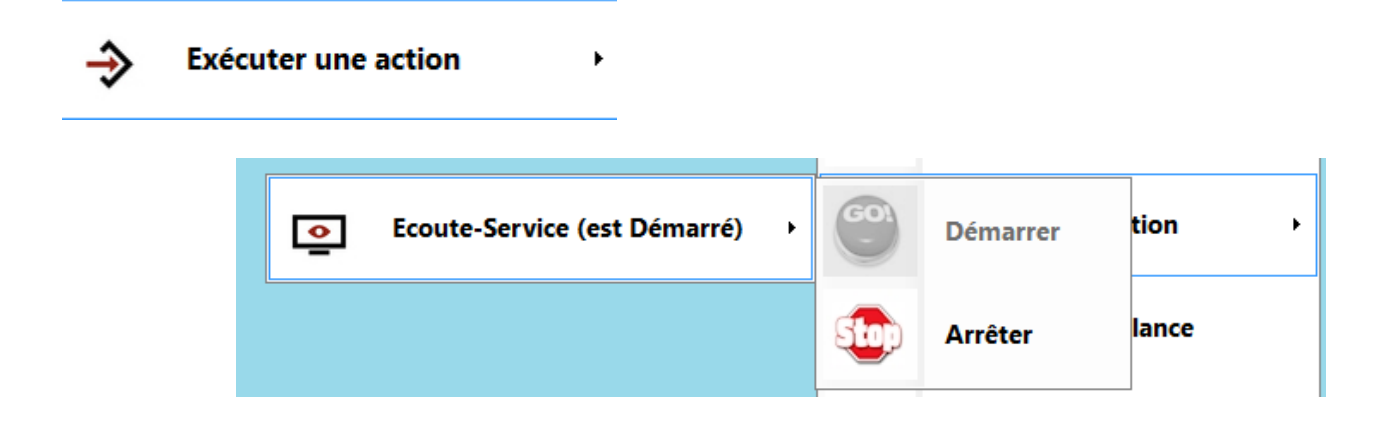

### **Pour démarrer le service ABIOCOM**

Cliquez sur « Exécuter une action » puis « Ecoute-Service » et « Démarrer »

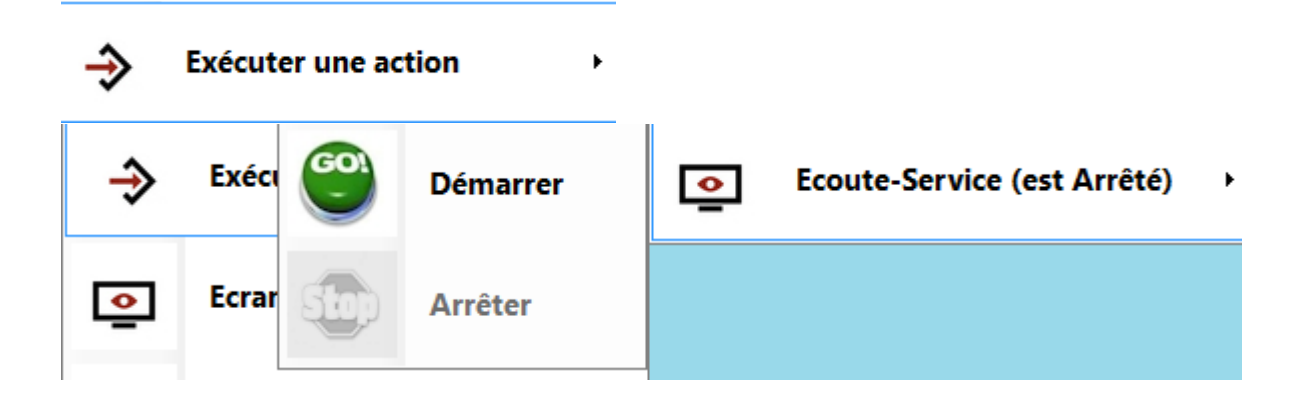

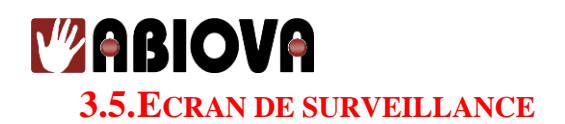

Cet écran permet de visualiser :

**(A)**

- L'état du service de communication ABIOCOM **(A)**
- L'état des lecteurs
- Les derniers événements réceptionnés des lecteurs
- Les commandes en attente de réception des lecteurs
- Les derniers passages interceptés sur les lecteurs **(B)**
- L'alarme autoprotection / tentative infructueuse (toutes les alertes de ce type).
- Le journal operateur(s) (traçabilité des actions opérateur(s) au sein du logiciel)

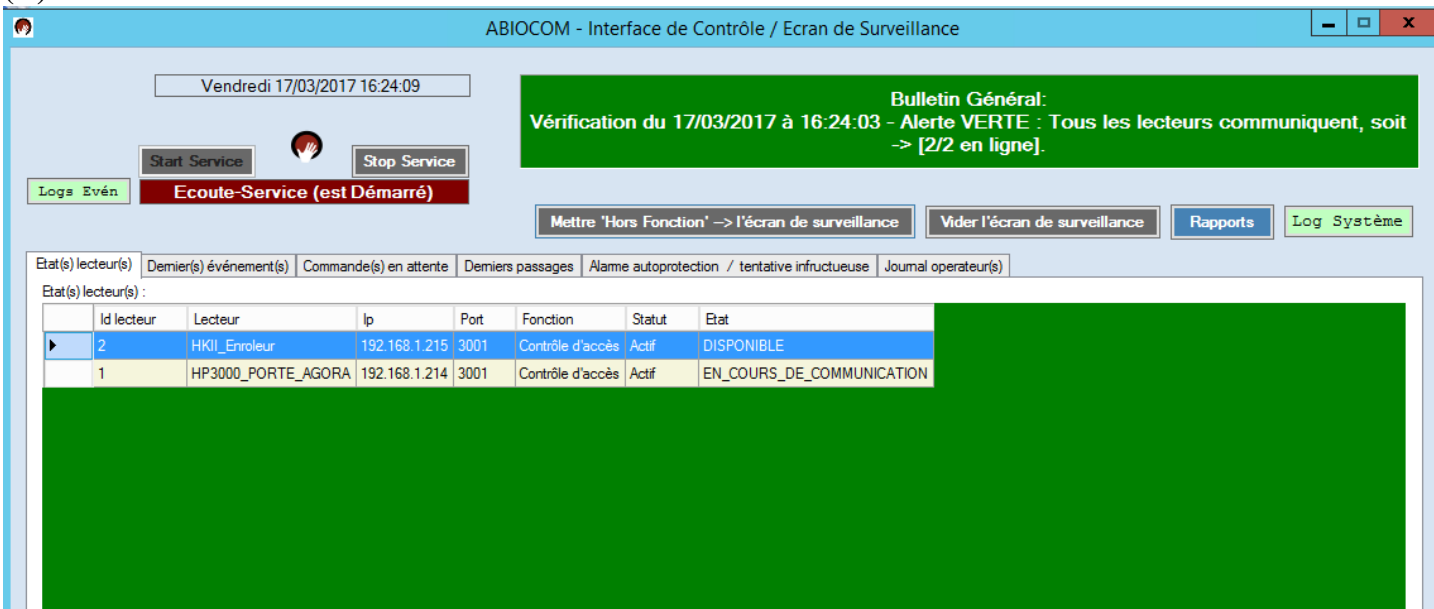

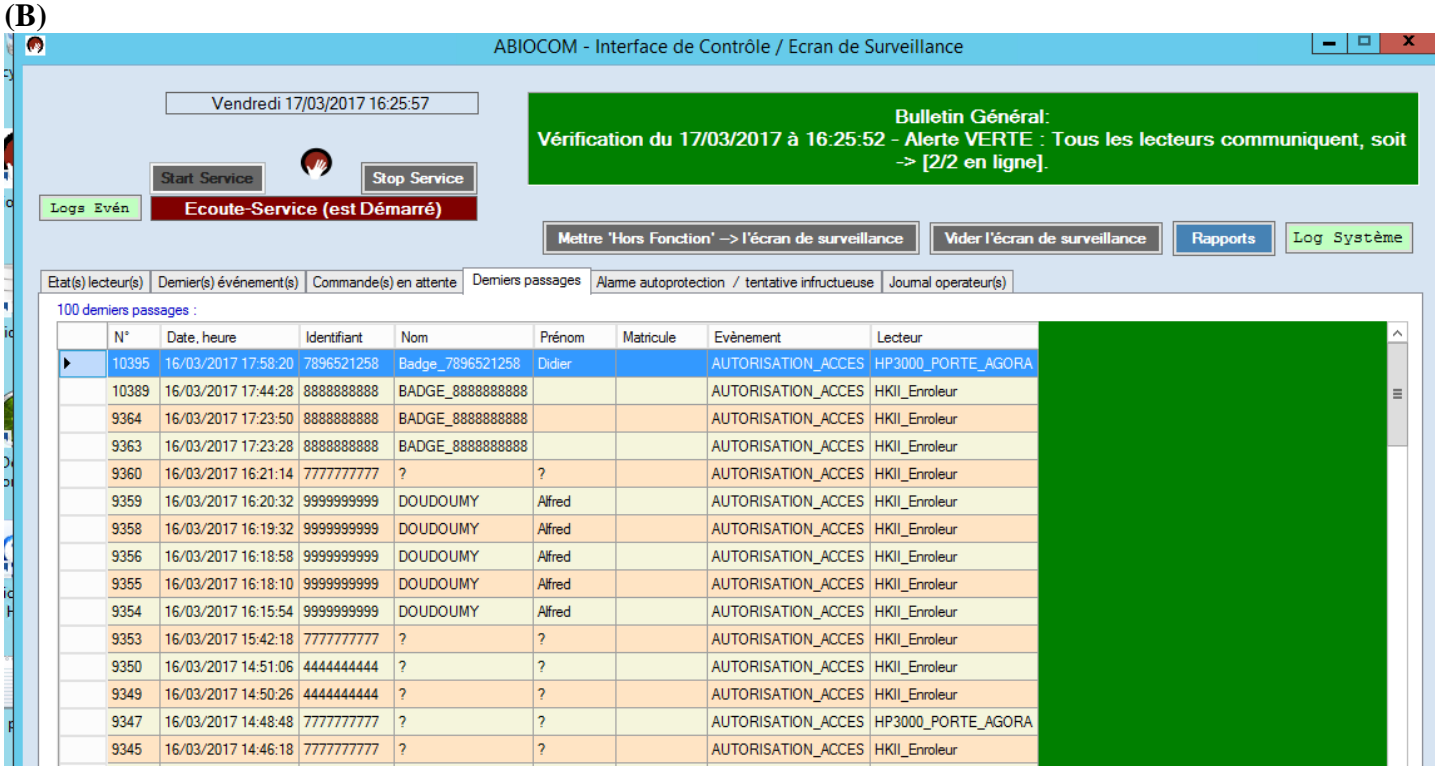

- 58 -

Les rives de Seine - 10, quai de la Borde - 91130 Ris Orangis Téléphone : 01 69 49 61 00 - Télécopie : 01 69 02 54 53<br>SAS au capital de 35 000 euros - 479 465 650 RCS Evry FR 64 479 465 650

*V* **ABIOVA 3.5.1. ETAT(S) DES LECTEURS**

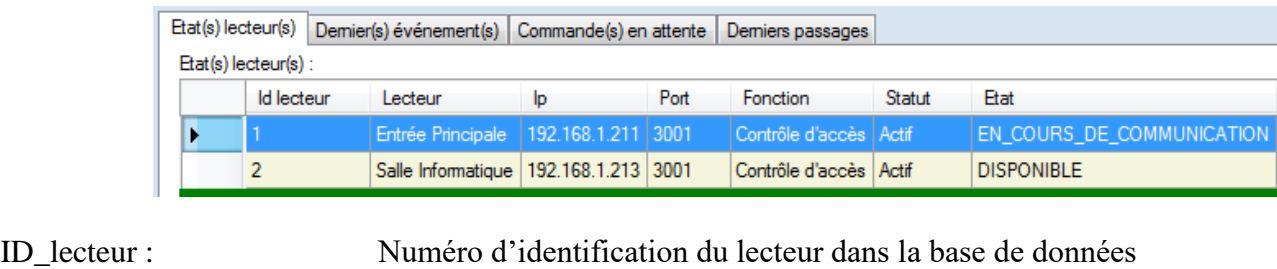

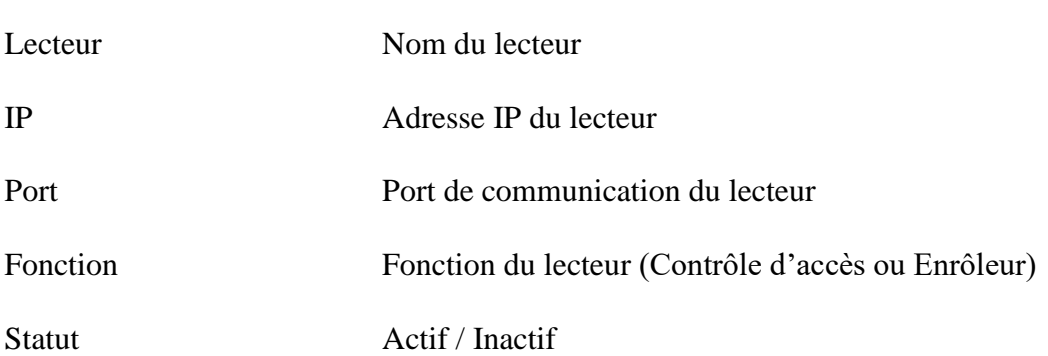

• Si le paramètre ci-dessous est 'true' dans [Paramètres généraux]

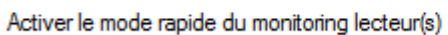

Etat du lecteur géré : <br> 2 états :

DISPONIBLE PERTE\_DE\_COMMUNICATION

true

· Si le paramètre ci-dessous est 'false' dans [Paramètres généraux] false Activer le mode rapide du monitoring lecteur(s)

> Etat du lecteur géré : 3 états : DISPONIBLE EN\_COURS DE\_COMMUNICATION PERTE\_DE\_COMMUNICATION

# *V* **ABIOVA**

### **3.5.2. DERNIERS EVENEMENTS**

Ce menu indique les derniers événements réceptionnés des lecteurs :

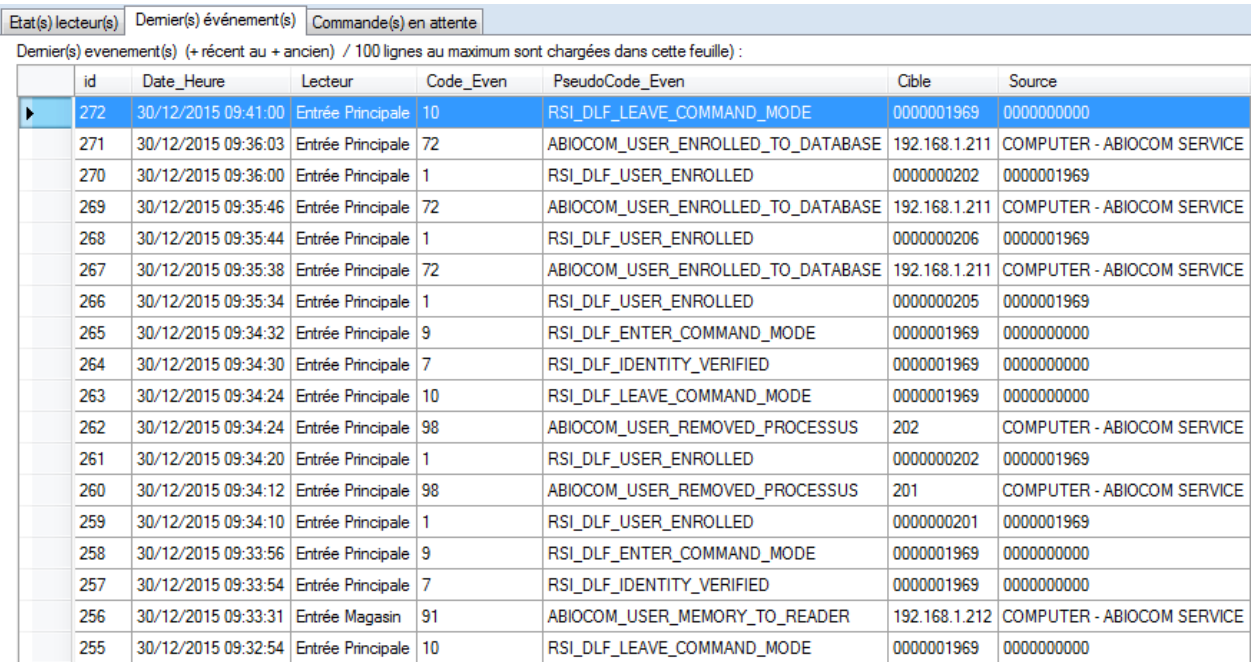

Id Indique le numéro d'identification dans la base de données

Date Heure Indique la date et heure de l'événement

Lecteur Indique le nom du lecteur où s'est produit l'évènement

Code événement La liste des codes événements est documenté dans le chapitre « DEFINITION DES CODES EVENEMENTS ».

Pseudo code evénement Désignation du pseudo de l'évènement tel que présenté dans le protocole du constructeur

Cible Identification de l'utilisateur / du lecteur qui a provoqué l'événement

Source Identifie qui est le destinataire de l'évènement.

# *V* **ABIOVA**

### **3.5.3. COMMANDE EN ATTENTE**

Cette fenêtre indique les commandes non réceptionnées par les lecteurs.

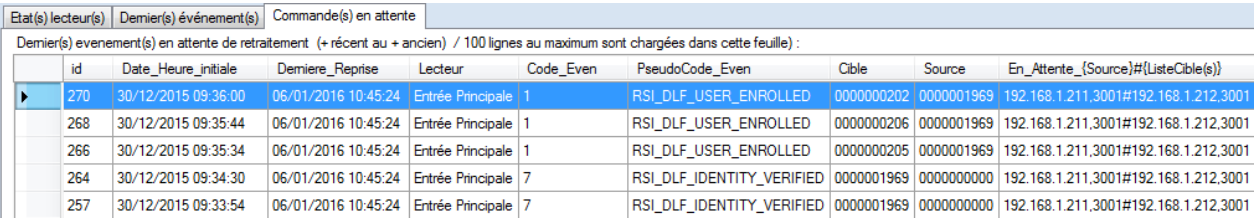

Dans un fonctionnement normal, la liste des commandes en attente est vide

La liste des commandes en attente peut se remplir dans les cas suivants :

- Perte de communication avec un ou plusieurs lecteurs<br>- Surcharge des événements aux heures de pointes des r
- Surcharge des événements aux heures de pointes des passages des utilisateurs.

### **INFORMATIONS**

Aux heures creuses avec tous les lecteurs qui communiquent correctement, si cette liste n'est pas vide cela signifie que le serveur où est installé le logiciel ABIOCOM est sous dimensionné.

### **3.5.4. DERNIERS PASSAGES**

Cette fenêtre indique les événements liés aux utilisateurs utilisant les lecteurs biométriques

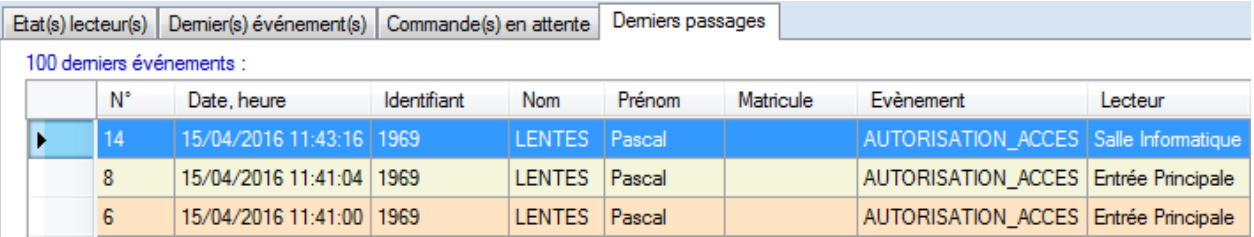

# *V***ABIOVA**

### **3.5.5. ALARME AUTOPROTECTION / TENTATIVE INFRUCTUEUSE**

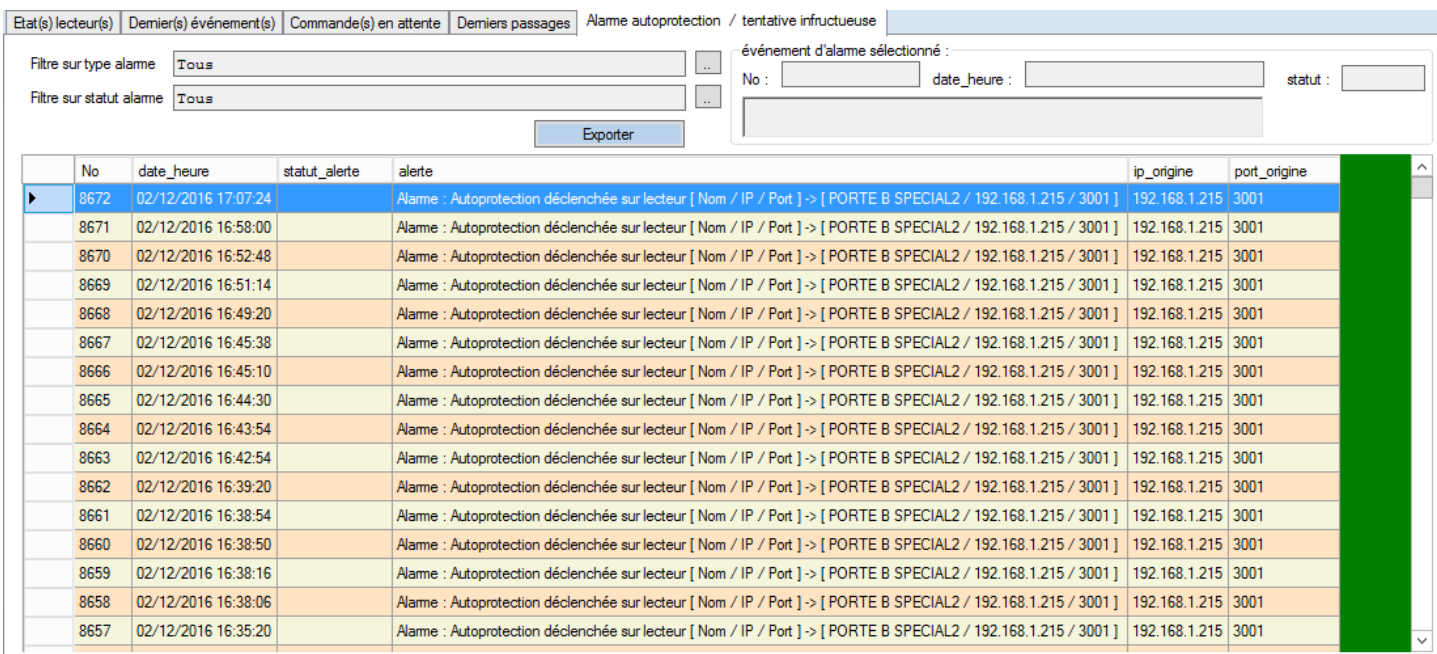

#### 1) **Cliquez sur la ligne désirée pour le sélectionner :**

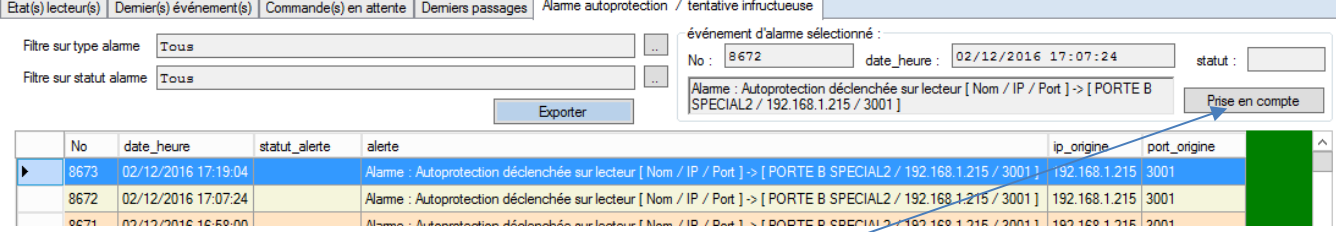

Pour prendre en compte, cliquez sur [**Prise en compte**]

2) **Pour Acquitter cette ligne par la suite, y revenir de la même manière en ayant filtré au préalable le statut en alarme avec [Prise en compte]**

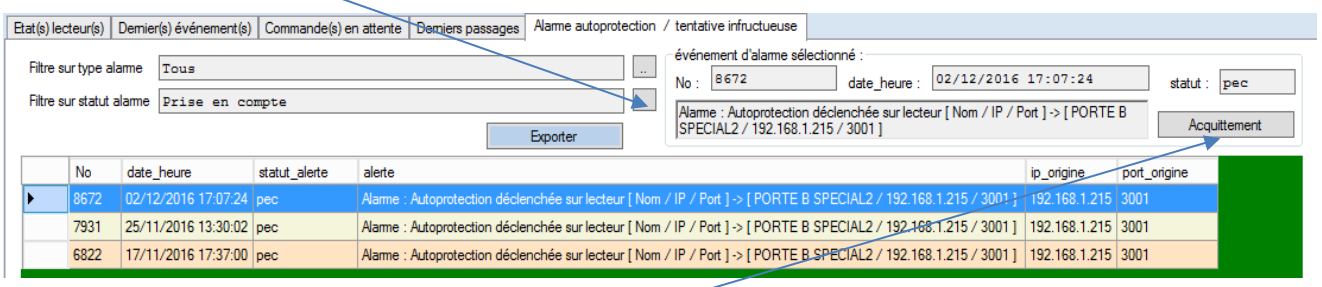

Pour acquitter, cliquez sur [**Acquittement**]

# *V* **ABIOVA**

### **3.5.6. JOURNAL OPERATEUR(S)**

### L'onglet [**Journal operateur(s)]** :

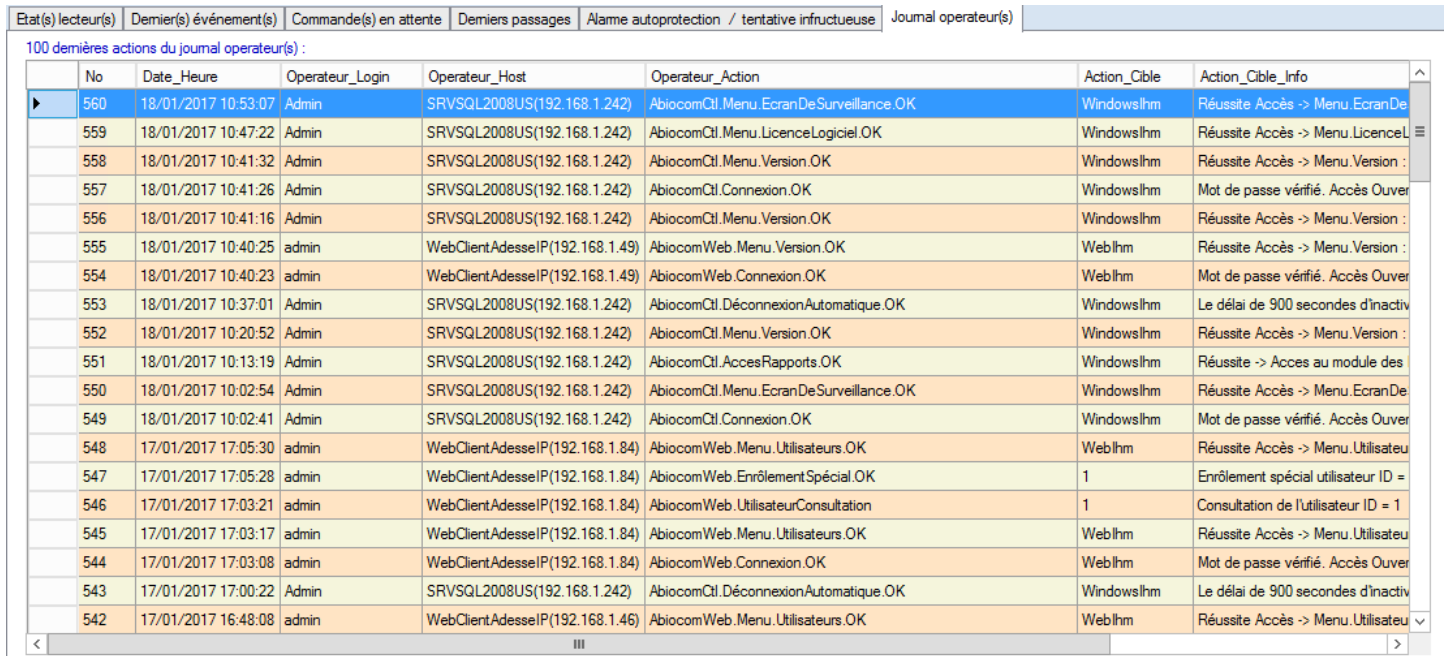

La colonne *Operateur\_Host*, indique la machine d'origine de l'opérateur, lié à sa navigation au sein du logiciel, sous la forme **{Nom de l'hôte}({Adresse IP}) : exemple -> SRVSQL2008US(192.168.1.242)**

Dans le cas, ou l'opérateur a utilisé la version Web du logiciel, la colonne *Operateur Host* est, sous la forme **WebClientAdresseIP({Adresse IP}) : exemple -> WebClientAdresseIP(192.168.1.84)**

l'opérateur administrateur uniquement, a la possibilité d'extraire des informations du 'journal opérateurs(s)', en passant par la fonction [Rapports] du logiciel. (voir chapitre Rapports).

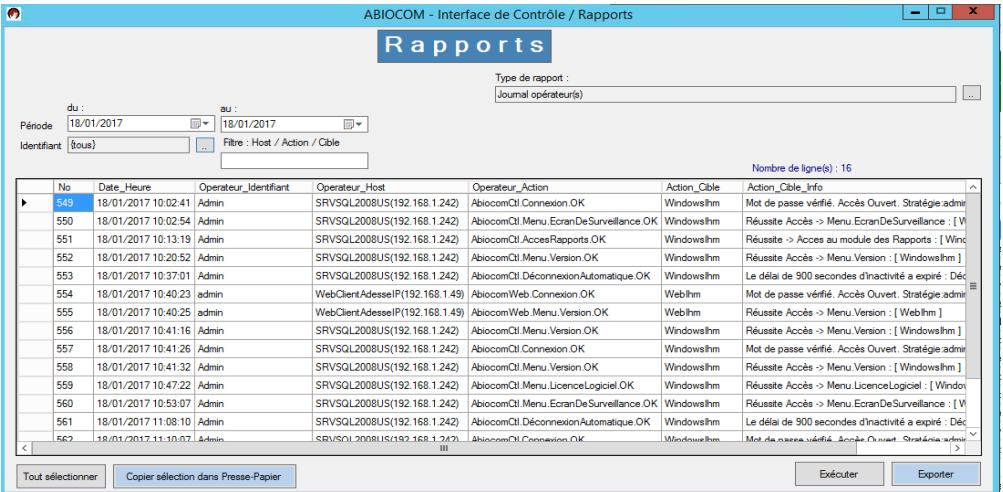

Les rives de Seine - 10, quai de la Borde - 91130 Ris Orangis Téléphone : 01 69 49 61 00 - Télécopie : 01 69 02 54 53<br>SAS au capital de 35 000 euros - 479 465 650 RCS Evry FR 64 479 465 650

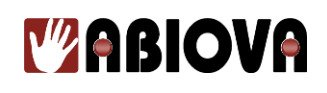

### **3.6.LICENCE LOGICIEL**

Cliquez sur l'icône Licence Logiciel :

Licence logiciel:

Cette fenêtre vous permet d'enregistrer votre licence ou de modifier votre licence. A L'installation, vous avez 60 jours de période d'essais.

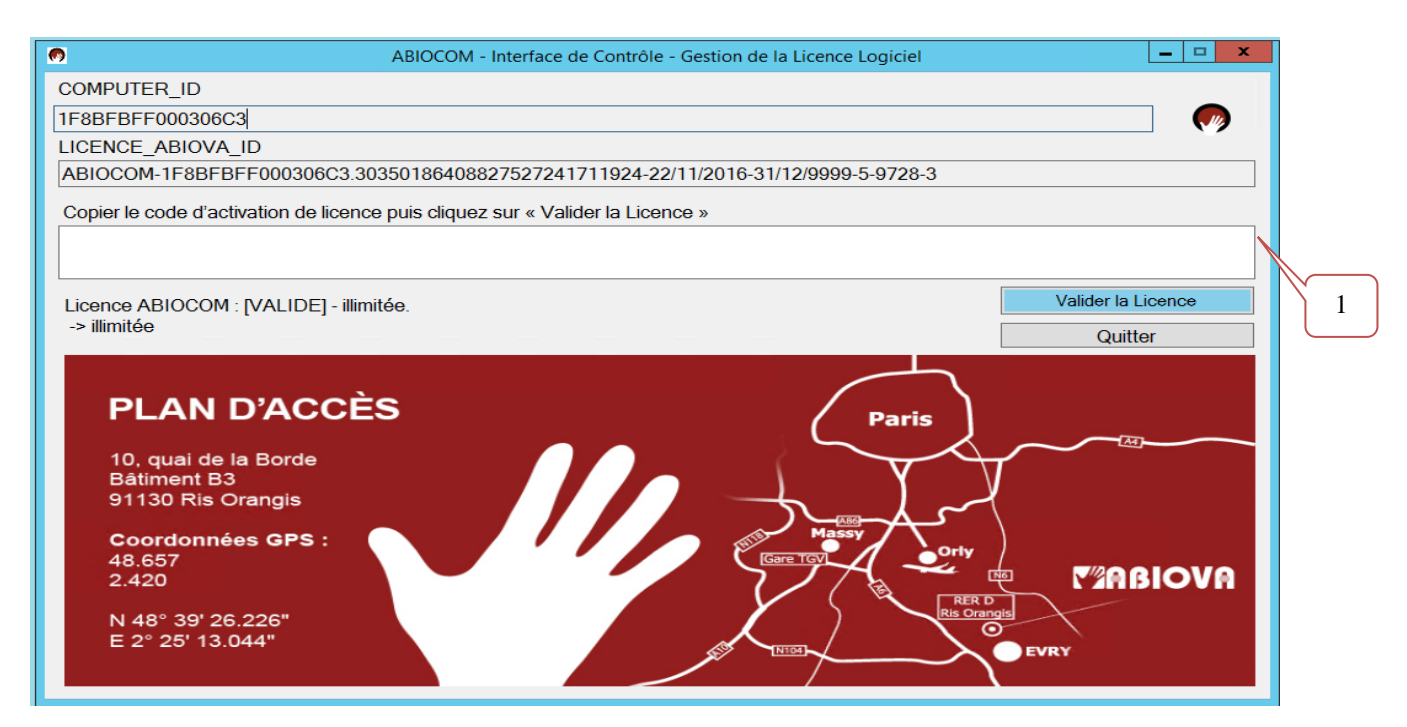

### **COMPUTER\_ID**

Numéro à nous fournir pour toute demande de licence

### **LICENCE\_ABIOVA\_ID**

Vous indique le numéro de licence actuellement activée

[1] Emplacement prévu pour copier le code d'activation fourni par ABIOVA.

Copier le code d'activation de licence puis cliquez sur « Valider la Licence »

### **Le code d'activation est fourni uniquement après réception :**

- De votre demande d'activation de licence [www.abiova.com/licence-abiocom.asp](http://www.abiova.com/licence-abiocom.asp)
- De la validation de votre commande
- Du règlement de votre commande.

- 64 -

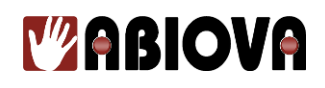

### **Vous avez 60 jours pour activer la licence de votre logiciel ABIOCOM.**

### **Pour activer votre licence, nous vous remercions de compléter le formulaire :**

**[www.abiova.com/licence-abiocom.asp](http://www.abiova.com/licence-abiocom.asp)**

**Si vous n'avez pas de connexion Internet, vous pouvez nous transmettre le formulaire ci-dessous**

Les rives de Seine - 10, quai de la Borde - 91130 Ris Orangis Les rives de Seine - 10, quai de la Borde - 91130 Ris Orangis<br>Téléphone : 01 69 49 61 00 - Télécopie : 01 69 02 54 53<br>SAS au capital de 35 000 euros - 479 465 650 RCS Evry<br>FR 64 479 465 650

www.abiova.com

- 65 -

# **WABIOVA**

### DEMANDE DE VALIDATION LICENCE ABIOCOM

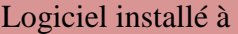

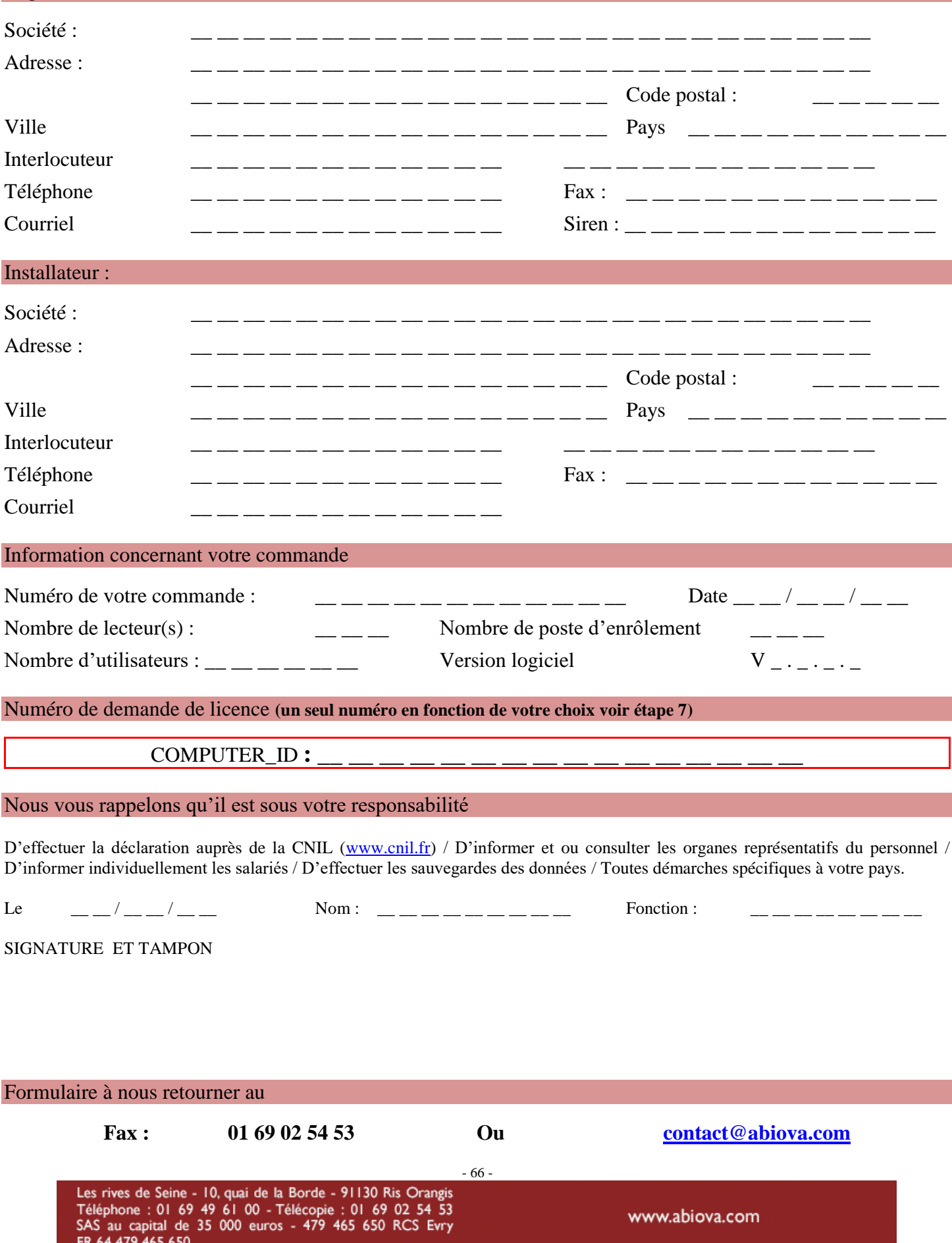

# **WABIOVA**

### DEMANDE DE REGENERATION D'UNE LICENCE ABIOCOM

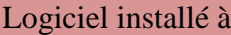

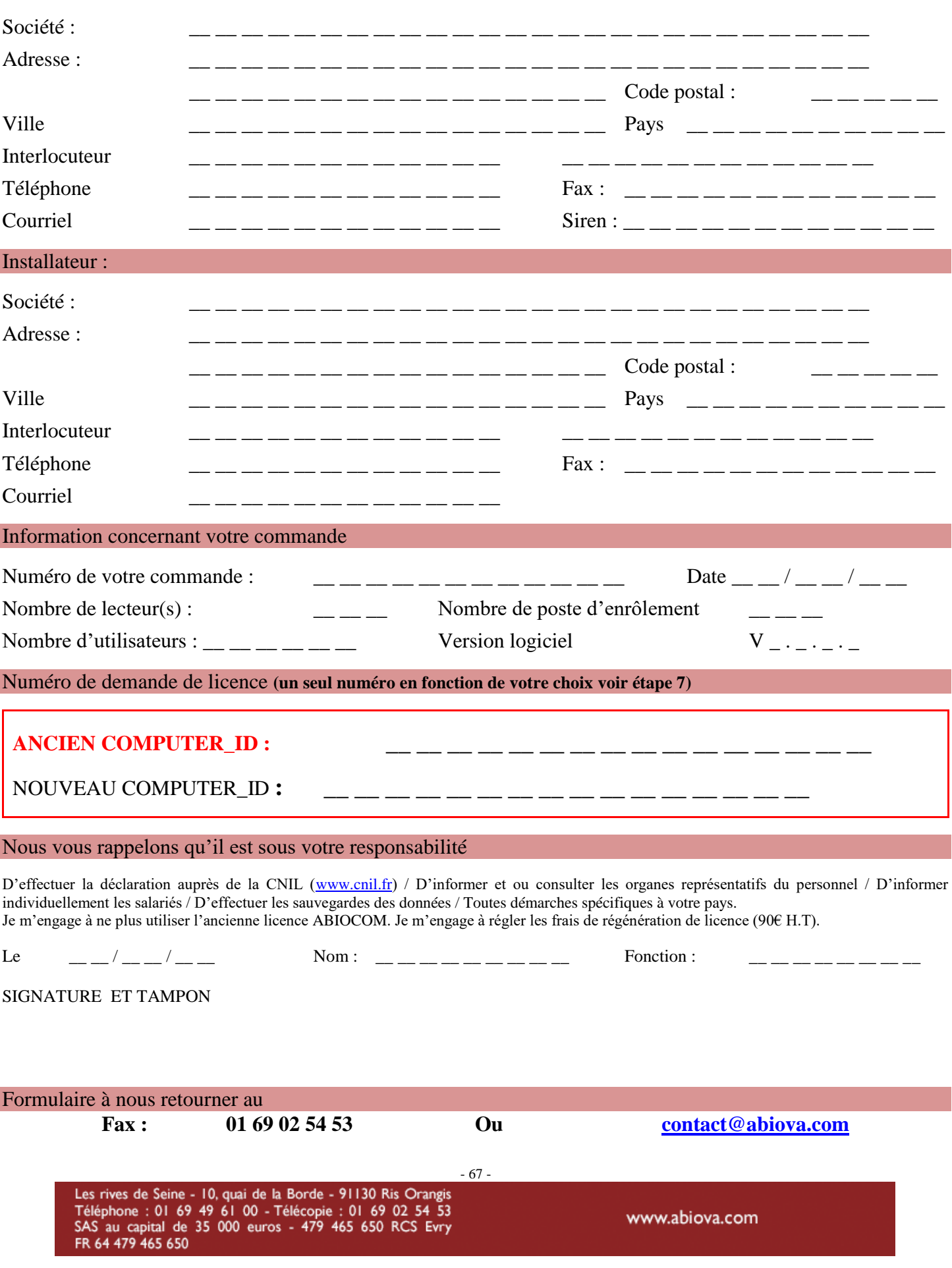

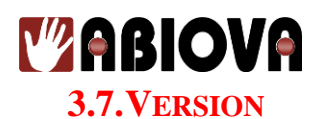

Ce menu permet de visualiser la version de votre logiciel ABIOCOM :

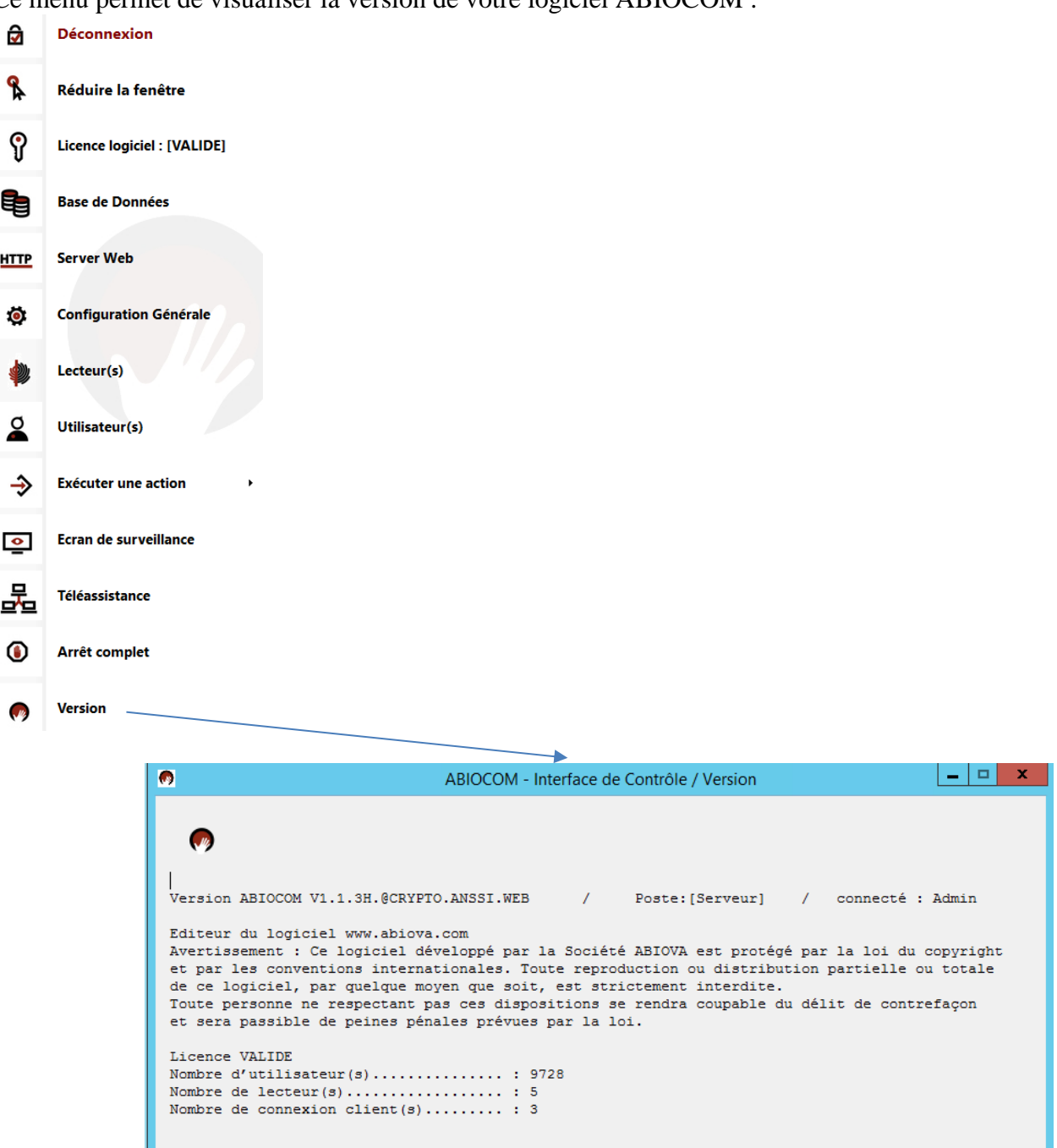

### Depuis l'application Web :

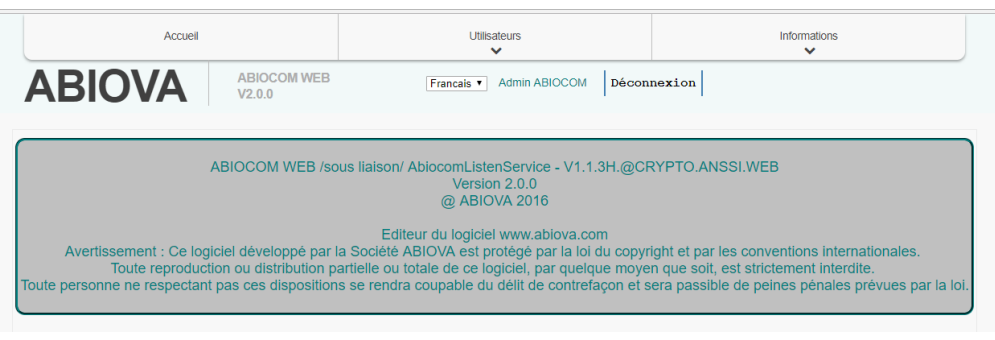

Les rives de Seine - 10, quai de la Borde - 91130 Ris Orangis<br>Téléphone : 01 69 49 61 00 - Télécopie : 01 69 02 54 53<br>SAS au capital de 35 000 euros - 479 465 650 RCS Evry<br>FR 64 479 465 650

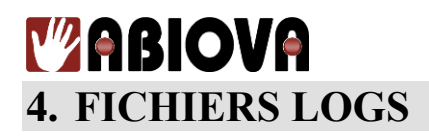

### **4.1.NOM DES FICHIERS LOGS**

Le nom du fichier est paramétrable dans le menu « Configuration Générale ». Par défaut, le format est le suivant :  $Log_{i}$  $\{min\}$ {aaaa}

Log\_ : Nom par défaut jj : Jour mm : Mois aaaa : Année

Exemple :

log 11072006.txt est le fichier des évènements du 11 juillet 2006.

### **4.2.EMPLACEMENT DES FICHIERS LOGS**

Par défaut, l'emplacement est « C:\Program Files (x86)\ABIOVA\AbiocomListenService\Events »

### **4.3.STRUCTURE DES FICHIERS LOGS**

Le fichier est structuré de la façon suivante : Date; Heure; Adresse lecteur; Code événement; Numéro de l'utilisateur; Code complémentaire

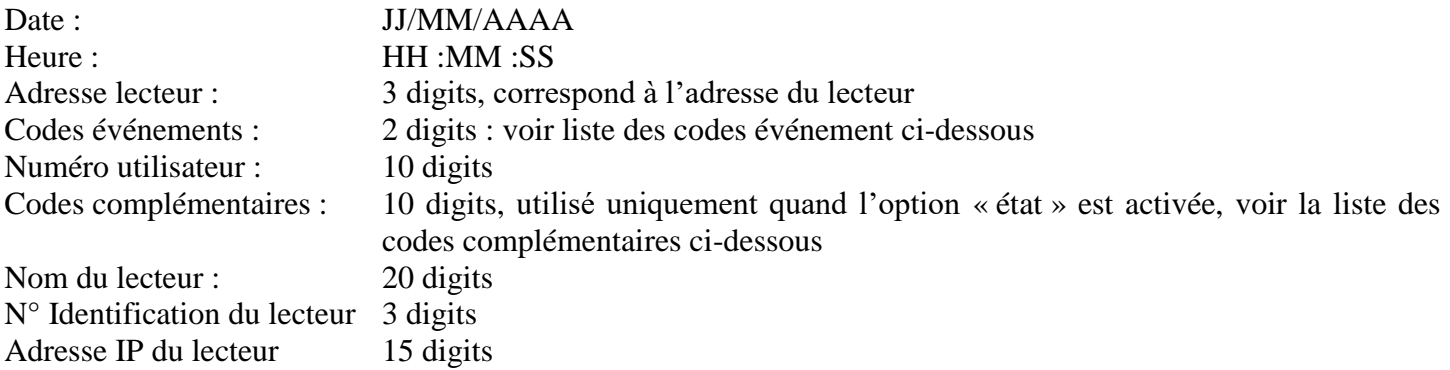

### Exemple :

30/12/2015; 08:06:00; 000; 07; 0000001969; 0000000000; Entrée Principale ; 001; 192.168.001.211 30/12/2015; 08:06:34; 000; 07; 0000001969; 0000000000; Entrée Principale ; 001; 192.168.001.211 30/12/2015; 08:06:32; 000; 07; 0000001969; 0000000000; Entrée Magasin ; 002; 192.168.001.212

- 69 -

### **Y'ABIOVA 4.4.DEFINITION DES CODES EVENEMENTS**

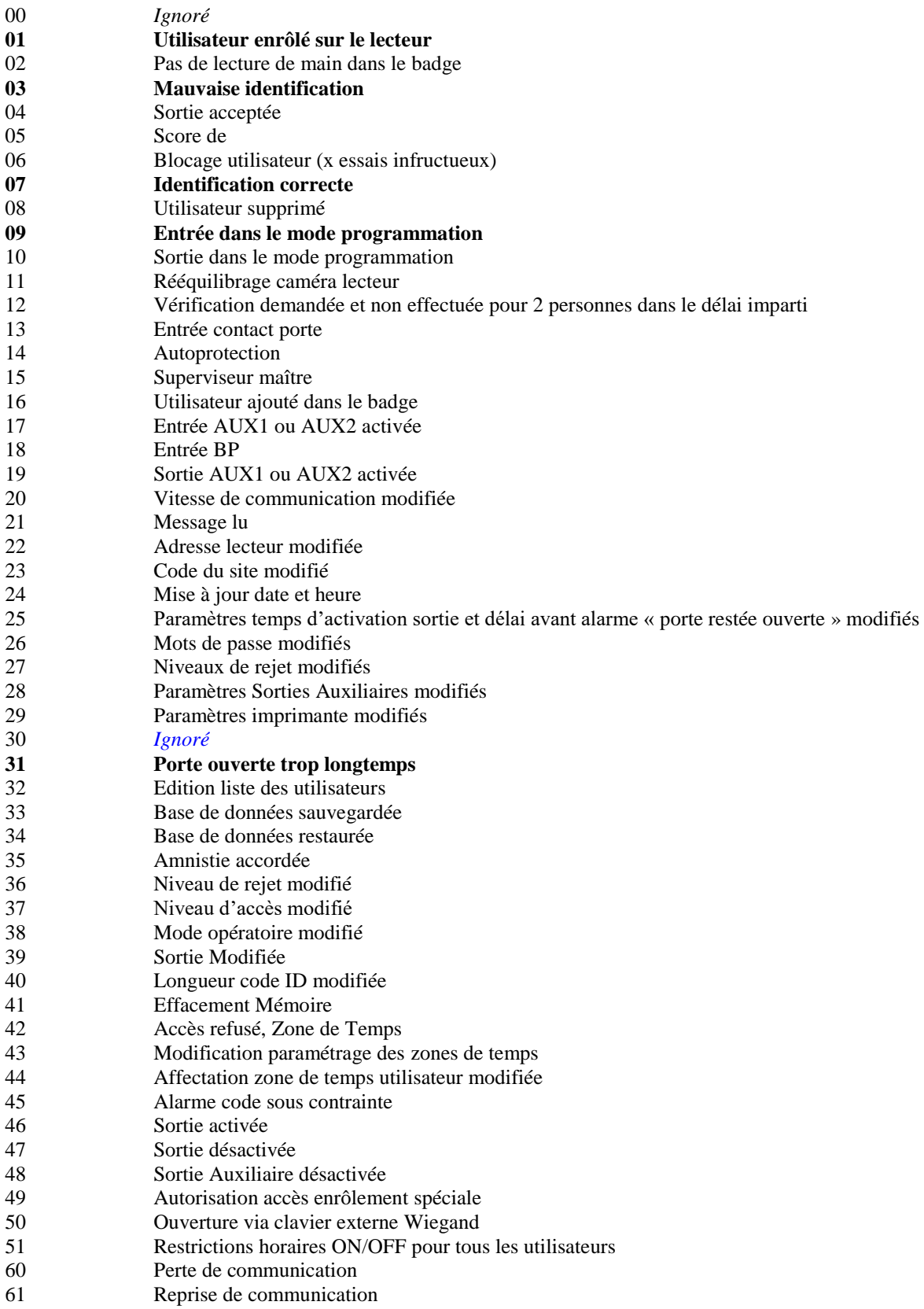

- 70 -

### *V* **ABIOVA 4.5.DEFINITION DES CODES COMPLEMENTAIRES OU CODES MOUVEMENTS**

Les codes mouvements sont mis à jour quand l'option « activer la saisie des codes mouvements » est cochée.

A la différence du mode contrôle d'accès, en mode gestion du temps le lecteur Handkey ou Handpunch demande, après la vérification de la main de l'utilisateur, la confirmation d'une action par la sélection d'une touche du clavier.

### **4.5.1. MENU LECTEUR**

L'utilisateur saisit son identifiant puis pose sa main, le lecteur affiche alors

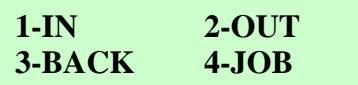

Si l'utilisateur choisit 3 « BACK » le lecteur affiche alors

**1-LUNCH 2-BREAK 3-CALL**

Si l'utilisateur choisit 4 « JOB » le lecteur affiche alors

```
1-DEPARTEMENT
2-JOB CALL
```
### **4.5.2. CODIFICATION**

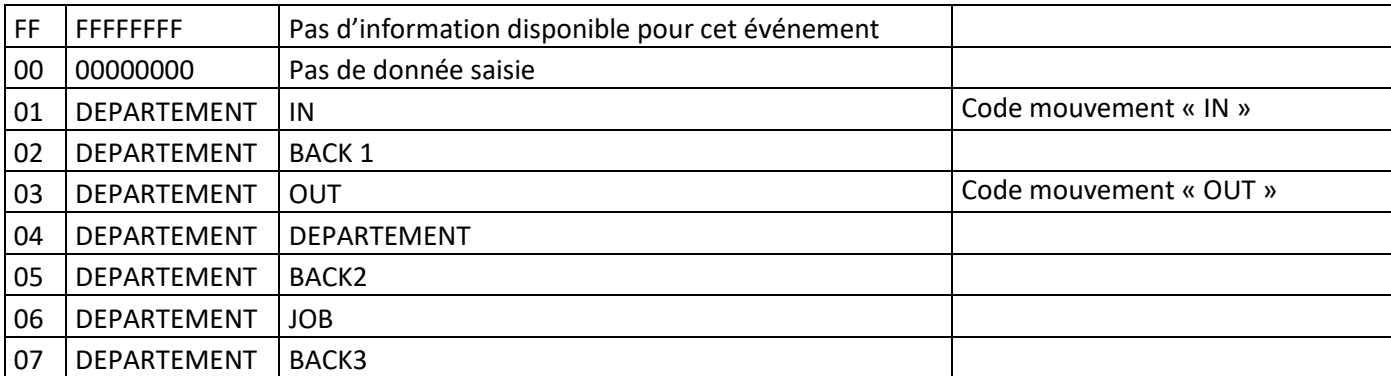

**Tableau fonctionnel de chaque code mouvement (code complémentaire) de 0 à 6 :**

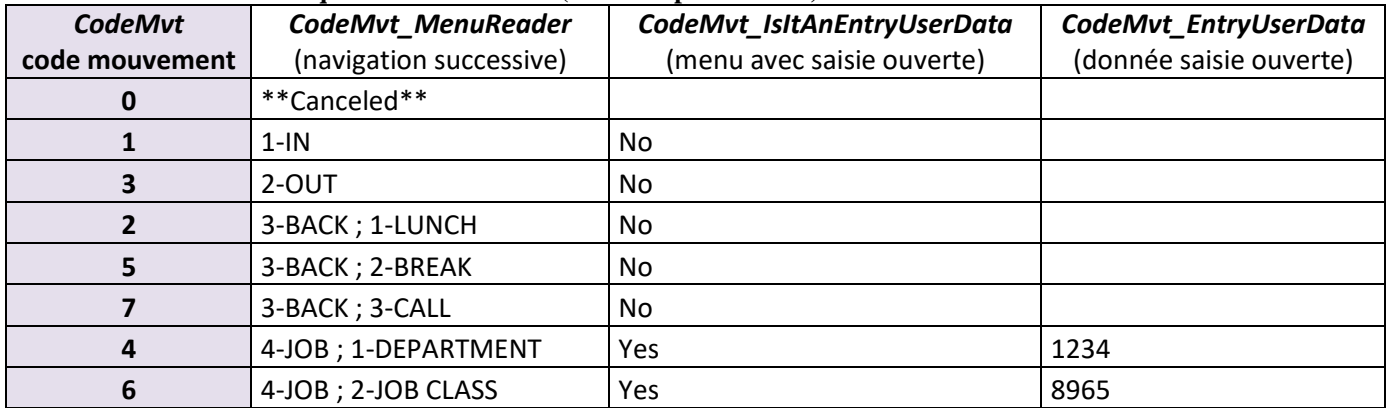

### **Y'ABIOVA**

**4.5.3. EXEMPLE**

### **1 IN**

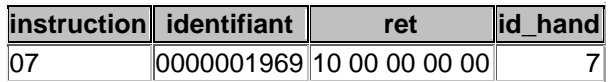

### **2 OUT**

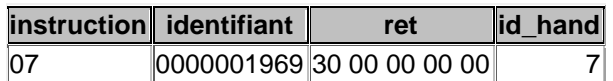

### **3 BACK**

**1 LUNCH**

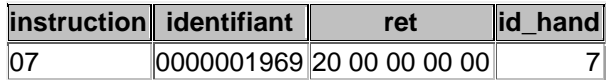

#### **2 BREAK**

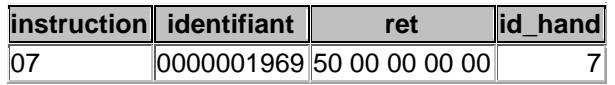

### **3 CALL**

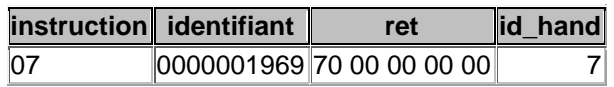

### **4 JOB**

### **1 DEPAREMENT**

Saisie du code 123456789

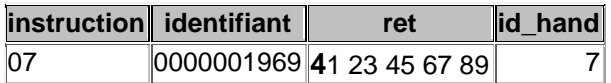

### **2 JOB CLASS**

Saisie du code 123456789

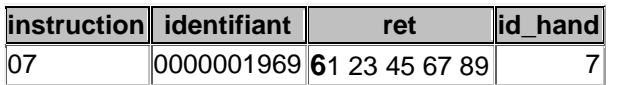

### **Pas de touche, à la fin de la temporisation**

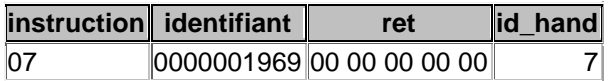
# **MABIOVA 5. Installation SQL SERVER 2014 Express**

#### **5.1.INSTALLATION** nstaller.exe **1)** Soit directement, depuis votre **clef usb ABIOCOM** d'installation, en ouvrant -> Ou soit 2) Cliquez sur le Menu ABIOCOM suivant -> **Base de Données** Démarrer l'installateur Puis cliquez sur La fenêtre suivante s'ouvre :  $\begin{array}{c|c|c|c|c} \hline \textbf{--} & \textbf{--} & \textbf{--} \end{array}$  $\bullet$ Installer ABIOCOM - Version V1.1.3G Accès au dossier de la documentation ericove www.abiova.com Accès au dossier SQL SERVER Express ogiciel ABIOCOM version V1 .3G Accès au dossier Dotnet (framework) [ Cryptage de la donnée biométrique / V1.1.3G.CRYPTO.ANSSI.WEB ] Choix du Serveur de Base de Données : 3 plateformes proposées en version EXPRESS. 1) Installer SQL SERVER 2014 Express Français 64 bits 32 bits 2) Installer SQL SERVER 2008 R2 SP2 Express Français 64 bits 32 bits 64 bits 3) Installer SQL SERVER 2008 R2 SP2 Express Anglais-US 32 bits **LOGICIEL ABIOCOM:** Installer le Serveur ABIOCOM Installer un client ABIOCOM 1) Installer SQL SERVER 2014 Express Français 64 bits Cliquez sur : Installer SQL SERVER 2014 EXPRESS Français(64 bits) sur cet ordin... Confirmer la poursuite de cette opération ? Oui Non Cliquez sur « Oui »

**Vous trouverez à la page suivante, l'installation sous une version SQL Server 2014 Express 64bits sur laquelle vous pouvez vous y référer pour installer d'autres versions de SQL SERVER. Le principe reste identique à peu de choses près.**

#### **IMPORTANT**

Avant d'installer SQL SERVER Express », il est important de vérifier le type de système de votre Windows. Vous trouverez cette information dans « Panneau de configuration\Tous les Panneaux de configuration\Système ».

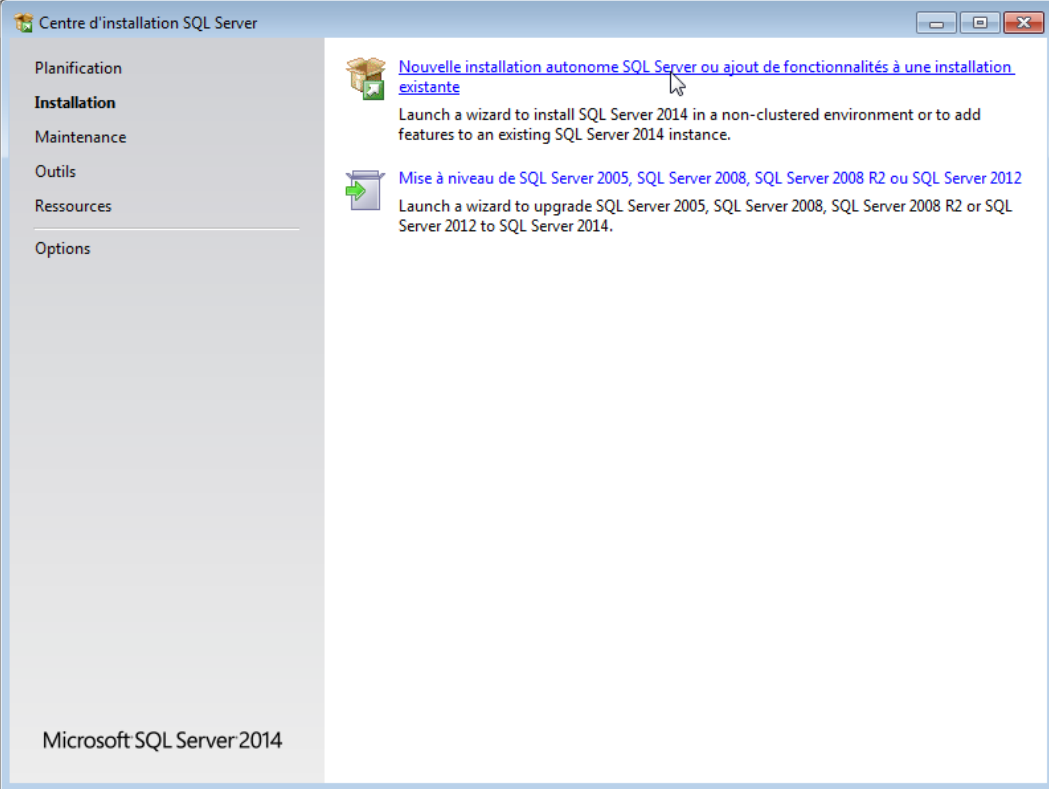

### Cliquez sur « Nouvelle installation Autonome SQL… »

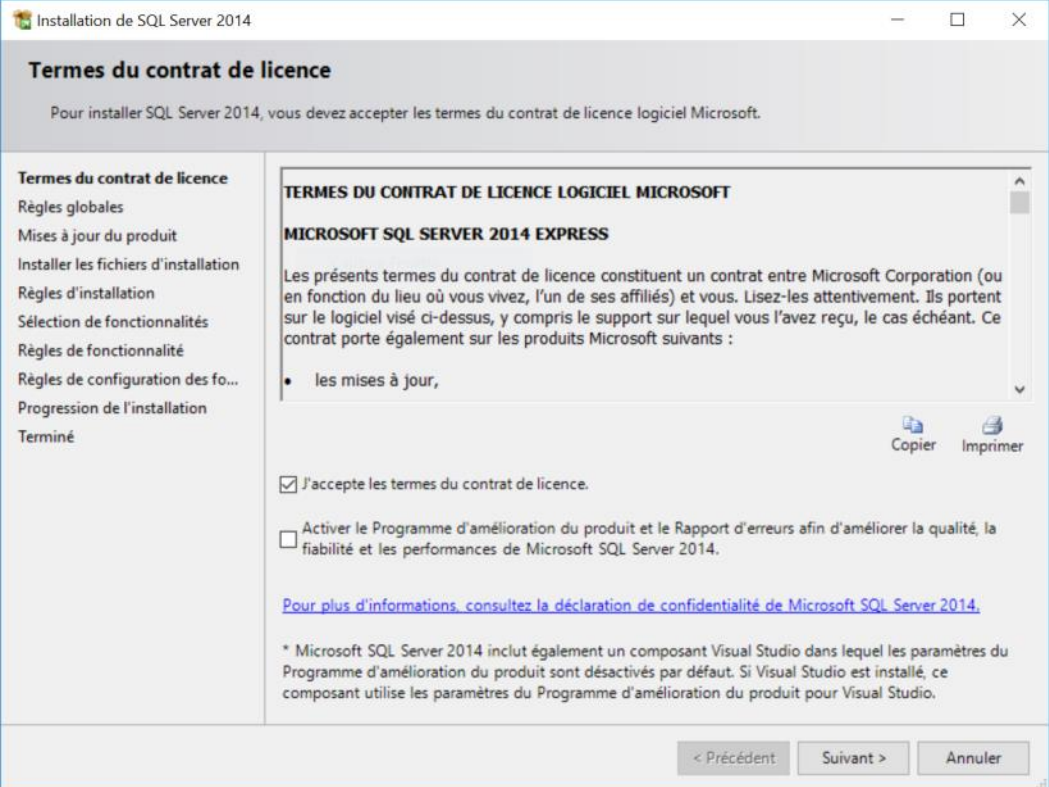

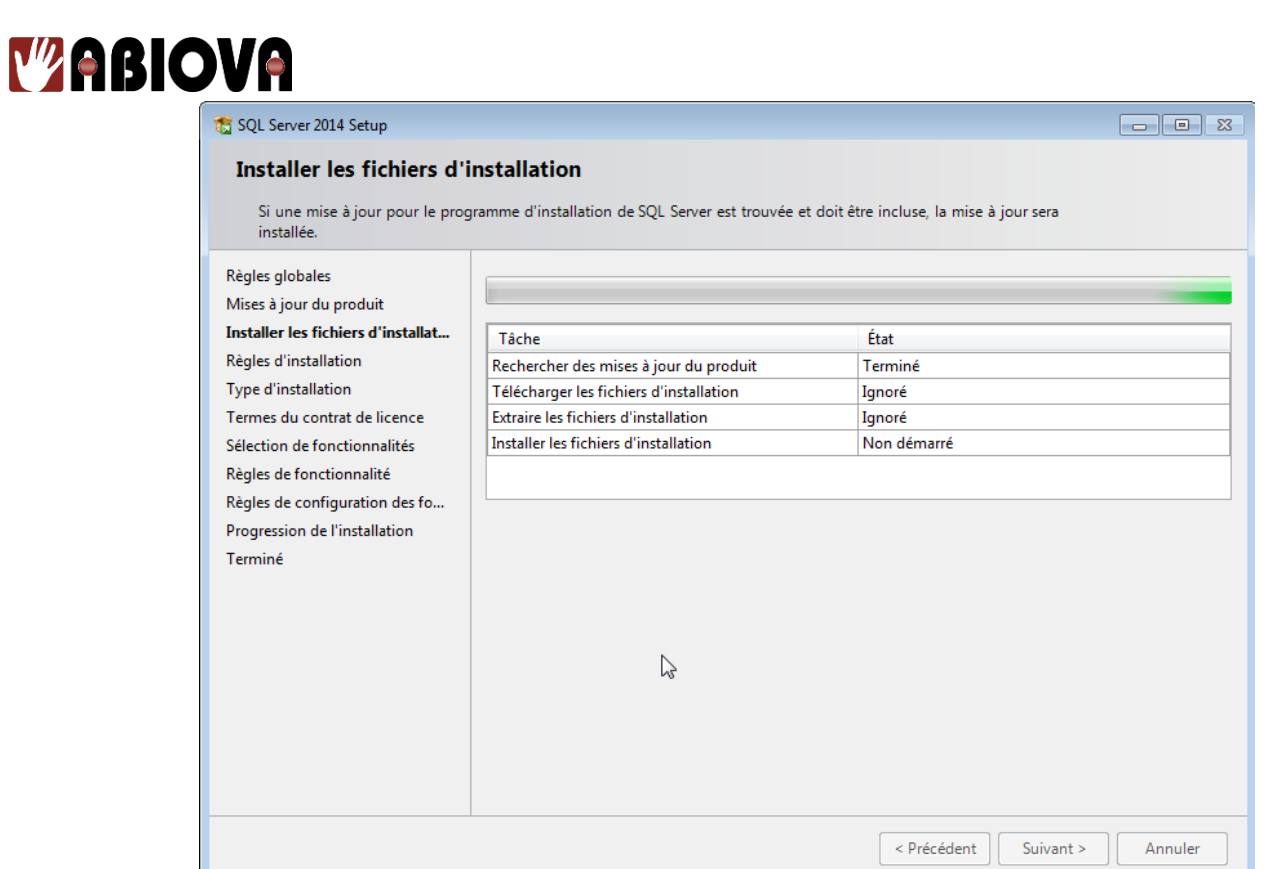

Merci de patienter lors de l'installation…

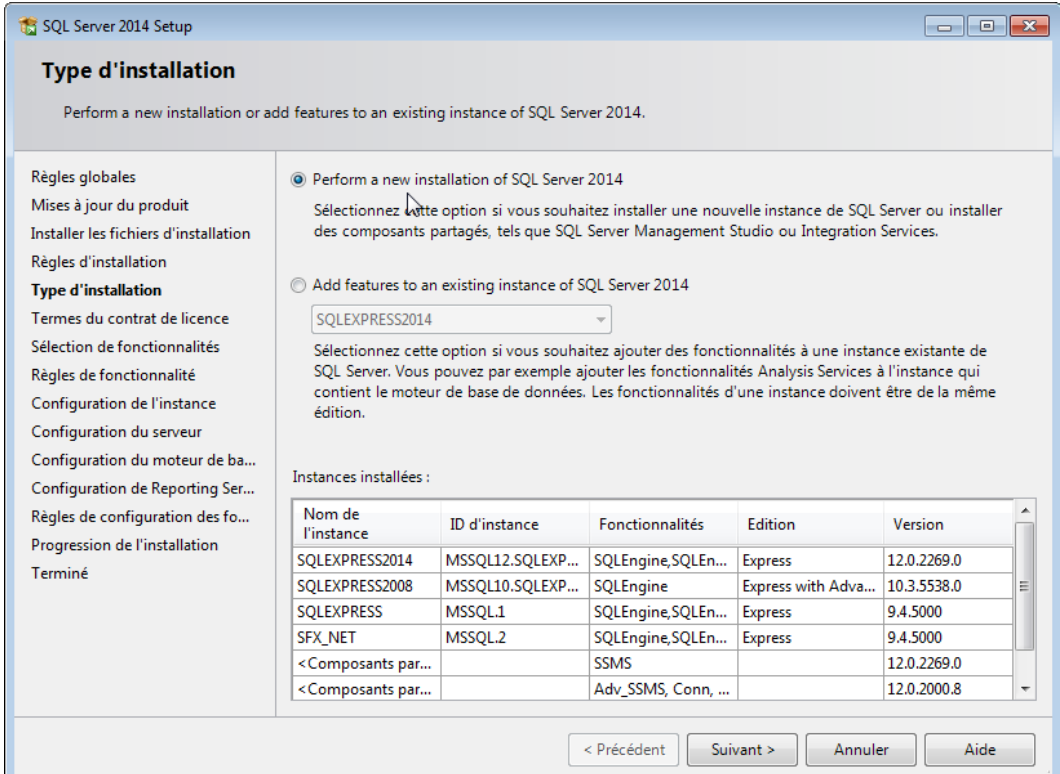

# Cliquez sur « Suivant  $>$  »

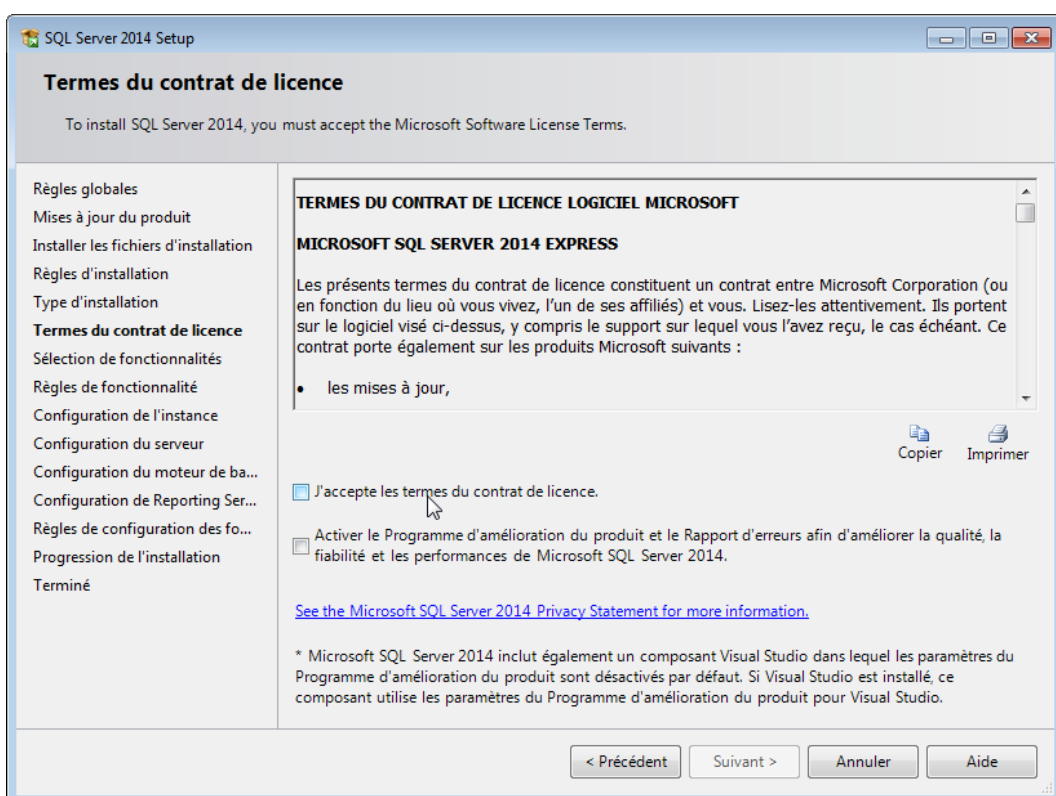

Lisez le contrat de licence, et cliquez sur la coche « J'accepte les termes et conditions .... » si vous l'acceptez puis cliquez sur « Suivant > »

- 76 -

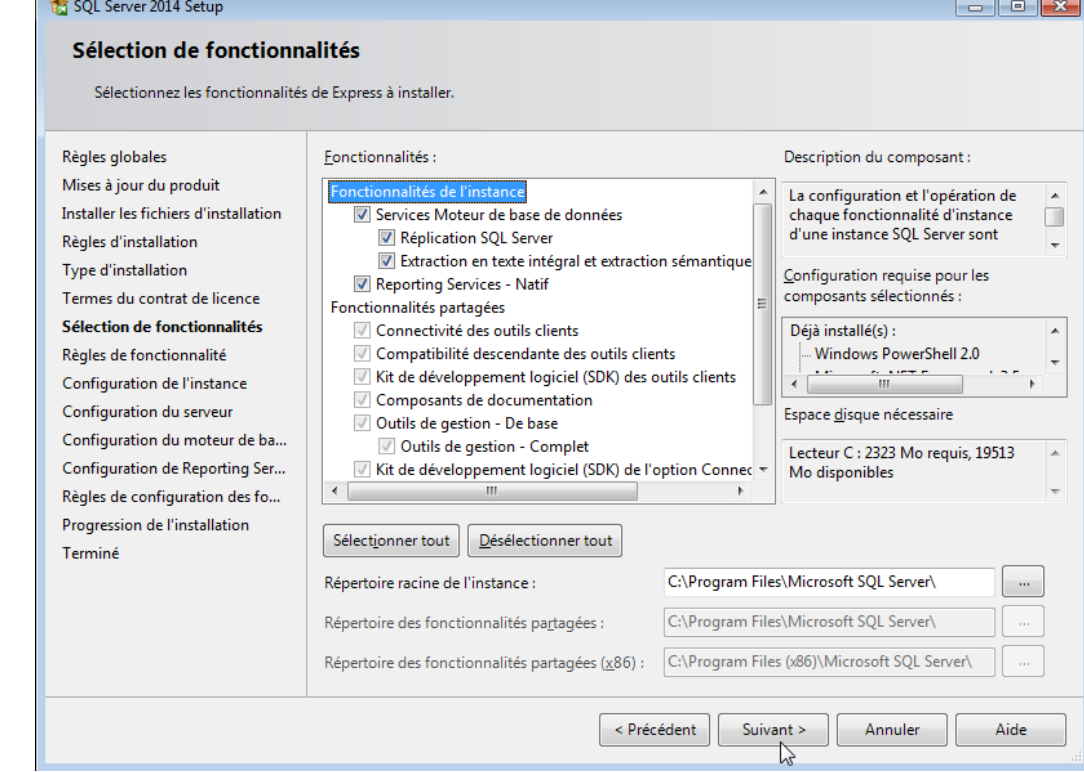

#### Cliquez sur « Suivant > »

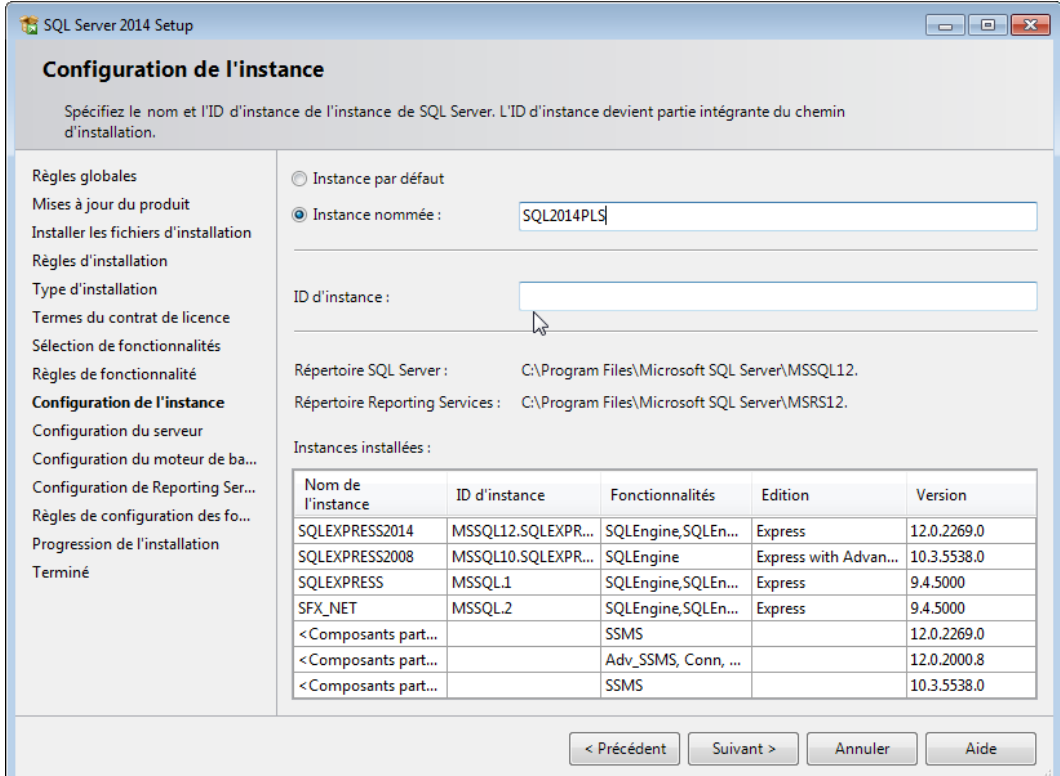

Nommez votre instance, le nom a une importance si vous avez plusieurs SQL installés sur votre réseau.

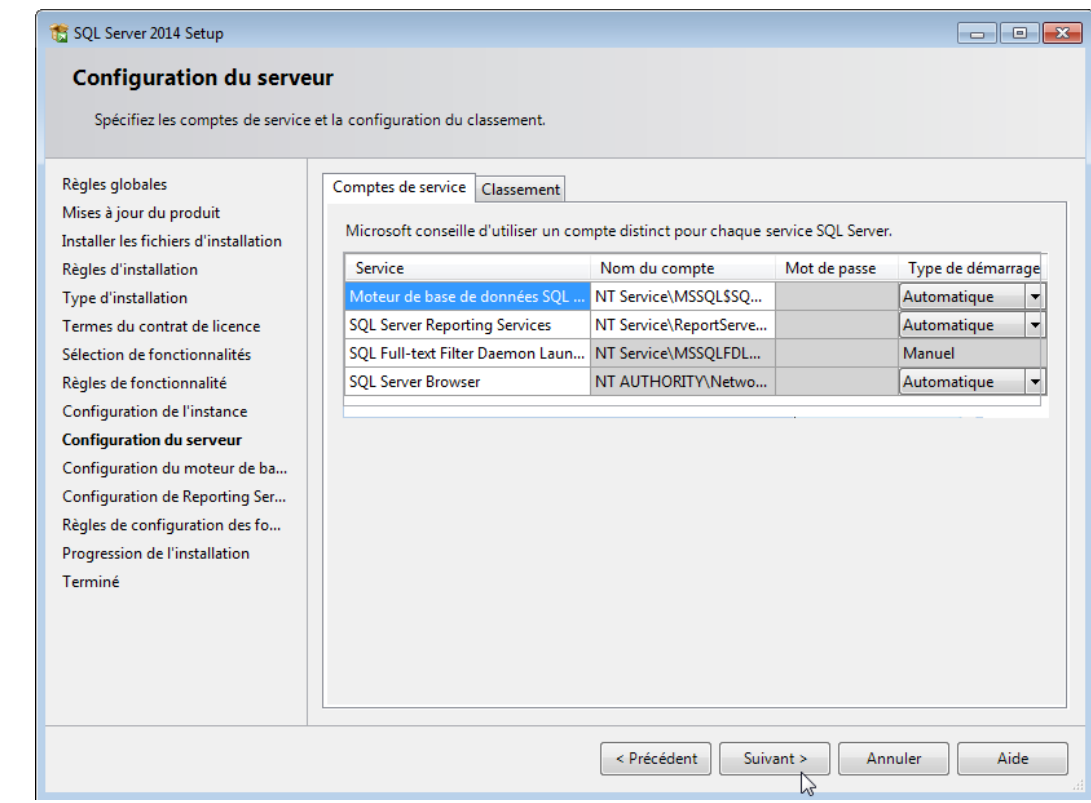

#### Cliquez sur « Suivant > »

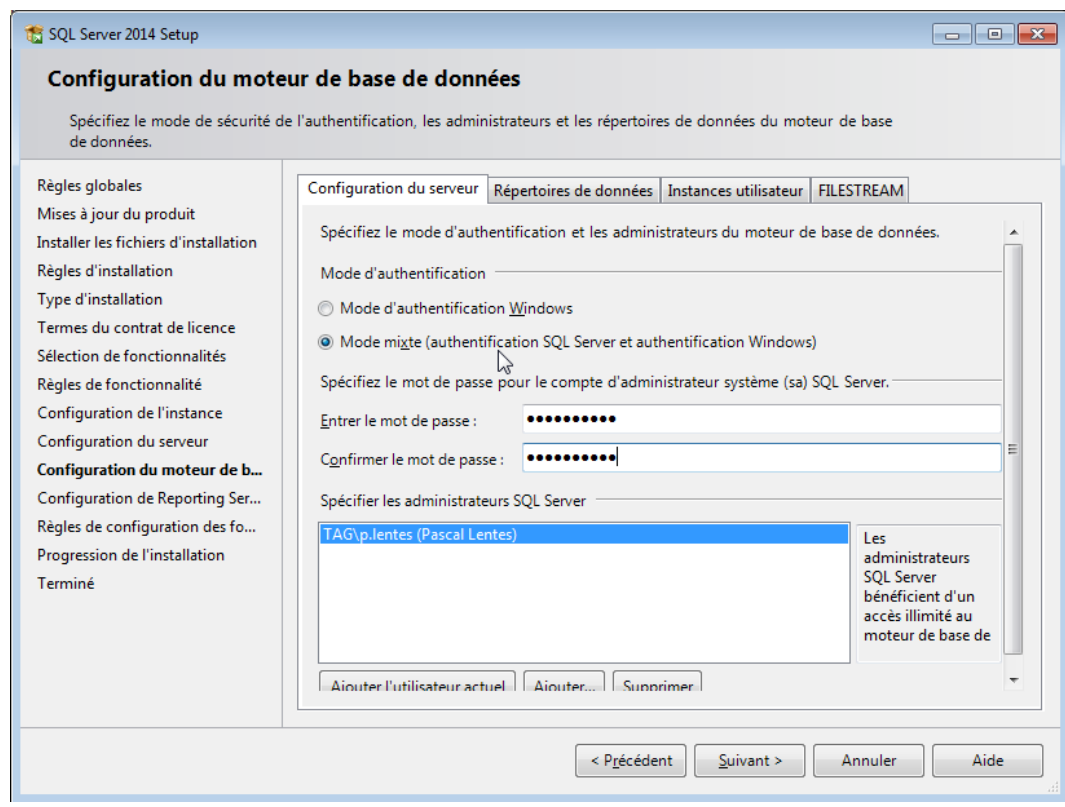

Sélectionnez « Mode mixte (authentification server et authentification Windows ) » Choissez un mot de passe.

**IMPORTANT** Mémorisez le mot de passe.

# **TZABIOVA** SQL Server 2014 Setup

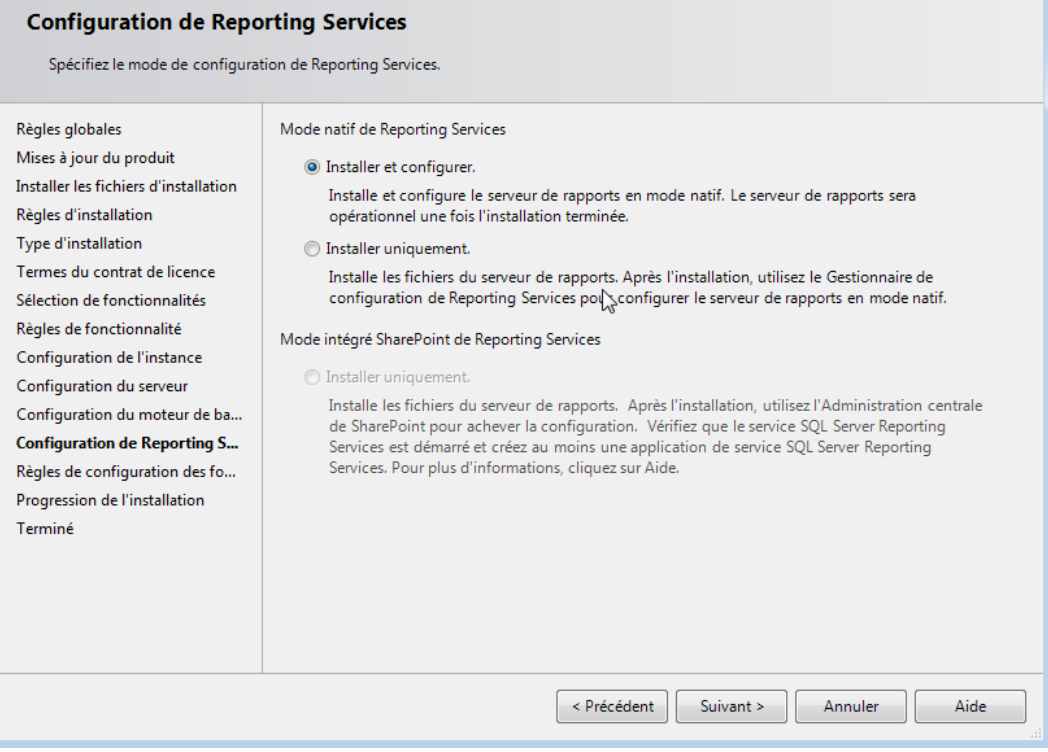

Sélectionnez « Installer et configurer » puis cliquez sur « Suivant > ». Patientez …

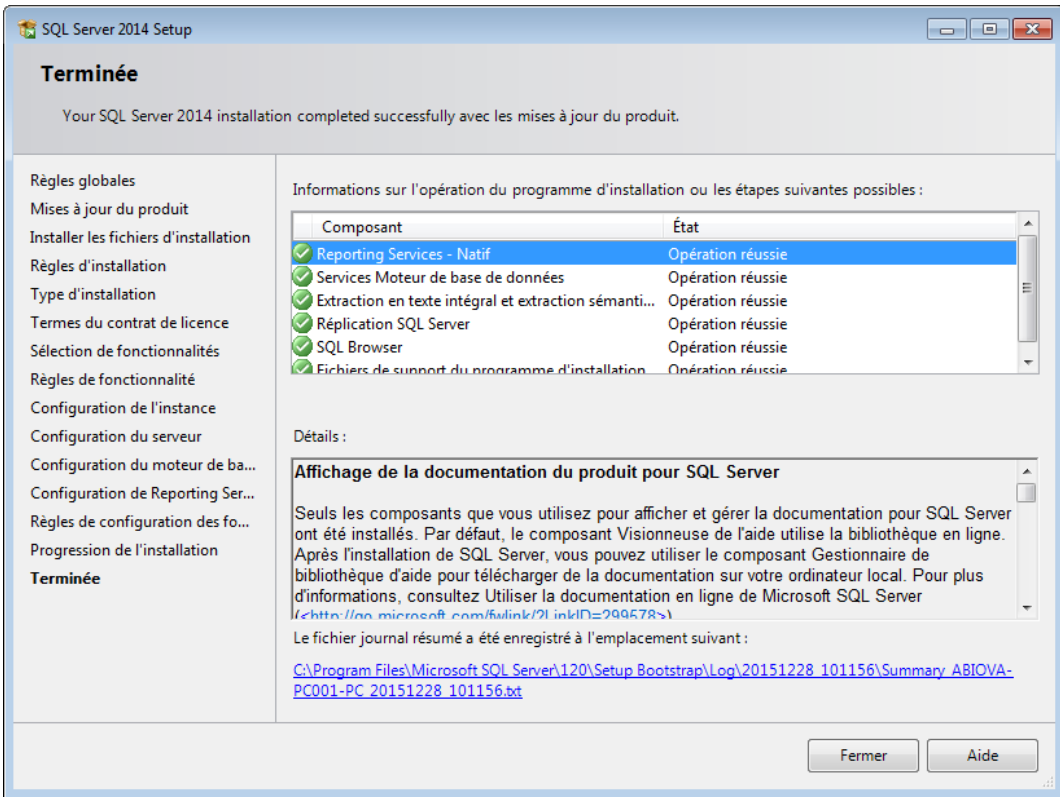

Félicitations, SQL Server 2014 est installé. Cliquez sur « Fermer »

- 79 -

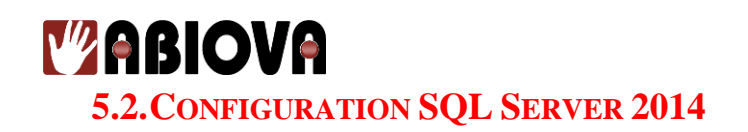

Lancez, tout d'abord, l'application de configuration de SQL Server 2014 (Menu démarrer > Tous les programmes > Microsoft SQL Server 2014 > Outils de configuration > Gestionnaire de configuration SQL Server 2014.

### **5.2.1. ACTIVATION DES PROTOCOLES SQL SERVER 2014**

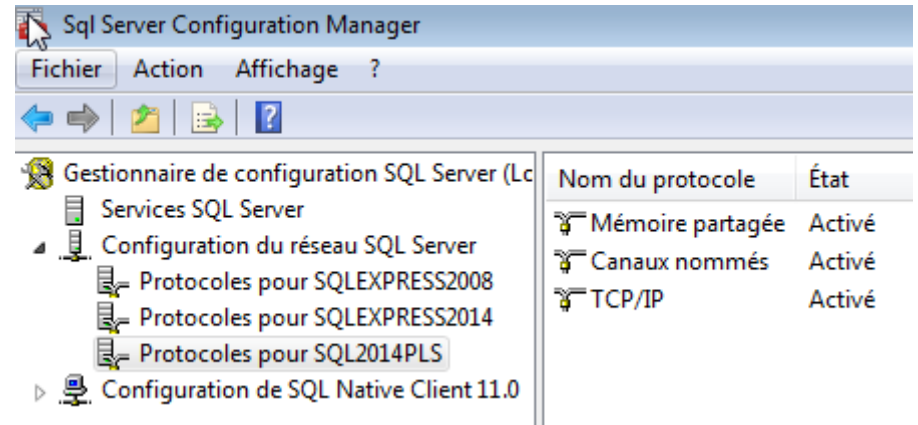

Assurez- vous que tous les protocoles soient activés. Dans le cas contraire, cliquez sur la ligne correspondante et activez le protocole.

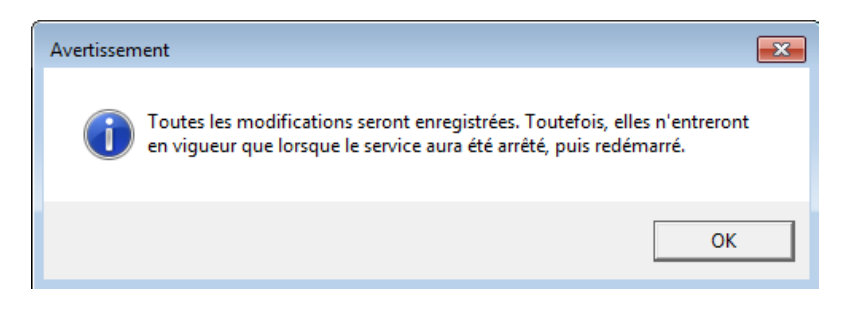

#### **IMPORTANT**

Par la suite, Il faudra arrêter et redémarer le service « SQL Server » pour que la modification soit prise en compte.

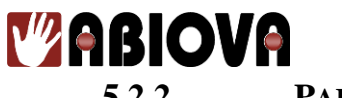

### **5.2.2. PARAMETRAGE DU PORT TCP SQL SERVER 2014**

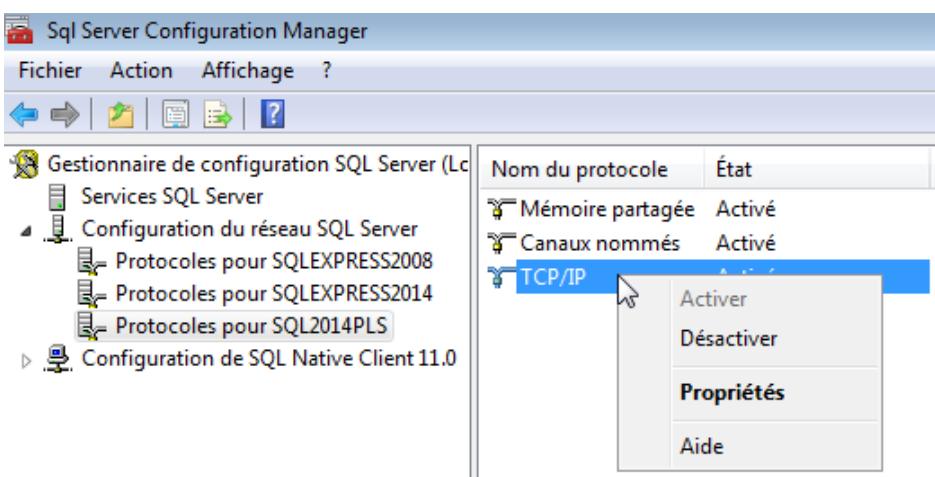

Cliquez avec le bouton droit sur le protocole TCP/IP

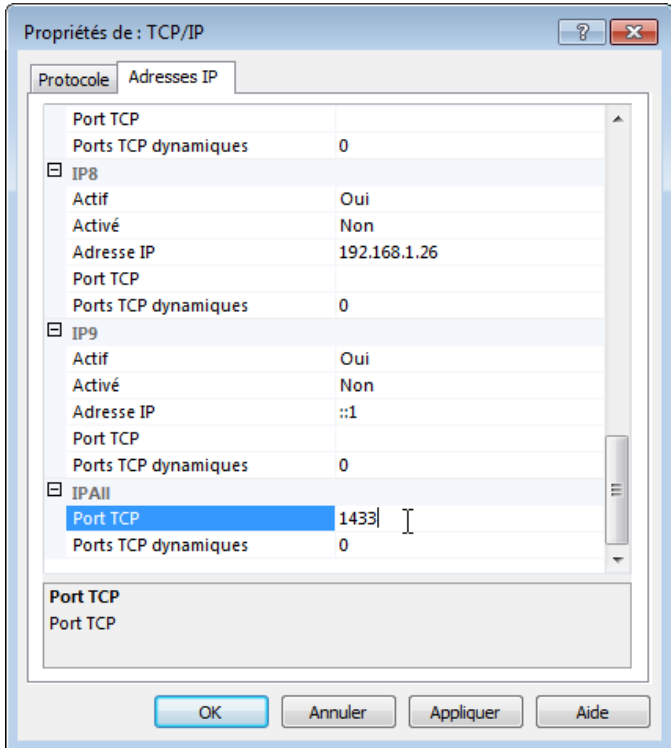

Dans l'onglet »Adresse IP », paramétrez le port TCP à 1433.

# *V* ABIOVA

### **IMPORTANT**

Il faudra arrêter et redémarer le service SQL pour que la modification soit prise en compte.

Dans « Panneau de configuration\Tous les Panneaux de configuration\Outils d'administration », cliquez sur « Services » :

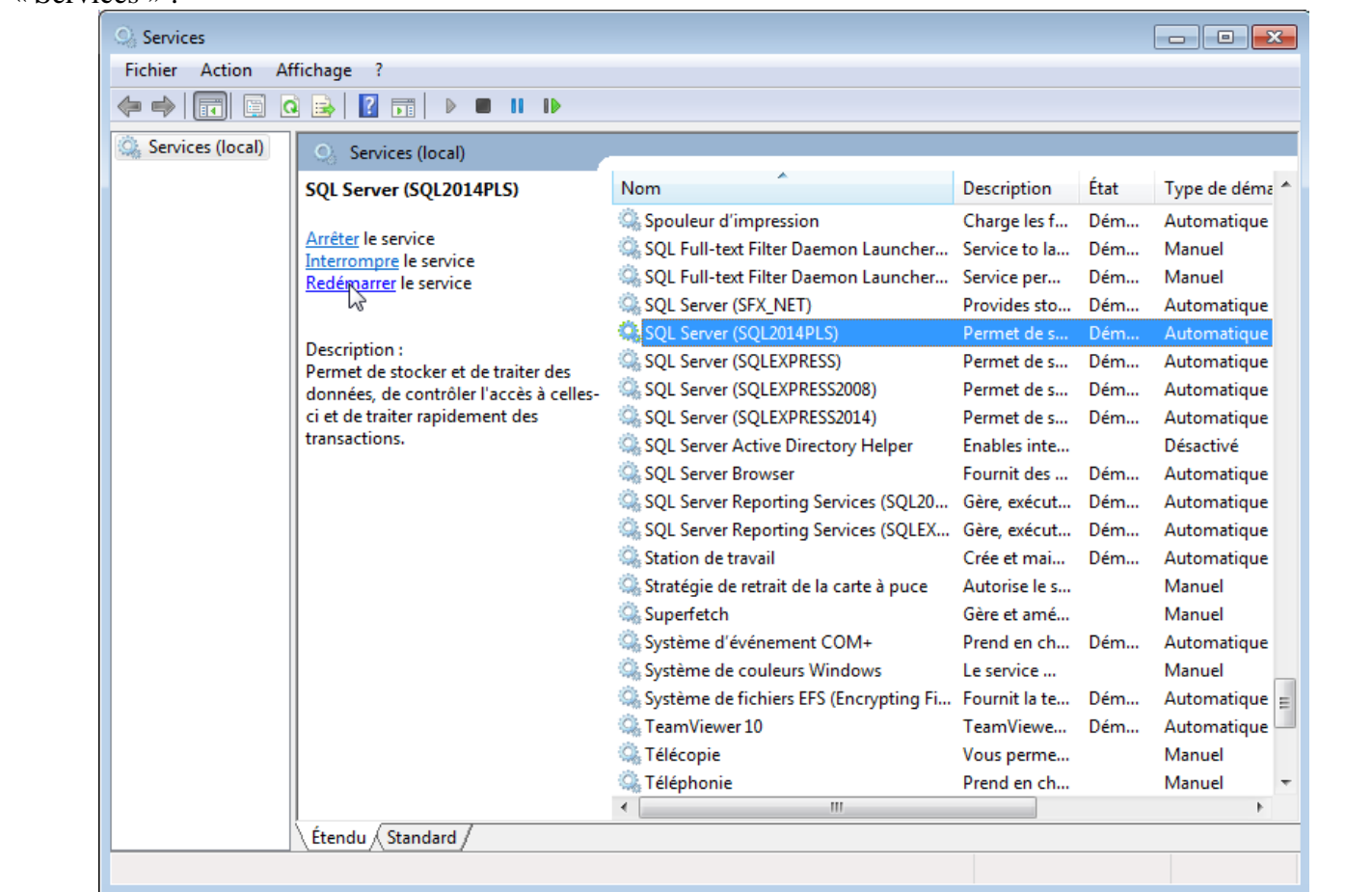

Cliquez sur la ligne correspondante au SQL server puis cliquez sur « Arrêter », puis cliquez sur « Démarrer ».

### **Information**

Une fois ces opérations effectuées, vous devez configurer votre pare-feu.

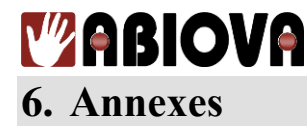

#### **6.1. CONFIGURATION DU PARE-FEU DU SERVEUR**

Dans le cas d'une installation avec un serveur et des postes d'enrôlement, il faut libérer les ports suivants sur le serveur:

- En trafic entrant :
	- o UDP 1433, 1434 et le port dynamique utilisé par SQL
	- o TCP 1433, 1434
- En trafic sortant :
	- o UDP 1433, 1434 et le port dynamique utilisé par SQL
	- o TCP 1433, 1434

Dans le panneau de configuration Windows, ouvrir "Pare-feu Windows"

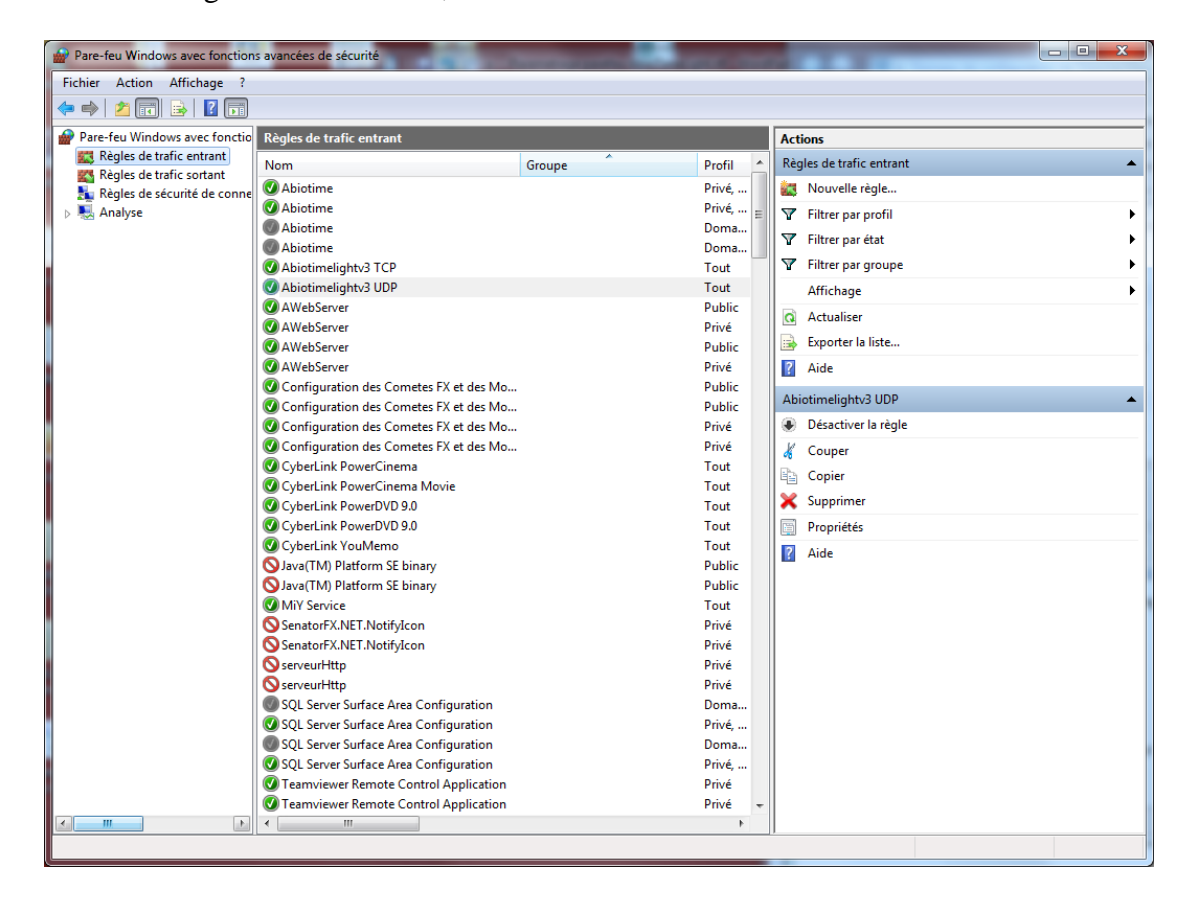

Il faut donc créer quatre règles :

- Règles de trafic entrant
	- o UDP 1433, 1434 et le port dynamique utilisé par SQL, 52088 pour notre exemple o TCP 1433, 1434
- Règles de trafic sortant
	- o UDP 1433, 1434 et le port dynamique utilisé par SQL, 52088 pour notre exemple
	- o TCP 1433, 1434

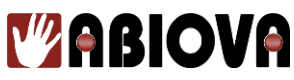

- Cliquez sur « Règles de trafic entrant » puis "Nouvelle règle"

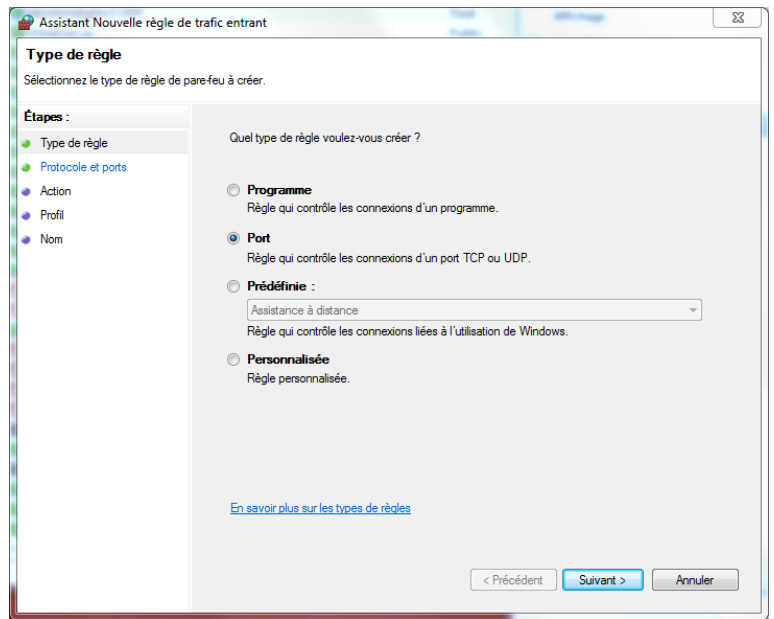

Sélectionnez Port puis cliquez sur « Suivant » :

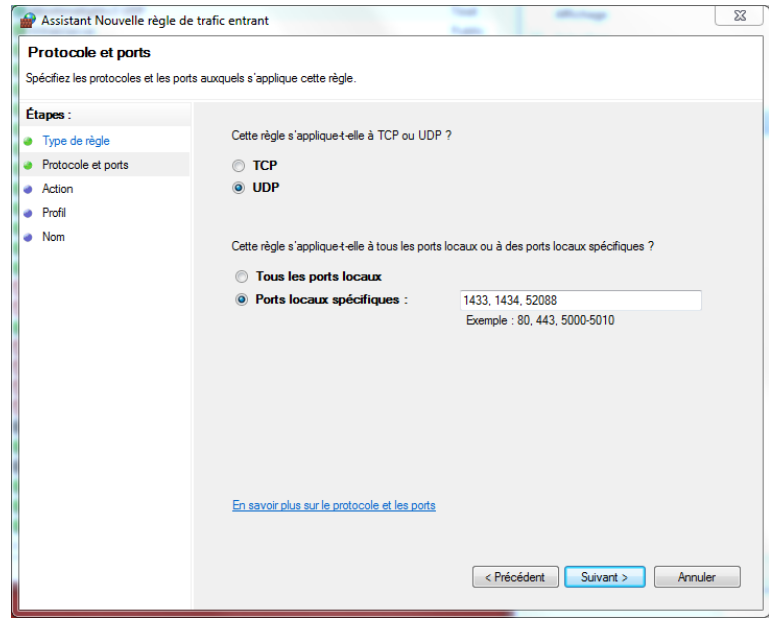

Sélectionnez pour la première règle « TCP » puis pour la deuxième règle « UDP », dans le champ « Ports locaux spécifiques » et indiquez 1433, 1434, 52088 puis cliquez sur « Suivant » :

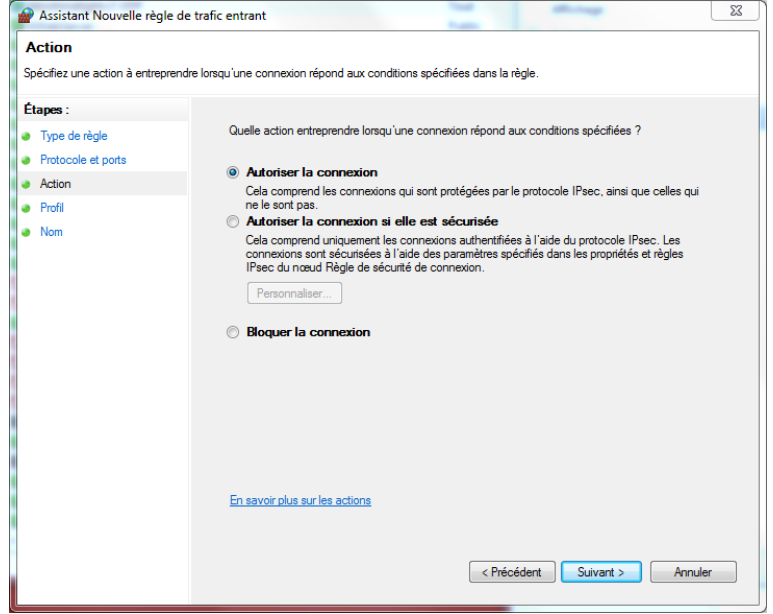

Sélectionnez « Autoriser la connexion » puis cliquez sur « Suivant » :

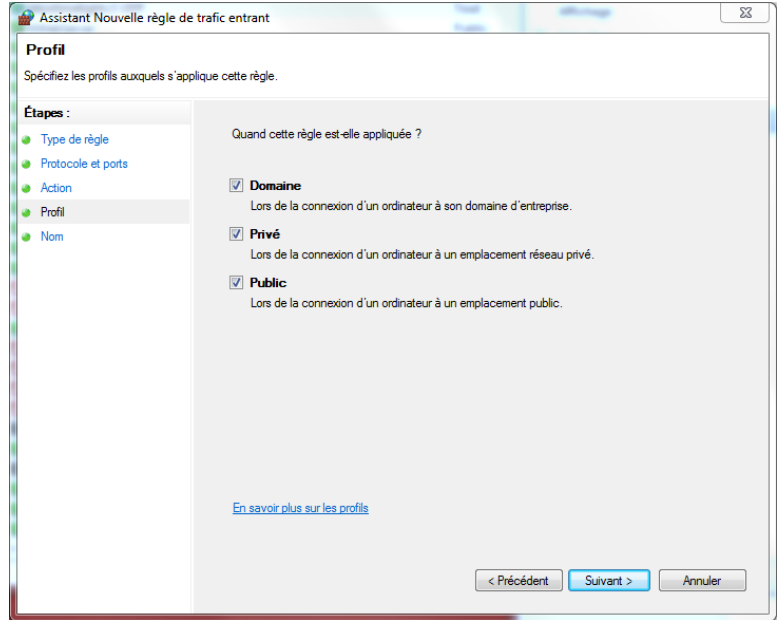

Sélectionnez toutes les coches puis cliquez sur « Suivant » :

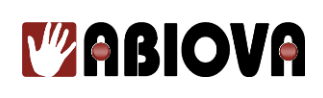

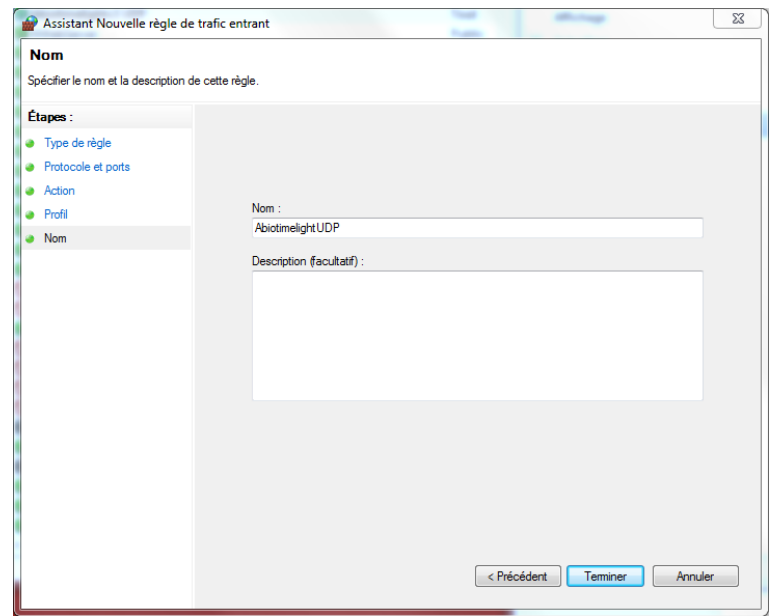

Indiquez le nom de votre règle, par exemple AbiocomUDP Recommencez l'opération en sélectionnant UDP à l'étape 2 Puis effectuez les mêmes règles sur « Règles de trafic sortant »

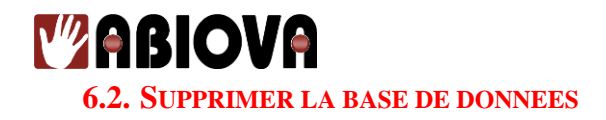

ATTENTION : La suppression de la base de données est définitive.

#### **6.2.1. SUPPRESSION DEPUIS MICROSOFT SQL SERVER MANAGEMENT STUDIO**

La suppression de la base de données SQL s'effectue via l'outil de management de Microsoft : « Microsoft SQL server Management Studio ».

L'outil n'est pas fourni avec ABIOCOM, vous pouvez le télécharger directement sur le site de Microsoft :

#### **Pour Microsoft® SQL Server® 2014 Express**

<https://www.microsoft.com/fr-FR/download/details.aspx?id=42299>

Pour supprimer la base de données depuis « Microsoft SQL server Management Studio », merci de vous reporter à l'aide du logiciel.

#### **6.3. DESINSTALLER ABIOCOM**

Pour désinstaller ABIOCOM, vous passez par le menu « Programmes et fonctionnalités » du panneau de configuration de Windows. Puis, clic droit sur l'application **AbiocomListenService** pour afficher le menu contextuel, et ensuite, clic gauche sur **Désinstaller**.

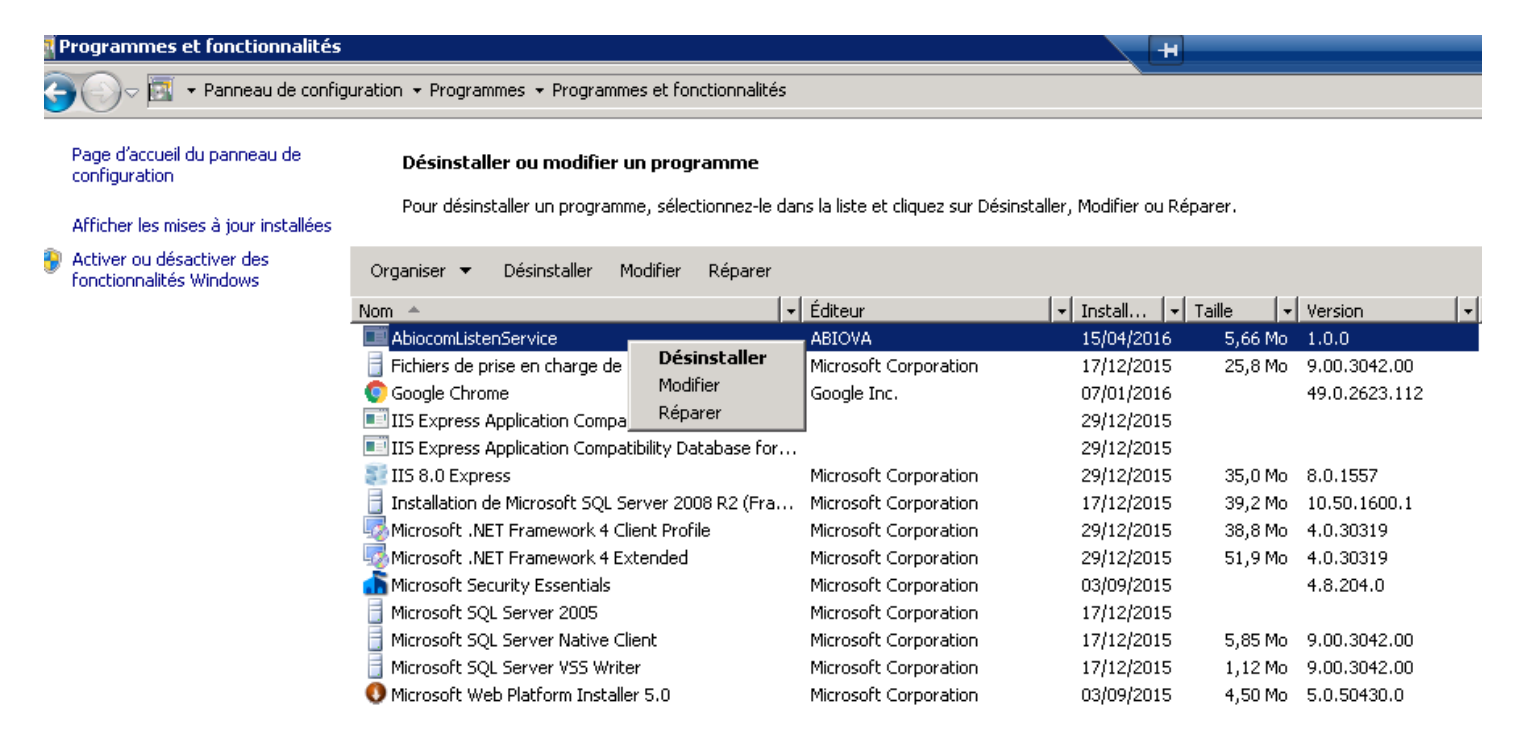

# *V* **ABIOVA 6.4.CONFIGURATION DU SERVEUR WEB ET WEB-API ( PAGE 88 )**

## **Prérequis :**

Le serveur ABIOCOM doit tourner sous un **OS Windows en version 64 bits**, avec les caractéristiques minimales ci-dessous préconisées :

- **Processeur Intel ou compatible au minimum (CPU)** : cadencé à 2GHz avec 2 cœurs (Dual Core) Incluant au moins 4 processeurs logiques (Virtual CPU) ainsi que 8 Go de mémoire vive (RAM).

NB. Pour cela, vous pouvez le contrôler en passant par le gestionnaire des tâches de Windows et l'onglet [Performance], et scrutez les points noirs indiqués sur cette image.

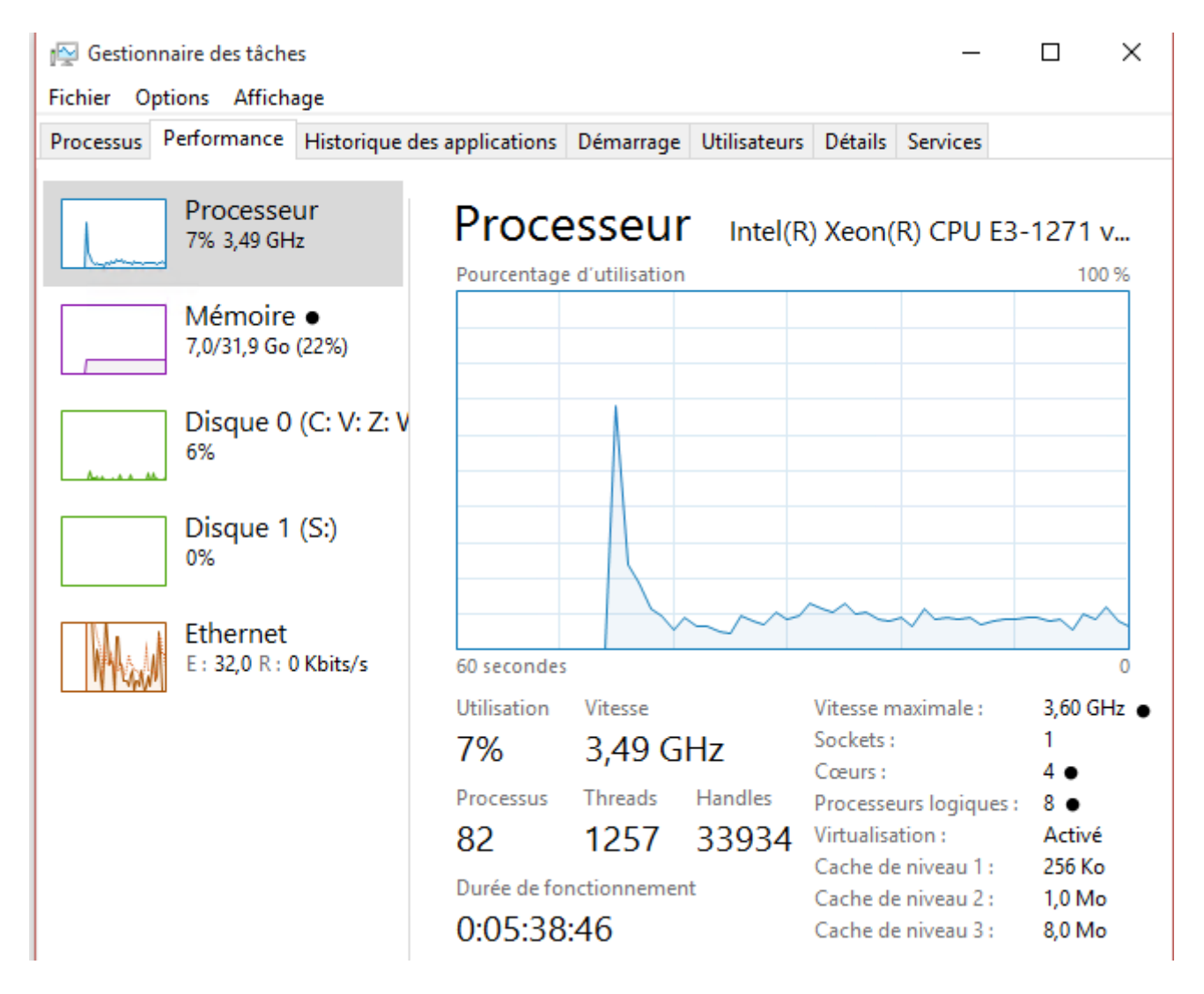

*Exemple d'une machine éligible pour configurer la fonction de server WEB ABIOCOM (Windows 10)*

# **Y'ABIOVA**

Pour configurer le serveur WEB, il faut au préalable :

### **En 1)**

```
Le paramètre,
```
[**Activer le module de paramétrage du Serveur Web embarqué**] soit à la valeur « **true** ». (Voir le chapitre **3.1.1. Paramètres généraux** de ce document)

Et

### **En 2)**

Le média d'installation ABIOCOM (clef USB) **et/ou** la partition d'installation déclarée avec une lettre d'unité (exemple **I:**) soient accessibles par le serveur ABIOCOM. (Voir le chapitre **2.INSTALLATION** de ce document)

## **Commençons le paramétrage :**

### **Etape 1**

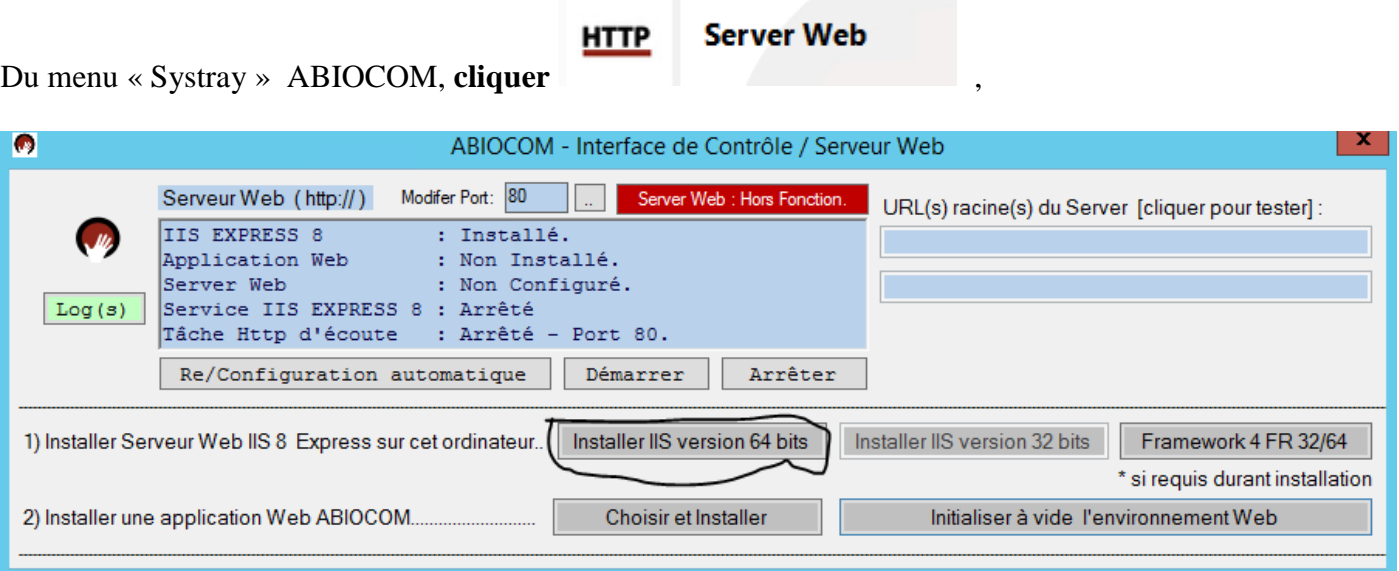

Puis **cliquer [Installer IIS version 64 bits] : Attendre que l'installation soit terminée.**<br>Si l'installation requiert [Framework 4], cliquez sur le bouton Framework 4FR 32/64 pour l'installer. Puis revenez à Si l'installation requiert [Framework 4], cliquez sur le bouton l l'étape précédente en **cliquant sur [Installer IIS version 64 bits].**

# **WABIOVA Le paramétrage (suite) :**

## **Etape 2**

### **Cliquer sur [Initialiser à vide l'environnement Web]**

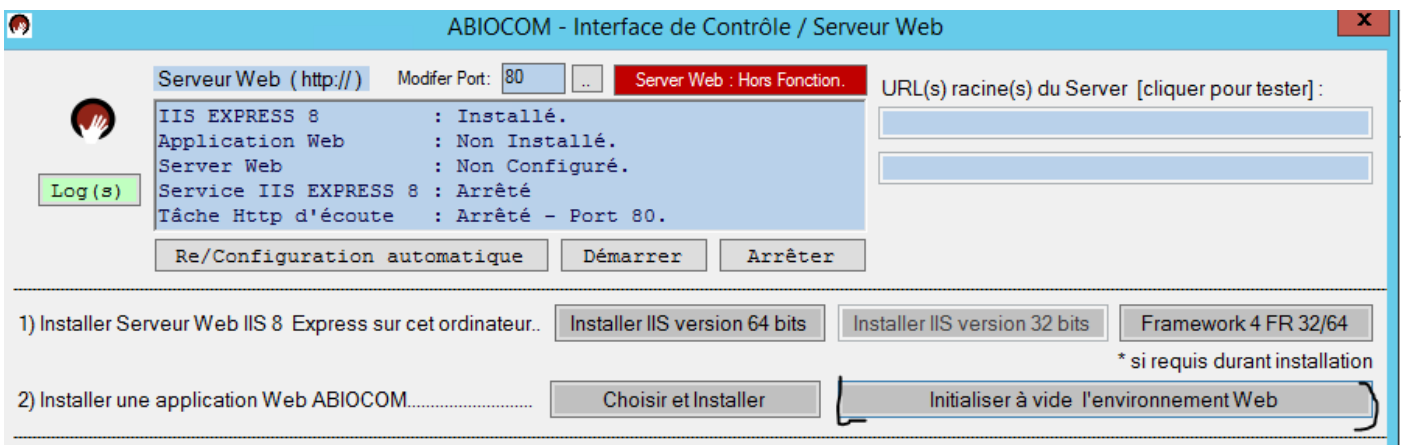

## **Etape 3**

### **Cliquer sur [Choisir et Installer], puis sélectionner ABIOCOM\_WEB\_V2, puis [ OK ]**

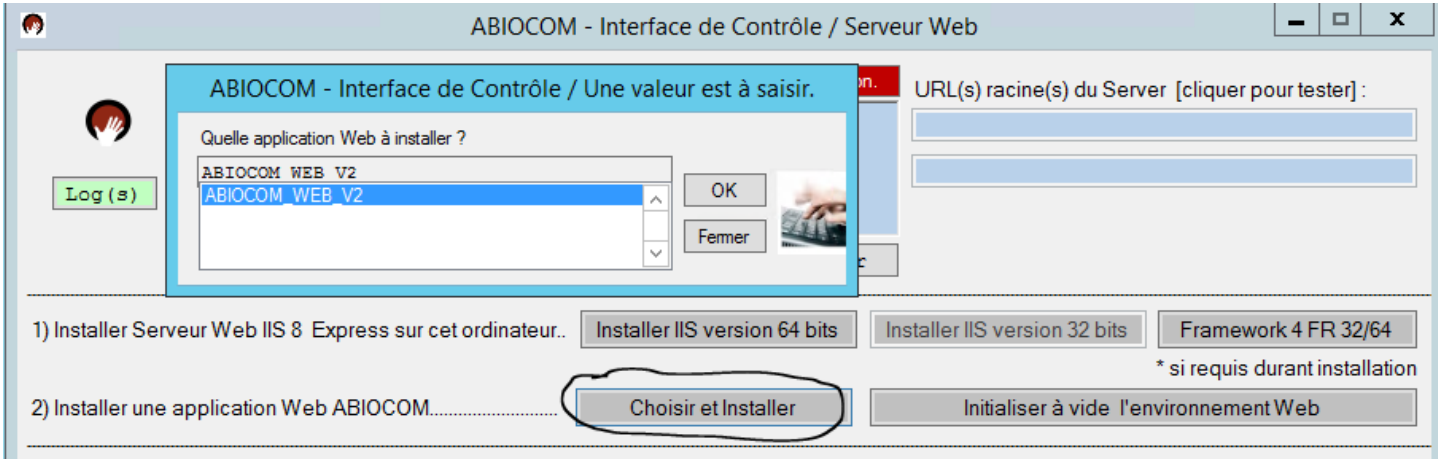

### **Puis vous devez obtenir, le message : Cette opération s'est terminée avec succès.**

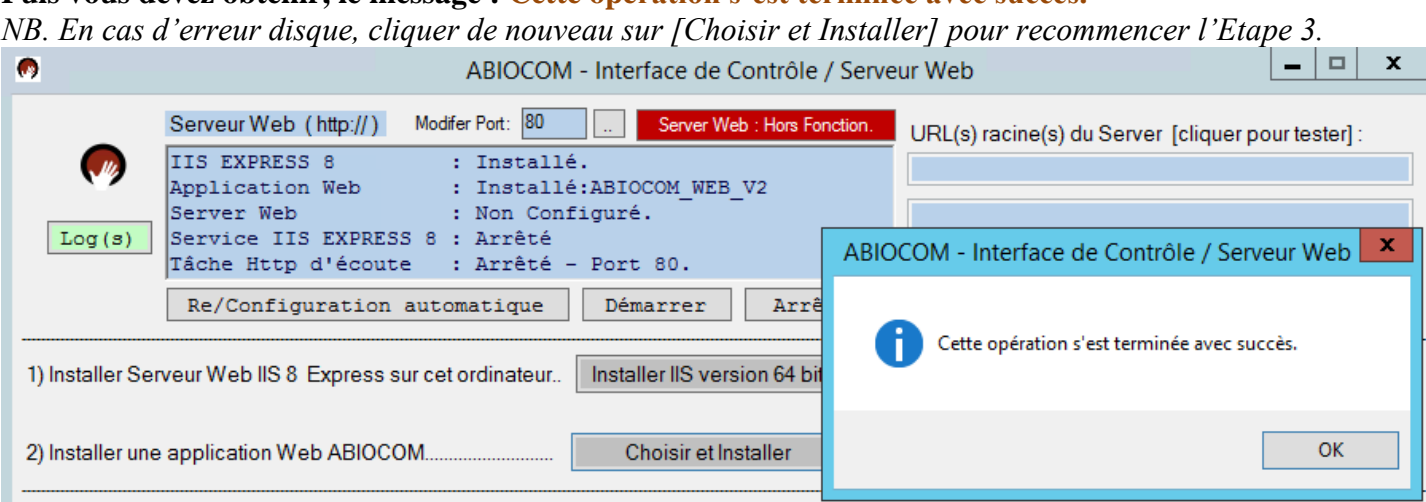

- 90 -

**Le paramétrage (suite) :**

**Etape 4**

**Garder ou modifier le port 80, puis cliquer sur [Re/Configuration automatique]**

Vous devez autoriser le serveur à accepter les flux entrants sur le numéro de port choisi. Cette opération s'effectue dans le panneau de configuration de Windows :

Pare-feu Windows

Voir chapitre : **6.7 PARE-FEU WINDOWS POUR LE SERVEUR WEB**

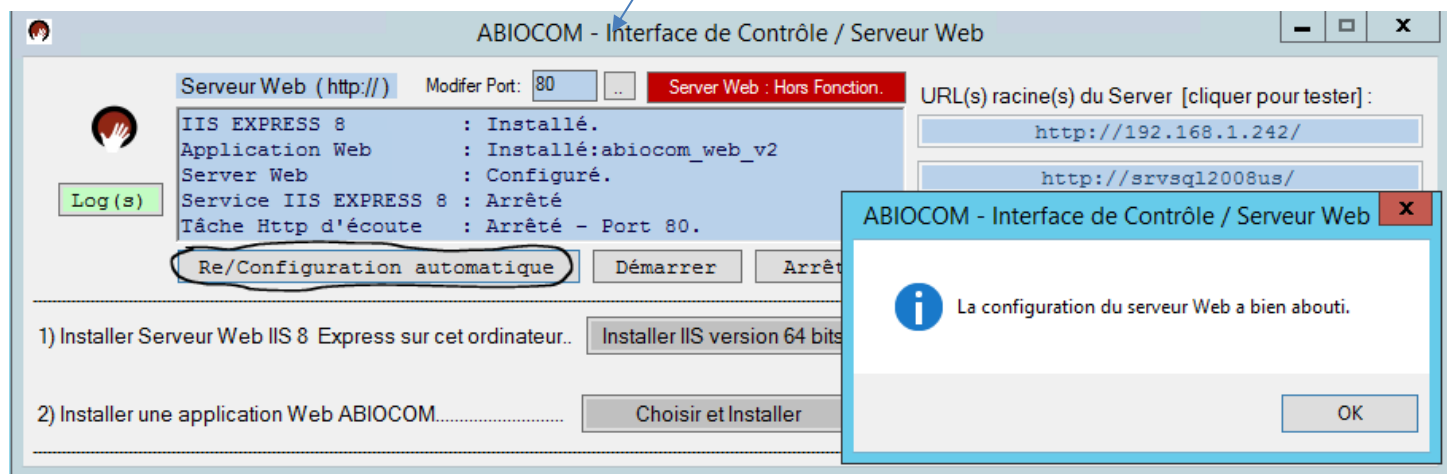

### **Etape 5**

### **Cliquer sur [Démarrer]**

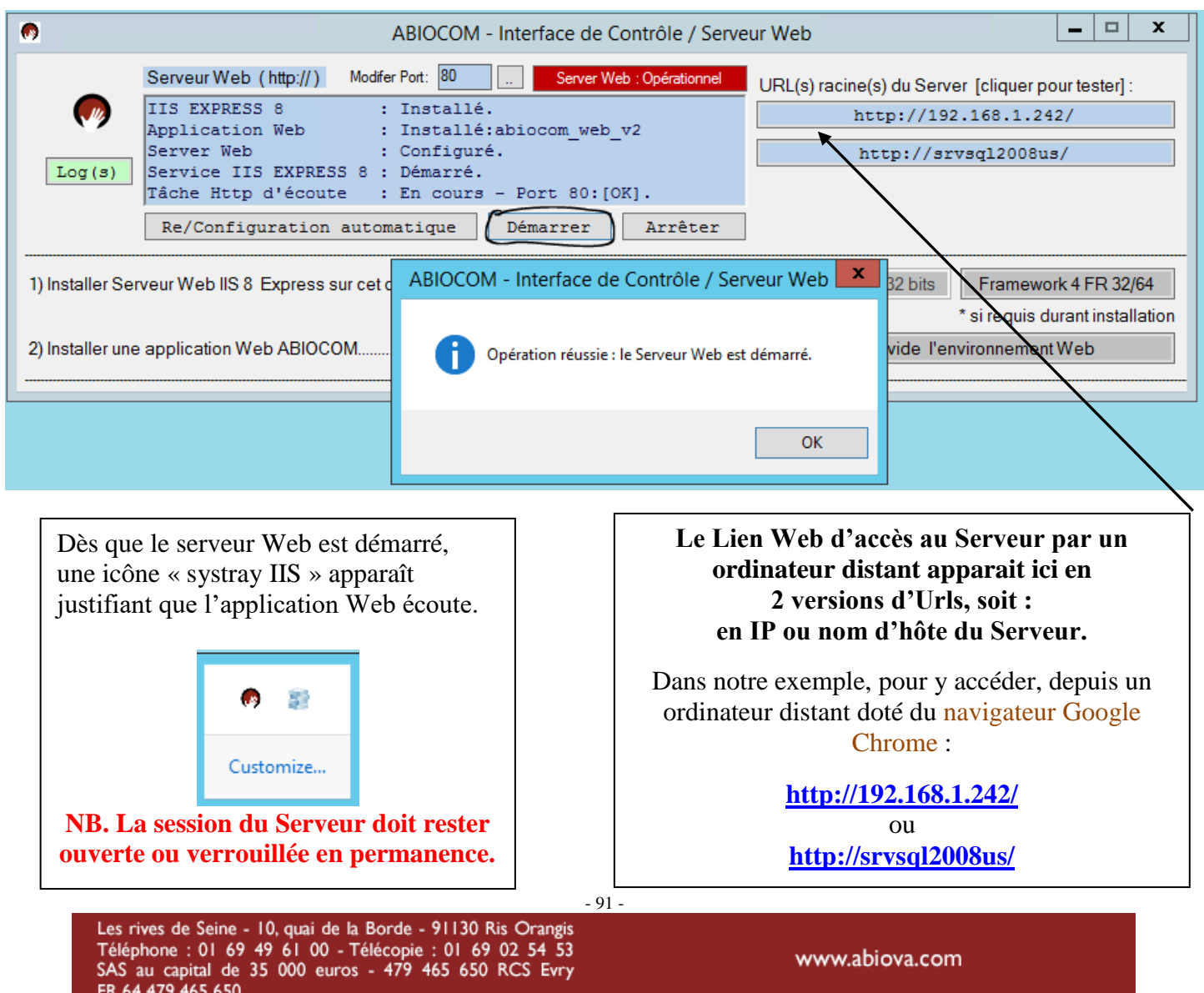

# **MABIOVA**

Depuis la version V3-API de ABIOCOM, une région apparaît pour saisir les adresses d'IP ou plage d'IPs, qui sont autorisées à exécuter des fonctions WEB-API.

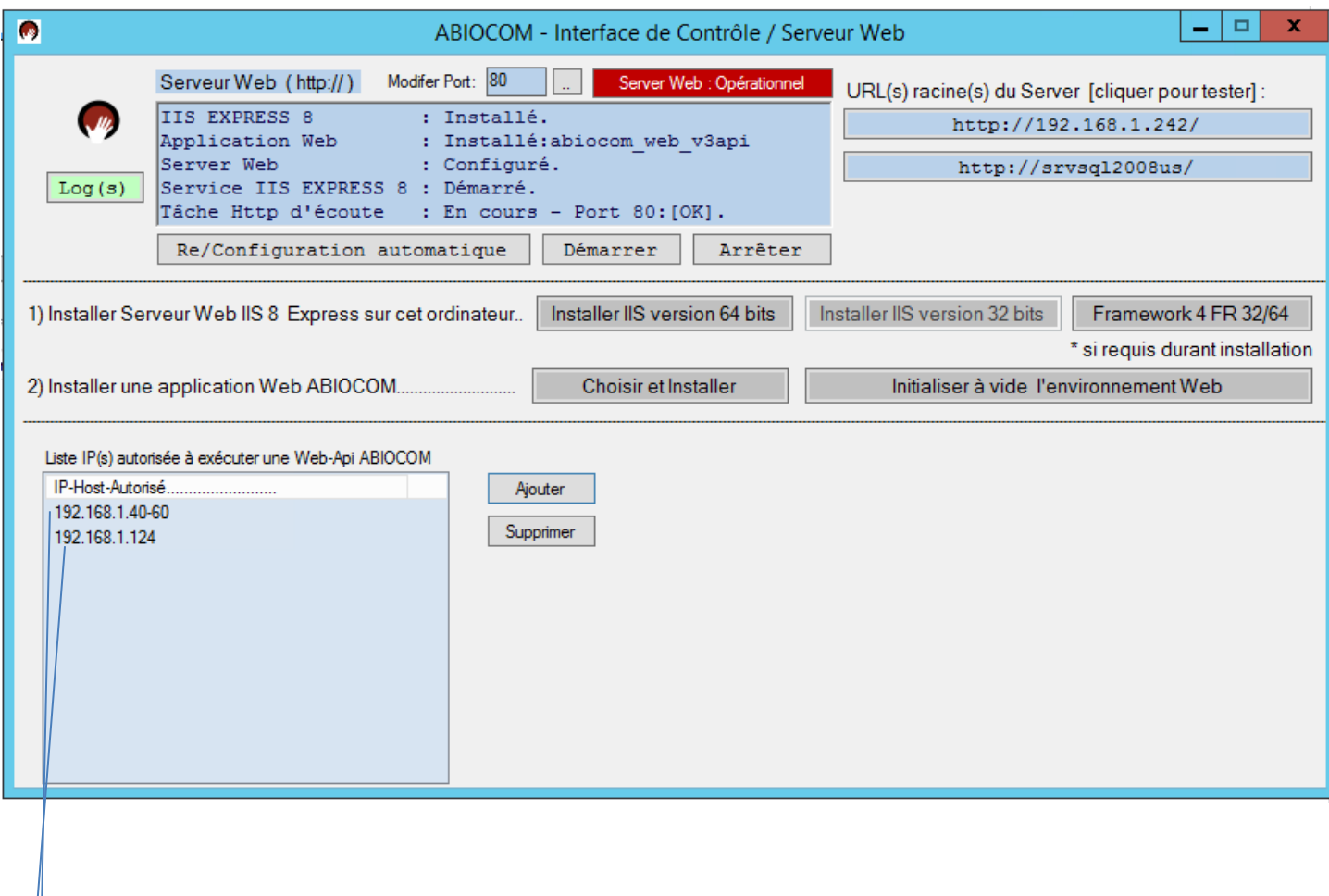

**192.168.1.40-60** : Tous les IP allant de 192.168.1.40 à 192.168.1.60 sont autorisées

**192.168.1.124** : Seul l'IP 192.168.1.124 est autorisée.

 Donc dans cette exemple, les IP de 192.168.1.**40** jusqu'à 192.168.1.**60** et l'IP 192.168.1.**124** sont autorisées à exécuter des fonctions WEB-API ABIOCOM.

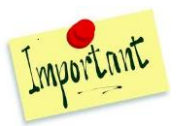

- **Tout changement** d'adresse IP ou nom de machine (Hostname) opéré sur le serveur ABIOCOM, devra faire l'objet également d'une reconfiguration automatique de son Serveur WEB, s'il est activé. Si vous êtes dans ce cas :
	- 1) Arrêter le service WEB ABIOCOM : bouton [**Arrêter**]
	- 2) Opérer la reconfiguration automatique du serveur WEB : bouton [**Re/Configuration automatique**]
	- 3) Relancer le service WEB ABIOCOM : bouton [**Démarrer**]

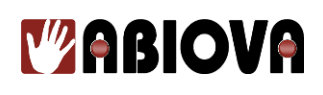

### **Etape 6**

**Accès à l'application WEB : Depuis un navigateur Google Chrome http://NomHoteServeur/**

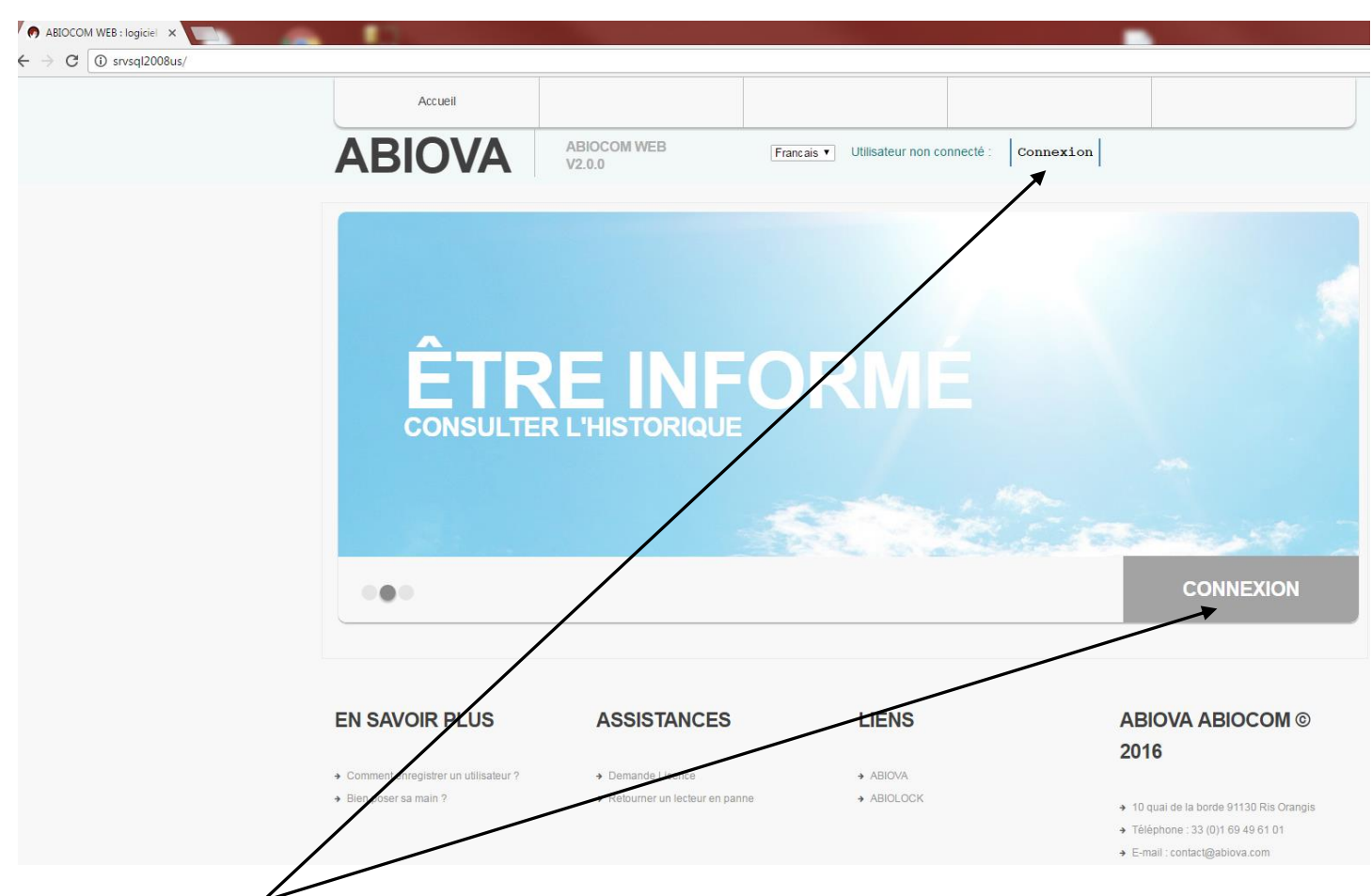

**Cliquer sur [Connexion], pour se connecter à l'application, de la même manière que sur la version ABIOCOM sous Windows.**

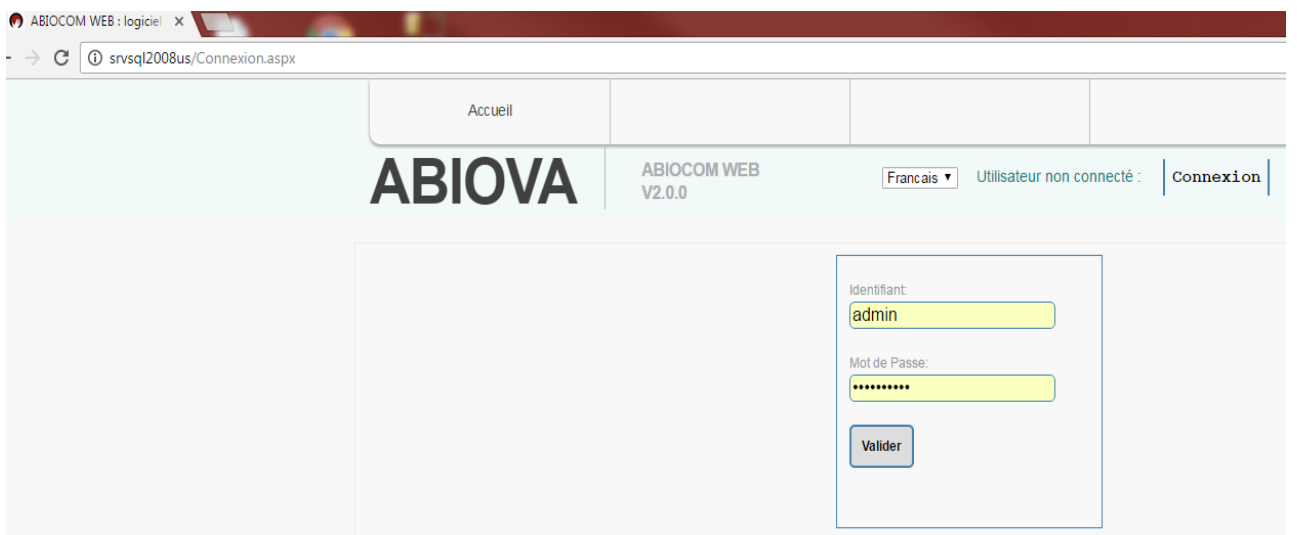

Donc la version WEB, implique que le paramétrage d'accès utilisateurs ait déjà été effectué dans la version ABIOCOM Windows.

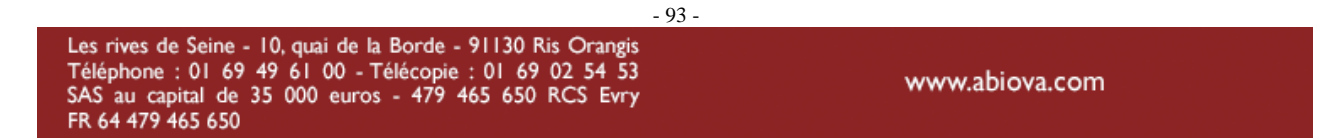

# **Y'ABIOVA**

### **Etape 7**

Une fois connecté, pour accéder à la Gestion des utilisateurs, menu [Utilisateurs] et [Gestion des utilisateurs].  $\leftrightarrow$ 

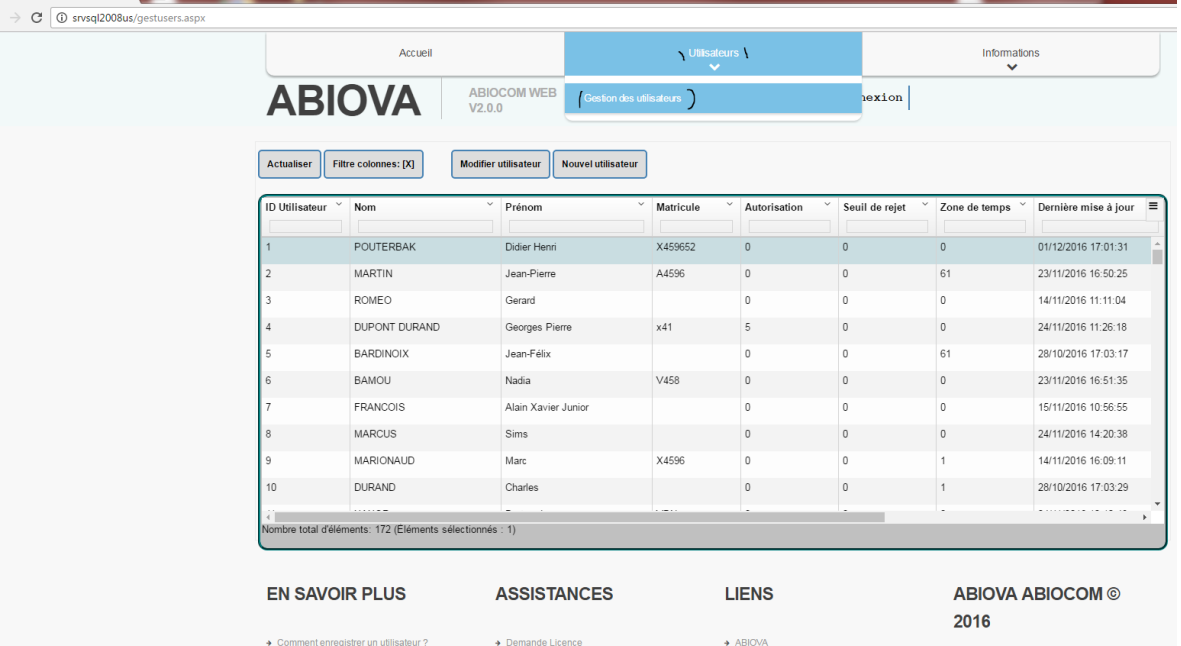

Double-clic sur l'utilisateur souhaité, pour faire apparaître sa fenêtre contextuelle de paramétrage :

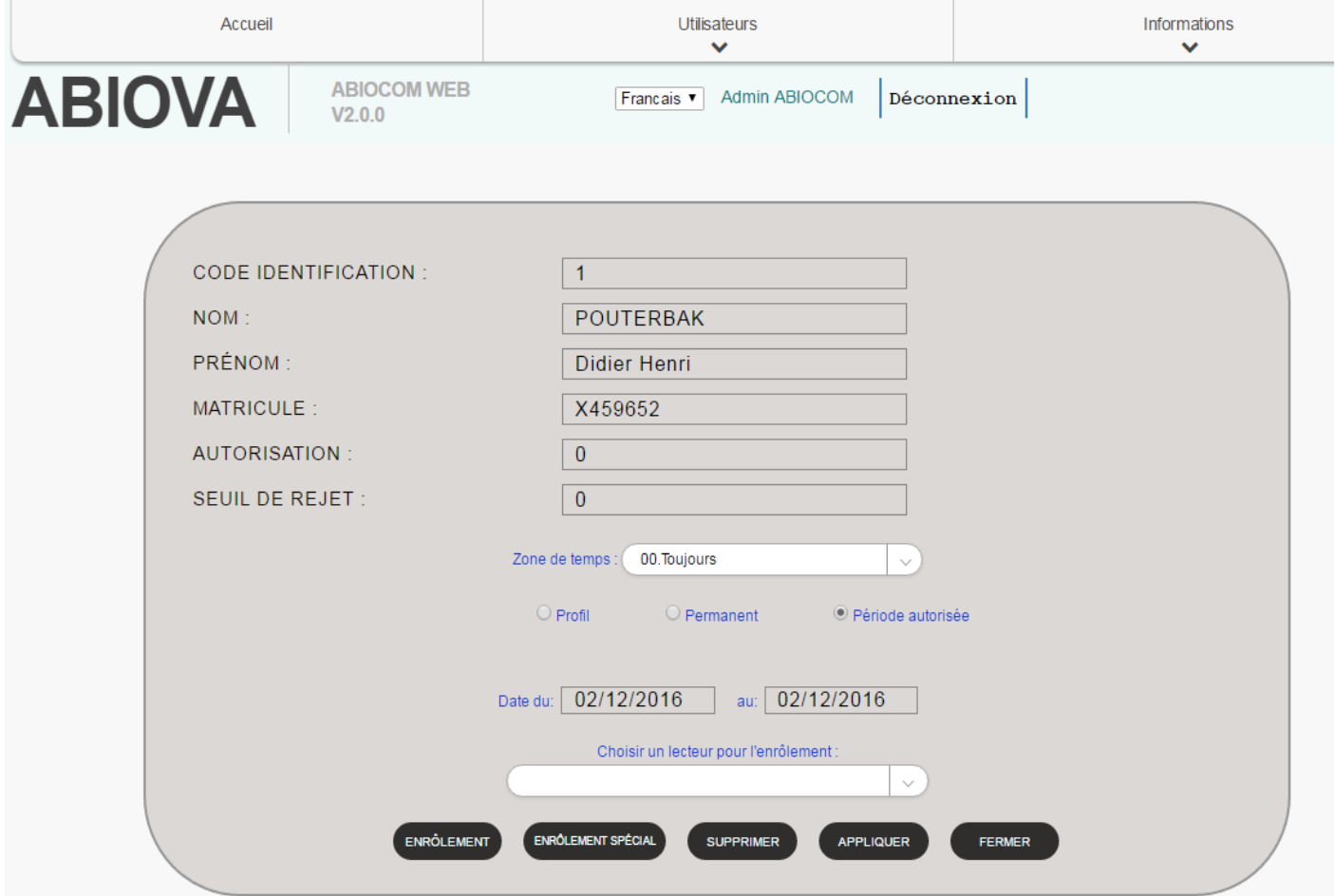

- 94 -

# **Y'ABIOVA**

Depuis la version V3-API de ABIOCOM, 2 nouvelles applications en version WEB.

### Zones de Temps :

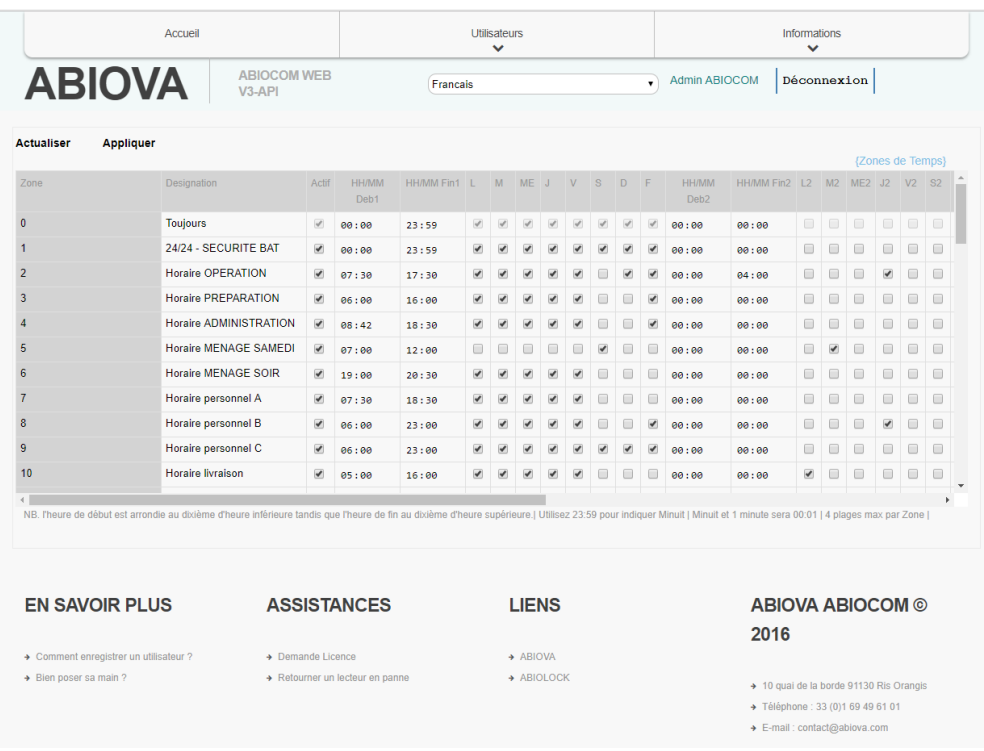

### Rapport Simple :

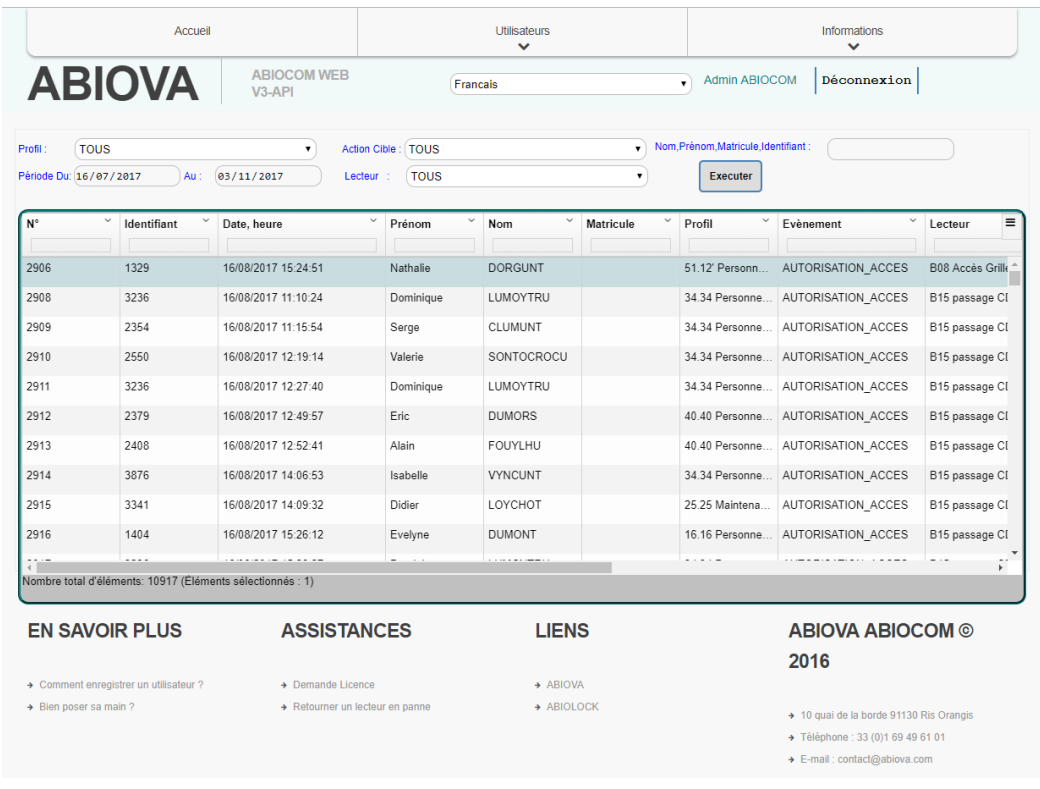

Les rives de Seine - 10, quai de la Borde - 91130 Ris Orangis<br>Téléphone : 01 69 49 61 00 - Télécopie : 01 69 02 54 53<br>SAS au capital de 35 000 euros - 479 465 650 RCS Evry<br>FR 64 479 465 650

# *V* **ABIOVA**

### **6.4.1 WEB-API**

Les fonctions WEB-API sont développées pour permettre de l'interopérabilité entre ABIOCOM et d'autres systèmes externes, par le protocole HttpRequest (requête http).

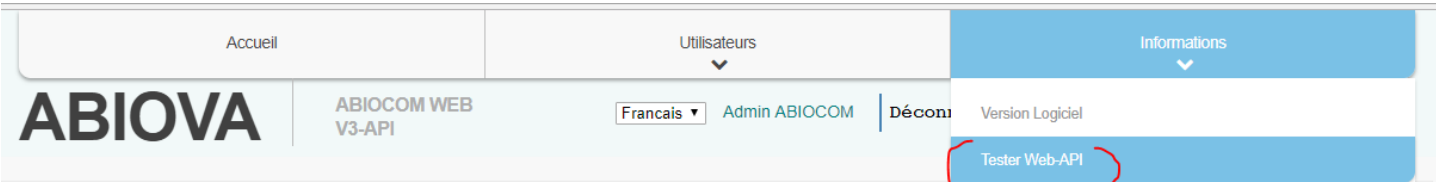

### 15 fonctions WEB-API proposées :

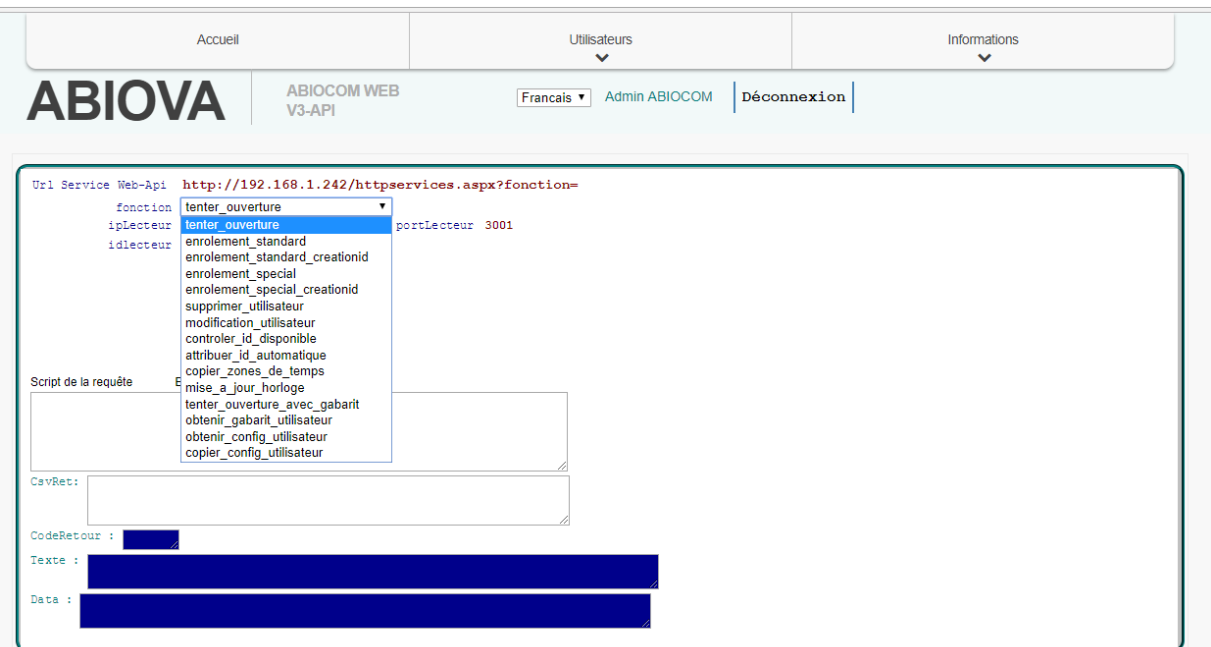

Liste des 15 fonctions Web-API :

- tenter ouverture
- enrolement standard
- enrolement\_standard\_creationid
- enrolement\_special
- enrolement special creationid
- supprimer utilisateur
- modification utilisateur
- controler id disponible
- attribuer id automatique
- copier zones de temps
- mise a jour horloge
- tenter\_ouverture\_avec\_gabarit
- obtenir gabarit utilisateur
- obtenir config utilisateur
- copier\_config\_utilisateur

- 96 -

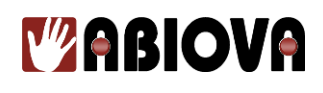

Cette page de test est dédiée particulièrement au développement informatique.

On choisit une fonction qui fera apparaître ses paramètres potentiels.

On les renseigne, puis on a la possibilité de visualiser son script et l'exécuter, et voir les données qui sont renvoyées. Un document Pdf situé dans le répertoire « WebApiABIOCOM\_Developpeur » de la clef Usb d'installation apporte des informations complémentaires pour le développement de programmes informatiques avec cette Web-Api.

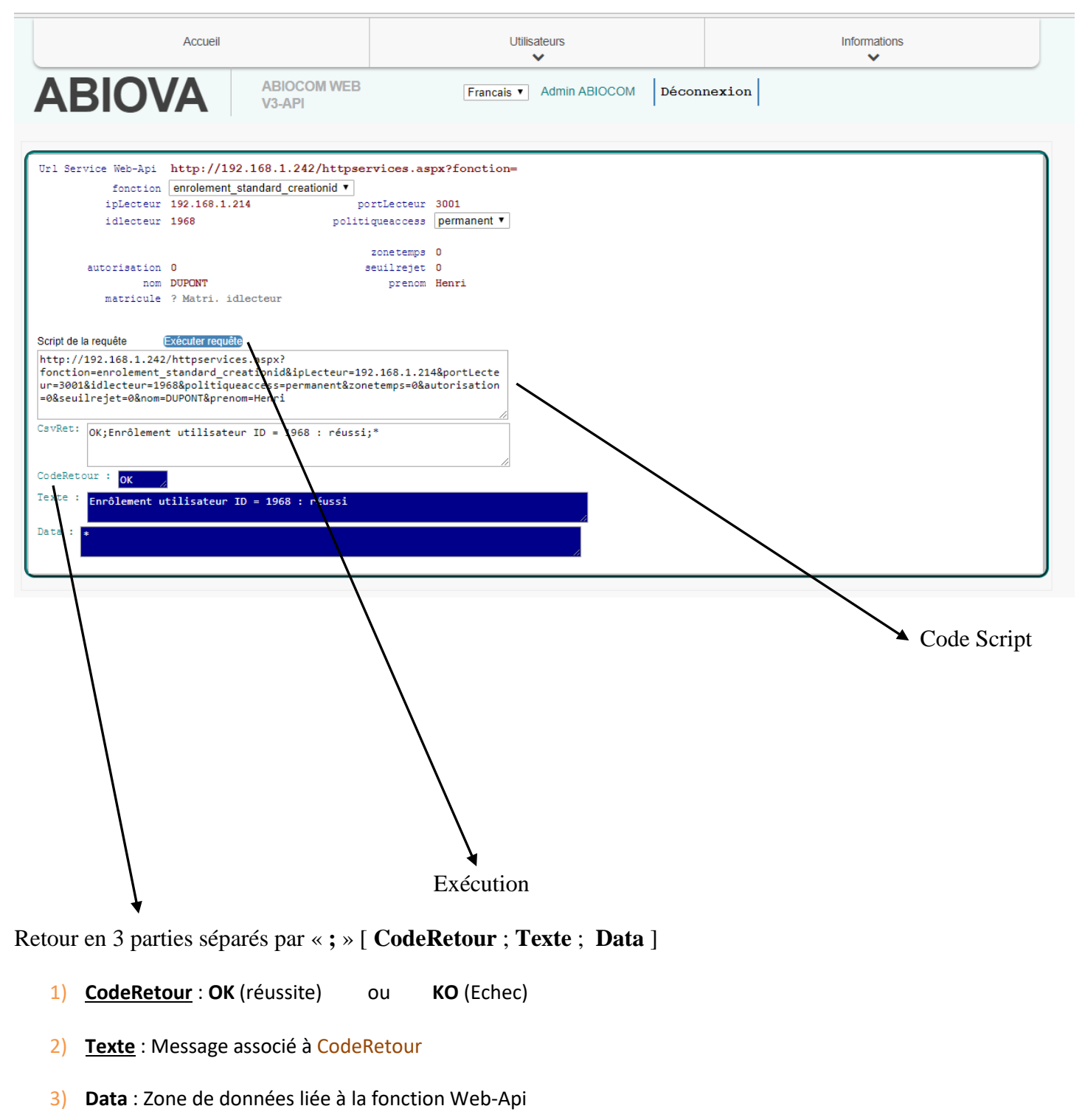

- 97 -

Les rives de Seine - 10, quai de la Borde - 91130 Ris Orangis Téléphone : 01 69 49 61 00 - Télécopie : 01 69 02 54 53<br>SAS au capital de 35 000 euros - 479 465 650 RCS Evry FR 64 479 465 650

# *V* **ABIOVA**

## **6.5. INSTALLER LE NAVIGATEUR GOOGLE CHROME**

Chrome est un navigateur web propriétaire, développé par Google basé sur le projet libre Chromium fonctionnant pour les systèmes d'exploitation (OS) Windows, Mac, Linux, Android et iOS.

Chrome conçu par le géant Google, s'avère être de nos jours le navigateur non seulement le plus agile mais aussi le plus répandu du marché. En effet, il a su très rapidement s'imposer par rapport à ses concurrents pour répondre aux exigences de nouvelle génération du traitement embarqué côté utilisateur, utilisant un navigateur.

Nous avons donc choisi de développer **notre application ABIOCOM Web** avec **Chrome comme navigateur de référence** : il est important de signaler, **qu'en dehors de Chrome comme navigateur,** nous ne garantissons pas un bon fonctionnement.

#### Source. [https://fr.wikipedia.org/wiki/Google\\_Chrome](https://fr.wikipedia.org/wiki/Google_Chrome) :

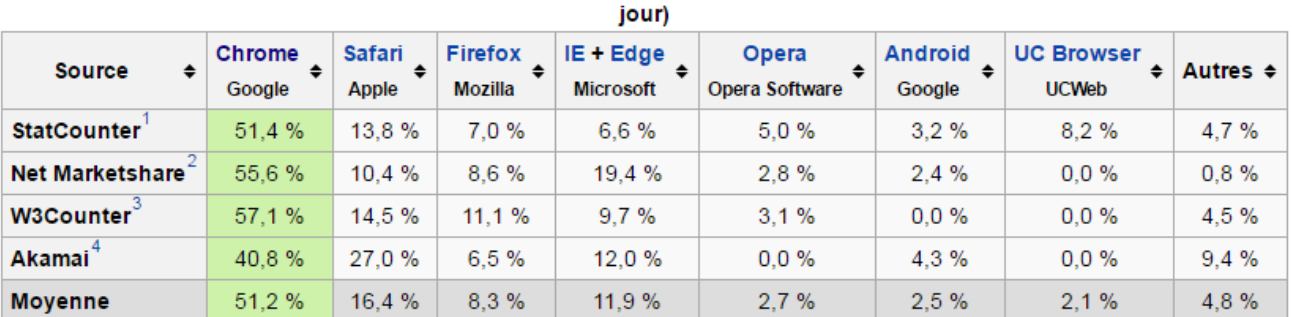

Les parts de marché des navigateurs Web dans le monde, toutes plates-formes confondues (novembre 2016 - mettre à

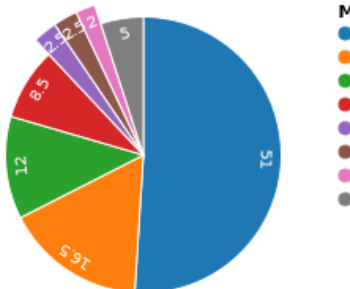

#### Moyenne en pourcents

- Chrome (Google) Safari (Apple)
- $\bullet$  IE + Edge (Microsoft)
- Firefox (Mozilla)
- Opera (Opera Software)
- Android (Google) UC Browser (UCWeb)
- Autre

### **Installer Google Chrome sur un poste client**

#### **Depuis Internet :**

Sur le poste client, à l'aide du navigateur internet présent, aller à l'url :<https://www.google.fr/chrome>

#### **En mode local autonome :**

Lancer le composant d'installation msi (32bits ou 64bits) depuis le **média d'installation ABIOCOM**, correspondant au type de l'OS Windows du poste client. Le composant msi se trouve dans le répertoire **GoogleChromeStandAloneInstall** comme indiqué ci-dessous :

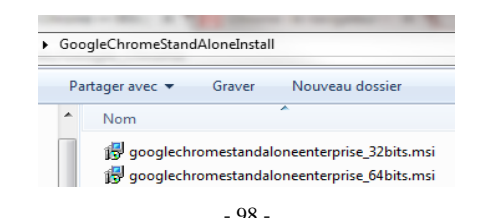

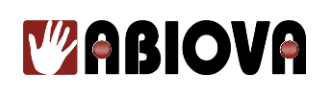

### **6.6. COMMENT OPTIMISER LA PERFORMANCE DU SERVICE ABIOCOM**

Ce paramétrage est préconisé dans le cas, ou le service ABIOCOM devra fonctionner de manière régulière sur un serveur ou la session utilisateur reste fermée le plus souvent.

La session fermée du serveur ABIOCOM, empêche le fonctionnement de sa fonction WEB Server, quand elle est activée.

Cela s'applique uniquement au(x) poste(s) client(s) ABIOCOM en liaison vers le Serveur ABIOCOM restant très souvent en mode session fermée.

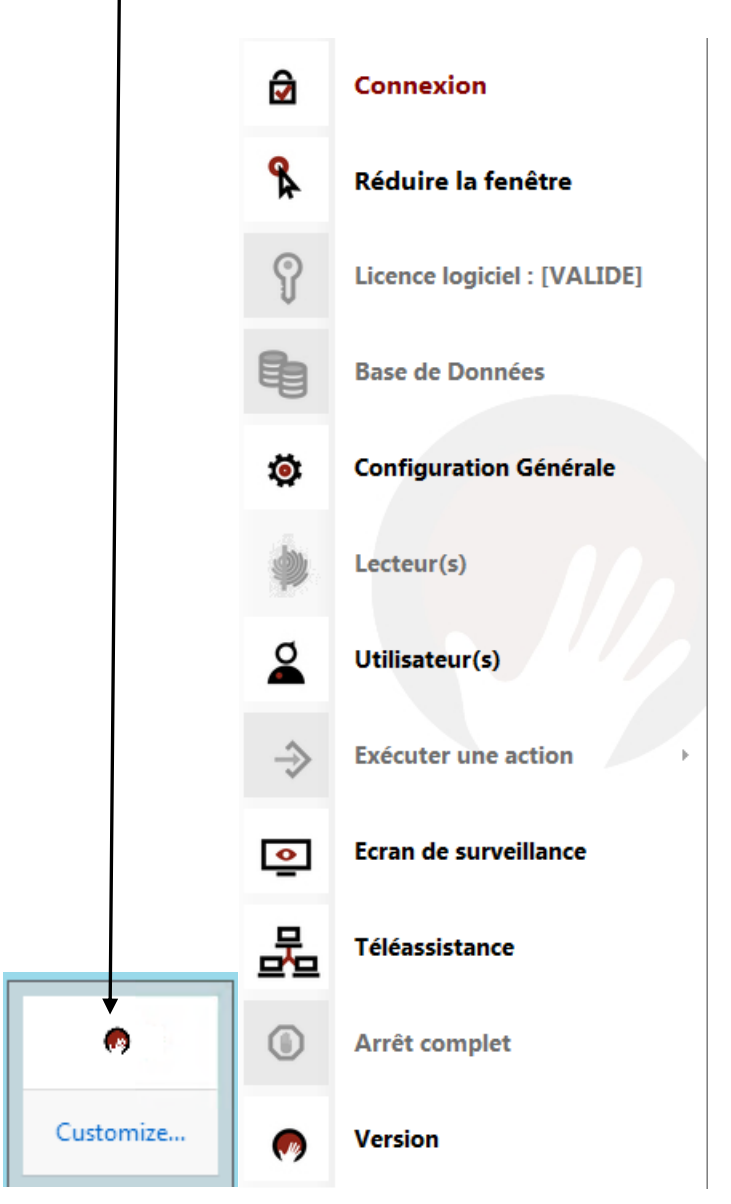

# **Y'ABIOVA**

Pour cela, sur le serveur ABIOCOM, accédez au gestionnaire de Services, (dans l'invite de commandes, saisir : **services.msc** [entree])

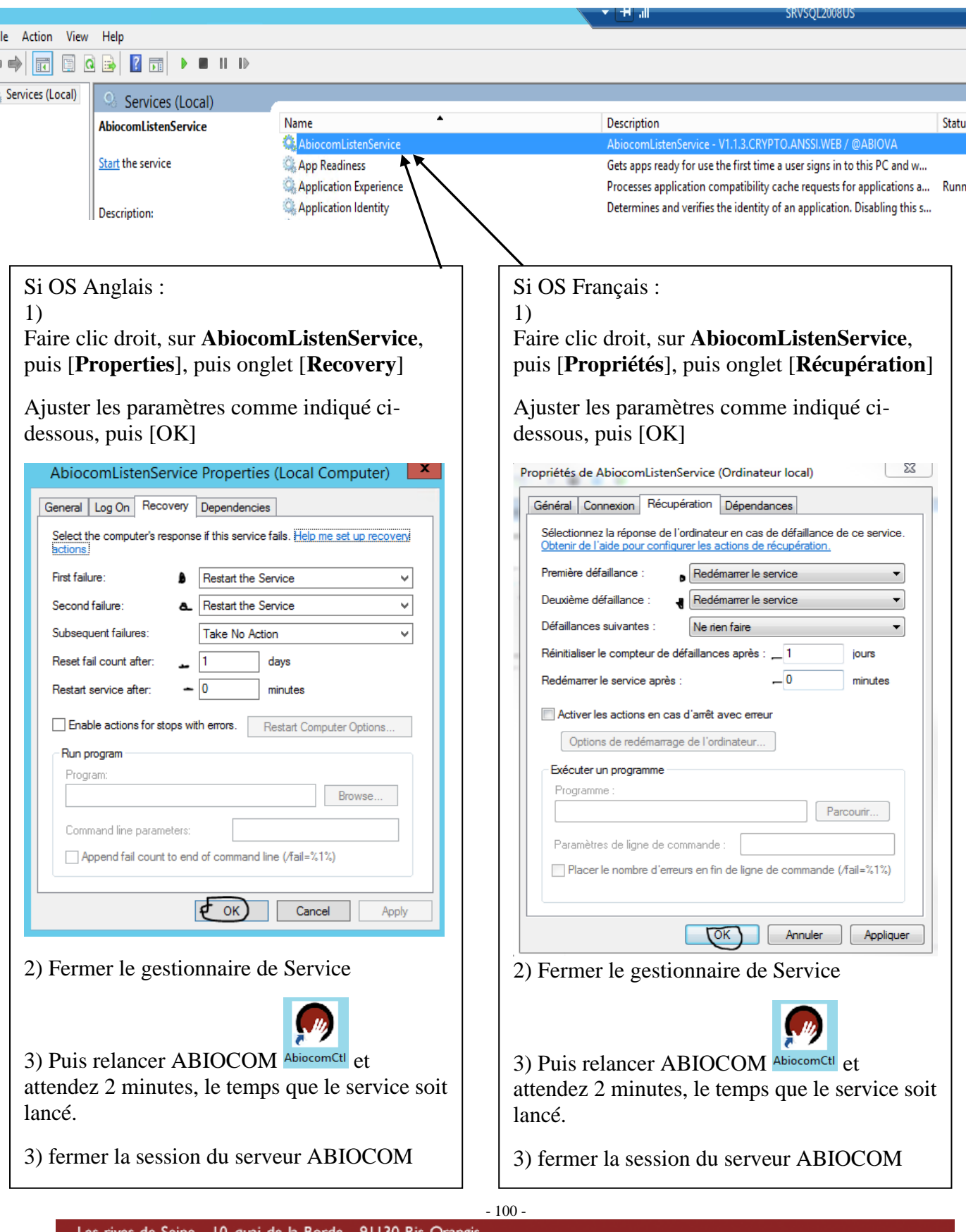

# **V**<sup>2</sup>ABIOVA **6.7 PARE-FEU WINDOWS POUR LE SERVEUR WEB**

1)

Dans le panneau de configuration Windows, ouvrir "Pare-feu Windows", **puis clic** droit sur [Règles de trafic entrant] , et clic sur [**Nouvelle règle**]

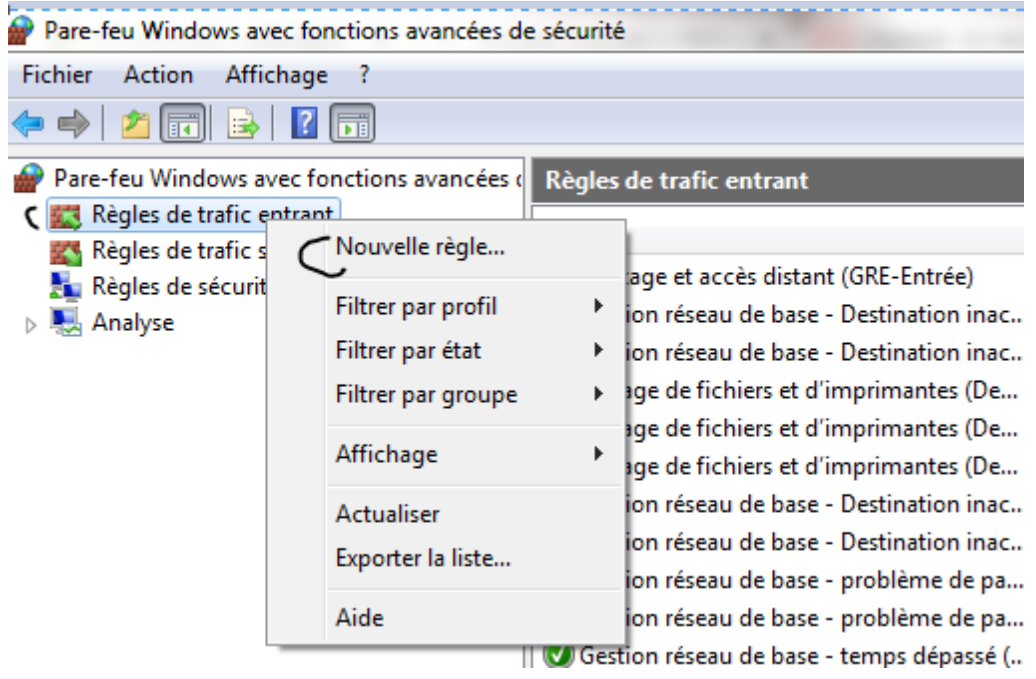

#### 2) Cochez **Port**, puis clic [**Suivant**]

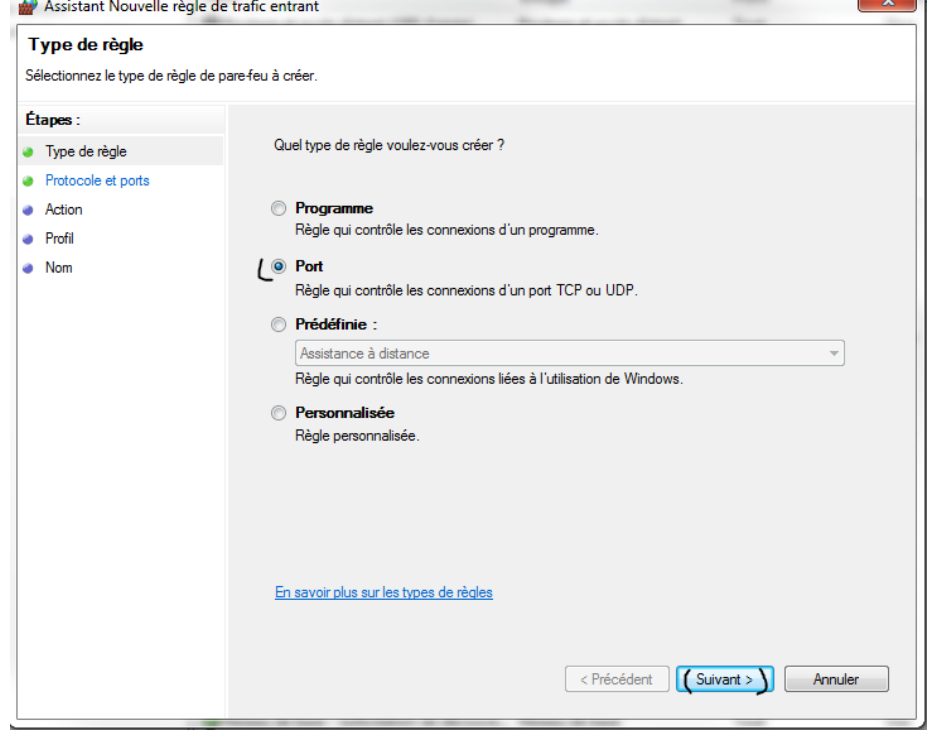

# *V***ABIOVA**

3) Cochez [**TCP]** et **[Ports locaux spécifiques]**, saisir **n° de port** (**80** pour l'exemple), puis clic [**Suivant**]

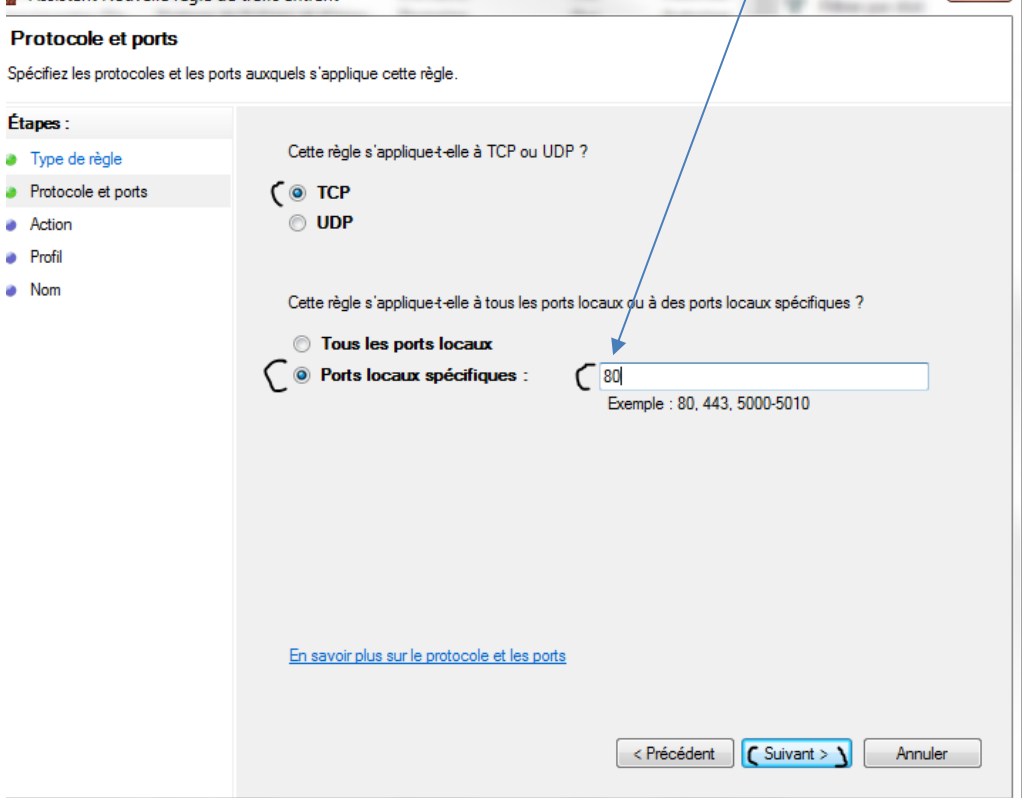

#### 4) Cochez [**Autoriser la connexion]** puis clic [**Suivant**]

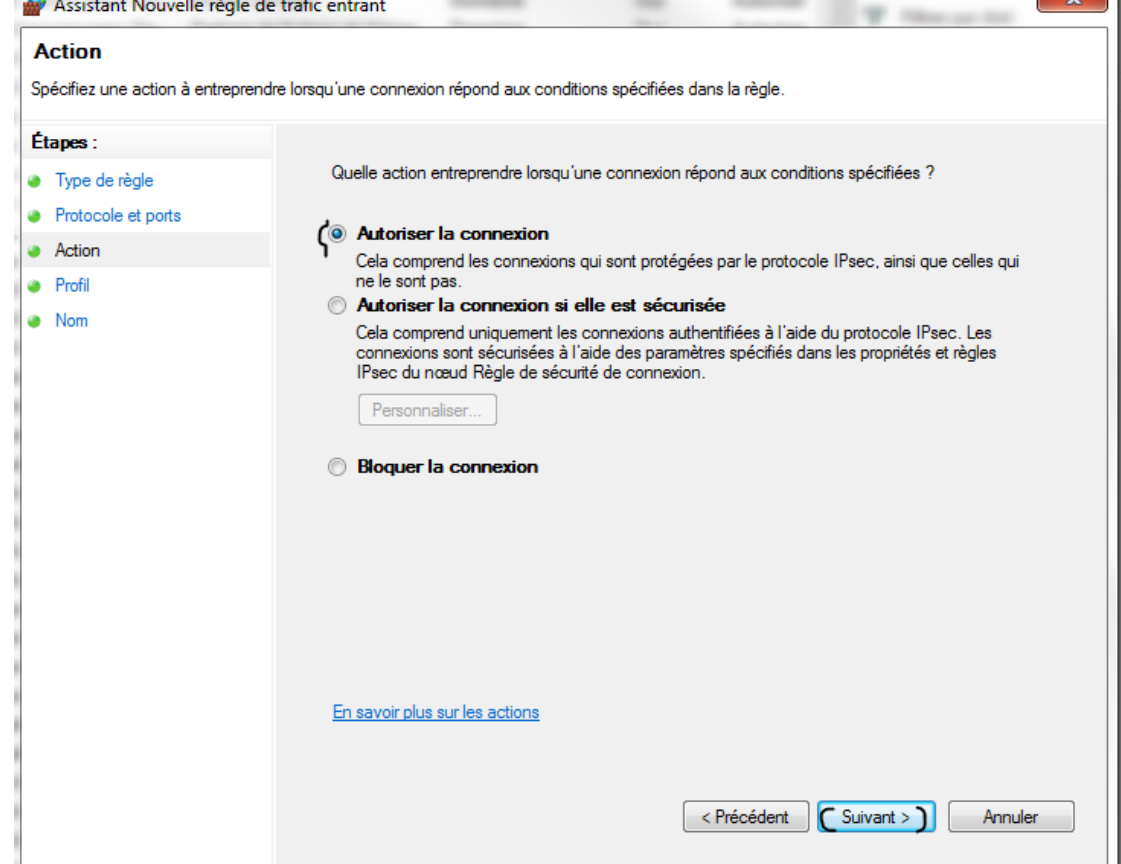

- 102 -

÷.

 $\sim$ 

# **Y'ABIOVA**

5) Cochez [**Domaine],** Cochez [**Privé],** Cochez [**Public]** puis clic [**Suivant**]

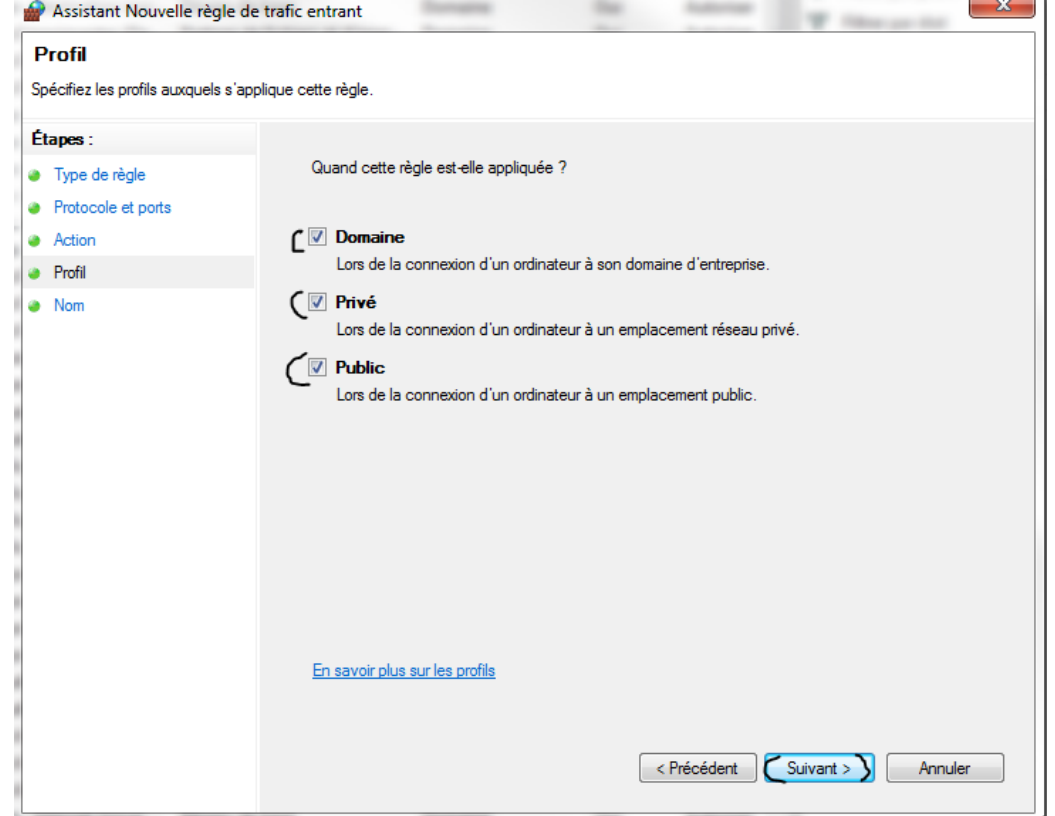

6) Saisir Nom [**PORT ABIOCOM WEB],** Description [**politique flux entrant PORT ABIOCOM WEB],** puis clic [**Terminer**]

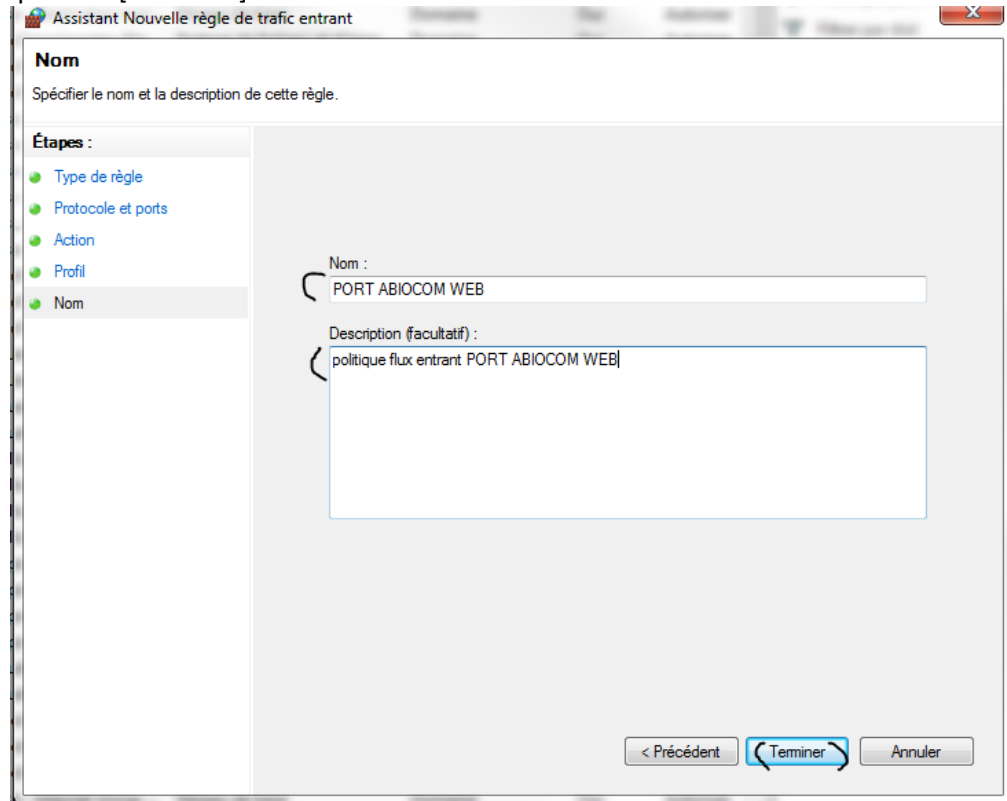

- 103 -

# *V* **ABIOVA**

7) Le paramétrage de la règle [**PORT ABIOCOM WEB]** pour le trafic entrant est bien finalisé et actif sur le serveur, dans notre cas pour le port TCP 80.

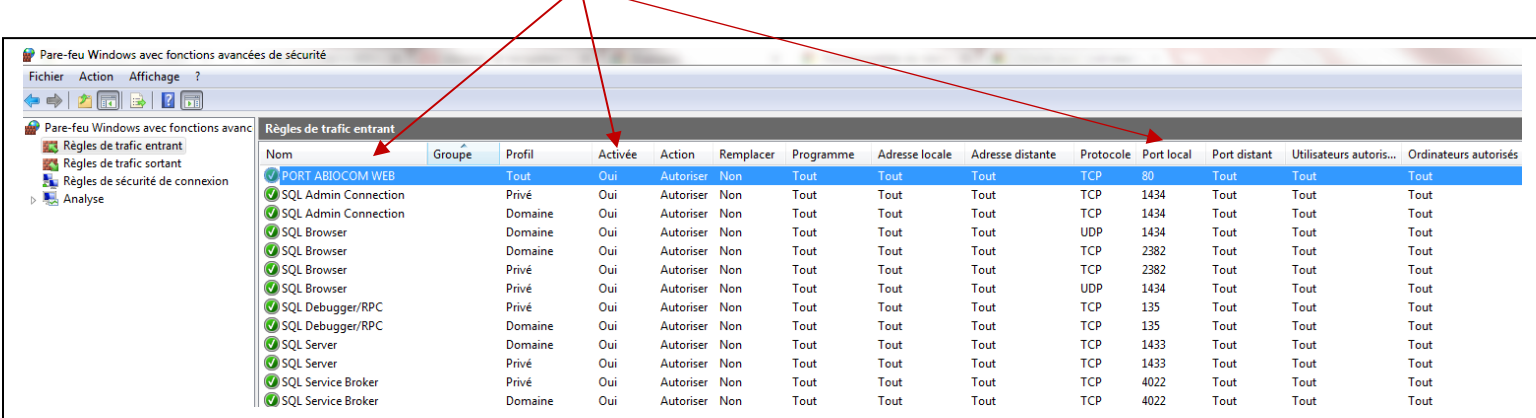

# **LE SERVEUR WEB ABIOCOM EST MAINTENANT ACCESSIBLE PAR LE RESEAU LOCAL**

# **http://{IPv4}**

## **ou**

# **http://{Nom-Hôte-Machine}**

## **7. Sauvegarde Base de données**

Une sauvegarde automatique est effectuée tous les jours à 04h00.

La sauvegarde est effectuée sur le dossier que vous avez paramétré dans le menu « Base de données »

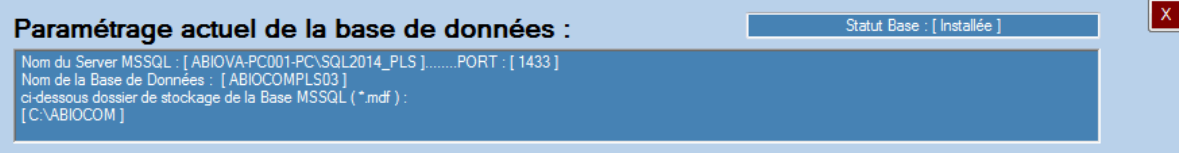

Dans notre cas : C:\ABIOCOM

### **IMPORTANT**

La sauvegarde est effectué sur le même disque que la base de données utilisée. Il est de votre responsabilité d'effectuer une copie de la sauvegarde sur un autre support.

Vous avez la possibilité de restaurer une sauvegarde ou d'effectuer une sauvegarde manuelle. Pour ce faire

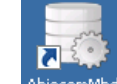

double-cliquez sur l'icône : AbiocomMbd située sur le bureau.

La sauvegarde ou de restauration de base de données ne peut se faire que si tous les postes ABIOCOM sont fermés.

1) Saisir le mot de passe 'Admin' :

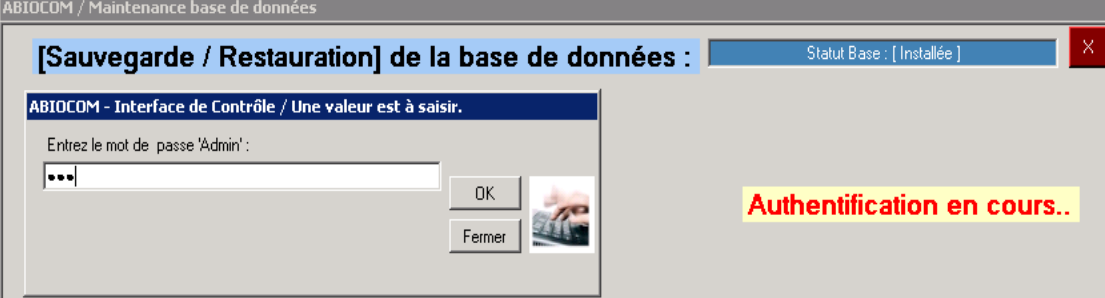

2) Ensuite cliquez sur **[Sauvegarder vers l'archive ABIOCOM\_maintenant.bak],** pour lancer la sauvegarde :

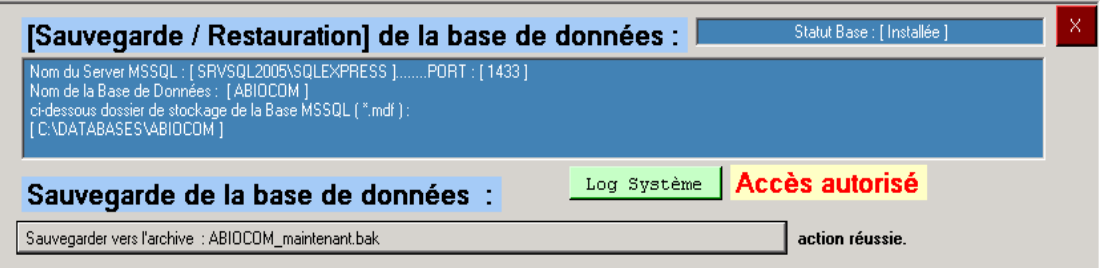

- 105 -

Dès que l'opération se termine, le message « **action réussie** » apparaît.

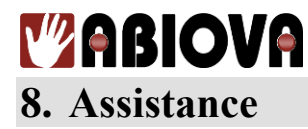

## **Une question technique ?**

**Assistance téléphonique Gratuite réservée aux installateurs**

Merci de vous munir du numéro de série du lecteur et du numéro du bon de livraison

#### **01 69 49 61 00** Du lundi au vendredi de 9h à 12h et de 14h à 17h

[contact@abiova.com](mailto:contact@abiova.com)

## **9. Versions**

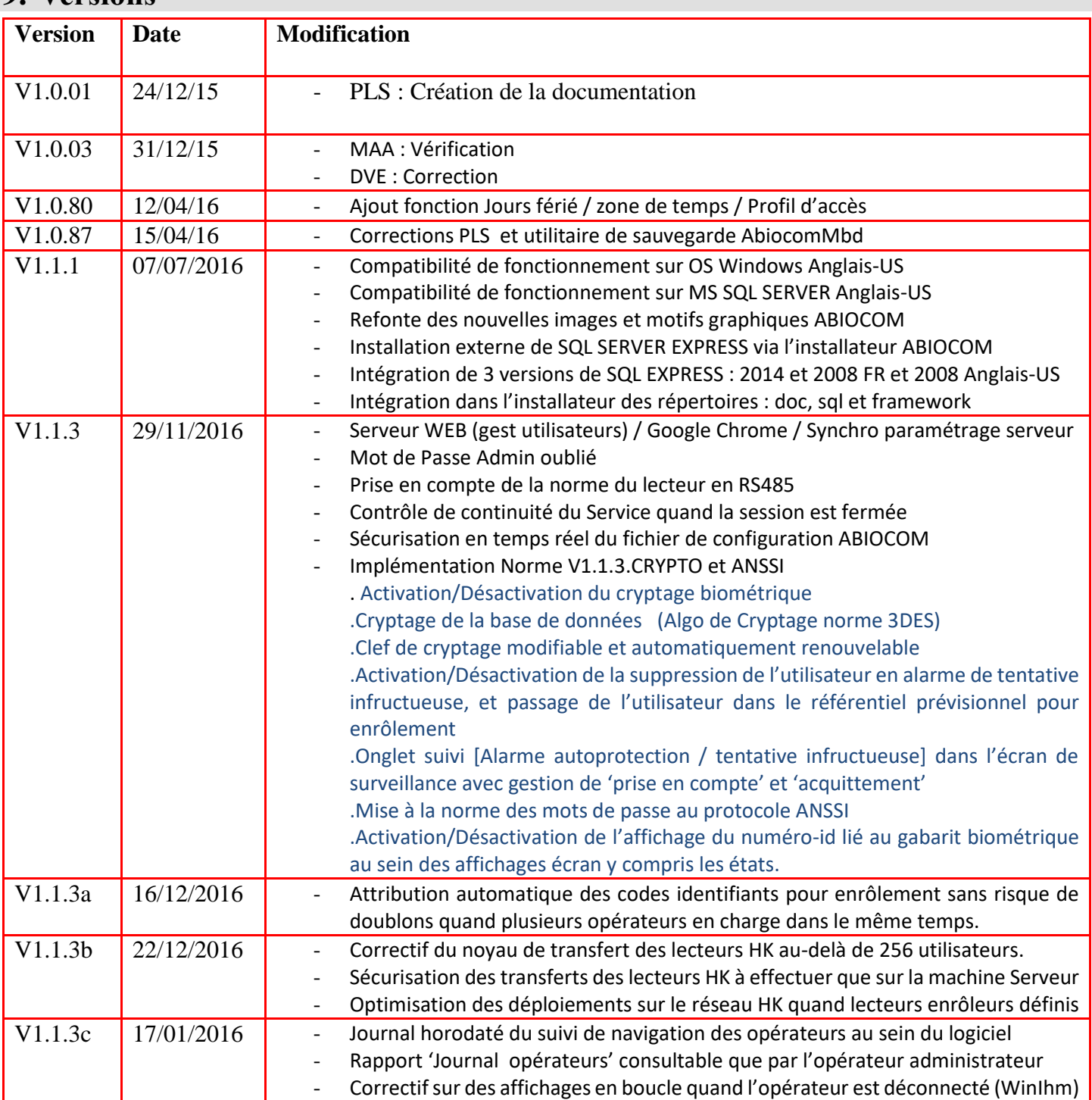

*« Copyright : Tout le contenu, les graphismes et les idées de cette présentation sont soumis aux lois de droits d'auteur en vigueur et sont exclusivement destinés à l'utilisation interne. La transmission ou la cession de ce document à des tiers requiert le consentement écrit de la Société ABIOVA. »*

- 106 -

## **Versions Suite :**

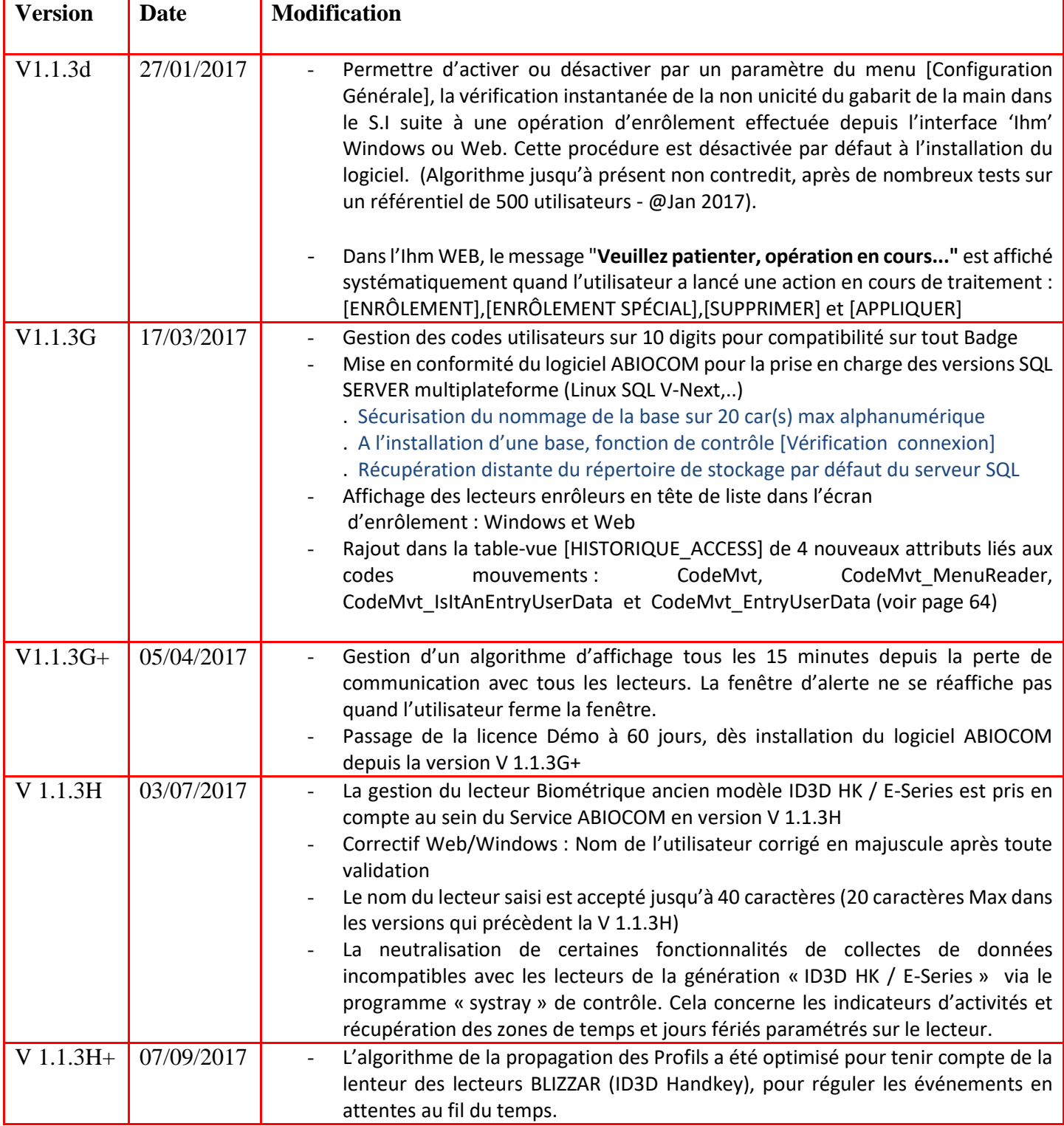

*« Copyright : Tout le contenu, les graphismes et les idées de cette présentation sont soumis aux lois de droits d'auteur en vigueur et sont exclusivement destinés à l'utilisation interne. La transmission ou la cession de ce document à des tiers requiert le consentement écrit de la Société ABIOVA. »*

## **Versions Suite :**

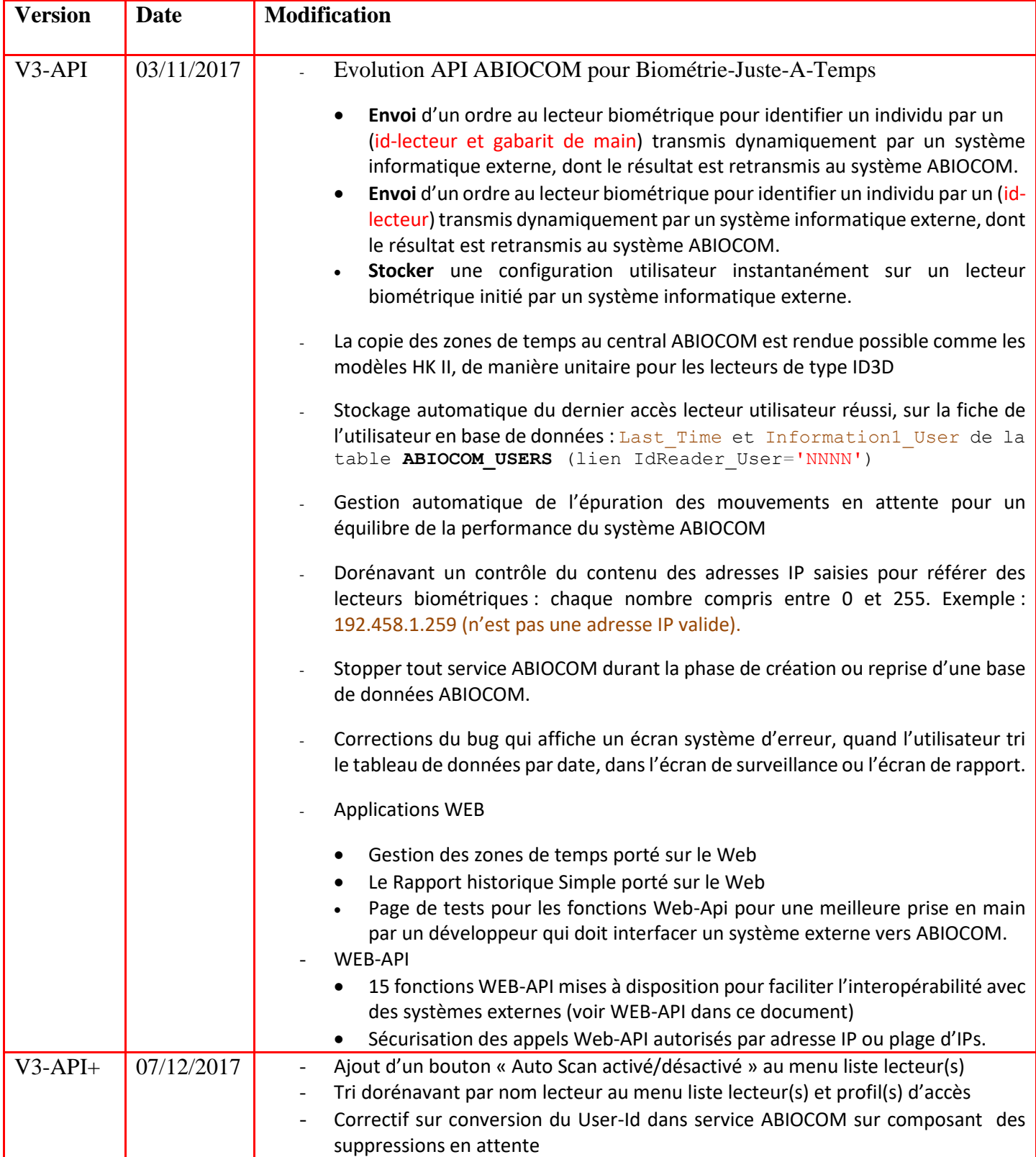
## **WABIOVA Versions Suite :**

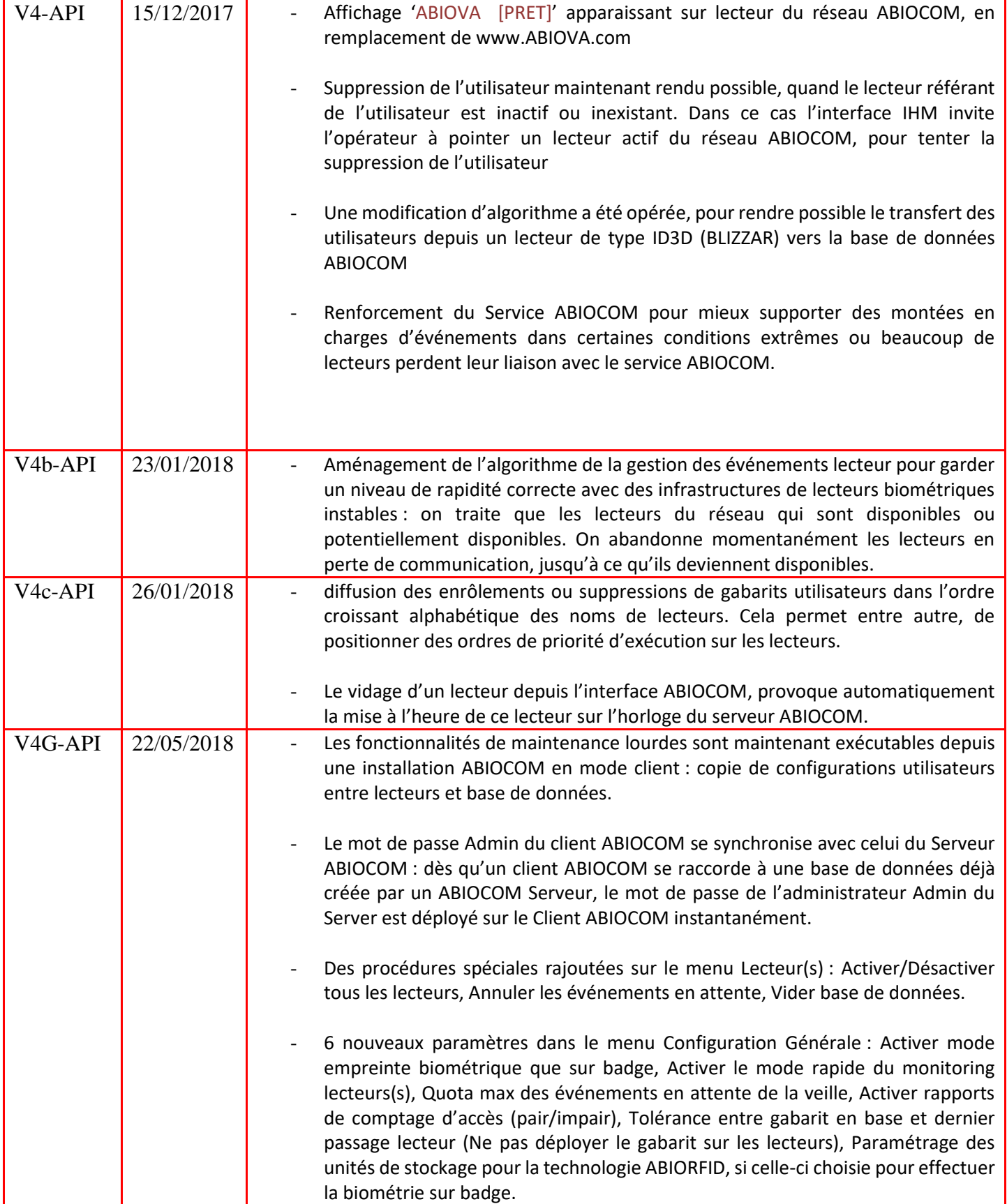

www.abiova.com

## **Y'ABIOVA**

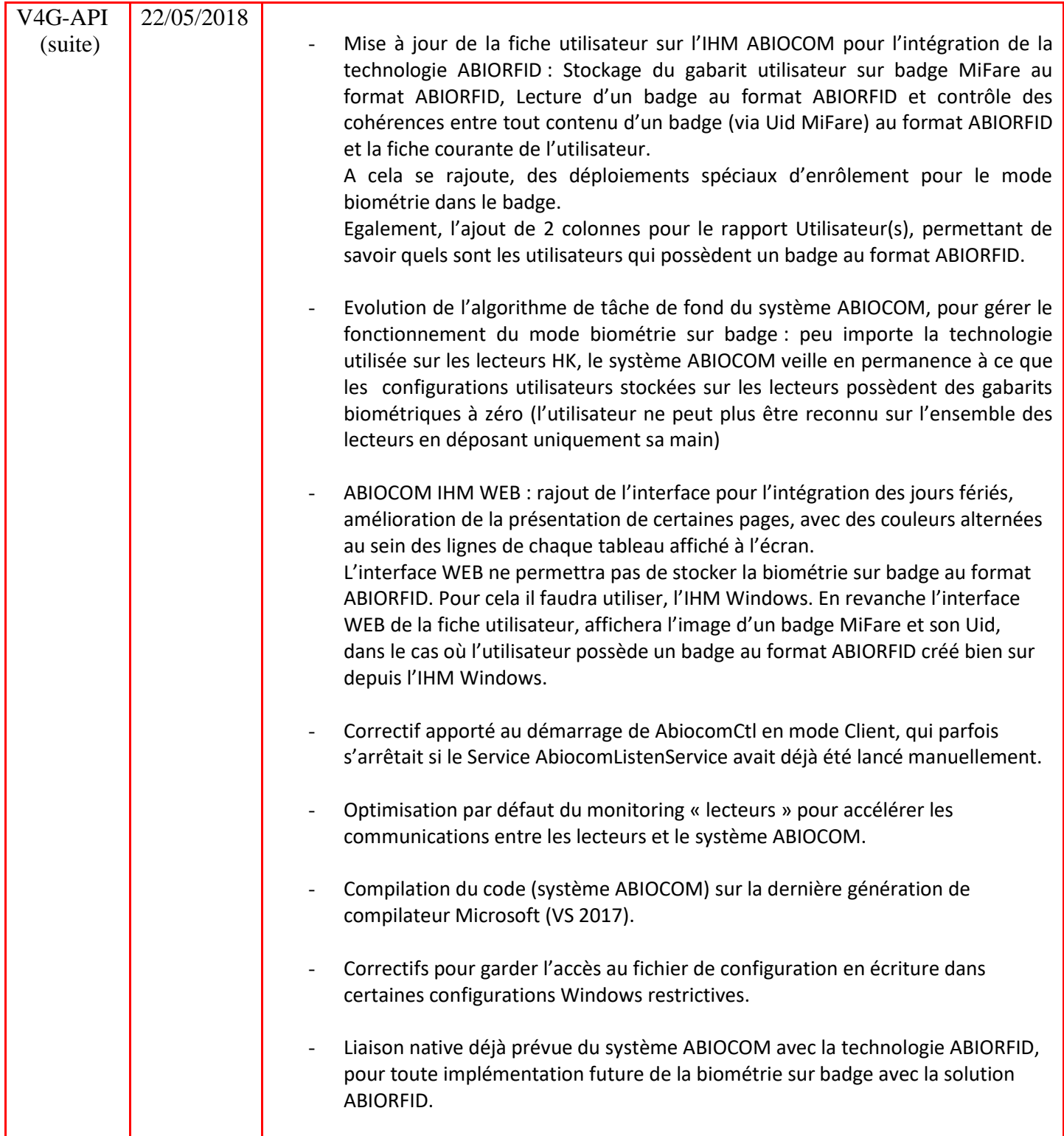

 $-110-$ 

## **TZABIOVA**

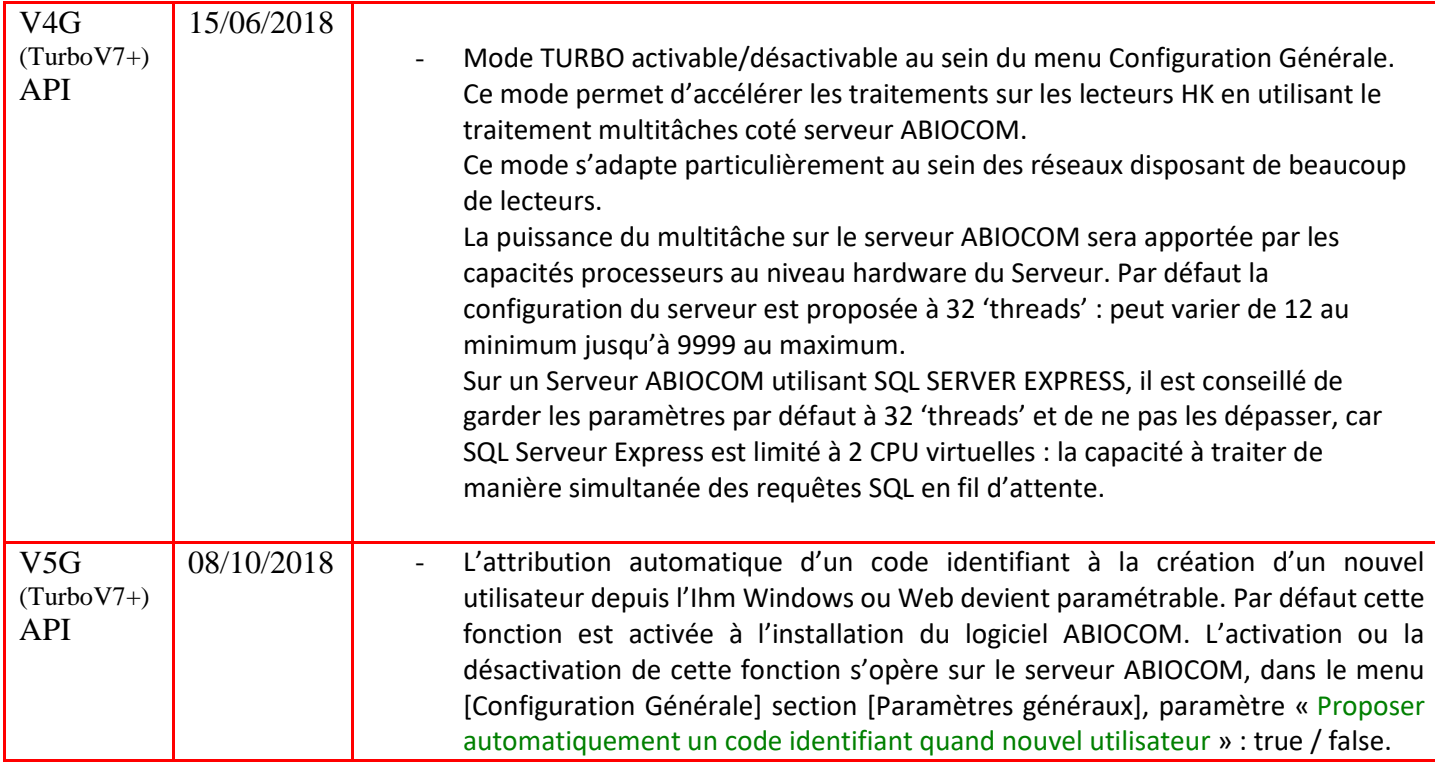

*« Copyright : Tout le contenu, les graphismes et les idées de cette présentation sont soumis aux lois de droits d'auteur en vigueur et sont exclusivement destinés à l'utilisation interne. La transmission ou la cession de ce document à des tiers requiert le consentement écrit de la Société ABIOVA. »*

www.abiova.com